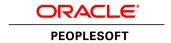

# PeopleTools 8.55: Global Technology

**November 2017** 

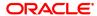

PeopleTools 8.55: Global Technology

Copyright © 1988, 2017, Oracle and/or its affiliates. All rights reserved.

This software and related documentation are provided under a license agreement containing restrictions on use and disclosure and are protected by intellectual property laws. Except as expressly permitted in your license agreement or allowed by law, you may not use, copy, reproduce, translate, broadcast, modify, license, transmit, distribute, exhibit, perform, publish, or display any part, in any form, or by any means. Reverse engineering, disassembly, or decompilation of this software, unless required by law for interoperability, is prohibited.

The information contained herein is subject to change without notice and is not warranted to be error-free. If you find any errors, please report them to us in writing.

If this is software or related documentation that is delivered to the U.S. Government or anyone licensing it on behalf of the U.S. Government, then the following notice is applicable:

U.S. GOVERNMENT END USERS: Oracle programs, including any operating system, integrated software, any programs installed on the hardware, and/or documentation, delivered to U.S. Government end users are "commercial computer software" pursuant to the applicable Federal Acquisition Regulation and agency-specific supplemental regulations. As such, use, duplication, disclosure, modification, and adaptation of the programs, including any operating system, integrated software, any programs installed on the hardware, and/or documentation, shall be subject to license terms and license restrictions applicable to the programs. No other rights are granted to the U.S. Government.

This software or hardware is developed for general use in a variety of information management applications. It is not developed or intended for use in any inherently dangerous applications, including applications that may create a risk of personal injury. If you use this software or hardware in dangerous applications, then you shall be responsible to take all appropriate fail-safe, backup, redundancy, and other measures to ensure its safe use. Oracle Corporation and its affiliates disclaim any liability for any damages caused by use of this software or hardware in dangerous applications.

Oracle and Java are registered trademarks of Oracle and/or its affiliates. Other names may be trademarks of their respective owners.

Intel and Intel Xeon are trademarks or registered trademarks of Intel Corporation. All SPARC trademarks are used under license and are trademarks or registered trademarks of SPARC International, Inc. AMD, Opteron, the AMD logo, and the AMD Opteron logo are trademarks or registered trademarks of Advanced Micro Devices. UNIX is a registered trademark of The Open Group.

This software or hardware and documentation may provide access to or information about content, products, and services from third parties. Oracle Corporation and its affiliates are not responsible for and expressly disclaim all warranties of any kind with respect to third-party content, products, and services unless otherwise set forth in an applicable agreement between you and Oracle. Oracle Corporation and its affiliates will not be responsible for any loss, costs, or damages incurred due to your access to or use of third-party content, products, or services, except as set forth in an applicable agreement between you and Oracle.

#### Documentation Accessibility

For information about Oracle's commitment to accessibility, visit the Oracle Accessibility Program website at <a href="http://www.oracle.com/pls/topic/lookup?ctx=acc&id=docacc">http://www.oracle.com/pls/topic/lookup?ctx=acc&id=docacc</a>.

#### Access to Oracle Support

Oracle customers that have purchased support have access to electronic support through My Oracle Support. For information, visit <a href="http://www.oracle.com/pls/topic/lookup?ctx=acc&id=info">http://www.oracle.com/pls/topic/lookup?ctx=acc&id=info</a> or visit <a href="http://www.oracle.com/pls/topic/lookup?ctx=acc&id=trs">http://www.oracle.com/pls/topic/lookup?ctx=acc&id=trs</a> if you are hearing impaired.

## **Contents**

| Preface: Preface                                                                 |      |
|----------------------------------------------------------------------------------|------|
| Understanding the PeopleSoft Online Help and PeopleBooks                         | xi   |
| PeopleSoft Hosted Online Help                                                    |      |
| Locally Installed Help                                                           | xi   |
| Downloadable PeopleBook PDF Files                                                | xi   |
| Common Help Documentation                                                        | xii  |
| Field and Control Definitions                                                    |      |
| Typographical Conventions                                                        |      |
| ISO Country and Currency Codes                                                   | xiii |
| Region and Industry Identifiers                                                  | xiii |
| Translations and Embedded Help                                                   | xiv  |
| Using and Managing the PeopleSoft Online Help                                    | xiv  |
| PeopleTools Related Links                                                        | xiv  |
| Contact Us                                                                       | XV   |
| Follow Us                                                                        |      |
| Chapter 1: Getting Started with Global Technology                                | 17   |
| PeopleTools Global Technology Overview                                           | 17   |
| PeopleTools Global Technology Implementation                                     | 18   |
| Chapter 2: Controlling International Preferences                                 | 23   |
| Understanding International Preferences.                                         |      |
| Setting Up Language Preferences in the PeopleSoft Pure Internet Architecture     | 23   |
| Understanding the Session Language                                               | 24   |
| Choosing a Session Language                                                      |      |
| Changing the Session Language While Signed In                                    |      |
| Changing the Session Language Programmatically                                   |      |
| Determining the Session Language When the Sign-in Page is Bypassed               |      |
| Controlling the User Profile Language Preference                                 |      |
| Determining the Language of Help Documentation                                   |      |
| Applying Browser Language Preferences.                                           |      |
| Understanding Browser Language Preferences                                       |      |
| Setting Browser Language Preferences                                             |      |
| Using Browser Language Settings to Determine the Sign-in Language                |      |
| Setting Up Language Preferences for Microsoft Windows-Based PeopleTools          |      |
| Understanding Language Preferences for Microsoft Windows-Based PeopleTools       |      |
| Controlling PeopleSoft Configuration Manager Language Settings                   |      |
| Setting Up Locale-Based Formatting for the PeopleSoft Pure Internet Architecture |      |
| Understanding Locale-Based Formatting                                            |      |
| Defining User-Specific, Locale-Based Formatting                                  |      |
| Defining Locales for Locale-Specific Formatting                                  |      |
| Defining Locale-Specific Formatting.                                             |      |
| Applying System-Wide Default Formatting                                          |      |
| Setting Up Locale-Based Formatting for Microsoft Windows-based PeopleTools       |      |
| Chapter 3: Setting and Maintaining Time Zones                                    |      |
| Understanding Time Zones                                                         |      |
| Setting the Base Time Zone                                                       |      |
| Maintaining Time Zones                                                           | 38   |

| Understanding Time Zone Maintenance                                          |    |
|------------------------------------------------------------------------------|----|
| Defining Time Zones                                                          | 38 |
| Generating Time Zone Offsets                                                 | 40 |
| Defining DST IDs                                                             | 41 |
| Updating Time Zone Definitions to Comply with Legislative and Other Changes  | 42 |
| Controlling Time Zone Display When Developing PeopleSoft Application Objects | 43 |
| Understanding Time Zone Display Settings                                     |    |
| Understanding Time Zone Precedence                                           | 44 |
| Setting Time Zone Options and Related Date Fields in Record Field Properties | 45 |
| Setting Time Zone Options in Page Field Properties                           |    |
| Using PeopleCode Time Functions                                              |    |
| Chapter 4: Selecting and Configuring Character Sets                          | 49 |
| Understanding Character Sets.                                                | 49 |
| Character Sets                                                               | 49 |
| Common Character Sets                                                        | 49 |
| The Unicode Standard                                                         | 51 |
| Non-Unicode Character Sets                                                   | 55 |
| Character Sets Across the Tiers of the PeopleSoft Architecture               | 57 |
| Selecting Character Sets                                                     | 62 |
| Understanding Character Set Selection.                                       | 63 |
| Selecting Database Character Sets.                                           | 64 |
| Selecting Application Server Character Sets                                  | 66 |
| Selecting and Managing Client Workstation Character Sets                     | 67 |
| Selecting Email Character Sets                                               | 70 |
| Converting Between Character Sets                                            | 71 |
| Setting Data Field Length Checking                                           | 72 |
| Understanding Application Designer Field Length Semantics                    | 72 |
| Understanding Field Length Checking for Non-Unicode Databases                | 74 |
| Enabling or Disabling Data Field Length Checking                             | 75 |
| Using CJK Ideographic Characters in Name Character Fields                    | 76 |
| Detecting and Converting Between Character Types                             | 77 |
| Chapter 5: Controlling Currency Display Format                               | 79 |
| Understanding Currency-Specific Settings                                     | 79 |
| Setting Up Currency Amount Fields When Developing Applications               | 79 |
| Setting Currency Field Display Properties When Developing Applications       | 80 |
| Using System-Wide Multicurrency Settings.                                    | 81 |
| Understanding Multicurrency Settings                                         | 81 |
| Connecting a Currency Control Field to the Multi-Currency Check Box          |    |
| Enabling or Disabling System-Wide Currency Settings.                         | 82 |
| Resizing Currency Fields by Using the International Field Size Utility       | 83 |
| Chapter 6: Running COBOL in a Unicode Environment                            | 85 |
| Understanding COBOL in a Unicode Environment                                 | 85 |
| Unicode Encodings in PeopleSoft COBOL                                        | 85 |
| Expanded Storage Space Requirements                                          | 86 |
| Special Logic for Parsing Unicode Strings                                    | 87 |
| COBOL Sorting                                                                | 87 |
| Unicode-Specific Error Messages                                              | 87 |
| Running the COBOL Conversion Utility                                         |    |
| Understanding the COBOL Conversion Utility                                   | 88 |
| Running the Conversion Utility                                               | 89 |
| Identifying Converted COROL Programs                                         | 90 |

| Chapter 9: Using Global Reporting and Data Analysis Tools                         | 13  |
|-----------------------------------------------------------------------------------|-----|
| Performing Linguistic Sorting as a Customization                                  |     |
| Sorting in SQR Programs.                                                          |     |
| Sorting in COBOL                                                                  |     |
| Forcing a Binary Sort in SQL                                                      |     |
| Setting the Sort Order                                                            | 127 |
| Binary Sorts                                                                      |     |
| PeopleTools In-Memory Sorts                                                       |     |
| Database-Level SQL ORDER BY Sorts                                                 |     |
| PeopleTools Sorts                                                                 |     |
| Sorting Overview                                                                  |     |
| Understanding Sort Orders                                                         |     |
| Chapter 8: Sorting in PeopleTools                                                 |     |
| Understanding Character Set Conversion.                                           |     |
| Understanding Character Fields and Byte Size                                      |     |
| Unicode Data                                                                      |     |
| Identifying Unicode Data for z/OS, Unicode Data for Microsoft Windows/Unix and No |     |
| Environment.                                                                      | 119 |
| Understanding Fine-Tuning Converted COBOL Programs for the z/OS Unicode           |     |
| Fine-Tuning COBOL Programs for the z/OS Unicode Environment                       |     |
| Viewing Summary Log Messages                                                      |     |
| Viewing Exception Log Messages.                                                   |     |
| Setting Logging Parameters                                                        |     |
| Understanding Error, Exception and Summary Logs                                   |     |
| Using Error, Exception and Summary Logging.                                       |     |
| Columns                                                                           |     |
| Procedure Division Conversion Rules.                                              |     |
| Exceptions to Data Division Conversion Rules.                                     |     |
| Data Division Conversion Rules.                                                   |     |
| Copybook Conversion                                                               |     |
| Understanding Converted Data                                                      |     |
| Identifying Converted COBOL Programs                                              |     |
| Manually Running the COBOL Unicode Conversion Utility for z/OS                    |     |
| Automatically Running the COBOL Unicode Conversion Utility for z/OS               |     |
| Running the COBOL Unicode Conversion Utility for z/OS                             |     |
| Applying Patches                                                                  |     |
| COBOL Unicode Conversion Utility for z/OS                                         |     |
| Understanding the COBOL Unicode Conversion Utility for z/OS                       |     |
| Input/Output in the z/OS Unicode Environment.                                     |     |
| Data Usage for Unicode Storage                                                    |     |
| Unicode Encodings in PeopleSoft COBOL on z/OS                                     |     |
| Understanding Running COBOL in a z/OS Unicode Environment                         |     |
| Chapter 7: Running COBOL in a z/OS Unicode Environment                            |     |
| Defining Single Character Arrays                                                  |     |
| Specifying Column Lengths in Dynamic SQL                                          |     |
| Identifying Unicode and Non-Unicode Data                                          |     |
| Fine-Tuning COBOL Programs                                                        |     |
| Viewing Error Logs                                                                |     |
| Using Utility Directives.                                                         |     |
| Understanding What Is Expanded                                                    | 9(  |

| Using Scheduled Queries                                                        | 131 |
|--------------------------------------------------------------------------------|-----|
| Using the Strings Table for Language-Sensitive Text in Reports                 | 132 |
| Using SQR for PeopleSoft in Global Implementations                             | 135 |
| Printing for A4 Paper                                                          | 135 |
| Currency Precision                                                             | 135 |
| Date and Time Formatting                                                       | 135 |
| Report Translation                                                             | 136 |
| The PSSQR.INI and PSSQR.UNX Files                                              | 139 |
| SQR Configuration for Processing International Text                            | 139 |
| SQR Configuration for Printing International Text                              | 141 |
| International Text in SQR for PeopleSoft Programs                              | 149 |
| SQR for PeopleSoft-Supported Character Set Encodings                           | 152 |
| Using PS/nVision Reporting for Global Implementations                          | 163 |
| PS/nVision Design-Time Globalization Features                                  | 163 |
| PS/nVision Run-Time Language Features                                          | 165 |
| International Versions of Microsoft Excel                                      | 167 |
| BI Publisher                                                                   | 167 |
| Chapter 10: Developing Global Applications                                     | 169 |
| Developing Easily Translatable Applications.                                   | 169 |
| Designing Global-Ready Pages                                                   | 170 |
| Chapter 11: Using Related Language Tables                                      | 17  |
| Understanding Related Language Tables                                          | 173 |
| Related Language Tables Overview                                               | 173 |
| Related Language Table Structure                                               |     |
| How Related Language Tables Store Translations                                 |     |
| How Related Language Tables Are Used                                           | 177 |
| Installing Oracle-Provided Translations.                                       | 179 |
| Understanding Translation Installation.                                        |     |
| Adding Translations to an Existing Database on the Same PeopleTools Version    |     |
| Adding Translations to an Existing Database on a Different PeopleTools Version |     |
| Using the Upgrade Process to Copy Customizations into a Multilingual Database  | 182 |
| Swapping the Base Language                                                     |     |
| Understanding Base Language Swapping                                           |     |
| Prerequisites                                                                  | 185 |
| Running the Swap Audit Report                                                  |     |
| Checking Space and Resources.                                                  |     |
| Running the SWAP_BASE_LANGUAGE Data Mover Command                              |     |
| Managing and Patching Swapped Language Database                                |     |
| Creating Related Language Tables.                                              |     |
| Creating Related Language Views                                                |     |
| Understanding Related Language Views                                           |     |
| Creating Views for One Base Table and One Related Language Table               |     |
| Creating Views for Two Base Tables and One Related Language Table              |     |
| Creating Views for Two Base Tables and Two Related Language Tables             |     |
| Chapter 12: Working With Language-Sensitive Application Data                   |     |
| Understanding Data Editing in Related Language Tables and Base Tables          |     |
| Editing Data in Multiple Languages                                             |     |
| Understanding Multi-Language Entry                                             |     |
| Enabling Multi-Language Entry                                                  |     |
| Entering Data in Multiple Languages                                            |     |
| Chanter 13: Implementing Bidirectional Language Support                        | 209 |

| Understanding Bidirectional Language Support                                 | 209 |
|------------------------------------------------------------------------------|-----|
| Features                                                                     |     |
| Translations Provided.                                                       |     |
| Navigating in Bidirectional PeopleSoft Pure Internet Architecture Pages      |     |
| Customizing PeopleSoft Pure Internet Architecture Pages for Bidirectionality |     |
| Working with HTML Areas and Style Sheets                                     |     |
| Working with Images                                                          |     |
| Working with Bidirectional Languages and Fluid                               |     |
| Chapter 14: Modifying Terminology                                            |     |
| Understanding Terminology Management                                         |     |
| Terminology Management Overview                                              |     |
| Terminology Searches                                                         | 216 |
| Terminology Replacement                                                      | 216 |
| Terminology Replacement Undo Process                                         |     |
| Terminology Search Statuses                                                  |     |
| Prerequisites                                                                | 219 |
| Granting Terminology Search Privileges.                                      | 220 |
| Searching Terminology                                                        | 220 |
| Defining Search Criteria.                                                    |     |
| Cloning Existing Search Criteria.                                            | 225 |
| Running the Search Process                                                   | 226 |
| Viewing and Replacing Terminology Search Results                             | 227 |
| Replacing Non-Message Text                                                   | 227 |
| Replacing Message Text                                                       | 230 |
| Running the Replace Process                                                  | 231 |
| Viewing and Undoing Terminology Replacement Results                          | 232 |
| Undoing Data Replacements                                                    | 232 |
| Undoing Text Replacements                                                    | 233 |
| Running the Undo Process                                                     | 233 |
| Reviewing Terminology Search Information                                     | 234 |
| Reviewing Search Criteria                                                    | 234 |
| Viewing Results for Search Only Searches                                     | 235 |
| Viewing Search Results for All Searches                                      | 235 |
| Selecting Terminology Search Objects                                         | 235 |
| Viewing Searchable Objects                                                   | 236 |
| Modifying Searchable Objects                                                 | 236 |
| Reviewing Upgrade Considerations                                             | 236 |
| Chapter 15: Adding New Languages                                             | 239 |
| Understanding the Addition of New Language Definitions                       | 239 |
| Adding New Language Codes to the System                                      |     |
| Determining PeopleSoft and ISO Codes for Your Language                       | 239 |
| Determining Appropriate Non-Unicode Character Sets                           | 241 |
| Adding New Translate Values to the LANGUAGE_CD Field                         | 242 |
| Managing Languages in the PSLANGUAGES Table                                  | 243 |
| Modifying Configuration Manager Windows Resources                            | 245 |
| Modifying the PeopleSoft Pure Internet Architecture Sign-in Page             | 246 |
| Modifying Text and Error Properties Files for New Languages                  | 247 |
| Adjusting Truncated Toolbar Buttons.                                         | 249 |
| Chapter 16: Translating PeopleTools                                          | 251 |
| Understanding PeopleTools Translation                                        | 251 |
| Prerequisites                                                                | 251 |

| Using Alternate Language DLLs  Locating Resource Directories     |     |
|------------------------------------------------------------------|-----|
| Translating Resource Files.                                      |     |
| Translating Resource Files                                       |     |
| Compiling Translated Resource Files Using MAKEALTL.BAT           |     |
| Compile Translated Resource Files Using MAKEUNIX.BAT             |     |
| Translating Objects                                              |     |
| Translating Properties Files                                     |     |
| Translating Images.                                              |     |
| Chapter 17: Translating Application Definitions                  |     |
| Understanding Application Definition Translation                 |     |
| Using Translation Designer                                       | 261 |
| Opening Translation Designer                                     | 262 |
| Using Translation Designer Display Options                       |     |
| Working in Translation Designer                                  |     |
| Translating Definitions.                                         |     |
| Understanding the Translation Process                            | 268 |
| Searching the Object Definitions Alphabetically                  |     |
| ACE Analytic Model ID Definitions.                               |     |
| Application Data                                                 |     |
| Application Engine Descriptions                                  |     |
| BI Publisher Definitions                                         |     |
| Business Processes.                                              |     |
| Composite Query                                                  |     |
| Connected Query Definitions                                      |     |
| Data Set Definitions.                                            |     |
| Essbase Cube Definitions                                         |     |
| Feed Definitions.                                                |     |
| Integration Broker Definitions                                   |     |
| Integration Groups                                               |     |
| MAP Layout                                                       |     |
| MAP Store                                                        |     |
| MAP Template                                                     |     |
| Menu and Component Objects                                       |     |
| Messages                                                         |     |
| Page Objects                                                     |     |
| PeopleSoft Process Scheduler Objects                             |     |
| Portals                                                          |     |
| PTSF Search Definitions.                                         |     |
| Records                                                          |     |
| Related Content Definitions                                      |     |
| Review Page Text                                                 |     |
| Queries                                                          |     |
| Strings                                                          |     |
| Time Zone Labels                                                 |     |
| Trees                                                            |     |
| Translating HTML Definitions                                     |     |
| Providing Context Information                                    |     |
| Appendix A: Converting PeopleSoft Systems to Unicode Databases   |     |
| Understanding Converting PeopleSoft Systems to Unicode Databases |     |
| Understanding Planning Unicode Conversions                       |     |

|    | Platform Support                                                                  | 311 |
|----|-----------------------------------------------------------------------------------|-----|
|    | Database Sizing                                                                   |     |
|    | Coexistence of Unicode and Non-Unicode Databases                                  | 312 |
|    | Converting to Unicode on Oracle Databases.                                        | 312 |
|    | Understanding Converting PeopleSoft Systems on Oracle Databases to Unicode        | 313 |
|    | Exporting PeopleSoft Table Structures Using PeopleSoft Data Mover                 |     |
|    | Exporting Database Contents                                                       |     |
|    | Creating a New Oracle Database Instance                                           | 315 |
|    | Pre-Creating the PeopleSoft Table Structures Using PeopleSoft Data Mover          | 318 |
|    | Importing Database Contents                                                       |     |
|    | Specifying the Unicode Database and Data Types in Your PeopleSoft System          | 320 |
|    | Running GRANT.SQL                                                                 | 320 |
|    | Rerunning an Oracle Database Import                                               | 320 |
|    | Converting to Unicode on Oracle Databases Using Database Migration Assistant for  |     |
|    | Unicode                                                                           | 320 |
|    | Rerunning Microsoft SQL Server and DB2/UDB Database Imports                       | 322 |
|    | Final Database Cleanup                                                            | 322 |
|    | Converting to Unicode on Microsoft SQL Server and DB2/UDB Databases               | 323 |
|    | Understanding Converting to Unicode on Microsoft SQL Server and DB2/UDB Databases | 323 |
|    | Exporting PeopleSoft Databases Using PeopleSoft Data Mover                        | 323 |
|    | Creating New SQL Server or DB2/UDB PTSYS Unicode Databases                        | 323 |
|    | Importing Database Contents Using PeopleSoft Data Mover                           | 324 |
|    | Specifying Unicode Databases in PeopleSoft Systems.                               | 324 |
|    | Rerunning GRANT.SQL                                                               |     |
| 4ŗ | ppendix B: Updating Time Zone Definitions                                         | 325 |
|    | Understanding the U.S. Energy Policy Act of 2005.                                 |     |
|    | Adding New DST IDs                                                                | 325 |
|    | Update Affected Time Zones                                                        | 326 |
|    | Generate New Query Offsets                                                        | 327 |
|    | Define New Time Zones                                                             |     |
| 4r | ppendix C: Troubleshooting                                                        | 329 |
|    | Understanding Troubleshooting                                                     |     |
|    | PeopleSoft Hot Keys Do Not Function As Expected on a non-U.S. Keyboard            | 329 |
|    | Daylight Saying Time Issues on Oracle WebLogic Server                             | 332 |

Contents

## **Preface**

## **Understanding the PeopleSoft Online Help and PeopleBooks**

The PeopleSoft Online Help is a website that enables you to view all help content for PeopleSoft Applications and PeopleTools. The help provides standard navigation and full-text searching, as well as context-sensitive online help for PeopleSoft users.

#### **PeopleSoft Hosted Online Help**

You access the PeopleSoft Online Help on Oracle's PeopleSoft Hosted Online Help website, which enables you to access the full help website and context-sensitive help directly from an Oracle hosted server. The hosted online help is updated on a regular schedule, ensuring that you have access to the most current documentation. This reduces the need to view separate documentation posts for application maintenance on My Oracle Support, because that documentation is now incorporated into the hosted website content. The Hosted Online Help website is available in English only.

**Note:** Only the most current release of hosted online help is updated regularly. After a new release is posted, previous releases remain available but are no longer updated.

### **Locally Installed Help**

If your organization has firewall restrictions that prevent you from using the Hosted Online Help website, you can install the PeopleSoft Online Help locally. If you install the help locally, you have more control over which documents users can access and you can include links to your organization's custom documentation on help pages.

In addition, if you locally install the PeopleSoft Online Help, you can use any search engine for full-text searching. Your installation documentation includes instructions about how to set up Oracle Secure Enterprise Search for full-text searching. See *PeopleTools Installation* for your database platform, "Installing PeopleSoft Online Help." If you do not use Secure Enterprise Search, see the documentation for your chosen search engine.

**Note:** Beginning with PeopleSoft PeopleTools 8.55.11, you can use Elasticsearch as the search engine for locally installed PeopleSoft Online Help.

See <u>Oracle Support Document 2189508.1 (PeopleTools 8.55.11 Elasticsearch Documentation Home</u> Page) for more information on using Elasticsearch with PeopleSoft.

**Note:** Before users can access the search engine on a locally installed help website, you must enable the Search field. For instructions, select About This Help, Managing Locally Installed PeopleSoft Online Help, Enabling the Search Button and Field in the Contents sidebar of the online help site.

## **Downloadable PeopleBook PDF Files**

You can access downloadable PDF versions of the help content in the traditional PeopleBook format. The content in the PeopleBook PDFs is the same as the content in the PeopleSoft Online Help, but it has

a different structure and it does not include the interactive navigation features that are available in the online help.

#### **Common Help Documentation**

Common help documentation contains information that applies to multiple applications. The two main types of common help are:

- Application Fundamentals
- Using PeopleSoft Applications

Most product families provide a set of application fundamentals help topics that discuss essential information about the setup and design of your system. This information applies to many or all applications in the PeopleSoft product family. Whether you are implementing a single application, some combination of applications within the product family, or the entire product family, you should be familiar with the contents of the appropriate application fundamentals help. They provide the starting points for fundamental implementation tasks.

In addition, the *PeopleTools: Applications User's Guide* introduces you to the various elements of the PeopleSoft Pure Internet Architecture. It also explains how to use the navigational hierarchy, components, and pages to perform basic functions as you navigate through the system. While your application or implementation may differ, the topics in this user's guide provide general information about using PeopleSoft Applications.

#### **Field and Control Definitions**

PeopleSoft documentation includes definitions for most fields and controls that appear on application pages. These definitions describe how to use a field or control, where populated values come from, the effects of selecting certain values, and so on. If a field or control is not defined, then it either requires no additional explanation or is documented in a common elements section earlier in the documentation. For example, the Date field rarely requires additional explanation and may not be defined in the documentation for some pages.

## **Typographical Conventions**

The following table describes the typographical conventions that are used in the online help.

| Typographical Convention | Description                                                                                                    |
|--------------------------|----------------------------------------------------------------------------------------------------|
| Key+Key                  | Indicates a key combination action. For example, a plus sign ( +) between keys means that you must hold down the first key while you press the second key. For Alt+W, hold down the Alt key while you press the W key. |
| (ellipses)               | Indicate that the preceding item or series can be repeated any number of times in PeopleCode syntax.                                                                                                    |
| { } (curly braces)       | Indicate a choice between two options in PeopleCode syntax.  Options are separated by a pipe ( ).                                                                                                    |
| [] (square brackets)     | Indicate optional items in PeopleCode syntax.                                                                                                    |

| Typographical Convention | Description                                                                                                    |
|--------------------------|----------------------------------------------------------------------------------------------------|
| & (ampersand)            | When placed before a parameter in PeopleCode syntax, an ampersand indicates that the parameter is an already instantiated object.  Ampersands also precede all PeopleCode variables.                                               |
| ⇒                        | This continuation character has been inserted at the end of a line of code that has been wrapped at the page margin. The code should be viewed or entered as a single, continuous line of code without the continuation character. |

### **ISO Country and Currency Codes**

PeopleSoft Online Help topics use International Organization for Standardization (ISO) country and currency codes to identify country-specific information and monetary amounts.

ISO country codes may appear as country identifiers, and ISO currency codes may appear as currency identifiers in your PeopleSoft documentation. Reference to an ISO country code in your documentation does not imply that your application includes every ISO country code. The following example is a country-specific heading: "(FRA) Hiring an Employee."

The PeopleSoft Currency Code table (CURRENCY\_CD\_TBL) contains sample currency code data. The Currency Code table is based on ISO Standard 4217, "Codes for the representation of currencies," and also relies on ISO country codes in the Country table (COUNTRY\_TBL). The navigation to the pages where you maintain currency code and country information depends on which PeopleSoft applications you are using. To access the pages for maintaining the Currency Code and Country tables, consult the online help for your applications for more information.

## **Region and Industry Identifiers**

Information that applies only to a specific region or industry is preceded by a standard identifier in parentheses. This identifier typically appears at the beginning of a section heading, but it may also appear at the beginning of a note or other text.

Example of a region-specific heading: "(Latin America) Setting Up Depreciation"

#### **Region Identifiers**

Regions are identified by the region name. The following region identifiers may appear in the PeopleSoft Online Help:

- Asia Pacific
- Europe
- Latin America
- North America

#### **Industry Identifiers**

Industries are identified by the industry name or by an abbreviation for that industry. The following industry identifiers may appear in the PeopleSoft Online Help:

- USF (U.S. Federal)
- E&G (Education and Government)

#### **Translations and Embedded Help**

PeopleSoft 9.2 software applications include translated embedded help. With the 9.2 release, PeopleSoft aligns with the other Oracle applications by focusing our translation efforts on embedded help. We are not planning to translate our traditional online help and PeopleBooks documentation. Instead we offer very direct translated help at crucial spots within our application through our embedded help widgets. Additionally, we have a one-to-one mapping of application and help translations, meaning that the software and embedded help translation footprint is identical—something we were never able to accomplish in the past.

## **Using and Managing the PeopleSoft Online Help**

Click the Help link in the universal navigation header of any page in the PeopleSoft Online Help to see information on the following topics:

- What's new in the PeopleSoft Online Help.
- PeopleSoft Online Help accessibility.
- Accessing, navigating, and searching the PeopleSoft Online Help.
- Managing a locally installed PeopleSoft Online Help website.

## **PeopleTools Related Links**

Hosted Online Help Home

PeopleSoft Information Portal

My Oracle Support

Oracle University

Oracle's PeopleSoft PeopleTools 8.55 Documentation Home Page (Doc ID 2052626.1)

"PeopleTools Product/Feature PeopleBook Index" (PeopleTools 8.55: Getting Started with PeopleTools)

### **Contact Us**

Send your suggestions to <u>PSOFT-INFODEV\_US@ORACLE.COM</u>. Please include release numbers for the PeopleTools and applications that you are using.

## **Follow Us**

<u>Facebook</u>.

<u>YouTube</u>

Twitter@PeopleSoft\_Info.

PeopleSoft Blogs

LinkedIn

## **Getting Started with Global Technology**

## **PeopleTools Global Technology Overview**

Oracle's PeopleSoft applications are functionally equipped for implementation in global enterprises. However, country-specific application business logic is not enough to make an application global-ready. The technology behind the applications, Oracle's PeopleTools, provides the core global functionality that is common to all PeopleSoft application products, including support for multiple languages in a single database, data display formats that use the standards that users expect with their language and country, and multiple time zone support. PeopleTools is designed so that a single implementation can serve users in different regions: users can share the same data while operating in different languages and applying different date, time, and numeric formatting conventions.

This PeopleBook covers many aspects of global technology implementation of interest to a variety of users:

- Administrators responsible for installing and maintaining the PeopleSoft database and applications.
- Developers designing new PeopleTools and PeopleSoft application objects.
- Translators translating PeopleTools and PeopleSoft application objects into new languages.
- End users setting up their user preferences or working with multiple languages.

People Tools global technology implementation can be divided into four main task areas:

1. Installation-level globalization tasks.

These tasks include selecting and setting up character sets and sort orders, installing PeopleSoft-delivered translations, and setting up currency and time zone options.

Many installation-level globalization tasks are required in a multinational implementation, even if you use only English-language data.

2. Post-installation globalization setup tasks.

These tasks include a variety of setup tasks, some of them optional, that can be performed by administrators, developers, and end users.

3. PeopleSoft application translations.

The PeopleSoft application delivers non-English translations in a number of languages, which enables users to process data in multiple languages from a single database. The PeopleSoft application also provides tools that enable users to modify delivered translations to suit local needs.

You may also need to translate applications or application objects into languages that are not supplied by the PeopleSoft application, or you may need to translate your customizations. PeopleTools provides translation tools and recommendations for successful translations.

4. Global application object development.

Development for global applications requires special tools and special considerations. This book describes the PeopleTools that developers need and the practices that developers should follow to develop successful global, translatable applications.

## **PeopleTools Global Technology Implementation**

Before using PeopleSoft applications in a multinational, multilanguage environment, you may need to perform some globalizing implementation tasks in addition to your standard PeopleSoft installation and implementation tasks.

#### Installation-Level Globalization Setup and Maintenance Tasks

Most installation tasks for a global implementation are covered in your PeopleSoft installation guide, but some global-only tasks are covered in this PeopleBook and are listed here. These tasks are performed primarily by system and database administrators. You can also perform some of these tasks after installation, if needed.

| Step                                                                                                    | Reference                                                                                                    |
|----------------------------------------------------------------------------------------------------|----------------------------------------------------------------------------------------------------|
| Review the character set requirements for your database, application servers, and client workstations, and select an appropriate character set for your database.                                                                                                 | See <u>Understanding Character Sets</u> .                                                                                                    |
| If required, convert your existing non-Unicode database to Unicode.                                                                                                    | See <u>Understanding Character Sets</u> .  See also the special Unicode database conversion documentation available on My Oracle Support.                             |
| Set the database sort order.                                                                                                    | See <u>Understanding Sort Orders</u> .                                                                                                    |
| Most database systems require that you select a sort order when you create the database.                                                                                                    |                                                                                                    |
| Note: You should also set the PeopleTools in-memory sort options during installation, although you can change these after installation.                                                                                                    |                                                                                                    |
| Install the PeopleSoft-delivered translations that you have licensed, using the PeopleSoft Global Multi-Language CD-ROM.                                                                                                    | See Installing Oracle-Provided Translations.  Note: Multilanguage installation steps are covered in the PeopleSoft installation guide for your database platform. The |
| Note: If you are installing a new PeopleSoft database, we recommend that you install these translations at the same time that you install the English-language database. However, you may also install translations to existing PeopleSoft databases at any time. | PeopleTools Global Technology PeopleBook covers only installation steps for adding or upgrading additional licensed languages to an existing PeopleSoft database.     |

| Step                                                                                                    | Reference                                                                                                    |
|----------------------------------------------------------------------------------------------------|----------------------------------------------------------------------------------------------------|
| If the PeopleSoft database base language (language in which data is stored in the PeopleSoft core tables) is not to be English, swap the base language. | See <u>Understanding Related Language Tables</u> .                                                                          |
| Set up time zones and generate query offsets.                                                                                                    | See <u>Understanding Time Zones</u> .                                                                                       |
| Note: You can also maintain some time zone settings after installation.                                                                                 |                                                                                                    |
| If you plan to use currency conversion, set system-wide multicurrency options and resize currency fields, if necessary.                                 | See <u>Using System-Wide Multicurrency Settings</u> .  See <u>Resizing Currency Fields by Using the International Field</u> |
| Note: You can set currency settings at installation time or later.                                                                                      | Size Utility.                                                                                                    |
| If you are running a Unicode database, convert any COBOL programs to a Unicode environment by running the COBOL conversion utility.                     | See <u>Understanding COBOL in a Unicode Environment</u> .                                                                   |

#### **Post-Installation Globalization Setup**

After installing the PeopleSoft database, there are setup tasks that administrators, developers, or end users may need or want to perform to complete their global implementation. Most of the tasks in this list are optional, and depend on your organization's particular needs.

**Note:** Some tasks listed previously in the Installation-Level Globalization Setup and Maintenance Tasks section can also be performed after installation.

| Step                                                                                                    | Reference                                                                                                    |
|----------------------------------------------------------------------------------------------------|----------------------------------------------------------------------------------------------------|
| Set up language preferences for PeopleSoft Pure Internet<br>Architecture display, your browser, and Microsoft Windows-<br>based PeopleTools.                 | See Setting Up Language Preferences in the PeopleSoft Pure Internet Architecture.  See Applying Browser Language Preferences. |
| Note: This setup is for language preferences only. Language preferences do not affect locale-specific formatting (such as number separators or date format). | See Setting Up Language Preferences for Microsoft Windows-Based PeopleTools.                                                  |

| Step                                                                                                    | Reference                                                                             |
|----------------------------------------------------------------------------------------------------|---------------------------------------------------------------------------------------|
| Set up PeopleSoft Pure Internet Architecture locale-based formatting, such as date format and number separators.                                                                                          | See Setting Up Locale-Based Formatting for the PeopleSoft Pure Internet Architecture. |
| You can set up locale-based formatting defaults at three levels: user, locale, and system-wide. The user-defined defaults override the locale-specific defaults, which override the system-wide defaults. |                                                                                       |
| User-defined defaults can be set up by end users. Locale-specific and system-wide defaults should be performed by a systems administrator or similar role.                                                |                                                                                       |
| This task is necessary only if you need to override the delivered formatting.                                                                                                    |                                                                                       |
| Enable multilanguage data entry for users who will enter data in multiple languages during a single session.                                                                                              | See Editing Data in Multiple Languages.                                               |
| This task can be performed by end users or administrators.                                                                                                    |                                                                                       |

#### **Translation Tasks**

To modify PeopleSoft-delivered terminology in any delivered language, including English, perform the following task:

| Step                                                                                 | Reference                                         |
|--------------------------------------------------------------------------------------|---------------------------------------------------|
| Modify PeopleSoft-delivered terminology and translations to meet local requirements. | See <u>Understanding Terminology Management</u> . |

If you have developed new application objects, or if you need to translate PeopleSoft-delivered PeopleTools and application objects into languages that the PeopleSoft application does not deliver, you may need to perform the following tasks:

| Step                                                                                                    | Reference                                                           |
|----------------------------------------------------------------------------------------------------|---------------------------------------------------------------------|
| Define any languages you need that are not delivered by the PeopleSoft application.                                                                                                    | See <u>Understanding the Addition of New Language Definitions</u> . |
| Translate PeopleTools objects into non-delivered languages or modify PeopleSoft-delivered translations of PeopleTools objects.                                                                               | See <u>Understanding the Addition of New Language Definitions.</u>  |
| Translate PeopleSoft application definitions into non-delivered languages (or modify delivered PeopleSoft translations) using the Translation Designer feature, Translation pages, and Application Designer. | See <u>Understanding Application Definition Translation</u> .       |

#### **Global Application Development Tasks**

If you are developing new application objects for use in a global implementation, you may need to perform the following tasks.

| Step                                                                                                    | Reference                                                                                                    |
|----------------------------------------------------------------------------------------------------|----------------------------------------------------------------------------------------------------|
| Review best practices for developing easily translatable applications.                                              | See <u>Developing Easily Translatable Applications</u> .                                                                                                    |
| Control time zone display.                                                                                          | See <u>Understanding Time Zones</u> .                                                                                                    |
| Validate field lengths for the character sets you will use.                                                         | See <u>Understanding Character Sets</u> .                                                                                                    |
|                                                                                                    | See Setting Data Field Length Checking.                                                                                                    |
| Design appropriate field formats for character sets you will use.                                                   | See Using CJK Ideographic Characters in Name Character Fields.                                                                                                    |
| Set up currency amount and currency control fields.                                                                 | See <u>Understanding Currency-Specific Settings</u> .                                                                                                    |
| Use appropriate sorts in the objects that you develop.                                                              | See <u>Understanding Sort Orders</u> .                                                                                                    |
| Design reports and configure reporting tools for global requirements.                                               | See <u>Using Language-Sensitive Queries</u> .  See also discussions of language- and locale-specific formatting considerations in the relevant reporting tools PeopleBooks. |
| Create related language tables and views for any language-<br>sensitive tables and views that you create or modify. | See <u>Understanding Related Language Tables</u> .                                                                                                    |

PeopleTools also delivers a number of globalization-related PeopleCode functions.

See PeopleCode Language Reference.

#### **Other Sources of Information**

In the implementation planning phase, take advantage of all PeopleSoft sources of information, including the installation and upgrade guides, release notes, red papers, updates and fixes posted to My Oracle Support, PeopleSoft curriculum guides, and other PeopleBooks.

#### **Related Links**

Getting Started with PeopleTools

#### **Chapter 2**

## **Controlling International Preferences**

## **Understanding International Preferences**

The international preference settings control the language in which users view and use the PeopleSoft system, as well as locale formatting conventions for dates, times, and numbers. The PeopleSoft system treats language preferences and local formatting preferences separately.

#### **Language Preferences**

You can set up language preferences for your internet browser, for the PeopleSoft Pure Internet Architecture (by session and by user profile), and for the PeopleSoft Windows-based client. Your user, or session language, helps to determine the language of your PeopleSoft interface, such as field and menu labels, as well as the language of the data that you maintain or view during the session. The internet browser language setting helps to determine the language of your PeopleSoft sign-in page in the PeopleSoft Pure Internet Architecture.

#### **Locale-Based Formatting Preferences**

Locale-based formatting determines such preferences as date, time, and number formatting. You can set up locale-based formatting preferences at three levels, each of which overrides the one above it:

- 1. System-wide
- 2. Locale-specific
- 3. User-specific

You can set these formatting preferences for both the PeopleSoft Pure Internet Architecture and for the PeopleTools development environment. The preferences you set up for one is independent of those you set up for the other.

**Note:** Only one date format is supported per selected language.

## Setting Up Language Preferences in the PeopleSoft Pure Internet Architecture

This section discusses how to set the session language, the user profile language and the help documentation language.

#### **Related Links**

**Understanding Related Language Tables** 

#### **Understanding the Session Language**

In the PeopleSoft Pure Internet Architecture, the *session language* is the language selected by the user on the sign-in page before entering a user name and password. The session language controls the language in which the user views language-sensitive data and objects in the application for the duration of that session.

If the session language is the database's base language, then all language-sensitive data, messages, and objects appear in the base language. If the session language is a non-base language, then any language-sensitive data, messages, and objects that have been translated appear in the preferred language; those that have not been translated appear in the base language. For example, if a user's language for a particular session is Spanish, PeopleTools attempts to display menus and field labels in Spanish for each page viewed in that session, and if the table from which the data is being fetched has a related language record associated with it, PeopleTools also attempts to fetch the Spanish translations of the data from this table.

### **Choosing a Session Language**

Users choose a session language when they sign in to the system. Users can change their session language during the PeopleSoft session; however, this is typically done only for development or testing purposes. You can also program applications to change session languages, so that your application has its own language selection options.

When the sign-in page initially appears, the page elements on that page appear in the language designated in the user's browser language settings.

**Note:** You can prevent a sign-in page from appearing for a language that is not installed in your system by deleting that language from the PSLANGUAGES table using the Maintain Languages page.

To choose a different session language, click one of the available language links before signing in. Clicking the link updates the sign-in screen to reflect the new language choice, and signing in using the updated screen confirms the new session language. Only languages that have been installed and enabled by the system administrator can be used to sign in to the database. If you select a language that has not been enabled in the database to which you are logging in, you receive an error message.

To enable and disable languages for signing in to the database, use the Maintain Languages page. To access this page, select PeopleTools, Utilities, International, Languages.

If you will not be using all languages delivered by the PeopleSoft system, or if you need to add a new language to the system, you can modify the sign-in page to add or remove language links. Remember, the base language of your system must always be available.

#### **Related Links**

Understanding the Addition of New Language Definitions

## **Changing the Session Language While Signed In**

During development, testing, or debugging, you might want to change the language of your session without signing out of the PeopleSoft system.

Use the International Preferences page to change your session language during a session. Any change made using this page is valid only for the remaining duration of the current session.

To change your session language without signing out:

- Select PeopleTools, Utilities, International, Preferences.
   The International Preferences page appears.
- 2. Select a language in the Language Preference field.
- 3. Click the Save button.

Changes take effect when a new component is loaded.

#### **Changing the Session Language Programmatically**

You can change user language preferences programmatically for the remainder of a PeopleSoft Pure Internet Architecture session. This feature is useful if you are building a front end to your PeopleSoft system that does not involve the sign-in screen, and if you want to enable users to change their language preference at any time.

For example, an internet store application might enable anonymous sign-in by customers of the store to browse a catalog, and therefore would not display the sign-in screen. The PeopleCode SetLanguage built-in function could be linked to a PeopleCode program behind a button on a page to enable users to change the language of the interface after they have already been signed in as guest users.

The SetLanguage function temporarily overrides the user's default language preference and the *%Language* system variable, which evaluates to the language for the current preferred language.

Calling the SetLanguage function is the same as changing the Language Preference field on the International Preferences page.

The *%Language\_Base* system variable makes it simple to determine the current preferred language and build language-specific functionality in PeopleCode.

If multi-language entry is enabled, *%Language\_Data* returns the current data language selected by the user. Use *%Language\_Data* if your application must know the language any entered application data is stored as in the component's related language records.

#### **Related Links**

```
"SetLanguage" (PeopleTools 8.55: PeopleCode Language Reference)
```

### Determining the Session Language When the Sign-in Page is Bypassed

The PeopleSoft system offers the following ways to sign in to a PeopleSoft session without seeing the sign-in page:

Direct access.

You can configure the web server to enable users to access the PeopleSoft system without having to sign in. In these cases, users access the system using a predetermined user ID.

<sup>&</sup>quot;%Language" (PeopleTools 8.55: PeopleCode Language Reference)

<sup>&</sup>quot;%Language Base" (PeopleTools 8.55: PeopleCode Language Reference)

<sup>&</sup>quot;%Language User" (PeopleTools 8.55: PeopleCode Language Reference)

The language preference for users who access the system this way is determined by the user profile language preference for that user ID.

- When bypassing the sign-in page, you can override the user profile language preference by explicitly setting the language within a direct query string using the parameter &languageCd=target language.
- Single sign-in.

You need to select a language preference only once during the single sign-in.

All subsequent PeopleSoft sessions that are controlled by the single sign-in use the same language preference.

#### **Related Links**

"Understanding Single Signon" (PeopleTools 8.55: Security Administration)

#### **Controlling the User Profile Language Preference**

In addition to the session language preference that is selected at sign-in time and is valid for the current session only, the PeopleSoft Pure Internet Architecture also maintains a language preference on each user's profile. This language preference is used to determine the user's preferred language when that user is not signed into the PeopleSoft system. For example, when PeopleSoft Process Scheduler runs a Structured Query Report (SQR) program, or if the workflow system sends an email to the user, the user language preference is used.

In these cases, the user might not be signed in to the PeopleSoft system, or another user might have initiated the transaction, so there is no session language that can be used. For example, a manager might be sent an email by the workflow system requesting approval for a purchase requisition.

To set the language preference for a user, use the User Profiles page. To change your own language preference, use the simplified General Profile Information page.

To set the user profile language preference for another user:

- 1. Select PeopleTools, Security, User Profiles, User Profiles.
  - The User Profile search page appears.
- 2. Use the standard search method to choose a user ID, and click the Search button.
  - The User Profiles General page appears.
- 3. From the Language drop-down list box, select a language.
- 4. Click the Save button.

To set your user profile language preference:

- 1. From the menu pagelet, select My System Profile.
  - The General Profile Information page appears.
- 2. In the Personalization section, choose a language in the My preferred language for reports and email is drop-down list box.

3. Click the Save button.

#### **Related Links**

<u>Understanding Data Editing in Related Language Tables and Base Tables</u>

### **Determining the Language of Help Documentation**

If a user accesses a document from a PeopleSoft application by clicking Help in a PeopleSoft page or by pressing the F1 key from Application Designer, the system opens the version of the document that corresponds to the session language. If the system does not find a version of the documentation in the appropriate language, it brings up the English documentation, if available.

## **Applying Browser Language Preferences**

This section discusses configuring the browser language preferences and the sign-in language.

#### **Understanding Browser Language Preferences**

Web browsers enable users to specify a list of preferred languages for web content. PeopleTools uses the first language listed in the browser's preferred language list to determine the default language of the PeopleSoft sign-in page. If the user's preferred language is not available, the default sign-in page is displayed in U.S. English (en-US).

### **Setting Browser Language Preferences**

In Microsoft Internet Explorer, the preferred language list is located in the Language Preference dialog box. You can add new languages using the Add dialog box.

The representation of languages in the browser's preferred language list uses two- to five-character ISO standard locale codes made up of a language and country portion. For example, *es* represents Spanish and *ar* represents Argentina. A two-letter code represents only a language, without reference to a specific country or territory.

Other browsers have a similar dialog box that enables you to create an ordered list of language preferences.

## Using Browser Language Settings to Determine the Sign-in Language

For PeopleTools to display the sign-in page in the user's preferred language as determined from browser settings, the ISO codes used by the browser are mapped to three-letter PeopleSoft language codes. The PeopleSoft system reads the PSLANGUAGES table to perform this mapping.

As delivered, the PeopleSoft system includes the following mappings:

| PeopleSoft Language Code | Description | Corresponding ISO Locales |
|--------------------------|-------------|---------------------------|
| ARA                      | Arabic      | ar                        |

| PeopleSoft Language Code | Description        | Corresponding ISO Locales |
|--------------------------|--------------------|---------------------------|
| BUL                      | Bulgarian          | bg                        |
| CFR                      | Canadian French    | fr_CA                     |
| CRO                      | Croatian           | hr                        |
| CZE                      | Czech              | cs                        |
| DAN                      | Danish             | da                        |
| DUT                      | Dutch              | nl                        |
| ENG                      | English            | en                        |
| ESP                      | Spanish            | es                        |
| FIN                      | Finnish            | fi                        |
| FRA                      | French             | fir                       |
| GER                      | German             | de                        |
| GRK                      | Greek              | el                        |
| НЕВ                      | Hebrew             | he                        |
| HUN                      | Hungarian          | hu                        |
| ITA                      | Italian            | it                        |
| JPN                      | Japanese           | ja                        |
| KOR                      | Korean             | ko                        |
| NOR                      | Norweigan (Bokmål) | no                        |
| POL                      | Polish             | pl                        |
| POR                      | Portuguese         | pt                        |
| ROM                      | Romanian           | ro                        |
| RUS                      | Russian            | ru                        |
| SER                      | Serbian            | Sī                        |
| SLK                      | Slovak             | sk                        |
| SLV                      | Slovenian          | sl                        |
| SVE                      | Swedish            | sv                        |
| ТНА                      | Thai               | th                        |

| PeopleSoft Language Code | Description         | Corresponding ISO Locales |
|--------------------------|---------------------|---------------------------|
| TUR                      | Turkish             | tr                        |
| UKE                      | UK English          | en_GB                     |
| ZHS                      | Simplified Chinese  | zh_CN                     |
| ZHT                      | Traditional Chinese | zh_HK, zh_TW              |

The two-part ISO locale provides flexibility when languages vary from country to country. For example, the ISO code for French is *fr.* French is spoken in several countries, each with its own two-character country code, including France (FR), Belgium (BE), Canada (CA), and Switzerland (CH). The full locale code consists of a lowercase language code, an underscore, and an uppercase country code. So the code for Canadian French is fr CA.

In many cases, the country distinction between languages is not relevant, or the PeopleSoft system does not deliver a country-specific translation. In these cases, many individual ISO locale codes may be mapped to a single PeopleSoft language code. For example, the PeopleSoft system delivers a Canadian French translation with the PeopleSoft language code of CFR. Therefore, the ISO locale of fr\_CA is mapped to the PeopleSoft language code of CFR. However, the PeopleSoft system does not provide a Belgian French or Swiss French translation, so the fr\_BE and fr\_CH ISO locales fall back to fr, and are both mapped to the FRA PeopleSoft language code.

# **Setting Up Language Preferences for Microsoft Windows-Based PeopleTools**

This section provides an overview of language preferences in PeopleTools for Microsoft Windows and discusses how to control PeopleSoft Configuration Manager language settings.

## Understanding Language Preferences for Microsoft Windows-Based PeopleTools

In the Microsoft Windows-based PeopleTools such as Application Designer, the language setting within PeopleSoft Configuration Manager controls the language in which the user views almost all language-sensitive data and objects in the application.

Just like in the PeopleSoft Pure Internet Architecture, if the language selected in PeopleSoft Configuration Manager is the base language, then all language-sensitive data, messages, and objects appear in the base language. If the language in PeopleSoft Configuration Manager is a non-base language, then any language-sensitive data, messages, and objects that have been translated appear to the user in the preferred language; those that have not been translated appear in the base language.

#### Related Links

<u>Understanding Related Language Tables</u>

#### **Controlling PeopleSoft Configuration Manager Language Settings**

The language setting in PeopleSoft Configuration Manager is maintained on each PeopleTools development environment workstation. The setting determines the language in which the user views and maintains almost all language-sensitive data and objects in the Microsoft Windows-based PeopleTools.

The following graphic shows PeopleSoft Configuration Manager with the Language field set to *ESP-Spanish*.

To set the PeopleSoft Configuration Manager language:

- 1. Start PeopleSoft Configuration Manager.
- 2. Select the Display tab.
- 3. Select a language in the Language field.
- 4. Click OK.

# **Setting Up Locale-Based Formatting for the PeopleSoft Pure Internet Architecture**

This section discusses setting up locale-based formatting.

#### **Related Links**

**Understanding Currency-Specific Settings** 

"Understanding My Preferences Personalizations" (PeopleTools 8.55: Security Administration)

## **Understanding Locale-Based Formatting**

The locale-based personalization architecture in the PeopleSoft Pure Internet Architecture provides a flexible framework for formatting locale-sensitive data. Three levels of personalization settings drive the formatting of locale-based data in the PeopleSoft Pure Internet Architecture:

- User-specific (My Personalizations page).
- Locale-specific (from the browser).
- System-wide.

These levels ensure that each user can specify how to format locale-based data, such as numbers, dates and times, while maintaining an intelligent set of default formats for users who don't set specific preferences.

When determining how to format these types of data, PeopleTools checks for formatting preferences at each of these levels in the order of user-specific, locale-specific, and finally system-wide.

For example, a first-time user may sign in to the PeopleSoft Pure Internet Architecture as a French user and having fr set in the browser as the preferred language. Because the user is a first-time user of the system, PeopleTools does not have any personalization information specific to that user. Next, PeopleTools checks the personalizations tables to see if a locale-specific formatting setting exists for

the browser preference code of fr. If locale-specific settings for fr users are found, the system formats all numbers, dates, and times for that session using the settings defined by the system administrator for French users.

However, it is possible that the user, even though signed in using the French language and having fr set as the browser preferred language, might prefer another type of formatting for number separators. To register a user-specific preference, the user opens the My Preferences page, accesses personalization options for regional settings, and overrides the Digit Group Separator field value. Whenever that user accesses the PeopleSoft Pure Internet Architecture, the decimal separator is that custom value, regardless of session language and browser language preference. All other preferences are read from the locale-specific personalizations mapped to the browser settings.

If a user signs in to the PeopleSoft Pure Internet Architecture using a language for which locale-specific personalizations have not been set up by the system administrator, PeopleTools uses system-wide defaults.

When running a batch program such as an Application Engine program, the browser locale defaults are not available, so there are only two levels of settings: user preferences and system defaults. Therefore, if the user running the Application Engine program has their formatting preferences set (from My Preferences), then the output of that program will be consistent with other outputs for that user.

Using the personalizations system in PeopleTools, the system administrator can restrict which personalization options are driven by a locale and which can be overridden. In certain organizations where a corporate-wide policy exists for formatting numbers, dates, or times, the system administrator might disable the locale sensitivity or user overrides for locale-sensitive data formats. In this case, the system-wide defaults take effect for each personalization option disabled by the system administrator.

**Note:** If user-specific formatting is not set, locale-specific formatting will be used, even if the Locale Based check box on the Define Personalizations page is not selected. If locale-specific formatting is not set, system-wide formatting defined on the Define Personalizations page is used.

## **Defining User-Specific, Locale-Based Formatting**

Use the Regional Settings preferences on the My Preferences – General Settings page to specify how PeopleTools should format each field that contains numbers, dates, and times. Each individual formatting element can be overridden on a user-by-user basis.

To override any of these values, enter the appropriate value or select one from the drop-down list box in the Override Value column. For example, if you prefer to use a dash ( - ) instead of a slash ( / ) to separate the components of dates, enter a dash character in the Override Value column for the Date Separator personalization option. Values maintained here are specific to your user ID.

If you leave any of these override values blank, they will be evaluated next time you sign in based on your browser language preference, and if locale-specific preferences aren't found for your language, they are automatically populated from the system-wide values, as shown in the Default Value column on this page.

**Note:** If auto-recognize Gregorian dates is set to *Yes* (the default) and the calendar is set to a non-Gregorian calendar, any dates entered in date fields that fall in the range of the Gregorian calendar will be assumed to be Gregorian and will be converted to the specified calendar's dates.

#### **Related Links**

"Understanding My Preferences Personalizations" (PeopleTools 8.55: Security Administration)

"Creating Custom My Preferences Personalization Options" (PeopleTools 8.55: Security Administration)

#### **Defining Locales for Locale-Specific Formatting**

Access the Locale Definition page (PeopleTools, Personalization, Locales).

#### **Image: Locale Definition page**

This example illustrates the fields and controls on the Locale Definition page.

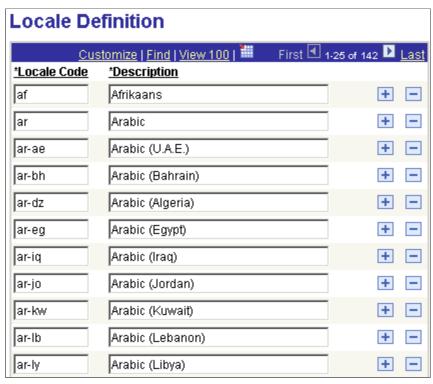

Use this page to add locales that can have defaults specified on the Locale Defaults page. These locales are different from PeopleSoft language codes; they typically contain both language and country information. When formatting data fields, both these elements are typically needed, given that many languages are spoken in different countries, with each country often following different formatting conventions. Having only information on the user's language is not sufficient to determine a default level of locale-sensitive data formatting.

For example, English is spoken in several countries that differ on date formatting. In the U.S., dates are typically formatted with the month first, whereas in the United Kingdom, they are typically formatted with the day first.

The session language code cannot be used to determine the specific locale for a session, due to its lack of country information. Instead, the browser's language preference list is read, and the top (the most preferred) locale in that list is used to look up locale-specific formats in the Personalizations Locale Definitions page. Therefore, you should ensure that each browser locale used by your system's users appears in the Locale Definition page.

### **Defining Locale-Specific Formatting**

Access the Locale Defaults page (PeopleTools, Personalization, Locale Defaults).

#### Image: Local Defaults page

This example illustrates the fields and controls on the Local Defaults page.

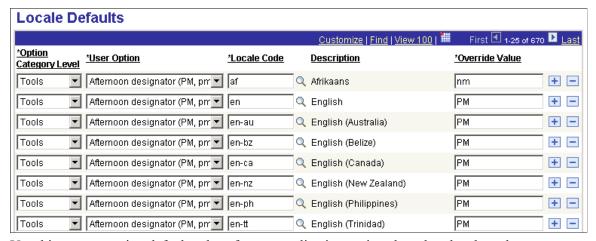

Use this page to assign default values for personalization options based on locale code.

To more easily view defaults for a particular locale, click the Locale Code column heading to sort the data on this page by the locale code.

**Note:** For some international locales, a space character is used as a digit group separator (for example, thousands). However, the PeopleSoft Pure Internet Architecture interprets a single space in a field as a null value. To use the space character as a digit group separator, define the override value as a space between single quotation marks. This personalization can be defined at the system-wide, locale-default, or individual user level. This special treatment of the space character currently only takes effect for the digit group separator user option.

## **Applying System-Wide Default Formatting**

System-wide formatting is applied for the session only if a particular personalization option cannot be found that is specific to the user or the browser's locale. System-wide defaults are defined using the Define Personalizations page. To apply system-wide default formatting, select PeopleTools, Personalization, Personalization Options and click the Format tab.

#### **Related Links**

"Understanding My Preferences Personalizations" (PeopleTools 8.55: Security Administration)

# **Setting Up Locale-Based Formatting for Microsoft Windows-based PeopleTools**

The Microsoft Windows Regional Options dialog box (accessed through the Microsoft Windows control panel) enables you to choose the format for the display of numbers, dates, times, and currencies while operating in Application Designer and other Microsoft Windows components of PeopleTools.

**Note:** Regional Options that you set up in Microsoft Windows do not affect the display or maintenance of data in the PeopleSoft Pure Internet Architecture.

Currency formatting is controlled by PeopleTools and is independent of the Regional Options dialog box.

#### **Related Links**

**Understanding Currency-Specific Settings** 

## **Setting and Maintaining Time Zones**

## **Understanding Time Zones**

PeopleSoft applications store times based on a system-wide base time zone and support the display of times relative to a user's local time zone or relative to the time zone in which a transaction is entered (called a specified time zone).

For example, if the base time zone is U.S. Pacific time (PST), a time entered as 10 a.m. in U.S. eastern time (EST) is stored as 7 a.m. because of the time difference between the two locations. This allows for easy comparison and manipulation of times so that PeopleCode developers do not have to worry about time zone differences. Additionally, all batch processes, such as structured query reports and COBOL, operate in the base time zone of the system.

However, although the time is stored as 7 a.m., it can still appear to the user as 10 a.m. EST, or as the appropriate time for any time zone that you choose. You can also set up the system to enable users to choose the time zone for specific time or datetime displays.

To support display in alternate time zones, the PeopleSoft system delivers an initial global list of time zones, including information about daylight saving time (DST) observances. When a time zone begins or ends in daylight saving time, both the description of the zone and the times that are associated with that zone are adjusted to reflect the change. This approach ensures chronological consistency throughout an organization's geographically dispersed locations, while allowing for flexibility in how users see times.

**Note:** If your base time zone is one that observes Daylight Saving Time (DST), you will get an ambiguous time listed during the changeover hour in the Fall. For example, in US Pacific Time, there are two 1:30 AM, first in PDT and then in PST. Since 1:30 AM PDT or PST is not marked in the timestamp object, if transactions during this time rely on that difference, it should be marked separately whether DST is in effect or not. Choosing a base time zone that does not observe DST, such as Universal Coordinated Time (UTC), would eliminate this ambiguity especially for the customers with multiple branches with different timezones.

#### **Base Time Zone Details**

This time zone is used for display when no other time zone is specified. The base time zone must match the time zone in which the database server is operating, specifically the time zone to which the meta-SQL %CurrentDateTime token returns. For example, in an Oracle database, the base time zone is the time zone in which the *SYSDATE* system variable is returned. You must enter this time zone on the PeopleTools Options page for your system to function correctly.

The base time zone is also used for the following:

• All effective-date processing.

Rows become effective when midnight passes on the effective date according to the base time zone of the system.

- Internal processing in PeopleCode and all batch processes.
- Display on pages and in reports, if no other time zone information is specified or available.

#### **Specified Time Zone Details**

Specified time zones are useful for applications where users must see the same time and time zone as those who enter transactions, such as in call processing systems. To implement a specified time zone field, your record must contain a time zone control field.

**Note:** When client DateTime values are to be saved without converting to another time zone, use the Specified Time Zone. This way, there is no need to convert to the base time zone when saving to the database and convert back to the client time zone when obtaining the value from database. Using the Specified Time Zone avoids the complexity of any shifts in Daylight Saving Time if, that is used in the base time zone.

## **Setting the Base Time Zone**

Select PeopleTools, Utilities, Administration, PeopleTools Options to access the PeopleTools Options page.

#### Image: PeopleTools Options page

This example illustrates the fields and controls on the PeopleTools Options page.

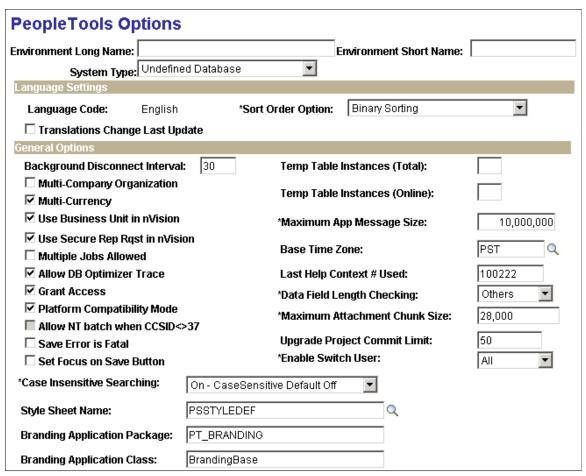

The base time zone that you define for PeopleTools must match the time zone used by your database. Any discrepancy between the two leads to inaccurate time processing.

To set the base time zone:

1. Select a time zone from the Base Time Zone field.

Values are maintained in the Time Zones component (TIMEZONEPNLGRP).

See Maintaining Time Zones.

2. Click the Save button.

**Note:** After selecting a base time zone during installation, avoid changing it. There is no automated processing to translate existing time information in the database to a new base time zone, and if you change the time zone defined on the PeopleTools Options page, no adjustment is made to existing time data in your database.

# **Maintaining Time Zones**

This section discusses how to define and maintain time zones.

### **Understanding Time Zone Maintenance**

Oracle delivers a subset of time zone data including information about daylight saving time observances in the time zone table. Typically, you will access time zone data through the PSTIMEZONE view, which shows current entries from the PSTIMEZONEDEFN table. The PSTIMEZONEDEFN table has an effective datetime field, allowing historical time zone definitions to be stored. The Oracle-provided subset of time zone data is consistent with current law at the time of the PeopleTools GA release. Oracle does not provide patches or updates to this time zone data once it is released—for example, to bring it up to date with recently enacted legislation.

You are, therefore, responsible for three tasks:

- Create any time zone definitions required by your global operations but not included in the Oracleprovided data.
- Ensure that each time zone has an entry with a PTEFFDTTM of 1900-01-01 00:00:00, plus entries for any regulatory changes you want to track, in the PSTIMEZONEDEFN table.
- Update time zone definitions whenever local regulations change the definition for a time zone; for example, the daylight saving time start or end date.

## **Defining Time Zones**

Access the Time Zone IDs page (PeopleTools, Utilities, International, Time Zones).

#### Image: Time Zone IDs page: Time Zone Data tab

This example illustrates the fields and controls on the Time Zone IDs page: Time Zone Data tab. You can find definitions for the fields and controls later on this page.

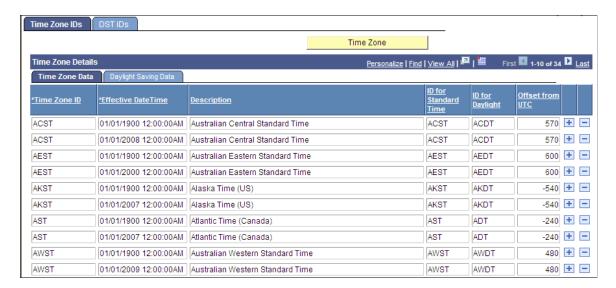

#### Time Zone Data Tab

**Time Zone ID** Displays the name (or ID) for the time zone.

**Effective DateTime** Displays the effective date and time for each time zone

definition.

**Description** Displays the description for the time zone ID.

**ID for Standard Time** Displays the name for the time zone during standard time.

**ID for DST** Displays the name for the time zone during daylight saving

time.

Offset from UTC Displays the number of minutes the time is offset from universal

coordinated time (UTC, also known as Greenwich mean time or

GMT).

A positive offset indicates a time zone east of UTC; a negative

offset indicates a time zone west of UTC.

For example, the time zone for India, which is 5 and a half hours east of UTC, has an offset of +330. U.S. pacific standard time (PST), which is 8 hours west of UTC, has an offset of -480.

Generate Query Offsets Click to access the open the Time Zone Offset Generation page.

On this page, you can use the information from the Time Zone IDs page to populate the PSTZOFFSET table with offsets for all the time zones and their daylight saving time periods for a specified period of time. This makes the time zone information available in a format that can be easily accessed with SQL. This may be useful for PeopleSoft Query. The PeopleSoft system does not require that you populate this table; you need to do so only if you require access to this information. If you do use the information, regenerate the offsets anytime the underlying time

zone data is changed.

### **Daylight Saving Data Tab**

Select the Daylight Saving Data tab to view daylight saving offset information and the IDs specified for daylight saving time start and daylight saving time end.

#### Image: Time Zone IDs page: Daylight Saving Data tab

This example illustrates the fields and controls on the Time Zone IDs page: Daylight Saving Data tab. You can find definitions for the fields and controls later on this page.

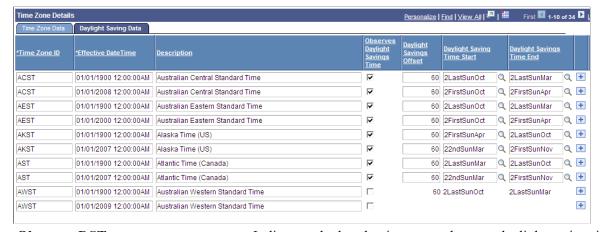

Observes DST Indicates whether the time zone observes daylight saving times.

If this check box is cleared, the other DST values have no effect.

**DST Offset** Displays the number of minutes by which the time is offset

during daylight saving time.

**DST Start ID** Displays the ID for when daylight saving time begins. This field

prompts against values from the PSDSTTIME table (the DST

IDs page).

**DST End ID** Displays the ID for when daylight saving time ends. This field

prompts against values from the PSDSTTIME table (the DST

IDs page).

# **Generating Time Zone Offsets**

Access the Time Zone Offset Generation page (click the Generate Query Offsets button on the Time Zone IDs page).

To generate query offsets:

1. Enter a start date and an end date.

Select a reasonable range of dates. With the time zones delivered with the PeopleSoft system, more than 100 rows are generated for each year.

2. Click OK.

The data is generated for the table. Any existing data for the same range of dates is overwritten.

**Note:** If you receive an error about missing daylight saving time IDs, the error can be corrected by adding entries to the PSDSTTIME table on the DST IDs page.

For example, the following data from the PSTZOFFSET table represents one time zone, EST, for a two-year period, from January 1, 1999, to January 1, 2001. It is based on a system with PST as the base time

zone. When you generate query offsets, the PSTZOFFSET table contains similar data for all the time zones defined in the PSTIMEZONE table.

| TIMEZONE | STARTDATETIME               | ENDDATETIME                 | BASEOFFSET | TIMEZONELABEL |
|----------|-----------------------------|-----------------------------|------------|---------------|
| EST      | 1999-01-01 00:00:00.<br>000 | 1999-04-03 23:00:00.<br>000 | 180        | EST           |
| EST      | 1999-04-03 23:00:00.<br>000 | 1999-04-04 02:00:00.<br>000 | 240        | EDT           |
| EST      | 1999-04-04 02:00:00.<br>000 | 1999-10-30 23:00:00.<br>000 | 180        | EDT           |
| EST      | 1999-10-30 23:00:00.<br>000 | 1999-10-31 02:00:00.<br>000 | 120        | EST           |
| EST      | 1999-10-31 02:00:00.<br>000 | 2000-04-01 23:00:00.<br>000 | 180        | EST           |
| EST      | 2000-04-01 23:00:00.<br>000 | 2000-04-02 02:00:00.<br>000 | 240        | EDT           |
| EST      | 2000-04-02 02:00:00.<br>000 | 2000-10-28 23:00:00.<br>000 | 180        | EDT           |
| EST      | 2000-10-28 23:00:00.<br>000 | 2000-10-29 02:00:00.<br>000 | 120        | EST           |
| EST      | 2000-10-29 02:00:00.<br>000 | 2001-01-01 00:00:00.<br>000 | 180        | EST           |

The first row of data shows that from January 1, 1999, at midnight, until April 3, 1999, at 11 p.m., (base time—PST, in this case), the offset between EST and the base time zone is 180 minutes, meaning that EST is 180 minutes ahead of PST. The label for EST during this period is *EST*.

The second row shows that from April 3, 1999, at 11 p.m., until April 4, 1999, at 2 a.m., there is a three-hour time period during which EST is 240 minutes ahead of PST. This is because EST has changed to daylight saving time, but PST hasn't changed yet. The label for EST during this period is *EDT*, for eastern daylight time.

# **Defining DST IDs**

Access the DST IDs page (PeopleTools, Utilities, International, Time Zones, DST IDs).

#### Image: DST IDs page

This example illustrates the fields and controls on the DST IDs page. You can find definitions for the fields and controls later on this page.

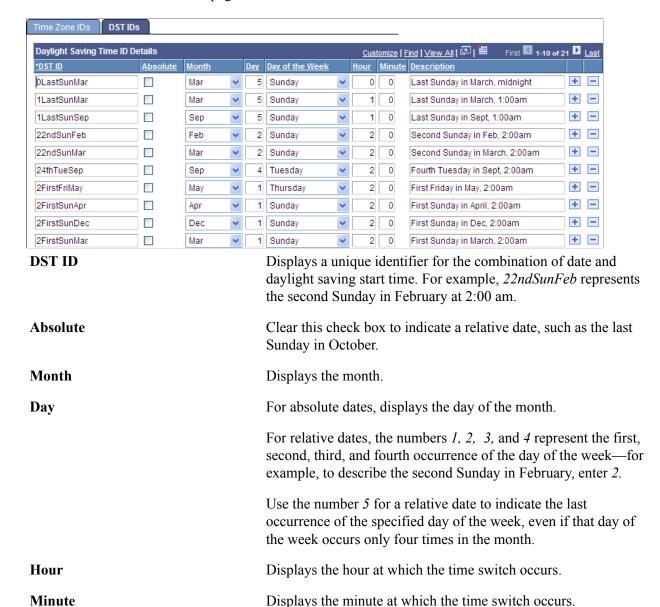

# Updating Time Zone Definitions to Comply with Legislative and Other Changes

From time to time, legislative changes can impact the definitions of time zones, such as whether a time zone observes daylight saving time and the start or end date for daylight saving time observance. The PeopleSoft system provides updated time zone definitions in the next release following such a legislative change, and new customers as of that release receive the updated time zone data. However, existing

Provides a description of the DST ID.

**Description** 

customers upgrading to that new release do not receive the benefit of updated time zone data because customer time zone data is not changed during upgrade. In these cases, you can manually modify your time zone definitions to comply with changing rules.

As a specific example, the U.S. Energy Policy Act of 2005 changed time zone definitions in the U.S. and Canada. PeopleSoft-delivered data in the current PeopleTools release already reflects these changes. An appendix provides the procedure that you would use if you needed to update your time zone definitions to comply with this act.

See <u>Understanding the U.S. Energy Policy Act of 2005</u>.

# Controlling Time Zone Display When Developing PeopleSoft Application Objects

This section provides an overview of time zone display settings and discusses steps to set time zones in record field and page field properties.

## **Understanding Time Zone Display Settings**

Although times are always stored in the base time zone, you can choose whether a page displays a time in the base time or in another time zone.

Time zone display and processing functions operate only on time or datetime fields, not on date fields. This is because all time zone processing requires the knowledge of the time component of the field, which is not provided in date fields. Even if some databases store PeopleSoft date fields internally as datetime fields, the PeopleSoft system does not use the time component of these fields.

Two settings work together to control the time display on pages in the PeopleSoft Pure Internet Architecture:

• Record field properties.

Choose whether the time display is based on the base time zone or on another time zone. If you base the display on another time zone, you can specify a time zone control field, which determines the time zone.

• Page field properties.

Choose whether to automatically include the time zone abbreviation in a field that displays time or datetime values.

Use these guidelines to help decide how to implement time zone displays:

- If the record field properties option specifies that time appears in the base time zone, setting the page field properties to show the time zone helps users interpret the time shown on the page.
- If the record field properties option specifies that the time zone of a particular time or datetime field is determined by the time zone control field, then put that control field directly on the page, to enable the user to manually select the time zone for a field.
- If you put the time zone control field on the page where users are permitted to enter a time zone, disable the page field properties option that includes the time zone abbreviation in the time field.

It is redundant to show the time zone in both places.

• If you do not permit users to enter a time zone manually, for example, if you use the %ClientTimeZone or %BaseTimeZone system variables to set the time zone, then display the time zone either by including the control field on the page or by setting the page field properties appropriately—not both.

In Application Designer, users can display time values in their local time zones or in the system's base time zone, regardless of how the record field properties and page field properties are set. By default, all Application Designer time and datetime fields appear in the base time zone, but each user can override this option by selecting View, Time Display, Local Time or View, Time Display, Database Time.

## **Understanding Time Zone Precedence**

Time zone displays can be controlled at three levels.

• Field-specific time zone.

Set field-specific time zone options in Record Field Properties in Application Designer.

• User-specific time zone.

Set user-specific time zone options in My Personalization in the PeopleSoft Pure Internet Architecture. To access the options, select My Personalizations. Click the Personalize Option button for Regional Settings.

• System base time zone.

Set System base time zone options using the PeopleTools Options page in the PeopleSoft Pure Internet Architecture. To access the page, select PeopleTools, Utilities, Administration, PeopleTools Options.

PeopleTools checks for time zone preferences in the order of field-specific, then user-specific, then system base time zone.

A display control can be set for a specific field. The time zone display is controlled for a field via the Time Zone settings in Record Field Properties. The time zone control field overrides the user-specific time zone.

For example: you have four time values on a page, one of which has a time zone control field. This field will display in the time zone specified in the control field. The other three time fields will display in the user-specific time zone if set, and otherwise in the system base time zone.

Users can specify a time zone preference using Use Local Timezone and Local Time Zone options in the PeopleSoft Pure Internet Architecture. To access time zone preference settings, select My Personalizations, Regional Settings.

The Use Local Timezone option means to display all times and datetimes in the time zone specified in the Local Time Zone option

# Setting Time Zone Options and Related Date Fields in Record Field Properties

When a record includes a time or datetime field, choose whether the PeopleSoft system displays the time in the system's base time zone, or in another time zone such as a time zone that corresponds to the user's location. Set this option for all time and datetime fields.

#### **Understanding Related Date Fields**

The purpose of a related date field is for accounting for daylight saving time. Related date fields only apply to time fields, not datetime fields. If the user has set their personalization to show times in their local time zone, then the runtime engine calculates the offset of the local time zone from the database time zone and applies that offset to the value before displaying it.

Similarly it does the reverse when converting a user entered time back to database time. To calculate the offset between time zones the system must know if daylight saving time is in effect, so you must provide the date. For a datetime field this is no problem, but for a time field the system needs only the current date. This can lead to some problems where someone enters data, then comes back to look at it at a later date and sees it has shifted by an hour because daylight saving time has gone into affect in the meantime. Related dates resolve this problem.

When there is a related date, that date value is used to calculate the offset between the local and database time zones, therefore the calculation will always be the same and the time value won't change depending on when you look at it. Furthermore the related date field will look at the time field that is related to it to determine if it needs to be offset.

For example, lets say the database time zone is pacific standard time (PST), and the local time zone is eastern standard time (EST). If you enter 1:00 a.m. into a time field and 01/01/2000 into the date field related to that time, the time will be converted to 10:00 p.m. PST internally and for saving to the database, and the date will be converted to 12/31/1999, because 1:00 a.m. EST is 10 p.m. PST of the previous day. The offset is minus three hours.

#### **Setting the Time Zone to Control Display Times**

To set the time zone that controls the display time:

1. In Application Designer, open the record, and open the Record Field Properties dialog box for the time field by double-clicking the field that displays the time.

The Use tab appears.

2. In the Time Zone group box, set the time zone property.

If you leave the Specified Time Zone check box clear, the time appears in the database's base time zone by default, unless a user specifies a local time zone in My Personalizations, Regional Options to display times in the user's local time zone.

If you select the Specified Time Zone check box, the field displays the time according to the time zone that is specified in the Time Zone Control Field field. You must specify a time zone control field in this record.

A single time zone control field can control multiple time and datetime fields on the record. Using a single control field causes all times to appear in the same time zone. If you want multiple time or datetime fields to appear in different time zones, you need separate control fields for each of them.

You may want to set the default value of the time zone field to %ClientTimeZone or %BaseTimeZone. However, the default time zone is used only when the transaction is created. Because the time zone is saved along with the transaction itself, future users who access the transaction will see the time relative to that time zone.

- 3. Select which related date field in the current record stores the calendar date to which this field should be adjusted.
- 4. Click OK.

## **Setting Time Zone Options in Page Field Properties**

When you place a time or datetime field on a page, you can choose whether to display the time zone in the same field where the time appears.

You would normally want to display the time zone this way when you want users to be aware of the time zone of a field without changing the time zone.

If, on the other hand, you want users to be able to set the time zone, don't display the time zone in the time field. Instead, design your page so that it includes a separate drop-down list box referencing the time zone control field. With this design, users can both see and change the time zone.

To show the time zone in the time field:

1. On the page, open the Page Field Properties dialog box for the time field by double-clicking the page control that displays the time.

The Record tab appears.

2. Select the Display Time Zone box.

When you select this box, the page displays the time zone in the same field as the time and resizes the edit box to allow space for up to 10 additional characters.

This option has no affect on data entry. Users cannot override the time zone. Users who see the time in GMT must enter the time in GMT.

If the field that is associated with this page control is not a time or datetime field, selecting the Display Time Zone box has no effect.

3. Click OK.

# **Using PeopleCode Time Functions**

Three PeopleCode functions convert times to their base time zone equivalent: ConvertTimeToBase, ConvertDatetimeToBase and DayTimeToTimeZone. Another function, IsDaylightSavings, establishes whether daylight saving time is in effect on a particular date.

Additionally, you can use system variables %clienttimezone and %basetimezone in PeopleCode programs or as field default values. The %clienttimezone variable returns the current user's local time zone, and %basetimezone returns the base time zone of the database.

## **Related Links**

"AddToDate" (PeopleTools 8.55: PeopleCode Language Reference)

"System Variables Reference" (PeopleTools 8.55: PeopleCode Language Reference)

## **Chapter 4**

# Selecting and Configuring Character Sets

# **Understanding Character Sets**

This section discusses character sets.

#### **Character Sets**

Before you install your PeopleSoft system, Oracle recommends that you choose an appropriate character set for PeopleSoft client workstations, web servers, application servers, and database servers, as well as for file attachment storage locations (that is, FTP sites, HTTP repositories, and database tables).

A *character set*, also known as a *code page*, is an ordered set of characters in which each character is mapped to a numeric index, called a *codepoint*. This codepoint stores character data in a computer system. Many hundreds of character sets exist. Some are international standards, maintained by the International Organization for Standardization (ISO), some are country-specific standards, and others are specific to a particular computer system vendor. Given the number of separate computers that are involved in a typical PeopleSoft installation, it is likely that your system uses several different character sets.

## **Common Character Sets**

Although there is general agreement on the content and arrangement of most character sets, especially those that are maintained by the ISO, many different names are used by vendors and software packages for similar or identical character sets. US-ASCII encodes the basic characters and symbols that are needed to write the English language. However, US-ASCII is limited to 127 characters and cannot represent many characters that are needed by Western European languages, such as French and German, let alone ideographic languages, such as Japanese and Chinese, in which each character represents a word or concept. Many character sets, however, include all US-ASCII characters in addition to their other characters.

The following table illustrates just a few common character sets that you are likely to encounter and some of the names that are used by different vendors to refer to them:

| Character Set               | Description and Comments                                                                                                    | Туре               | PeopleSoft and SQR Name   | Oracle DBMS<br>Name | Microsoft<br>Windows Name |
|-----------------------------|----------------------------------------------------------------------------------------------------|--------------------|---------------------------|---------------------|---------------------------|
| ISO 8859-1                  | Western European Latin-1. Contains characters that are required to represent Western European languages. However, does not include the euro symbol, the trademark (TM) symbol, or the <i>oe</i> ligature.                                              | ISO                | LATIN1 or ISO_<br>8859-1  | WE8ISO8859P1        | CP28591                   |
| Microsoft Code<br>Page 1252 | Microsoft Code Page 1252 - Western European. Very similar to ISO 8859-1, except for the inclusion of additional characters. Includes the euro symbol, trademark (TM) symbol, and <i>oe</i> ligature, but using a different codepoint than ISO 8859-15. | Vendor (Microsoft) | CP1252                    | WE8MSWIN1252        | CP1252                    |
| ISO 8859-2                  | Central/Eastern European Latin-2. Contains characters that are required for Central European languages, including Czech, Hungarian, and Polish. Does not include the euro symbol.                                                                      | ISO                | LATIN2 or ISO_<br>8859-2  | EE8ISO8859P2        | CP28592                   |
| ISO 8859-15                 | Western European extended Latin-9. Similar to ISO 8859-1, but contains the euro symbol, <i>oe</i> ligature, and several characters that are required for Icelandic.                                                                                    | ISO                | LATIN9 or ISO_<br>8859-15 | WE8ISO8859P15       | CP28605                   |

| Character Set | Description and<br>Comments                                                                                | Туре            | PeopleSoft and SQR Name | Oracle DBMS<br>Name          | Microsoft<br>Windows Name |
|---------------|----------------------------------------------------------------------------------------------------|-----------------|-------------------------|------------------------------|---------------------------|
| Shift-JIS     | Most common<br>Japanese character<br>set. Defines<br>thousands of<br>characters for<br>writing Japanese.   | Country (Japan) | SJIS                    | JA16SJIS or<br>JA16SJISTILDE | CP932                     |
| IBM CCSID 37  | IBM Coded<br>Character Set<br>ID 37. Western<br>European<br>Multilingual<br>EBCDIC-based<br>character set. | Vendor (IBM)    | EBCDIC                  | WE8EBCDIC37                  | CP1140                    |
| GB18030       | Chinese national character set                                                                             | Country (China) | GB18030                 | GB18030                      | GB18030                   |

Some of these character sets, such as ISO 8859-1 and IBM CCSID 37, require only one byte to represent each character. For example, in ISO 8859-1, the hexadecimal number 61 represents the lowercase Latin letter *a*. However, larger character sets, such as Shift-JIS, may require more than one byte to represent each character.

#### The Unicode Standard

The most important consideration when dealing with character sets across a system is ensuring that all characters that you plan to represent within the PeopleSoft system exist in the character set that is used by each component of the system.

For example, if you plan to maintain Japanese characters in employee names, you must ensure that:

- The character set that is used by the database system includes Japanese characters.
- Each external system feeding into or out of the PeopleSoft system expects data in a character set that includes Japanese characters.
- Workstations and printers are installed with fonts that include those characters.

For example, the Japanese Shift-JIS character set contains Japanese and many US-ASCII characters; it is sufficient for encoding both English data and the primary characters that are required in Japanese. However, it does not include the accented Latin characters that are needed for French, German, and other languages, so it is not a suitable character set for implementations that encompass Western European countries.

Given the sample list of common character sets in the previous table and the number of languages that are required by a typical global PeopleSoft implementation, selecting a character set can be daunting, especially when you are planning to support a large list of languages.

To simplify this situation, an industry consortium of vendors devised a universal character standard: the Unicode standard. This internationally recognized character standard represents every character that is required to write virtually every written language. The Unicode standard was developed and is maintained by the Unicode Consortium in conjunction with ISO. This standard shares the character repertoire with

ISO/IEC standard 10646: the Universal Multiple-Octet Coded Character Set (UCS), also known as the Universal Character Set for short.

The PeopleSoft system uses Unicode throughout PeopleTools to simplify character handling. The PeopleSoft system allows the use of Unicode within PeopleSoft databases to enable you to maintain a single database with characters from virtually any language.

The Unicode standard and the ISO 10646 standard are available from their respective organizations.

See The Unicode Consortium: www.unicode.org.

See International Organization for Standardization (ISO): www.iso.org.

#### Unicode Encodings

Unicode defines a code space of more than one million code points (or characters). Unicode code points are referred to by writing "U+" followed by the hexadecimal number—for example, U+0000, U+0061, U +FFFF, U+27741, and so on. To manage such a large repertoire of characters, Unicode defines multiple planes each comprising 65,533 code points, or character positions. Plane 0, covering the range of U+0000 to U+FFFF, is known as the Basic Multilingual Plane (BMP) and is generally sufficient for almost all modern languages. The other planes are intended to encode extended ideographic characters, archaic scripts, and other rarely used characters (such as advanced mathematical symbols). All characters from planes outside the BMP are known as *supplementary characters*.

PeopleTools fully supports the use of characters from the BMP only; supplementary character support is limited to display in the browser, storage in the database, and reporting output in BI Publisher. A tool that can be used to view Unicode character properties is http://www.unicode.org/charts/unihan.html. If a character is at codepoint U+20000 or higher, it is a supplementary character.

Several different Unicode encoding forms have been standardized based on two encoding methodologies. Unicode defines these two encoding methods: the Unicode Transformation Format (UTF), and UCS. An encoding maps the Unicode code points (or perhaps a subset of code points) to sequences of code values of some fixed size. In UTF encodings, the number in the encoding name indicates the number of bits per code value; in UCS encodings, the number indicates the number of bytes per code value.

Four common encodings of Unicode are widely used:

- UTF-32 a 32-bit, fixed-width encoding; equivalent to UCS-4.
- UTF-16 a 16-bit, variable-width encoding.
- UTF-8 an 8-bit, variable-width encoding, which maximizes compatibility with ASCII.
- UCS-2 a 2-byte, fixed-width encoding; a subset of UTF-16 supporting characters in the BMP only.

Other Unicode encodings—such as, CESU-8, Java's Modified UTF-8, UTF-1, and others—have specific, and sometimes internal, applications and are not widely used for the interchange of information.

While the PeopleSoft system currently supports only the UTF-8 and UCS-2 encodings, the following table presents a brief comparison of all four common encodings:

| Encoding | Description                                                                                                    | Min. Bytes per Char. | Max. Bytes per<br>Char. | PeopleSoft System<br>Usage |
|----------|----------------------------------------------------------------------------------------------------|----------------------|-------------------------|----------------------------|
| UTF-32   | The full, 32-bit (fourbyte) encoding of Unicode. Each Unicode character is represented by a four-byte number. For example, the Latin small letter a character is represented in UTF-32 hexadecimal as 0x00000061. UTF-32 was formerly called UCS-4.                                                                                                    | 4                    | 4                       | None                       |
| UTF-16   | An extension of UCS-2 in which the application references characters on planes other than the BMP by combining two UCS-2 code units to designate a single, non-BMP character. UCS-2 is upward compatible with UTF-16 in that each UCS-2 character is also a valid character in UTF-16. However, UTF-16 allows characters outside the BMP to be referenced. These additional characters, known as supplementary characters, require two UTF-16 code units: a low surrogate and a high surrogate, together called a surrogate pair. When no supplementary characters are present, UTF-16 is identical to UCS-2. | 2                    | 4                       | None                       |

| Encoding | Description                                                                                                    | Min. Bytes per Char. | Max. Bytes per<br>Char. | PeopleSoft System<br>Usage                                                                                                    |
|----------|----------------------------------------------------------------------------------------------------|----------------------|-------------------------|----------------------------------------------------------------------------------------------------|
| UTF-8    | A transformation of Unicode that encodes each character as one to four bytes, depending on which character is being encoded. All US-ASCII characters are encoded in UTF-8 as one byte, and this byte is identical to the encoding in US-ASCII. UTF-8 data is therefore backward compatible with US-ASCII data. All characters in the BMP are encoded as one, two, or three bytes in UTF-8. Characters in other planes are encoded as four bytes in UTF-8. UTF-8 has three main advantages: it is fully US-ASCII compatible, US-ASCII data can be considered as UTF-8 data, and it does not require that all characters use two or more bytes of storage. |                      | 4                       | The PeopleSoft system uses UTF-8 for serving HTML pages in the PeopleSoft Pure Internet Architecture and for inbound and outbound XML. |
| UCS-2    | A 2-byte (16-bit) representation of each Unicode character. As such, it can reference only 65,535 code points and is limited to characters in the BMP.                                                                                                    | 2                    | 2                       | The PeopleSoft system uses UCS-2 in memory for the Microsoft Windows development tools and for the application server.                 |

# **Unicode Encoding Examples**

This section includes Unicode encoding examples for the following characters:

| Character | Unicode Code Point | Description           |
|-----------|--------------------|-----------------------|
| a         | U+0061             | Latin small letter a. |
| ñ         | U+00F1             | Latin small letter ñ. |

| Character  | Unicode Code Point | Description |
|------------|--------------------|-------------|
| $\epsilon$ | U+20AC             | Euro symbol |

The following table shows the hexadecimal representation of these characters in each of the four Unicode encodings:

| Unicode Encoding | Latin Small Letter a(U<br>+0061) | Latin Small Letter ñ(U<br>+00F1) | € Symbol(U+20AC) |
|------------------|----------------------------------|----------------------------------|------------------|
| UTF-32           | 0x0000006                        | 0x000000F1                       | 0x000020AC       |
| UTF-16           | 0x0061                           | 0x00F1                           | 0x20AC           |
| UTF-8            | 0x61                             | 0xC3B1                           | 0xE282AC         |
| UCS-2            | 0x0061                           | 0x00F1                           | 0x20AC           |

#### **Related Links**

**Selecting Email Character Sets** 

#### **Non-Unicode Character Sets**

Although much of the PeopleSoft system runs by using Unicode, you can configure several components with a non-Unicode character set. When making these choices, you should understand the types of character sets other than Unicode that exist.

This section discusses:

- Single-byte character sets (SBCSs).
- Double-byte character sets (DBCSs).

**Note:** For the sake of terminology, some systems, such as Microsoft Windows, refer to two types of character sets: Unicode and ANSI. ANSI, in this context, refers to the American National Standards Institute, which maintains equivalent standards for many national and international standard character sets. Informally, ANSI character sets refer to non-Unicode character sets, which can be any international, national, or vendor standard character set, such as those that are discussed at the beginning of this topic.

#### **Single-Byte Character Sets**

Most character sets use one byte to represent each character and are therefore known as SBCSs. These character sets are relatively simple and can represent up to 255 unique characters. Examples of SBCSs are ISO 8859-1 (Latin1), ISO 8859-2 (Latin2), Microsoft CP1252 (similar to Latin1, but vendor specific), and IBM CCSID 37.

#### **Double-Byte Character Sets**

DBCSs use one or two bytes to represent each character and are typically used for writing ideographic scripts, such as Japanese, Chinese, and Korean. Most DBCSs allow a mix of one-byte and two-byte

characters, so you cannot assume an even-string byte length. Encoding with a mix of one- and two-byte characters is also known as variable-width encoding, and such a character set is sometimes referred to as a multi-byte character set (MBCS).

The PeopleSoft system supports two types of DBCSs:

- Nonshifting
- Shifting

The difference between these types of DBCSs is in the way in which the system determines whether a particular byte represents one character or is part of a two-byte character.

#### **Nonshifting DBCSs**

Nonshifting DBCSs use ranges of codepoints, specified by the character set definition, to determine whether a particular byte represents one character or is part of a two-byte character.

In nonshifting DBCSs, the two bytes that are used to form a character are called *lead bytes* and *trail bytes*. The lead byte is the first in a two-byte character, and the trail byte is the last. Nonshifting DBCSs differentiate single-byte characters from double-byte characters by the numerical value of the lead byte. For example, in the Japanese Shift-JIS encoding, if a byte is in the range 0x81-0x9F or 0xE0-0xFC, then it is a lead byte and must be paired with the following byte to form a complete character.

The most popular client-side Japanese code page, Shift-JIS, uses this lead byte/trail byte encoding scheme, as do most Microsoft Windows and Unix/Linux ASCII-based double-byte character sets that represent Chinese, Japanese, and Korean characters. Contrary to its name, Shift-JIS is a nonshifting double-byte character set.

A shifting DBCS is another double-byte encoding scheme in use that doesn't use the lead byte and trail byte concept. The IBM DB2 UDB for OS/390 and z/OS EBCDIC-based Japanese, Chinese, and Korean character sets use this shifting encoding scheme.

Instead of reserving a range of bytes as lead bytes, shifting DBCSs always keep track of whether they are in double-byte or single-byte mode. In double-byte mode, every two bytes form a character. In single-byte mode, every byte is a character in itself. To track what mode the character set is in, the system uses *shifting* characters. By default, the character set is expected as single-byte data. As soon as a double-byte character needs to be represented, a *shift-in* byte is added to the string. From this point on, all characters are expected to be two bytes. This continues until a *shift-out* byte is detected, which indicates that the character set should go back to single-byte per characters.

This scheme, while more complex than the lead byte and trail byte scheme, provides greater performance, because the system

# **Shifting DBCSs**

always knows how many bytes should be in any particular character. Unfortunately, it also increases the length of the string. For example, a character string that comprises a mixture of single-byte and double-byte characters could require more space to store in a shifting character set because you need to include the shift-in and shift-out bytes, as well as the data itself.

**Important!** In the PeopleSoft system, shifting DBCSs have limited usage, such as for file I/O, and are not supported for use as a database character set.

## **Character Sets Across the Tiers of the PeopleSoft Architecture**

PeopleSoft installations include multiple components, each of which must be able to handle differing character sets.

PeopleSoft application servers and clients (for example, the PeopleTools development environment and PeopleSoft Pure Internet Architecture pages) use Unicode exclusively and do not rely on other character sets to represent and process data. However, depending on your environment, not all system components support Unicode-encoded data. Therefore, you might not be able to run all parts of your system in Unicode. For example, some database platforms and third-party products do not support Unicode. The following table illustrates support for Unicode in the PeopleSoft system.

| Tier                    | Component                                                                                                    | Unicode Support                   |
|-------------------------|----------------------------------------------------------------------------------------------------|-----------------------------------|
| Client                  | <ul> <li>PeopleTools development<br/>environment</li> <li>PeopleSoft Pure Internet<br/>Architecture pages</li> </ul> | • Yes • Yes                       |
| Web server              | Web server                                                                                                    | Yes                               |
| Application server      | Application server                                                                                                   | Yes                               |
| Database                | <ul> <li>Non-Unicode DB (Western<br/>European or Japanese)</li> <li>Unicode DB</li> </ul>                            | • No<br>• Yes                     |
| File attachment storage | <ul><li>FTP server</li><li>HTTP repository</li></ul>                                                                 | <ul><li>Yes</li><li>Yes</li></ul> |

Examples of how to configure these tiers are provided in this topic.

See <u>Understanding Character Set Selection</u>.

In addition to the tiers listed in the previous table, PeopleTools enables you to configure these system components to use other character sets:

COBOL.

The character set that is used for PeopleSoft COBOL processing must match the character set of the database. If you created a Unicode database for the PeopleSoft implementation, you must also run COBOL in Unicode.

• Direct file I/O operations.

All direct file I/O operations in PeopleTools, including file layout objects, trace and log files, and file operations from Structured Query Report (SQR) programs can be performed in Unicode or any supported non-Unicode character set. This is useful in situations in which you must interface with an external system that does not support Unicode.

Some applications refer to the ANSI encoding that inherits the encoding of the OS. For example, applications running on Windows OS inherits the Active Codepage. Application running on Unix OS inherits the encoding portion of the shell locale.

• Third-party products that are non-Unicode compliant.

Some third-party products that are supported by PeopleTools do not yet support Unicode. In this case, PeopleTools converts application data to a specific, non-Unicode character set before communicating with these tools. Check the product documentation for your third-party application regarding Unicode compliance before determining how the application and the PeopleSoft system will interoperate.

When Unicode is not used for any of these types of operations or data storage, the PeopleSoft system transparently handles the conversion from Unicode to a non-Unicode character set. The non-Unicode character set that is used depends on several settings, which are discussed in detail later in this topic.

#### **PSCHARSETS Table**

The character sets that the PeopleSoft system supports are defined in the PSCHARSETS table. The following table lists these character sets and the names by which they may be referred to in PeopleSoft applications. You may need to know the correct character set name to use in several situations including:

- In PeopleCode programs for manipulating file layout objects.
- In the Unix/Linux application server configuration to determine the default, non-Unicode character set for log files, trace files, and operating system interfaces.
- When creating your database.

Refer to your hardware and software requirements guide for details about the character sets that are supported for your database platform.

| PSCHARSETS Character Set Name | Description and Comments                                                                                                    | Character Set Type                                    |
|-------------------------------|----------------------------------------------------------------------------------------------------|-------------------------------------------------------|
| ANSI                          | Current ANSI-based code page.  Not really a character set, but causes the system to use the default non-Unicode character set of the host operating system. | SBCS or DBCS, depending on the host operating system. |
| ASCII                         | 7-bit US-ASCII                                                                                                    | SBCS                                                  |

| PSCHARSETS Character Set Name | Description and Comments             | Character Set Type |
|-------------------------------|--------------------------------------|--------------------|
| Big5                          | Big5 (Traditional Chinese)           | Nonshifting DBCS   |
| CCSID1027                     | IBM EBCDIC 1027 (Japanese-Latin)     | SBCS               |
| CCSID1047                     | IBM EBCDIC 1047 (Latin1)             | SBCS               |
| CCSID290 <sup>1</sup>         | IBM EBCDIC 290 (Katakana)            | SBCS               |
| CCSID300 <sup>1</sup>         | IBM EBCDIC 300 (Kanji)               | Nonshifting DBCS   |
| CCSID930 <sup>2</sup>         | IBM EBCDIC 930 (Kana-Kanji)          | Shifting DBCS      |
| CCSID935 <sup>2</sup>         | IBM EBCDIC 935 (Simplified Chinese)  | Shifting DBCS      |
| CCSID937 <sup>2</sup>         | IBM EBCDIC 937 (Traditional Chinese) | Shifting DBCS      |
| CCSID939 <sup>2</sup>         | IBM EBCDIC 939 (Latin-Kanji)         | Shifting DBCS      |
| CCSID942                      | IBM EBCDIC 942 (Japanese PC)         | Nonshifting DBCS   |
| CP1026                        | Windows 1026 (EBCDIC)                | SBCS               |
| CP1250                        | Windows 1250 (Eastern Europe)        | SBCS               |
| CP1251                        | Windows 1251 (Cyrillic)              | SBCS               |
| CP1252                        | Windows 1252 (Western Europe)        | SBCS               |
| CP1253                        | Windows 1253 (Greek)                 | SBCS               |
| CP1254                        | Windows 1254 (Turkish)               | SBCS               |
| CP1255                        | Windows 1255 (Hebrew)                | SBCS               |
| CP1256                        | Windows 1256 (Arabic)                | SBCS               |
| CP1257                        | Windows 1257 (Baltic)                | SBCS               |
| CP1258                        | Windows 1258 (Vietnamese)            | SBCS               |
| CP1361                        | Windows 1361 (Korean Johab)          | SBCS               |
| CP437                         | MS-DOS 437 (U.S.)                    | SBCS               |
| CP500                         | Windows 500 (EBCDIC 500V1)           | SBCS               |
| CP708                         | Windows 708 (Arabic - ASMO708)       | SBCS               |

| PSCHARSETS Character Set Name | Description and Comments          | Character Set Type |
|-------------------------------|-----------------------------------|--------------------|
| CP720                         | Windows 720 (Arabic - ASMO)       | SBCS               |
| CP737                         | Windows 737 (Greek - 437G)        | SBCS               |
| CP775                         | Windows 775 (Baltic)              | SBCS               |
| CP850                         | MS-DOS 850 (Western Europe)       | SBCS               |
| CP852                         | MS-DOS 852 (Eastern Europe)       | SBCS               |
| CP855                         | MS-DOS 855 (IBM Cyrillic)         | SBCS               |
| CP857                         | MS-DOS 857 (IBM Turkish)          | SBCS               |
| CP860                         | MS-DOS 860 (IBM Portuguese)       | SBCS               |
| CP861                         | MS-DOS 861 (Icelandic)            | SBCS               |
| CP862                         | MS-DOS 862 (Hebrew)               | SBCS               |
| CP863                         | MS-DOS 863 (Canadian French)      | SBCS               |
| CP864                         | MS-DOS 864 (Arabic)               | SBCS               |
| CP865                         | MS-DOS 865 (Nordic)               | SBCS               |
| CP866                         | MS-DOS 866 (Russian)              | SBCS               |
| CP869                         | MS-DOS 869 (Modern Greek)         | SBCS               |
| CP870                         | Windows 870                       | SBCS               |
| CP874                         | Windows 874 (Thai)                | SBCS               |
| CP875                         | Windows 875 (EBCDIC)              | SBCS               |
| CP932                         | Windows 932 (Japanese)            | Nonshifting DBCS   |
| CP936                         | Windows 936 (Simplified Chinese)  | Nonshifting DBCS   |
| CP949                         | Windows 949 (Korean)              | Nonshifting DBCS   |
| CP950                         | Windows 950 (Traditional Chinese) | Nonshifting DBCS   |
| EBCDIC                        | IBM EBCDIC CCSID37 (USA)          | SBCS               |
| EUC-JP                        | Extended UNIX code (Japanese)     | Nonshifting DBCS   |

| PSCHARSETS Character Set Name | Description and Comments                 | Character Set Type |
|-------------------------------|------------------------------------------|--------------------|
| EUC-KR                        | Extended UNIX code (Korean)              | Nonshifting DBCS   |
| EUC-TW                        | Extended UNIX code (Taiwan)              | Nonshifting DBCS   |
| EUC-TW-1986                   | Extended UNIX code (TW-1986)             | Nonshifting DBCS   |
| GB12345                       | GB 2312 (Simplified Chinese)             | Nonshifting DBCS   |
| GB18030                       | GB18030 (Simplified Chinese)             | Nonshifting DBCS   |
| GB2312                        | GB 2312 (Simplified Chinese)             | Nonshifting DBCS   |
| HKSCS                         | Hong Kong Supplementary Character<br>Set | Nonshifting DBCS   |
| ISO-2022-JP <sup>2, 3</sup>   | ISO-2022-JP Japanese                     | Shifting DBCS      |
| ISO-2022-KR <sup>2</sup>      | ISO-2022-JP Korean                       | Shifting DBCS      |
| ISO_8859-1                    | ISO 8859-1 (Latin1)                      | SBCS               |
| ISO_8859-10                   | ISO 8859-10 (Latin6)                     | SBCS               |
| ISO_8859-11                   | ISO 8859-11 (Thai)                       | SBCS               |
| ISO_8859-14                   | ISO 8859-14 (Latin8)                     | SBCS               |
| ISO_8859-15                   | ISO 8859-15 (Latin9/Latin0)              | SBCS               |
| ISO_8859-2                    | ISO 8859-2 (Latin2)                      | SBCS               |
| ISO_8859-3                    | ISO 8859-3 (Latin3)                      | SBCS               |
| ISO_8859-4                    | ISO 8859-4 (Latin4)                      | SBCS               |
| ISO_8859-5                    | ISO 8859-5 (Cyrillic)                    | SBCS               |
| ISO_8859-6                    | ISO 8859-6 (Arabic)                      | SBCS               |
| ISO_8859-7                    | ISO 8859-7 (Greek)                       | SBCS               |
| ISO_8859-8                    | ISO 8859-8 (Hebrew)                      | SBCS               |
| ISO_8859-9                    | ISO 8859-9 (Latin5)                      | SBCS               |
| JIS_X0201 <sup>1</sup>        | Japanese Half-width Katakana             | Nonshifting DBCS   |
| JIS_X_0208                    | Japanese Kanji                           | Nonshifting DBCS   |

| PSCHARSETS Character Set Name | Description and Comments                                                                                                    | Character Set Type |
|-------------------------------|----------------------------------------------------------------------------------------------------|--------------------|
| Java                          | Java (Unicode encoding)                                                                                                    | Unicode            |
| Johab                         | Johab (Korean)                                                                                                    | Nonshifting DBCS   |
| Shift_JIS                     | Shift-JIS (Japanese)                                                                                                    | Nonshifting DBCS   |
| UCS2                          | Unicode UCS-2                                                                                                    | Unicode            |
| UTF-8                         | Unicode UTF-8                                                                                                    | Unicode            |
| UTF7 <sup>1</sup>             | Unicode UTF-7. (An outdated Unicode 7-bit clean transformation that is sometimes used for email that must pass through gateways that do not support 8-bit characters.) | Unicode            |
| UTF8                          | Unicode UTF-8                                                                                                    | Unicode            |
| UTF8BOM                       | Unicode UTF-8 with BOM (byte-order mark)                                                                                                    | Unicode            |

<sup>&</sup>lt;sup>1</sup> Not commonly used.

See Selecting Email Character Sets.

This PeopleBook also contains information about supported character set encodings for globalization when using SQR for PeopleSoft.

See SQR for PeopleSoft-Supported Character Set Encodings.

See, Certifications tab on My Oracle Support.

#### **Related Links**

Microsoft Code pages Code Chart for Unicode

# **Selecting Character Sets**

This section discusses selecting character sets.

<sup>&</sup>lt;sup>2</sup> In the PeopleSoft system, shifting DBCSs have limited usage, such as for file I/O, and are not supported for use as a database character set.

<sup>&</sup>lt;sup>3</sup> To use certain Windows-31J (also known as Microsoft CP932) characters in incoming or outgoing email messages, you must complete additional configuration of your web server (incoming email) and application server or PeopleSoft Process Scheduler (outgoing email).

#### **Related Links**

**Understanding Character Sets** 

## **Understanding Character Set Selection**

When configuring your PeopleSoft system, you need to consider the character set (or sets) that will be in use on the following tiers:

- Client.
- Web server.
- Application server.
- Database server.
- File attachment storage location (FTP site, HTTP repository, or database table).
- Email.

Some operations of your PeopleSoft system require the interaction of multiple tiers. For example, the uploading of a file attachment involves the browser on the client, the web server, the application server, the database server, and ultimately the file attachment storage location. To ensure the correct transfer of data and files between these tiers, Oracle recommends configuring each server tier (web server, application server, database server, and file storage location) to use the same character set as follows:

- If your PeopleSoft system operates in a multi-language environment, use a UTF-8 character set on each server tier.
- If your PeopleSoft system operates in a single language environment, use the native language character set for that language on each server tier. Alternatively, you could use a UTF-8 character set on each server tier, which would provide more flexibility than using the native language character set.

Clients can always be configured to use the native language of the user of that workstation or browser.

The following table depicts example character set settings across all tiers for three typical configurations—a multi-language environment, a single language environment (Western), and a single language environment (non-Western).

**Note:** This table shows examples for a particular combination of languages and platforms; your specific configuration could differ.

| Tier (Platform)                         | Multi-Language                             | Single Language(<br>Western: French) | Single Language(<br>Non-Western:<br>Japanese) | Where to Check                                         |
|-----------------------------------------|--------------------------------------------|--------------------------------------|-----------------------------------------------|--------------------------------------------------------|
| Client (Windows)                        | Any (for example,<br>English uses CP1252). | French (uses CP1252).                | Japanese (uses CP932).                        | Start, Settings, Control<br>Panel, Regional<br>Options |
| Web server (Linux) –<br>Shell processes | en_US.utf8                                 | fr_FR.iso88915                       | ja_JP.sjis                                    | locale command                                         |

| Tier (Platform)                                                   | Multi-Language | Single Language(<br>Western: French) | Single Language(<br>Non-Western:<br>Japanese) | Where to Check                                        |
|-------------------------------------------------------------------|----------------|--------------------------------------|-----------------------------------------------|-------------------------------------------------------|
| Application server (<br>Linux) – PSAPPSRV<br>processes            | utf-8          | latin15                              | sjis                                          | psappsrv.cfg<br>[PSTOOLS] Character<br>Set            |
| Application server<br>(Linux) – Email<br>processes                | utf-8          | utf-8                                | utf-8                                         | psappsrv.cfg [SMTP<br>Settings] SMTP<br>Character Set |
| Application server<br>(Linux) – Shell<br>processes                | en_US.utf8     | fr_FR.iso88915                       | ja_JP.sjis                                    | locale command                                        |
| Database server (<br>Oracle)                                      | AL32UTF8       | WE8ISO885915                         | JS16SJISTILDE                                 | NLS_DATABASE_<br>PARAMETERS                           |
| File attachments: FTP site <sup>4</sup> (Linux) – Shell processes | en_US.utf8     | fr_FR.iso88915                       | ja_JP.sjis                                    | locale command                                        |

<sup>&</sup>lt;sup>4</sup> For file attachments, if the storage location is a database table or an HTTP repository, then the configuration of one of the other server tiers will also configure the character set in use for a file attachment storage location on that tier. Specifically, a database table as a storage location depends on the settings for the database server; an HTTP file repository as a storage location depends on the web server settings if the HTTP repository is deployed on the web server. In the preceding table, information is provided for an FTP site as a storage location only because an FTP site can be deployed independently from the other server tiers.

Failure to configure character sets correctly across server tiers can result in garbled file names. To minimize character corruption issues, try to use the multi-language settings where possible.

#### **Related Links**

"Attachments with non-ASCII File Names" (PeopleTools 8.55: PeopleCode Developer's Guide)

# **Selecting Database Character Sets**

The primary character set decision that you must make when installing a PeopleSoft implementation is which character set to use for the database system. Ideally, all databases are encoded in Unicode; however, in some cases Unicode requires several bytes to represent each character when only one byte may be required in a non-Unicode character set. Therefore, the PeopleSoft system enables you to use certain non-Unicode character sets for the database.

By using a Unicode encoded database, you can maintain a single database with data in any combination of languages. A single PeopleSoft application server can serve multiple users connecting to the mixed-language database, regardless of the language or character set of those users' client machines. The only restriction on a user's ability to access mixed-language data is the capability of the user's client workstation to interpret, display, and accept keyboard entry of the characters from the various languages.

Most language or region-specific non-Unicode character sets provide sufficient characters for only a few languages. If you create a non-Unicode database, you must ensure that all of the characters for all of the languages that you plan on using can be represented in the character set that you choose.

The following table lists whether a PeopleSoft language is supported in a Unicode or non-Unicode database character set:

| Language Code | Language        | Database Character Set |
|---------------|-----------------|------------------------|
| ARA           | Arabic          | Unicode                |
| BUL           | Bulgarian       | Unicode                |
| CFR           | Canadian French | Unicode or non-Unicode |
| CRO           | Croatian        | Unicode                |
| CZE           | Czech           | Unicode                |
| DAN           | Danish          | Unicode or non-Unicode |
| DUT           | Dutch           | Unicode or non-Unicode |
| ENG           | US English      | Unicode or non-Unicode |
| FIN           | Finnish         | Unicode or non-Unicode |
| ESP           | Spanish         | Unicode or non-Unicode |
| FRA           | French          | Unicode or non-Unicode |
| GER           | German          | Unicode or non-Unicode |
| HUN           | Hungarian       | Unicode                |
| ITA           | Italian         | Unicode or non-Unicode |
| JPN           | Japanese        | Unicode or non-Unicode |
| KOR           | Korean          | Unicode                |
| NOR           | Norwegian       | Unicode or non-Unicode |
| POL           | Polish          | Unicode                |
| POR           | Portuguese      | Unicode or non-Unicode |
| ROM           | Romanian        | Unicode                |
| RUS           | Russian         | Unicode                |
| SER           | Serbian         | Unicode                |
| SLK           | Slovak          | Unicode                |

| Language Code | Language            | Database Character Set |  |
|---------------|---------------------|------------------------|--|
| SLV           | Slovenian           | Unicode                |  |
| SVE           | Swedish             | Unicode or non-Unicode |  |
| THA           | Thai                | Unicode                |  |
| UKE           | English             | Unicode or non-Unicode |  |
| ZHS           | Simplified Chinese  | Unicode                |  |
| ZHT           | Traditional Chinese | Unicode                |  |

Depending on the data that you store and how the database stores Unicode characters, a Unicode database can be significantly larger than a non-Unicode database. However, only the storage of character data is affected; the space that is required for non-character data, such as numbers and dates (which are stored by the database system as numbers), is not affected.

Depending on the database platform, you can use one of the four character set types (SBCS, nonshifting DBCS, shifting DBCS, or Unicode) when creating the database. However, the number of characters that you can store in each column is affected greatly by the type of character set that you choose for the database encoding.

#### **Related Links**

The Unicode Standard
Non-Unicode Character Sets

# **Selecting Application Server Character Sets**

All data that is stored in memory and processed by the PeopleTools application server is held in Unicode. However, the application server allows files on the server (created through PeopleCode file layout objects) and log and trace files to be Unicode or non-Unicode. Although the PeopleSoft application server uses Unicode internally for all data processing, it can create these files in Unicode or in a non-Unicode character set.

Each PeopleSoft application server is configured with a default non-Unicode character set. If a file operation must create a non-Unicode file, this character set is used, unless another character set is explicitly specified in the file operation. For example, if you create a file layout object to write a non-Unicode file, but you don't specify in which character set the file should be created, the default non-Unicode character set of the application server is used.

Microsoft Windows enables you to change the default character set of the system, although as installed, the default character set matches the default locale of the Microsoft Windows installation. To change the system default locale (and therefore the character set), on Microsoft Windows servers, use the Control Panel's Regional Options menu. In the Language settings for the system section, click the Set Default button.

When running on Unix/Linux, the PeopleSoft application server enables you to specify the default non-Unicode character set in the application server's configuration file, which you select by using the PSADMIN tool. Any valid PeopleSoft character set with a character set type of SBCS or nonshifting

DBCS is a valid default non-Unicode character set for PeopleSoft application servers that run on Unix/Linux.

#### **Related Links**

Character Sets Across the Tiers of the PeopleSoft Architecture

## Selecting and Managing Client Workstation Character Sets

You must consider the client components of PeopleTools when you are planning your language strategy. The requirements for language support on client workstations are different, depending on whether you are using the PeopleSoft Pure Internet Architecture or the PeopleTools development tools for Microsoft Windows.

This section discusses:

- Character sets and fonts in the PeopleSoft Pure Internet Architecture.
- Fonts and the PeopleTools development environment.
- Input methods.

### Character Sets and Fonts in the PeopleSoft Pure Internet Architecture

The PeopleSoft Pure Internet Architecture serves all HTML pages in the UTF-8 encoding of Unicode. This encoding is recognized automatically by the web browser, because the encoding of the page is announced in the HTTP header when the browser communicates with the web server. All browsers supported by PeopleTools can support UTF-8 encoded HTML pages.

However, the browser needs other components to correctly display and enter the vast array of characters that are available in Unicode. Specifically, you need appropriate fonts to display the various scripts in which you expect data to be maintained. In addition, you might need alternate keyboard layouts or, in the case of ideographic scripts such as Chinese, Japanese, and Korean, you need input method editors (IMEs) to convert sequences of keystrokes into ideographs. The requirement for alternate keyboard and IMEs is the same for both the PeopleSoft Pure Internet Architecture and the PeopleTools development environment.

Not all fonts contain a full repertoire of Unicode characters, because many fonts are tailored to address a specific list of languages and contain only the glyphs that are required by those languages. If you try to view Unicode data with a font that does not contain the appropriate characters for the displayed language, you will most likely see square boxes in place of the appropriate characters. The data has not been corrupted; there is just no glyph available in the current font for the character that the system is trying to display. For this reason, you may need to license or configure several fonts for a global PeopleSoft system.

The PeopleSoft Pure Internet Architecture includes a set of style sheets, defined with Application Designer, that determine the font that is used to display HTML pages. In some cases, the application data may contain characters that are not present in this font and that require a different font.

The Albany TrueType fonts shipped in the *PS\_HOME*\fonts\truetype directory support all of the languages supported by the PeopleSoft system. Alternatively, you may need to obtain and configure fonts that contain the characters for the languages that you are planning to use, if your workstations are not already configured with these fonts. Obtain fonts from the following sources:

 Many Microsoft Windows and other operating system applications are packaged with Unicode fonts containing glyphs covering a large range of languages.

Microsoft Office is packaged with several fonts containing a large portion of the characters in Unicode, including the Microsoft Sans Serif font. Use these fonts in the PeopleSoft Pure Internet Architecture by specifying them in the Application Designer style sheet definitions or by following the browser-specific instructions in this section.

• Many public domain fonts exist that contain a large character repertoire for use in web browsers. The unifont org web site is one location to get additional information on public domain fonts.

See Unicode Font Guide For Free/Libre Open Source Operating Systems.

• Several font foundries license fonts for individual or corporate use.

Some of these foundries include Monotype, Bitstream, and Tiro Typeworks.

Depending on your browser, you can also download fonts from your browser's manufacturer.

To enable the display of GB18030 characters, you can use either the SimSun-18030 font from Microsoft or the Albany fonts shipped in the *PS\_HOME*\fonts directory. Both of these fonts have glyphs for the supported ranges of the GB18030 character set.

#### Fonts and the PeopleTools Development Environment

PeopleTools enables you to specify the font that is used for all graphical components for all PeopleTools modules that run on Windows, such as Application Designer. Use these methods to specify fonts:

Configuration Manager font setting (Display tab)

This setting affects the font that is used by all of the designer components of PeopleTools, including all of the text that is contained in the Microsoft Windows resource files

See <u>Understanding PeopleTools Translation</u>.

Changing this font setting may be necessary if your workstation's default locale does not contain the characters that are used for the language that you are attempting to display or maintain. For example, if you are attempting to view Japanese characters on an English Microsoft Windows workstation, you can change the PeopleSoft Configuration Manager font setting to select a font that contains the characters for the language that you are trying to display.

The Albany TrueType fonts shipped in *PS\_HOME*\fonts directory support all of the languages supported by the PeopleSoft system.

In addition, several fonts that are shipped with Microsoft Windows and Microsoft Office, including Arial Unicode MS and Microsoft Sans Serif, contain a large number of glyphs covering most of the languages that are supported by the Unicode character set. Microsoft Windows can also be configured with fonts for most worldwide languages by selecting the required languages under the Regional Settings Control Panel menu.

PeopleCode font

The PeopleCode editor in Application Designer also enables you to select a font for character display in the editor's window itself. This is useful if the PeopleCode programs that you are working on

contain Unicode characters. To set the font in Application Designer, open the PeopleCode program, select Edit, Display Fonts and Color.

#### Fonts in PeopleSoft Charts and PDF Documents

The operating system on the client workstation provides the fonts for the browser to render text in Peoplesoft Pure Internet Architecture pages. In certain circumstances, the application server provides the fonts when text is rendered on the server. For example, for PeopleSoft charts sent as rendered images and for PDF documents produced by reporting tools such as SQR, or BI Publisher, the application server might need to be configured with fonts that contain the needed glyphs. If the font is not configured correctly, squares or blanks might appear in PeopleSoft charts or PDF documents when the same characters are rendering correctly in the browser.

**Note:** The most common case in which fonts are rendered on the application server is when Java is used to draw charts or reports. The fonts shipped by PeopleSoft can be found in PS\_HOME\fonts\ttf, as well as in PS\_HOME\jre\lib\fonts.

See "Understanding Report Template Types" (PeopleTools 8.55: BI Publisher for PeopleSoft).

## **Input Methods**

If users will enter translated data by using PeopleSoft Pure Internet Architecture or the PeopleTools development environment, you must ensure that an appropriate keyboard layout or input method editor is installed on the workstation.

Most alphabetic languages can be typed by using a relatively simple keyboard layout. Several specialized keyboard layouts exist for most languages; configure these keyboard layouts through your operating system. For example, a Spanish keyboard layout contains keys for the n-tilde character (ñ) and several other accented characters.

However, certain PeopleSoft hot keys do not work as expected on alternate, non-U.S. keyboard layouts. For example, Alt+', Alt+\, and Alt+/ do not produce the expected results on the AZERTY keyboard. This occurs because some keys on non-U.S. keyboards produce different key codes than the same key on a U.S. keyboard (also known as a QWERTY keyboard).

A solution to this problem can be found in the appendix.

See PeopleSoft Hot Keys Do Not Function As Expected on a non-U.S. Keyboard.

There are several ways of entering these characters by using a nonlocalized keyboard. Your operating system manual can help you use specialized keyboard layouts, such as the English international layout, which enables you to enter accented characters by using two keystrokes. The Microsoft web site contains information about keyboards that are supported by Microsoft Windows and instructions for installing and configuring Windows keyboard layouts.

Ideographic languages, such as Chinese, Japanese, and Korean, require the use of a front-end processor to intercept multiple keyboard strokes and transform them into an ideographic character. These are known as IMEs, and they must be installed on each workstation where you plan to enter the ideographic languages.

Most localized versions of operating systems for these languages come preconfigured with IMEs that are appropriate for the language that is supported by the operating system. But on systems where the default locale is not Chinese, Japanese, or Korean, you may need to configure or license an IME from a third-party vendor. The PeopleSoft Pure Internet Architecture supports any IME that is supported by your browser. The designer tools in Microsoft Windows support all standard Microsoft IMEs.

## **Selecting Email Character Sets**

The PeopleSoft system supports UTF-8 for outgoing Simple Mail Transfer Protocol (SMTP) email messages from PeopleTools application servers. In addition, the PeopleSoft system supports several additional encodings for outgoing email.

PeopleSoft application servers support the following for outgoing email:

- UTF-8 (default).
- ISO-2022-JP, Shift\_JIS, EUC-JP (for Japanese).
- ISO-2022-KR, EUC-KR (for Korean).
- GBK, Big5, GB18030 (for Chinese).

#### **Specifying Email Character Sets**

You specify an email character set in the SMTPCharacterSet parameter in the application server configuration file, psappsrv.cfg. By default, the SMTPCharacterSet parameter is set to UTF-8.

**Note:** You should specify a value for the SMTPCharacterSet. If you do not specify a value for the parameter, email is sent as-is, with no encoding. Leave the parameter set to the default value of UTF-8 if you are not certain about which value to use.

For example, to use ISO-2022-JP encoding for outgoing SMTP mail, in the psappsrv.cfg file, set the SMTPCharacterSet parameter to ISO-2022-JP, as shown in the following example:

```
[SMTP Setting]
...
SMTPCharacterSet=ISO-2022-JP
SMTPEncodingDLL=blank
```

You can also write your own SMTPEncodingDLL modules, if necessary.

### **Using Extended Japanese Characters**

To use certain Windows-31J (also known as Microsoft CP932) characters—specifically, NEC special characters, NEC-selected IBM extended characters, IBM extension characters, and user-defined characters—in incoming or outgoing email messages with the ISO-2022-JP Japanese character set, you must complete additional configuration of your web server (for incoming email) and application server or PeopleSoft Process Scheduler (for outgoing email).

For incoming email on the web server, the following JVM setting must be added to the JAVA OPTIONS WIN32 parameter in the setenv.cmd file:

```
SET JAVA_OPTIONS_WIN32=
"-Dsun.nio.cs.map=x-windows-iso2022jp/ISO-2022-JP"
```

For outgoing email on the application server or PeopleSoft Process Scheduler, the following JVM option must be added to either the psappsrv.cfg file or the psprcs.cfg file depending on whether the application server or an AE program, respectively, will be handling outgoing email messages. JVM options are set in the PSTOOLS section of the file:

```
[PSTOOLS]
...
JavaVM Options=-Dsun.nio.cs.map=x-windows-iso2022jp/ISO-2022-JP
```

In addition, your web server, application server, and PeopleSoft Process Scheduler must be using a Java Runtime Environment (JRE) or Java Development Kit (JDK) that is supported for extended Japanese characters. See the release notes on My Oracle Support website.

See My Oracle Support, Knowledge, Tools and Technology, Documentation, Release Notes.

# **Converting Between Character Sets**

You can use PeopleCode file functions to convert files or text strings from one supported PeopleSoft character set to another supported PeopleSoft character set.

PeopleCode operations such as GetFile, GetTempFile, Open, ReadLine, and WriteLine automatically account for the file encoding. Therefore, you can:

- Convert from a Unicode character set to a non-Unicode character set.
- Convert from a non-Unicode character set to a Unicode character set.
- Automatically handle the Unicode BOM if it is present or needs to be written.

When using a character set such as UCS2 or UTF8BOM, the BOM is added at the beginning of the file contents when using WriteLine. The BOM is skipped when read by the ReadLine PeopleCode function, and not interpreted as a text character. Since the BOM is recognised as meta data and not part of the file's text the BOM is not added to file contents when writing in a non-Unicode character set with the WriteLine PeopleCode function.

In the following example PeopleCode program, the FileEncodingConversion function handles converting files from one supported character set to another. In the body of the program, the function is called to convert from the UTF8BOM character set to the UCS2 character set.:

```
REM this function, FileEncodingConversion() converts character encoding of
input file to another of output file.
REM an example of how to call the function is at the end of this file.
Local File &InputFile, &OutputFile;
Local string &InputDirFile, &OutputDirFile, &InputFilename, &OutputFilename;
Local string &sDirSep, &LogLine;
Local array of string &FIleEncoding;
Local boolean &ret;
Function FileEncodingConversion(&InputEncoding, &InputDirectoryFile,
&OutputEncoding, &OutputDirectoryFile) Returns boolean
   &InputFile = GetFile(&InputDirectoryFile, "R", &InputEncoding,
%FilePath Absolute);
   &OutputFile = GetFile(&OutputDirectoryFile, "W", &OutputEncoding,
%FilePath Absolute);
   If &InputFile.IsOpen And
&OutputFile.IsOpen Then
      While (&InputFile.readline(&LogLine))
&OutputFile.Writeline(&LogLine);
      End-While;
      &InputFile.Close();
      &OutputFile.Close();
      Return True;
```

```
If &InputFile = Null Then
        WinMessage ("Error: PeopleCode: File Encoding I/O: " | "Failed to
open: " | &InputFile.Name);
     Else
        If &OutputFile = Null Then
           WinMessage ("Error: PeopleCode: File Encoding I/O: " | "Failed
to open: " | &OutputFile.Name);
        End-If;
     End-If;
     Return False;
  End-If;
End-Function;
/* Function IsUnix
/* check if OS = Unix
/*-----
Function IsUnix Returns boolean
   &DummyFile = GetFile("/bin/sh", "E", %FilePath Absolute);
   If &DummyFile.IsOpen Then;
     &DummyFile.Close();
     Return True;
  Else;
     Return False;
  End-If;
End-Function;
REM test the function above;
&FIleEncoding = CreateArray("UTF8BOM", "UCS2", "SJIS", "GB18030", "UTF8", "a", "u")⇒
REM WinMessage("ret: " | &ret);
If IsUnix() Then
   /* for UNIX */
   &ret = FileEncodingConversion(&FIleEncoding [1], "/home/FS" |
&FIleEncoding [1] | ".txt", &FIleEncoding [2], "/home/BEFORE/FS PCode " | &FIleEnco⇒
ding [1] | "_to_" | &FIleEncoding [2] | ".txt");
Else
  /* for WINDWOS */
   &ret = FileEncodingConversion(&FIleEncoding [1], "D:\TMP\FS" |
&FIleEncoding [1] | ".TXT", &FIleEncoding [2], "D:\TMP\AFTER\FS_PCode_" | &FIleEncoding [1] | "_to_" | &FIleEncoding [2] | ".TXT");
End-If
```

# **Setting Data Field Length Checking**

This section provides overviews of Application Designer field length semantics and field length checking for non-Unicode databases and discusses how to enable or disable data field length checking.

# **Understanding Application Designer Field Length Semantics**

The database character set determines the way that PeopleTools interprets the column length that is defined in Application Designer.

If you create a Unicode database, the field length, as shown in Application Designer, indicates the maximum number of Unicode BMP characters that are permitted in the field, regardless of the Unicode encoding that is used by the database. Some database platforms, such as Oracle with byte semantics, use

byte lengths to measure column sizes when operating in a Unicode database, while others use character lengths.

When the database uses byte-sized column lengths, the PeopleSoft system sizes the database columns based on the worst-case ratio between bytes and characters in the Unicode encoding that is used by your database. For example, if the AL32UTF8 character set is used by Oracle with byte semantics, the worst-case character-to-byte ratio when running against an Oracle Unicode database is 1:3. So, column size is tripled when creating a Unicode database on Oracle. A field that is defined in Application Designer as a CHAR(10) is created on an Oracle Unicode database with a type of VARCHAR2(30). This tripling of the maximum column size does not affect the actual size of the database, because variable length character fields do not reserve space in the database.

Other database platforms use character-based column lengths whose sizes represent the maximum number of Unicode characters instead of bytes that may be stored. Examples of this implementation are the NCHAR data type in Microsoft SQL Server and the GRAPHIC data type in DB2 UDB for Linux, Unix, and Microsoft Windows

If you create a non-Unicode database, the field length in Application Designer represents the number of bytes that are permitted in the field, based on the character set that you used to create the database. Therefore, a PeopleSoft Unicode database enables you significantly more space for character data within the database when dealing with ideographic languages, such as Japanese, that require one or more byte to store per character.

The following tables show some of the possible database encodings for database platforms that the PeopleSoft system supports in Unicode and non-Unicode and their effects on database column sizes. Each table shows the database representation and the worst case number of characters allowed in the character field for a character field defined in Application Designer with a length of 10.

This table shows the information for an Oracle database with byte semantics (used by PeopleSoft 8.9 applications and earlier):

| Database Character Set                | Database Representation | Number of Characters |
|---------------------------------------|-------------------------|----------------------|
| Unicode (AL32UTF8)                    | VARCHAR2(30)            | 10                   |
| Any SBCS                              | VARCHAR2(10)            | 10                   |
| Shift-JIS (JA16SJIS or JA16SJISTILDE) | VARCHAR2(10)            | 5                    |

This table shows the information for an Oracle database with character semantics (used by PeopleSoft 9.0 applications and later):

| Database Character Set                 | Database Representation | Number of Characters |
|----------------------------------------|-------------------------|----------------------|
| Unicode (AL32UTF8)                     | VARCHAR2(10)            | 10                   |
| *Any SBCS                              | VARCHAR2(10)            | 10                   |
| *Shift-JIS (JA16SJIS or JA16SJISTILDE) | VARCHAR2(10)            | 10                   |

\*: SBCS and Shift JIS are supported only when using BYTE length semantics, while Unicode is supported using CHAR length semantics. SBCS and Shift JIS are listed in the above table for comparison purposes only.

This table shows the information for an Microsoft SQL Server database with VARCHAR semantics:

| Database Character Set | Database Representation | Number of Characters |
|------------------------|-------------------------|----------------------|
| Unicode (UCS-2)        | NVARCHAR(10)            | 10                   |
| Any SBCS               | VARCHAR(10)             | 10                   |
| Shift-JIS (CP932)      | VARCHAR(10)             | 5                    |

This table shows the information for a Microsoft SQL Server database with CHAR semantics:

| Database Character Set | Database Representation | Number of Characters |
|------------------------|-------------------------|----------------------|
| Unicode (UCS-2)        | NCHAR(10)               | 10                   |
| Any SBCS               | CHAR(10)                | 10                   |
| Shift-JIS (CP932)      | CHAR(10)                | 5                    |

This table shows the information for all other databases:

| Database Character Set | Database Representation | Number of Characters |
|------------------------|-------------------------|----------------------|
| Any SBCS               | CHAR(10)                | 10                   |

# **Understanding Field Length Checking for Non-Unicode Databases**

The maximum number of characters that are permitted in a PeopleSoft field varies, depending on the character set of the database. Because all components of PeopleTools use Unicode for internal storage, by default, field length checking occurs in terms of Unicode character counts. This calculation is appropriate for Unicode databases and for any SBCS databases.

However, if you are using a non-Unicode DBCS, special length checking must occur each time you move off a field to ensure that the string that you entered fits in the database column when the string is converted to the database's character set.

For graphically sizing page fields, PeopleTools uses the Unicode length of the field as defined in Application Designer. For example, if a field is defined in Application Designer as a 10-character field, page fields in both the PeopleSoft Pure Internet Architecture and the PeopleTools clients for Microsoft Windows allow 10 characters to be displayed unless manually resized by the developer.

However, if the database is encoded in a non-Unicode DBCS character set, such as Japanese Shift-JIS, special length validation must occur because the database column size is created relative to a byte count, not to a character count as is used by the simple field length validation.

For example, if a user enters 10 Japanese characters into a field that is defined as CHAR(10) in Application Designer, this string needs 20 bytes of storage in a nonshifting DBCS character set and 22

bytes of storage in a shifting character set. This 10-character input would fail insertion in both of these databases.

To address this issue, the page processor checks the Data Field Length Checking option on the PeopleTools Options page and performs character-set specific length validation against the contents of each field when the field is validated. Typically length validation occurs when the field's FieldChange PeopleCode event fires, so the actual time of validation may differ, depending on whether your page uses deferred mode processing.

#### **Enabling or Disabling Data Field Length Checking**

To enable or disable data field length checking:

1. Select PeopleTools, Utilities, Administration, PeopleTools Options.

The PeopleTools Options page appears.

2. From the Data Field Length Checking drop-down list box, select a value based on the character set that you are using for the database:

Others Select if you are using a Unicode encoded database or a

non-Unicode SBCS database. This option prevents special field length checking, which is not required by these types

of databases.

MBCS Select if you are running a non-Unicode Japanese database

on any other platform. This option enables field length

checking based on a nonshifting DBCS.

Alternatively, you can set this option by altering the PSOPTIONS.DBLENGTHTYPE field in the PSOPTIONS table. In the PSOPTIONS.DBLENGTHTYPE field in the PSOPTIONS table, select a value from the following

N Select if you are using a Unicode encoded database or a

non-Unicode SBCS database. This option prevents special field length checking, which is not required by these types

of databases.

M Select if you are running a non-Unicode Japanese database

on any other platform. This option enables field length

checking based on a nonshifting DBCS.

**Note:** The non-Unicode DBCS settings are specifically oriented to Japanese language installations, because Japanese is the only language that the PeopleSoft system supports in a non-Unicode DBCS encoding. All languages other than Western European languages and Japanese are supported by the PeopleSoft system only when using Unicode encoded databases.

**Note:** The value to specify data field length checking must be set correctly in order for PeopleSoft applications to perform correctly in a browser.

3. Click the Save button.

# Using CJK Ideographic Characters in Name Character Fields

This section discusses PeopleSoft standard name conventions, including name conventions for Chinese, Japanese, and Korean (CJK) ideographic characters. PeopleSoft standard name conventions apply when data is entered or displayed in character fields that use Name as the format type. These conventions should be used when a complete name is constructed from multiple name character fields or when all name data is entered into a single name character field.

The PeopleSoft standard name convention is:

```
[lastname] [suffix],[prefix] [firstname] [middle name/initial]
```

Examples of typical suffixes include degrees, affiliations, and titles such as MD, PhD, Jr., and III. Examples of typical prefixes include titles and honorifics such as Ms., Mr., Dr., Rev., and Hon.

Valid examples of these conventions include:

| Name as Displayed by PeopleSoft Convention | Name Elements Used                                                   | Actual Name               |
|--------------------------------------------|----------------------------------------------------------------------|---------------------------|
| O'Brien,Michael                            | [lastname],[firstname]                                               | Michael O'Brien           |
| Jones IV, James                            | [lastname] [suffix],[firstname]                                      | Malmes Jones IV           |
| Phillips MD,Deanna Lynn                    | <pre>[lastname] [suffix],[firstname]</pre>                           | nĐ¢anna Lynn Phillips, MD |
| Reynolds Jr.,Dr. John Q.                   | <pre>[lastname] [suffix],[prefix] [firstname] [middle initial]</pre> | Dr. John Q. Reynolds Jr.  |
| Phipps-Scott,Ms. Adrienne                  | [lastname],[prefix] [firstname]                                      | Ms. Adrienne Phipps-Scott |
| Knauft,Günter                              | [lastname],[firstname]                                               | Günter Knauft             |

However, if the name contains any CJK ideographic characters, different standard name conventions apply.

If the name contains any Japanese or Korean ideographic characters, the first and last names are separated by a space instead of a comma. In Japanese, a prefix or suffix is optional; in Korean, only an optional prefix can be used. These modified PeopleSoft standard name conventions can be used when a name includes any of the following types of characters:

- Japanese or Korean unified ideographs (Japanese Kanji or Korean Hanja).
- Japanese half-width or full-width Katakana.
- Japanese Hiragana.
- · Korean Hangul.

The PeopleSoft standard name convention for Japanese names including these ideographic characters is:

```
[lastname] [firstname][{suffix|prefix}]
```

The PeopleSoft standard name convention for Korean names including these ideographic characters is:

```
[lastname] [firstname] [prefix]
```

Valid examples of these conventions include:

| Name as Displayed by PeopleSoft Convention | Name Elements Used           | English Equivalent        |
|--------------------------------------------|------------------------------|---------------------------|
| 塩次 伸二                                      | [lastname] [firstname]       | Shinji Shiotsugu          |
| 塩次 伸二様                                     | [lastname] [firstname][prefi | ×Mr. Shinji Shiotsugu     |
| 홍 길동                                       | [lastname] [firstname]       | Hong Gildong              |
| 홍 길동씨                                      | [lastname] [firstname][prefi | Mr. (or Ms.) Hong Gildong |

If the name contains Chinese Hanzi, there is no space or comma between the first name, last name, suffix, and prefix. The PeopleSoft standard name convention for names including Chinese Hanzi characters is:

```
[lastname][firstname][{suffix|prefix}]
```

Valid examples of this convention include:

| Name as Displayed by PeopleSoft Convention | Name Elements Used           | English Equivalent |
|--------------------------------------------|------------------------------|--------------------|
| 陳嘉明                                        | [lastname][firstname]        | Chen Jiaming       |
| 陳嘉明先生                                      | [lastname][firstname][prefix | Mr. Chen Jiaming   |

#### **Related Links**

# **Detecting and Converting Between Character Types**

PeopleTools also provides PeopleCode string functions that recognize and convert between different characters within the Japanese character set. This enables you to detect, convert, and enforce the types of characters that you can enter in any PeopleSoft field. For example, the PeopleSoft system uses these functions in the development of the Alternate Character Architecture in some PeopleSoft applications. The Alternate Character Architecture is used in several PeopleSoft applications to provide a feature that enables the entry of, and enforces the characters contained in, Japanese phonetic spellings (Furigana) by using the Hiragana or Katakana scripts.

The following PeopleCode string functions can be used to recognize and convert between different characters within the Japanese character set:

- CharType
- ContainsCharType

<sup>&</sup>quot;Specifying Character Field Attributes" (PeopleTools 8.55: Application Designer Developer's Guide)

<sup>&</sup>quot;Character Processing" (PeopleTools 8.55: PeopleCode Language Reference)

- ContainsOnlyCharType
- ConvertChar

#### **Related Links**

"CharType" (PeopleTools 8.55: PeopleCode Language Reference)

# **Controlling Currency Display Format**

# **Understanding Currency-Specific Settings**

PeopleTools can format a currency amount that appears on a page or a report based on both your numerical format preferences and the currency that the amount represents.

Some display settings, such as the characters that are used for the thousands and decimal separators, are based on your language preference. Others, such as the currency symbol and the decimal precision, are based on the properties of the currency in which the amount appears. Those properties include:

- A currency symbol, such as \$ for the Australian dollar.
- A decimal precision.

For example, the Australian dollar (\$5.00) has two decimal positions, but the Korean Won (500 KRW) has no decimal positions.

Currency information is stored in the Currency Code table (CURRENCY\_CD\_TBL) record definition along with other information about the currencies that is used in the implementation. The CUR\_SYMBOL field controls the currency symbol. The DECIMAL\_POSITIONS field controls the decimal precision for a currency.

**Note:** The PeopleSoft Currency Code table (CURRENCY\_CD\_TBL) contains sample currency and country code data. The Currency Code table is based on ISO Standard 4217, "Codes for the representation of currencies," and also relies on ISO country codes in the Country table (COUNTRY\_TBL). The navigation to the pages where you maintain currency code and country information depends on which PeopleSoft applications you are using. To access the pages for maintaining the Currency Code and Country tables, consult your application PeopleBooks for more information.

# **Setting Up Currency Amount Fields When Developing Applications**

To set up currency amount fields:

- 1. Access Application Designer.
- 2. Ensure that the record definition has an appropriate currency control field.

The currency control field must be in the same record as the currency display field and hold a valid Currency Code value. This means that it must be a character (Char) field with a length of 3, formatted in uppercase (Upper). You can use an existing field or define a new field. The field does not need to be named CURRENCY\_CD. It can have any valid PeopleSoft field name. However if the record has

only one amount field, you should use the CURRENCY\_CD field name for consistency with other PeopleSoft applications.

An example of a record with two currency-controlled amount fields is the currency exchange (CURRENCY\_EXCHNG) record. The two amount fields on this record are from amount (FROM\_AMT) and converted amount (CONVERTED\_AMT). Each has a currency control field of from currency (FROM\_CUR) and to currency (TO\_CUR), respectively.

- 3. Ensure that the edit properties of the currency control field are set up correctly.
- 4. Set the currency control field property of the currency amount record field.

You must associate the field containing the amount with the currency control field.

Open the Record Field Properties dialog box for the currency amount field by right-clicking the record field in the record definition and selecting Record Field Properties.

In the Currency Control Field drop-down list box, select the appropriate currency control field for the currency amount field.

- 5. Click OK to accept the property settings.
- 6. Save the record definition.

# **Setting Currency Field Display Properties When Developing Applications**

When you place a currency amount field on a page, you can choose whether to display the currency symbol in the amount field along with the numerical amount and whether to display a thousands separator. Regardless of whether you display the symbol in the field, it is not stored in the database. Currency field formatting is performed only if the Multi-Currency option is selected on the PeopleTools Option page.

To set currency field display properties:

1. In Application Designer, display the field's Page Field Properties dialog box.

To open the Page Field Properties dialog box for the currency field, right-click the page field and select Page Field Properties.

2. Set the currency display options.

Select the Currency Symbol check box to display the currency symbol (as defined for the currency in the Currency Code table). Clear the check box if you don't want to display the symbol.

Select the 1000 Separator check box if you want the currency amount to appear with a thousands separator character. The specific character that is used as the thousands separator is determined by your international preference.

- 3. Click OK to accept the dialog box settings.
- 4. Save the page definition.

#### **Related Links**

Setting Up Locale-Based Formatting for the PeopleSoft Pure Internet Architecture Using System-Wide Multicurrency Settings

# **Using System-Wide Multicurrency Settings**

This section provides an overview of multicurrency settings and discusses how to use the system-wide multicurrency settings.

### **Understanding Multicurrency Settings**

The Multi-Currency check box on the PeopleTools Options page is a system-wide switch that enables:

- Automatic formatting of those currency amount fields that have associated currency control fields.
- Validation of user entries against the currency's defined decimal precision.

This setting causes the system to issue an error if the user attempts to enter a decimal precision that is greater than the precision that is allowed by the currency code definition.

• The display of global currency control fields.

You can design an application so that fields that are specifically related to multiple currencies can appear globally or be hidden, depending on the implementation. Although multicurrency fields are hidden from pages when the multicurrency option is disabled, the fields still exist in the page buffer; so if they are required fields, they must have default values.

• The hiding of all fields.

If you implement the application in an enterprise that uses only a single currency, you can hide all of the fields by clearing the Multi-Currency check box. If the enterprise later begins to use multiple currencies, you can redisplay the multicurrency fields by selecting the check box. Apply this technique only to fields that can be globally hidden without affecting the functionality of the application when working in a single currency. Use this technique for user-operated currency control fields, but not for fields that actually display currency. You also need to set the defaults of the currency display fields to the single currency that is used by the enterprise.

Unless you specifically want to maintain your entire system in a single currency, the Multi-Currency check box remains selected

# Connecting a Currency Control Field to the Multi-Currency Check Box

To connect a currency control field to the system-wide multicurrency check box when developing applications:

1. In Application Designer, display the field's Page Field Properties dialog box.

To open the Page Field Properties dialog box for the currency field, right-click the page field, and select Page Field Properties. In the Field Properties dialog box, select the Use tab.

- 2. Select the Multi-Currency Field check box on the Use tab to specify that the field can appear or hide from the PeopleTools Options page.
- 3. Click OK.
- 4. Save the page definition.

# **Enabling or Disabling System-Wide Currency Settings**

To enable or disable system-wide currency settings at installation:

- 1. Select PeopleTools, Utilities, Administration, PeopleTools Options.
  - The PeopleTools Options page appears.
- 2. Select or clear the Multi-Currency check box.

Selecting the check box activates automatic currency formatting; clearing the check box disables automatic currency formatting.

If any page fields have the Multi-Currency Field option selected in the Page Field Properties dialog box, selecting the Multi-Currency check box displays those page fields; clearing the check box hides the page fields.

3. Click Save.

#### **Examples**

The following examples demonstrate the different outcomes of setting the Multi-Currency Field option in a field's properties and on the PeopleTools Options page to control a field's visibility.

- In the field properties, the Multi-Currency Field check box is *not* selected. On the PeopleTools Options page, the Multi-Currency check box is *not* selected.
  - In this case, the field's visibility is not controlled by the PeopleTools Options page, so it appears (or doesn't appear) based on the developer coding.
- In the field properties, the Multi-Currency Field check box is *not* selected. On the PeopleTools Options page, the Multi-Currency check box *is* selected.
  - In this case, the field's visibility is not controlled by the PeopleTools Options page, so it appears (or doesn't appear) based on the developer coding.
- In the field properties, the Multi-Currency Field check box *is* selected. On the PeopleTools Options page, the Multi-Currency check box *is* selected.
  - In this case, the field's visibility is controlled by the PeopleTools Options page, so it appears.
- In the field properties, the Multi-Currency Field check box *is* selected. On the PeopleTools Options page, the Multi-Currency check box is *not* selected.
  - In this case, the field's visibility is controlled by the PeopleTools Options page, so it does *not* appear.

# Resizing Currency Fields by Using the International Field Size Utility

PeopleSoft applications are typically shipped with amount fields that are sized at 15 integer positions and 3 decimal positions. However, some older applications may be shipped with smaller field sizes, and to use a greater precision, you may need to run the International Field Size utility when you install your PeopleSoft system. If the PeopleSoft installation guide for your product requires it, use the Application Engine program Set International Field Sizes (TLSINST1) to increase the length and number of decimal position settings of field definitions. For example, you may need to do this if you process low-value currencies that require numeric fields that are longer than those that are provided in the standard application.

PeopleTools is delivered with the International Field Sizes table (PS\_INTL\_FLDSIZ\_TBL) populated with suggested lengths for numeric fields that may require a large number of digits for certain currencies. You can edit the contents of this table to suit your own requirements, adding and deleting fields and adjusting the new field sizes and decimal positions as necessary.

Keep in mind the limitations on numeric field size and precision imposed by your database platform, and the fact that some numeric fields are used in COBOL and may require COBOL working storage changes in addition to the changes performed by this utility.

To resize international currency fields:

1. Start the PeopleTools International Field Size utility.

Select PeopleTools, Utilities, International, Process Field Size to display the International Field Size page. The International Field Size page shows the name of each field that will be adjusted, the current size of the field, and the proposed new size of the field (stored in the International Field Sizes table).

2. Edit the data in the International Field Sizes table.

Adjust the new field sizes to meet your own requirements. You can insert or delete rows from the page.

- 3. Save your changes.
- 4. Run the Process Request Dialog.

To do this: click Run to open the Process Scheduler Request page. Set the report options, and then click OK to run the Set International Field Sizes process.

The utility updates the field definitions and creates a report showing all page fields that have been affected by the changes in field size.

5. Check all affected pages, and rearrange page fields as necessary to rectify overlaps.

The process does not update page field information such as overlapping fields that may be caused by an increase in field length; however, the system automatically adjusts the sizes of any page fields with a size property of *Average* or *Maximum*. If the page field size is *Custom*, it is not adjusted. If the page field is too small, the larger amount can still be entered; however, users may have to scroll to the right to see the full amount, and the truncated amount may be misleading.

6. Rebuild (SQL ALTER) any tables that have been affected by the changes in field sizes.

Use the Application Designer Build feature, with the Alter Tables option, to build any tables (using SQL ALTER) that have been affected by the changes in field size. Use the Find Object References features to determine which tables have been affected, or create a query against the PSRECDEFN, PSRECFIELD, and International Field Sizes tables. For example:

```
SELECT DISTINCT A.RECNAME

FROM PSRECDEFN A, PSRECFIELD B, PS_INTL_FLDSIZ_TBL C
WHERE A.RECNAME = B.RECNAME

AND B.FIELDNAME = C.FIELDNAME

AND A.RECTYPE = 0
```

## **Chapter 6**

# Running COBOL in a Unicode Environment

# **Understanding COBOL in a Unicode Environment**

This section discusses COBOL in Unicode environment.

#### Unicode Encodings in PeopleSoft COBOL

The character set that is used for PeopleSoft COBOL processing must match the character set for your database. If you created a Unicode database for the PeopleSoft system, you must also run COBOL in Unicode.

**Note:** In this document, the word *character* refers to a single character in any language, regardless of how many bytes are required to store the character.

The Unicode standard provides several methods of encoding Unicode characters into a byte stream. Each encoding has specific properties that make it suitable for use in different environments. The two main encodings that are important to understanding how PeopleSoft COBOL operates when running in Unicode are:

• UCS-2 (2-byte Universal Character Set) — which is the Unicode encoding that PeopleTools uses internally for data that is held in memory on the application server.

UCS-2 encodes all characters into a fixed storage space of two bytes.

• UTF-8 (8-bit Unicode Transformation Format) — which is the encoding that the PeopleSoft system uses in COBOL.

UTF-8 uses a format that varies from one to four bytes per character. Currently, the PeopleSoft system supports Unicode's Basic Multilingual Plane (BMP), which requires one to three bytes per character. Four-byte UTF-8 characters are required to represent *supplementary characters* that are outside Unicode's BMP.

In UTF-8, the actual number of bytes to encode a character can be determined by the first three bits of the first, and sometimes only, byte of a character. The following table shows how the bit pattern of the first byte is related to the number of bytes needed to encode the UTF-8 character.

| Unicode Code Point Range | UTF-8 Bit Pattern          | UTF-8 Character Length |
|--------------------------|----------------------------|------------------------|
| U+0000 – U+007F          | 0xxxxxx                    | One byte               |
| U+0080 – U+07FF          | 110xxxxx 10xxxxxx          | Two bytes              |
| U+0800 – U+FFFF          | 1110xxxx 10xxxxxx 10xxxxxx | Three bytes            |

The x bit positions are filled with the bits of the character code number in binary representation. The rightmost x is the least-significant bit (a big-endian representation). In multi-byte sequences (for Unicode code points greater than U+007F), the number of leading 1 bits in the first byte is identical to the number of bytes in the entire sequence. In addition, each byte in a multi-byte sequence has the most significant bit set.

This section includes Unicode encoding examples for the following characters:

| Character  | Unicode Code Point | Description                      |
|------------|--------------------|----------------------------------|
| a          | U+0061             | Latin small letter a.            |
| ñ          | U+00F1             | Latin small letter $\tilde{n}$ . |
| $\epsilon$ | U+20AC             | Euro symbol                      |

The following table shows the difference in how UCS-2 and UTF-8 encode several characters:

| Character  | Unicode Code Point | UCS-2 Byte Values | UTF-8 Byte Values |
|------------|--------------------|-------------------|-------------------|
| a          | U+0061             | 0x00 0x61         | 0x61              |
| ñ          | U+00F1             | 0x00 0xF1         | 0xC3 0xB1         |
| $\epsilon$ | U+20AC             | 0x20 0xAC         | 0xE2 0x82 0xAC    |

The PeopleSoft system transparently handles the conversion between UCS-2 and UTF-8 when data is passed into the COBOL program from the database. If you are reading or writing files directly from a COBOL program, the input and output files are UTF-8 encoded when running PeopleSoft COBOL programs in Unicode.

#### **Related Links**

The Unicode Standard

## **Expanded Storage Space Requirements**

Moving to a COBOL Unicode environment means that character data can potentially require three times the storage space that is required in a single-character environment, given the variable length of a character that is encoded in UTF-8 from one to three bytes. To allow for this, all internal data definitions for character-type data in COBOL programs must be expanded to allow for three times as many bytes. This expansion is critical because in a Unicode PeopleSoft database, column sizes are calculated based on a character length, not a byte length. So, a CHAR(10) column on a Unicode database allows the storage of 10 characters, regardless of how many bytes each character takes to store. Given the three-bytes-per-character maximum requirement of UTF-8 (four-byte UTF-8 characters are not yet supported by the PeopleSoft system), the maximum byte size of this CHAR(10) column is 30 bytes. Therefore, a COBOL type of PIC X(30) may be required to store the contents of a CHAR(10) field on a Unicode database.

The PeopleSoft system provides a COBOL conversion utility to automatically expand the character-data fields in the working storage to accommodate the number of bytes in the UTF-8 encoding scheme.

#### **Related Links**

Running the COBOL Conversion Utility

#### **Special Logic for Parsing Unicode Strings**

In a non-Unicode COBOL installation, parsing through a string is easy because you can assume that all characters coming in are one byte in length. But in UTF-8, a character can vary between one byte and three bytes in length. Therefore, you must incorporate special logic to handle string parsing when you are dealing with characters in UTF-8 format.

#### **Related Links**

<u>Identifying Unicode and Non-Unicode Data</u> <u>Defining Single Character Arrays</u>

### **COBOL Sorting**

Any in-memory sorting that is performed by using COBOL functions is performed as a binary sort in the current character encoding that is used for COBOL processing and may not necessarily match the sort order that is returned by the database in response to an ORDER BY clause. If you require the database to return data that is sorted by using a binary sort of its encoding rather than the default linguistically correct sort, you must use the %BINARYSORT meta-Structured Query Language (meta-SQL) function around each column in the WHERE or ORDER BY clause where binary ordering is important.

However, for DB2 UDB for OS/390 and z/OS implementations, this binary sorting is equivalent only when the COBOL program is run on a DB2 UDB for OS/390 and z/OS server. For example, the binary sort that is produced in COBOL differs from the binary sort that is produced by the database, because the database is encoded in EBCDIC and the client is in an ASCII-based encoding. Therefore, use the %BINARYSORT meta-SQL function only in COBOL programs that are not run through RemoteCall (the DB2 UDB for OS/390 and z/OS platform is not supported as a RemoteCall server).

When running against non-z/OS systems, the %BINARYSORT function can be used in both RemoteCall and non-RemoteCall programs.

#### For example:

```
SELECT RECNAME FROM PSRECDEFN WHERE %BINARYSORT(RECNAME) < %BINARYSORT('xxx') SELECT RECNAME FROM PSRECDEFN ORDER BY %BINARYSORT(RECNAME)
```

**Note:** Using the %BINARYSORT Meta-SQL token in WHERE and ORDER BY clauses often negates the use of any indexes, because most databases can't use indexes for functional comparisons (for example, WHERE %BINARYSORT(column) > 'X'). Use this syntax only when sorting equivalence of SQL statement results and when COBOL memory order is absolutely required.

#### **Related Links**

"%BINARYSORT" (PeopleTools 8.55: PeopleCode Language Reference)

# **Unicode-Specific Error Messages**

These error messages can occur when you are running a COBOL program against a Unicode database:

- Fetch failed: unsuccessful UCS-2 to UTF-8 conversion on column column number.
- Bind of parameter failed: unsuccessful UTF-8 to UCS-2 conversion on column *column number*.
- Attempting to use a non-Unicode API to access a Unicode database.
- Attempting to use a non-Unicode COBOL with a Unicode database.
- Attempting to use a Unicode API to access a non-Unicode database.
- Fetch failed: the converted Unicode length of *length* exceeds the allocated buffer length for column *column number*.

These messages appear in the COBOL output log file.

# **Running the COBOL Conversion Utility**

This section discusses the COBOL conversion utility.

#### **Understanding the COBOL Conversion Utility**

As delivered, PeopleSoft COBOL programs are configured to run only on non-Unicode databases. To run the PeopleSoft-delivered COBOL on a Unicode database, it first must be converted by using the PeopleTools COBOL conversion utility. This utility is typically called automatically by the PeopleSoft installation process; however in certain circumstances, such as when you adapt COBOL code or apply a PeopleSoft-provided patch to a COBOL program, you may need to run the COBOL conversion utility manually.

Moving to a COBOL Unicode environment means that character data can potentially require three times the storage space that is required in a single-character environment. To allow for this, all internal data definitions for character-type data in COBOL programs must be expanded to allow for three times as many bytes.

Adapt and apply patches to only one set of COBOL source code—non-Unicode source. It is much easier to write COBOL programs without having to remember to triple the size of your working storage as you go. Once your adaptation or patch is complete and you are ready to compile the program, first run it through the COBOL conversion utility, then compile it. This approach has several benefits over customizing the converted code:

- You maintain a single source tree for all of your COBOL—the non-Unicode source.
  - This way you don't run the risk of accidentally adapting both the non-Unicode COBOL programs *and* the Unicode-converted COBOL programs and potentially losing the modifications to the converted programs the next time you run the converter.
- Although PeopleSoft developers test all delivered COBOL programs and patches in both Unicode and non-Unicode environments, only non-Unicode versions of the source are delivered.
  - Therefore, any time you apply a PeopleSoft COBOL patch to a Unicode system, the patched source code must be run through the COBOL converter. If you had already modified the post-converted source, the reconversion would obliterate your modifications.

If the COBOL conversion utility makes modifications to your code that are undesirable, instead of modifying the postconverted code, the PeopleSoft system provides a series of directives to the utility that can tell it how specific lines of code should (or should not be) converted. This enables you to limit your changes only to the nonconverted code and to make the conversion completely automated.

In a non-Unicode (also known as ANSI) implementation, 1 character typically occupies one byte of storage. So for a 10-character field, you can define a PICTURE clause of PIC X(10). In a Unicode implementation, however, you must allow for the maximum number of storage bytes that are required for any character field. Therefore, in the Unicode environment, you must define this same 10-character field with a PICTURE clause of PIC X(30).

To accommodate the number of bytes in the UTF-8 encoding scheme, the PeopleSoft system provides a COBOL conversion utility to expand the character fields in the working storage.

#### **Running the Conversion Utility**

Use the following command syntax to run the COBOL conversion utility:

PS\_HOME\bin\client\winx86\pscblucvrt.exe -s:Source\_Directory -t:Destination\_Direc⇒tory [-r:TEMP Directory]

| Command                   | Description                                                                                                    |
|---------------------------|----------------------------------------------------------------------------------------------------|
| -s:Source_Directory       | Specify the source directory where the non-Unicode version of COBOL resides. For the directory, you must specify where the COBOL subdirectories reside (\BASE, \WIN32, \Unix, and so on).  Example: -s:d:\PT8\SRC\CBL |
| -t:Destination_Directory  | Specify where you want to place the expanded version of COBOL. The utility puts the modified source file in the same COBOL subdirectory in which it was found.                                                        |
|                           | Example: -t:d:\PT8\SRC\CBLUNICODE                                                                                                    |
| -r or -rd: Temp_directory | See <u>Viewing Error Logs</u> .                                                                                                    |
|                           | -r generates only the summary log file; -rd generates all of the log files.                                                                                                    |

The utility produces a new source file for each .CBL file that is found. These new files are placed in the *PS\_HOME*\src\ directory.

As delivered, the PeopleSoft batch utilities that compile your COBOL programs include logic to convert all programs and copybooks before compiling. This logic is triggered only when the Unicode version of PeopleTools is installed.

#### **Compiling COBOL in Microsoft Windows**

Use the *PS\_HOME*\setup\cbl2uni.bat command to convert all of the COBOL programs and copybooks that are found in the *PS\_HOME*\src\cbl directory. After the conversion, *PS\_HOME*\src\cbl Unicode contains the expanded COBOL source codes.

#### **Compiling COBOL in Unix/Linux**

Use the *PS\_HOME*/install/pscbl.mak command to trigger the conversion before any COBOL programs are compiled. This utility stores all converted programs in the *PS\_HOME*/src/cblunicode directory.

#### **Identifying Converted COBOL Programs**

When the COBOL conversion utility runs, it places a comment at the beginning of each COBOL program that it converts:

This comment line identifies converted programs in two ways:

- A person looking at the program can tell whether it has been converted.
- If you attempt to convert the COBOL source file again, this comment line prevents the conversion utility program from expanding the working storage of this COBOL source file again.

#### **Understanding What Is Expanded**

For the utility to recognize when it is appropriate to expand data, strict adherence to the PeopleSoft COBOL coding standards is required. The utility looks for certain code-style patterns to make these decisions.

The conversion utility expands all PIC X[(N)] data fields to triple their original size, with the following exceptions:

- Exception 1: SQL buffer setup data.
- Exception 2: Redefined character fields.
- Exception 3: Fields that appear to be dates.
- Exception 4: Arrays comprising a single character.

The utility also converts copybooks on the fly: the first time that a copybook is referenced inside a code module, it is expanded immediately.

The utility processes an entire set of COBOL modules in a single run. It maintains a record of what it has converted to avoid converting copybooks twice.

**Note:** The COBOL conversion utility ensures that edited lines do not go past the 72<sup>nd</sup> column. If the conversion would normally cause a line to exceed that limitation, the utility removes some of the blank spaces between the field name and the PIC X string so that the line fits in the allowed area.

#### **Exception 1: SQL Buffer Setup Data**

SQL buffer setup data that refers to the numeric or date data types of SELECT-SETUP or BIND-SETUP is not expanded.

For the interface to PTPSQLRT, a COBOL program passes a SELECT list (SELECT-DATA) and a descriptor area (SELECT-SETUP). The program also passes similar data and setup areas for bind variables. The descriptors that are passed are always character-type data with embedded values that signal the actual data type and length of the data fields. Because these descriptors represent the lengths of

the associated data fields in the corresponding SELECT-DATA and BIND-DATA structures, the utility adjusts only the length of the descriptors that are representing character-type data.

Example 1: In the following code, the select list contains two character fields (EMPLID and NAME), a small integer (EMPL RCD), and a date (EFFDT):

```
SELECT-SETUP.
02 FILLER
            PIC X(60)
                       VALUE ALL 'C'.
02 FILLER PIC X(2)
                       VALUE ALL 'S'.
02 FILLER PIC X(10)
                        VALUE ALL 'D'.
02
   FILLER
            PIC X(90)
                        VALUE ALL 'C'.
SELECT-DATA.
02 EMPLID PIC X(60).
02 EMPL RCD PIC 99
02 EFFD\overline{T} PIC X(10).
02 NAME
           PIC X(90).
```

In Unicode, the only fields that should be expanded are the two character fields (EMPLID and NAME). Numeric data is never affected by Unicode, and (according to the PeopleTools definition), dates are not affected either: they are treated as numeric strings and cannot have special characters.

Thus, the utility converts this code as follows:

```
SELECT-SETUP.

02 FILLER PIC X(60) VALUE ALL 'C'.

02 FILLER PIC X(2) VALUE ALL 'S'.

02 FILLER PIC X(10) VALUE ALL 'D'.

02 FILLER PIC X(90) VALUE ALL 'C'.

SELECT-DATA.

02 EMPLID PIC X(60).

02 EMPL_RCD PIC 99 COMP.

02 EFFDT PIC X(10).

02 NAME PIC X(90).
```

Example 2: The following code represents non-Unicode COBOL (COBOL that has not yet been expanded):

```
01 I-ERRL.
           05 SOL-STMT
                                   PIC X(18)
                                               VALUE
                                                'INPXPROC I ERRL'.
           05 BIND-SETUP.
                                PIC X(10)
PIC X(6)
               10 FILLER
                                               VALUE ALL 'C'.
               10 FILLER
                                               VALUE 'OPPPPP'.
                                 PIC X(4)
                                               VALUE ALL 'I'.
               10 FILLER
                                 PIC X
PIC X(18)
               10
                  FILLER
                                               VALUE 'H'.
               10 FILLER
                                               VALUE ALL 'C'.
                                 PIC X(4)
                                               VALUE ALL 'I'.
               10 FILLER
               10 FILLER
                                 PIC X(4)
                                               VALUE ALL 'N'.
               10 FILLER
                                               VALUE ALL 'H'.
                                 PIC X(30)
                                 PIC X(30)
PIC X(30)
               10 FILLER
                                               VALUE ALL 'C'.
               10 FILLER
                                               VALUE ALL 'H'.
               10 FILLER
                                  PIC X(10)
                                               VALUE ALL 'C'.
               10 FILLER
                                 PIC X(6)
                                               VALUE 'OPPPPP'
                                               VALUE 'OPPPPPPP'.
               10 FILLER
                                   PIC X(8)
               10
                  FILLER
                                   PIC X
                                               VALUE 'Z'.
           05 BIND-DATA.
               10 TSE-JOBID
                                   PIC X(10)
                                               VALUE SPACES.
               10 TSE-PROC-INSTANCE PIC 9(10) VALUE ZERO COMP-3.
               10 TSE-SET-NBR PIC 9(6)
                                               VALUE ZERO COMP.
               10 TSE-EDIT-TYPE PIC X
10 TSE-FIELDNAME PIC X(18)
                                               VALUE SPACE.
                                               VALUE SPACES.
               10 MESSAGE-SET-NBR PIC 9(5)
                                               VALUE ZERO COMP.
               10 MESSAGE-NBR PIC 9(5)
                                               VALUE ZERO COMP.
               10 MESSAGE-PARM PIC X(30)
                                               VALUE SPACES.
               10 MESSAGE-PARM2 PIC X(30)
10 MESSAGE-PARM3 PIC X(30)
                                               VALUE SPACES.
                                               VALUE SPACES.
```

```
10 BUSINESS-UNIT PIC X(10) VALUE SPACES.
10 TRANSACTION-NBR PIC 9(10) VALUE ZERO COMP-3.
10 SEQ-NBR PIC 9(15) VALUE ZERO COMP-3.
10 FILLER PIC X VALUE 'Z'.
```

The utility converts this code as follows:

```
01 I-ERRL.
          05 SQL-STMT
                                PIC X(54)
                                            VALUE
                                            'INPXPROC I ERRL'.
          05 BIND-SETUP.
                                          VALUE ALL 'C'.
              10 FILLER
                               PIC X(30)
                                            VALUE 'OPPPPP'.
              10 FILLER
                               PIC X(6)
              10 FILLER
                               PIC X(4)
                                            VALUE ALL 'I'.
                               PIC X(3)
PIC X(54)
PIC X(4)
              10 FILLER
                                           VALUE ALL 'H'.
              10 FILLER
                                            VALUE ALL 'C'.
              10 FILLER
                                            VALUE ALL 'I'.
              10 FILLER
                               PIC X(4)
                                            VALUE ALL 'N'.
                               PIC X(90)
                                           VALUE ALL 'H'.
              10 FILLER
              10 FILLER
                               PIC X(90)
PIC X(90)
                                            VALUE ALL 'C'.
              10 FILLER
                                            VALUE ALL 'H'.
                                PIC X(30)
              10 FILLER
                                            VALUE ALL 'C'
                               PIC X(6)
              10 FILLER
                                            VALUE 'OPPPPP'
                                            VALUE 'OPPPPPPP'.
              10 FILLER
                               PIC X(8)
                               PIC X
                                           VALUE 'Z'.
              10 FILLER
          05 BIND-DATA.
              10 TSE-JOBID PIC X(30) VALUE SPACES.
              10 TSE-PROC-INSTANCE PIC 9(10) VALUE ZERO COMP-3.
              10 TSE-SET-NBR PIC 9(6)
                                            VALUE ZERO COMP.
              10 TSE-EDIT-TYPE PIC X(3)
                                            VALUE SPACES.
                                 PIC X(54)
              10
                 TSE-FIELDNAME
                                            VALUE SPACES.
              10 MESSAGE-SET-NBR PIC 9(5)
                                            VALUE ZERO COMP.
              10 MESSAGE-NBR PIC 9(5)
                                           VALUE ZERO COMP.
              10 MESSAGE-PARM
                                PIC X(90)
                                          VALUE SPACES.
              10 MESSAGE-PARM2 PIC X(90) VALUE SPACES.
              10 MESSAGE-PARM3 PIC X(90)
10 BUSINESS-UNIT PIC X(30)
                                            VALUE SPACES.
                                            VALUE SPACES.
              10 TRANSACTION-NBR PIC 9(10)
                                           VALUE ZERO COMP-3.
              10 SEQ-NBR PIC 9(15) VALUE ZERO COMP-3.
              10 FILLER
                                 PTC X
                                            VALUE 'Z'.
```

#### **Exception 2: Redefined Character Fields**

Character fields that are redefined to a numeric field (and group-level fields that contain such character fields) are not expanded. In instances where the redefined field is also redefined as a character field, the original character field and the redefinition that is a character field *are* expanded.

Example 1: In this example, the DB-PIC-PRECIS-CHAR is not expanded:

```
07 DB-PIC-PRECIS-CHAR PIC X(2).
07 DB-PIC-PRECIS-NUM REDEFINES
DB-PIC-PRECIS-CHAR PIC 9(2).
```

Example 2: In this example, the I-REMIT-ADDR-SEQ is not expanded:

```
02 I-REMIT-ADDR-SEQ PIC 9(04).
02 I-REMIT-ADDR-SEQ-C REDEFINES
I-REMIT-ADDR-SEQ PIC X(04).
```

Example 3: In this example, the original definition is a character-type field. Although some of the redefined fields are numeric fields, all of the character fields, including the original definition, are expanded.

```
02 MSGDATA1 PIC X(30) VALUE SPACES.
02 FILLER REDEFINES MSGDATA1.
03 MSGDATA1-INT PIC Z(9)9-.
03 INT-FILL1 PIC X(19).
```

```
02 FILLER REDEFINES MSGDATA1.
03 MSGDATA1-DOL PIC Z(9)9.99-.
03 DOL-FILL1 PIC X(16).
02 FILLER REDEFINES MSGDATA1.
03 MSGDATA1-DEC PIC Z(9)9.9(5)-.
03 DEC-FILL1 PIC X(13).
```

#### **Exception 3: Fields That Appear to Be Dates**

Fields and group-level fields that appear to be dates are not expanded, unless the EXPAND directive is specified for this field or group-level field.

The following table describes the criteria that are used to determine fields or group-level fields as dates:

| DATE Data Type | Field or Group-Level Field Name | Field Length or Total Length of a Group-Level Field* |
|----------------|---------------------------------|------------------------------------------------------|
| Date           | Contains -DT or DATE            | 10                                                   |
| Time           | Contains -TM or TIME            | 15                                                   |
| Date-Time      | Contains -DTTM, DATE, or TIME   | 26                                                   |

<sup>\*</sup> When calculating the total length, the utility considers that a group-level field may contain REDEFINE fields. The length of the REDEFINE field is not included when determining the total length of the group field.

#### Example 1: The field in this example is not expanded:

```
10 START-DATE PIC X(10) VALUE SPACES.
```

#### Example 2: The fields in this example are not expanded:

```
02 W-EMP-BIRTHDATE.
03 YEAR PIC 9(4).
03 FILLER PIC X(1).
03 MONTH PIC 99.
03 FILLER PIC X(1).
03 DAYS PIC 99.
```

#### Example 3: The fields in this example are not expanded:

```
03 PAY-DATE-TIME.

04 PAY-DTTM-DATE PIC X(10).

04 PAY-DTTM-DELIM1 PIC X VALUE '-'.

04 PAY-DTTM-TIME PIC X(15).
```

#### Example 4: The fields in this example are not expanded:

```
05 BEGIN-DTTM-TIME.

07 SYS-HOUR PIC 99 VALUE ZERO.

07 FILLER PIC X VALUE SPACE.

07 SYS-MINUTE PIC 99 VALUE ZERO.

07 FILLER PIC X VALUE SPACE.

07 SYS-SECOND PIC 99 VALUE ZERO.

07 FILLER PIC X VALUE SPACE.

07 FILLER PIC X VALUE SPACE.

07 SYS-MICRO-SECOND PIC 9(6) VALUE ZERO.
```

Example 5: In this example, the group field contains REDEFINE fields. The conversion utility expands the fields because the group field meets the criteria for expansion: it has a total length of 10 and the field name includes the *-DT* string.

```
02 END-DT.
03 END-DT-YY
03 END-DT-YY-NUM
                        PIC X(4).
                        REDEFINES END-DT-YY
PIC 9999.
03 FILLER
                        PIC X.
03 END-DT-MM
                       PIC XX.
03 END-DT-MM-NUM PIC 99.
                       REDEFINES END-DT-MM
03 FILLER
                       PTC X.
03 END-DT-DD
                       PIC XX.
03 END-DT-DD-NUM
                       REDEFINES END-DT-DD
PIC 99.
```

#### **Exception 4: Arrays Comprising a Single Character**

For arrays that comprise a single character, the PIC clause is expanded for character data, but the OCCURS clause is not expanded. However, if the data name ends with *-POS*, *-CHAR*, or *-BYTE*, the OCCURS clause is expanded, instead of the element size.

Example 1: In this example, the field is expanded:

```
01 CHAR-ARRAY PIC X OCCURS 80 TIMES.
   Is expanded to:
01 CHAR-ARRAY PIC X(3) OCCURS 80 TIMES.
```

Example 2: In this example, the data name ends with *-POS*; therefore, the OCCURS clause is expanded, instead of the element size:

```
01 CHAR-POS PIC X OCCURS 80 TIMES.
Is expanded to:
01 CHAR-POS PIC X OCCURS 240 TIMES.
```

# **Using Utility Directives**

The COBOL conversion utility accepts various directives in the first six columns of COBOL code. Use these directives to override the utility's normal mode of processing for a single source code line or for a block of lines.

| Directive | Description          | Purpose                                                                            |
|-----------|----------------------|------------------------------------------------------------------------------------|
| NOCBGN    | No conversion: begin | Starting with this line, do not perform expansions.                                |
| NOCEND    | No conversion: end   | End the NOCBGN directive following this line (the directive line is not expanded). |
| NOCLN     | No conversion: line  | Do not perform expansions in this single line.                                     |
| COCCUR    | Convert occurrence   | Expand the OCCURS clause instead of the PIC clause in this line.                   |
| EXPEOF    | Expand end of field  | Expand a group item by increasing the length of the last field in the group.       |

| Directive | Description                      | Purpose                                                                                                    |
|-----------|----------------------------------|----------------------------------------------------------------------------------------------------|
| EXPAND    | Instruct utility to expand field | Force expansion of fields that would normally not be expanded because they appear to be date, time, or datetime fields. |

The following examples use existing PeopleSoft COBOL programs to illustrate possible uses for the utility directives.

#### **NOCBGN, NOCEND, and NOCLN Directives**

One of the COBOL programs for PeopleSoft Human Resources has a unique way of setting the PAY-PERIODS group field. The program defines an 88-level definition based on the concatenated value of the five, one-column, character-type fields. If the conversion utility were to convert the program without the special directives, none of the cases that are defined in the 88-level field would ever be true.

```
NOCBGN
                                 03 PAY-PERIODS.
                                                        VALUE 'YYYYYY'.
                         PAY-PERIODS-ALL
                     88
                     88 PAY-PERIODS-ALL-BIWEEKLY VALUE 'YYYNN'.
                     88 PAY-PERIODS-ALL-SEMIMONTHLY VALUE 'YYNNN'.
                         PAY-PERIODS-NONE
                                                   VALUE 'NNNNN'.
                     04 PAY-PERIOD1
                                          PIC X.
                                          PIC X.
                     0.4
                         PAY-PERIOD2
                     04 PAY-PERIOD3
                                         PIC X.
                     04 PAY-PERIOD4
                                         PIC X.
                         PAY-PERIOD5
                                           PIC X.
                 0.3
                    FILLER REDEFINES PAY-PERIODS.
                     04 PAY-PERIOD PIC X
                                                        OCCURS 5.
                                                         VALUE 'Y'.
                         88 PAY-PERIOD-YES
NOCEND
                          88 PAY-PERIOD-NO
                                                          VALUE 'N'.
       01
           S-DEDPDS.
                SQL-STMT
                                           PIC X(18)
                                                         VALUE
                                                         'PSPDCFSA S DEDPDS'.
                BIND-SETUP.
                03 FILLER PIC X(10
03 FILLER PIC X(10
03 FILLER PIC X(10
03 FILLER PIC X(10
03 FILLER
03 FILLER PIC X
03 FILLER PIC X
                 03 FILLER
                                           PIC X(10)
                                                        VALUE ALL 'C'.
                                           PIC X(10)
                                                         VALUE ALL 'H'.
                                           PIC X(10)
                                                         VALUE ALL 'D'.
                                           PIC X(10)
                                                        VALUE ALL 'A'.
                          PIC X VALUE
PIC X VALUE ALL 'H'.

ER PIC X VALUE ALL 'C'.

ER PIC X VALUE ALL 'H'.

03 FILLER PIC X VALUE

ER PIC X VALUE

A.

ANY
NOCBGN
                                                                VALUE ALL 'C'.
                03 FILLER
                03 FILLER
NOCEND
                                                     PIC X VALUE ALL 'C'.
                03 FILLER
                BIND-DATA.
            02
                                  PIC X(10).
                 03 COMPANY
                 03 PAYGROUP
                03 PAY-END-DT PIC X(10).
03 YEAR-END-DT PIC X(10).
                         03 PAY-PERIODS PIC X(5).
NOCLN
                 03 FILLER
                                    PIC X
                                                        VALUE 'Z'.
```

#### **COCCUR Directive**

The conversion utility doesn't normally expand the size of the array in this line from one of the PeopleTools COBOL programs. Using the COCCUR directive ensures that the OCCURS clause is expanded:

```
02 PARM.

COCCUR 05 PARM-CH OCCURS 30 TIMES
PIC X.
```

#### **EXPEOF Directive**

In the following example, the FIELDNAME group-level field is broken down to check the first 4 characters of the string. In this instance, it makes more sense to adjust the length of the FILLER field. By using the EXPEOF directive, you direct the utility to expand the FILLER field to a length of 50:

|    | EXPEOF        | 02 | FIE | LDNAME. |          |                                        |
|----|---------------|----|-----|---------|----------|----------------------------------------|
| 03 | FIELDNAME4    |    | PIC | X(4)    | VALUE    | SPACE.                                 |
| 88 | FIELDNAME-TSE |    |     | VA      | LUE 'TSE | S '.                                   |
| 03 | FILLER        |    | PIC | X(14)   | VALUE    | $\overline{\mathtt{S}}\mathtt{PACE}$ . |

## **Viewing Error Logs**

The COBOL conversion utility produces a set of error and warning logs with messages that identify nonstandard code styles and inconsistencies. The utility also logs expansion actions that may require manual review.

The utility produces the following logs:

| Exception log | This log contains warnings that occurred because of ambiguous |  |  |
|---------------|---------------------------------------------------------------|--|--|
|               | working storage definitions. You may need to modify code or   |  |  |

add utility directives to resolve the issues logged.

**Exception BIND/SELECT log**This log contains warnings and errors that occurred because of

ambiguous BIND and SETUP definitions.

**Exception date log**This log lists all group-level date fields that are detected by the

utility.

**Summary log**This log provides general statistics regarding the number of

programs that are processed.

When you specify the -4 flag, you see only the summary log. Set the -rd flag on the conversion utility command line if you want the utility to produce all of the detail logs: exception, BIND/SELECT, and exception date.

#### Messages from the Exception Log

The following tables summarize all of the messages that can appear in the three exception log files. Errors indicate problems that are encountered by the conversion utility.

| Message                                                                           | Туре    | Note                                                                                      |
|-----------------------------------------------------------------------------------|---------|-------------------------------------------------------------------------------------------|
| Non-matching conversion block found in line <i>line number</i> .                  | Error   | Detected the NOCBGN directive, but couldn't find the corresponding NOCEND.                |
| Error in determining numeric length in line <i>line number</i> .                  | Error   | Couldn't decipher the numeric PICTURE clause.                                             |
| The size of the one character array will be expanded in line <i>line number</i> . | Warning | Detected a one-character array where the field contains the string -BYTE, -POS, or -CHAR. |

| Message                                                                                                    | Туре    | Note                                                               |
|----------------------------------------------------------------------------------------------------|---------|--------------------------------------------------------------------|
| A one-character array is found in <i>line number</i> . The conversion routine will expand this to PIC X(3). | Warning | None.                                                              |
| Unable to find the copy library <i>copy library name</i> .                                                  | Error   | Couldn't locate the copy library file that the program references. |

# Messages from the Exception BIND/SELECT Log

The following table lists messages from the BIND/SELECT log:

| Message                                                                                            | Туре              | Note                                                                                 |
|----------------------------------------------------------------------------------------------------|-------------------|--------------------------------------------------------------------------------------|
| Didn't find the corresponding DATA section for <i>DATA field name</i> in line <i>line number</i> : | Error             | Detected either a BIND-DATA or a SELECT-DATA, but cannot find the SETUP group field. |
| No delimiter found on <i>group field name</i> section in line <i>line number</i> .                 | Warning           | Didn't find a FILLER field with a value Z in a DATA or SETUP group field.            |
| Unable to convert the <i>group field name</i> section due to problems reading the Copylib.         | Error             | Couldn't locate a copy library that DATA or SETUP references.                        |
| The <i>group field name</i> found in line <i>line number</i> has a mismatch count.                 | Warning and error | The number of columns in DATA doesn't match the count for the corresponding SETUP.   |
| Incompatible date type match for field in lineline number.                                         | Error             | The data type definition in SETUP doesn't correspond to the data type in DATA.       |

# **Messages from the Exception Date Log**

The following table lists messages from the exception date log:

| Message                                                                   | Туре    | Note                                                                                                    |
|---------------------------------------------------------------------------|---------|----------------------------------------------------------------------------------------------------|
| Date/time/datetime detected and will not be expanded in line.             | Warning | None.                                                                                                    |
| Verify if a date/time/datetime field in line number: <i>line number</i> . | Warning | Found a character-type field or group field with a total length of 10, 15, or 26 that could be a date, time, or datetime. |

# **Fine-Tuning COBOL Programs**

Although the COBOL conversion makes most of the changes that are needed to run COBOL in a Unicode environment, some manual fine-tuning may still be necessary.

This section discusses how to fine tune COBOL programs.

#### **Identifying Unicode and Non-Unicode Data**

A COBOL program may need to determine whether it's dealing with non-Unicode or Unicode data. For example, if the program parses a string character, it must apply different logic depending on whether the string is non-Unicode or Unicode. The program can get this information from the ENCODING-MODE-SW in the PTCSQLRT copy library (ANSI-Mode is the same as non-Unicode):

```
03 ENCODING-MODE-SW PIC X(3) VALUE SPACE.

88 ANSI-MODE VALUE 'A'.

88 UNICODE-MODE VALUE 'U'.
```

The ENCODING-MODE-SW value is set by the COBOL application programming interface (API), which determines which type of data it's dealing with by checking the value of the UNICODE\_ENABLED field in the PSSTATUS table. When the value of the UNICODE\_ENABLED flag is set to *I* (true), this signals the COBOL API that it is accessing a Unicode database.

The COBOL API also performs the necessary translations between the UTF-8 encodings that are required by COBOL and the UCS-2 encodings that are used elsewhere in the PeopleSoft system.

## Specifying Column Lengths in Dynamic SQL

Perhaps the biggest effort in getting COBOL fully functional in a Unicode environment is setting up the bind parameters and select buffers of any dynamic SQL statements.

Programs that use dynamic SQL must specify the column lengths for bind or select fields before calling the PTPDYSQL program. Within a COBOL program, there are two ways that you can assign bind parameters and select buffers of dynamic SQL statements:

By using a predefined working storage area with the dynamic SQL statement.

This method is similar to the method that is used for stored SQL statements. In this case, PTPDYSQL adjusts the length of character-data fields that are passed to PTPSQLRT. This is necessary because the COBOL Unicode conversion utility expands only the working storage fields; it does not modify the length of fields that are hard-coded in the PROGRAM-DIVISION section of the COBOL programs.

Because PTPDYSQL sends the correct length to PTPSQLRT, no changes to the COBOL program are necessary.

• By using a buffer array.

At runtime, this array is partitioned based on the properties of all of the fields that are referenced by the dynamic SQL statement. The properties of those fields are retrieved from the PSDBFIELD table, and include both the field's data type and the field's length.

In this case, you must modify the COBOL program to adjust the length that is specified for a character field. Adjust the length by a factor of three.

To adjust the length of the character field appropriately, the program must recognize the encoding scheme that is used by the COBOL API. The program can take advantage of the ENCODING-MODE-SW field in PTCSQLRT to determine when the length of the field needs to be adjusted.

This example illustrates the use of a buffer array to calculate the length of a character field in the Unicode environment:

```
02 SELECT-DATA.
                  03 FIELDNAME PIC X(54) VALUE SPACE.
03 FIELDNUM PIC 9(3) VALUE ZERO COMP.
03 DEFFIELDNAME PIC X(90) VALUE SPACES.
03 FIELDLEN PIC 9(3) VALUE ZERO COMP.
03 FIELDTYPE PIC 9(2) VALUE ZERO COMP.
                                               PIC 9(3) VALUE ZERO COMP.
PIC 9(2) VALUE ZERO COMP.
                   03 FIELDTYPE
                        88 RDM-CHAR
                                                                VALUE ZERO.
                        88 RDM-LONG-CHAR
                                                                VALUE 1.
                        88 RDM-NUMBER
                                                                VALUE 2.
                        88 RDM-SIGNED-NUMBER
                                                               VALUE 3.
                        88 RDM-DATE
                                                                VALUE 4.
                            RDM-TIME
                                                                VALUE 5.
                   88 RDM-DATETIME VALUE 5.

88 RDM-DATETIME VALUE 6.

03 DECIMALPOS PIC 9(2) VALUE ZERO

03 FILLER PIC X VALUE 'Z'.

88 RDM-NUMBER VALUE 2.
                                                                               COMP.
                            RDM-SIGNED-NUMBER
                                                                VALUE 3.
                        88 RDM-DATE
                                                                VALUE 4.
                        88 RDM-TIME
                                                               VALUE 5.
                        88 RDM-DATETIME
                                                               VALUE 6.
                   03 DECIMALPOS PIC 9(2) VALUE ZERO COMP.
03 FILLER PIC X VALUE 'Z'.
MOVE CORR SELECT-DATA OF S-RECFLD
                              TO FLD-ARRAY OF RECFLD (FLD-IDX)
              * CONVERT FIELD TYPE FROM PSDBFIELD TYPE TO SQLRT CODE.
MOVE FIELDLEN OF S-RECFLD TO SETUP-LENGTH OF RECFLD (FLD-IDX)
IF RDM-CHAR OF S-RECFLD
              SET SETUP-TYPE-CHAR OF RECFLD (FLD-IDX) TO TRUE
                          IF UNICODE-MODE OF SQLRT
                     COMPUTE SETUP-LENGTH OF RECFLD (FLD-IDX) =
                           SETUP-LENGTH OF RECFLD (FLD-IDX) * 3
              END-IF
              END-IF
```

#### Related Links

Identifying Unicode and Non-Unicode Data

# **Defining Single Character Arrays**

Some COBOL programs define single-character arrays to parse or examine a string of characters, one character at a time. In a Unicode environment, be sure that you're examining the string one character at a time, not one byte at a time.

This example shows a code fragment in which the program is examining a string one character at a time:

```
01 CHAR-ARRAY.
02 CHAR-POS PIC X OCCURS 256 TIMES
INDEXED BY CHAR-IDX.
88 FIELD-DELIM VALUE '*'.
```

```
SET CHAR-IDX TO 1
SEARCH CHAR-ARRAY
WHEN FIELD-DELIM(CHAR-IDX)
SET W-OFFSET TO CHAR-IDX
DISPLAY 'FIELD DELIMITER FOUND AT POSITION ' W-OFFSET
END-SEARCH
```

The intent of the code in the previous example is to examine each character of the array, looking for the first delimiter character. When that character is found, the code displays the position of the delimiter.

In a non-Unicode environment that uses only the Latin1 character set, this works because there is one byte (one array element) per character. In a Unicode environment (or in a non-Unicode environment that allows double-byte character sets), this fails because what could potentially be examined is the second or third byte of a two- or three-byte character. It's possible for the second or third byte to match the bit pattern of the delimiter character, thus falsely passing the test and ending the search loop.

To correct this situation, you must know the length (in bytes) of each character that is being processed. A new COBOL function, PTPSTRFN, is available that returns the length of a character so that the code can take this into account when performing a character search. The PTPSTRFN subroutine works for both Unicode character sets and ANSI double-byte characters sets.

The PTPSTRFN subroutine offers two ways of retrieving the byte length of a character:

- By requesting the length of a single character.
- By requesting a map of an entire character string.

Choose this option if the application program needs to get the length information of all characters within a string.

#### Requesting the Length of a Single Character

The input parameters to the PTPSTRFN function are:

| Parameter   | Value                                          | Notes                                                       |
|-------------|------------------------------------------------|-------------------------------------------------------------|
| ACTION-TYPE | ACTION-CHARLEN                                 | None.                                                       |
| CHAR-CD     | The character whose length you want to verify. | This variable is included in the PTCSTRFN.CBL copy library. |

These values are returned:

| Parameter   | Value                                                                                                    | Notes                                                       |
|-------------|----------------------------------------------------------------------------------------------------|-------------------------------------------------------------|
| CHAR-LENGTH | The subroutine returns one of the following values, representing the length of the character that is referenced by CHAR-CD:  ONE-BYTE  TWO-BYTES  THREE-BYTES | This variable is included in the PTCSTRFN.CBL copy library. |
| STRFN-RC    | Returns one of the following values:  STRFN-RC-OK STRFN-INVALID-ACTION                                                                                        | This variable is included in the PTCSTRFN.CBL copy library. |

At the beginning of this section, there was a code fragment in which the program was examining a string, one character at a time, looking for the first delimiter character:

```
01 CHAR-ARRAY.

02 CHAR-POS PIC X OCCURS 256 TIMES

INDEXED BY CHAR-IDX.

88 FIELD-DELIM VALUE '*'.

...

SET CHAR-IDX TO 1

SEARCH CHAR-ARRAY

WHEN FIELD-DELIM(CHAR-IDX)

SET W-OFFSET TO CHAR-IDX

DISPLAY 'FIELD DELIMITER FOUND AT POSITION ' W-OFFSET

END-SEARCH
```

After the code is modified for Unicode, it looks like this:

```
01 CHAR-ARRAY.
   02 CHAR-POS
                   PIC X OCCURS 256 TIMES
       INDEXED BY CHAR-IDX.
       88 FIELD-DELIM VALUE '*'.
                             COPY 'PTCSTRFN'.
01
    STR-FUNC
      . . .
SET CHAR-IDX TO 1
SEARCH CHAR-ARRAY
   WHEN FIELD-DELIM(CHAR-IDX)
       SET W-OFFSET TO CHAR-IDX
       DISPLAY 'FIELD DELIMITER FOUND AT POSITION ' W-OFFSET
   WHEN OTHER
      MOVE CHAR-POS (CHAR-IDX)
                                TO CHAR-CD OF STR-FUNC
      CALL 'PTPSTRFN' USING ACTION-CHARLEN
STR-FUNC
IF TWO-BYTES OF STR-FUNC
         SET CHAR-IDX UP BY 1
      ELSE IF THREE-BYTES OF STR-FUNC
         SET CHAR-IDX UP BY 2
      END-IF
      END-SEARCH
```

The modification ensures that the code continues to function properly in a Unicode environment. However, we can be sure that modification works only when the delimiter character for which the program is searching is one byte in length.

Consider the following code fragment in which the delimiter character that the program is searching for may be longer than one byte:

```
01 W-DELIMITER PIC X(3) VALUE 'some extended character'.

01 CHAR-ARRAY.

02 CHAR-POS PIC X OCCURS 256 TIMES

INDEXED BY CHAR-IDX

CHAR-IDX2

CHAR-IDX3.

88 FIELD-DELIM VALUE '*'.

...

SET CHAR-IDX TO 1

SEARCH CHAR-ARRAY

WHEN CHAR-POS(CHAR-IDX) = W-DELIMITER

SET W-OFFSET TO CHAR-IDX

DISPLAY 'FIELD DELIMITER FOUND AT POSITION ' W-OFFSET

END-SEARCH
```

For this code to work in a Unicode environment, a Unicode-specific search algorithm must be used. Ensure that the program always compares the correct bytes from the array (up to three bytes, based on the current character length) to the fixed three-byte field containing the search value.

The proper search method looks like this:

```
01 CHAR-ARRAY.
    02 CHAR-POS
       CHAR-POS III
INDEXED BY CHAR-IDX.

VALUE '*'.
                  PIC X OCCURS 256 TIMES
       88 FIELD-DELIM
01 STR-FUNC
                            COPY 'PTCSTRFN'.
SET CHAR-IDX TO 1
PERFORM UNTIL CHAR-IDX > 256
   MOVE CHAR-POS(CHAR-IDX) TO CHAR-CD OF STR-FUNC
   CALL 'PTPSTRFN' USING ACTION-CHARLEN
                              STR-FUNC
   INITIALIZE W-WORK
   EVALUATE TRUE
       WHEN ONE-BYTE OF STR-FUNC
           MOVE CHAR-POS (CHAR-IDX) TO W-WORK
           SET CHAR-IDX UP BY 1
        WHEN TWO-BYTES OF STR-FUNC
           SET CHAR-IDX2 TO CHAR-IDX
           SET CHAR-IDX2 UP BY 1
           STRING CHAR-POS (CHAR-IDX)
                   CHAR-POS (CHAR-IDX2)
                   DELIMITED BY SIZE
                   INTO W-WORK
           END-STRING
           SET CHAR-IDX UP BY 2
        WHEN THREE-BYTES OF STR-FUNC
           SET CHAR-IDX2 TO CHAR-IDX
           SET CHAR-IDX2 UP BY 1
           SET CHAR-IDX3 TO CHAR-IDX
           SET CHAR-IDX3 UP BY 2
           STRING CHAR-POS (CHAR-IDX)
                   CHAR-POS (CHAR-IDX2)
                   CHAR-POS (CHAR-IDX3)
                   DELIMITED BY SIZE
                   INTO W-WORK
           END-STRING
```

```
SET CHAR-IDX UP BY 3
WHEN OTHER
DISPLAY '**ERROR** INVALID CHARACTER LENGTH'
<ABEND>
END-EVALUATE
IF W-WORK = W-DELIMITER
SET W-OFFSET TO CHAR-IDX
DISPLAY 'FIELD DELIMITER FOUND AT POSITION ' W-OFFSET
END-IF
END-PERFORM
```

As you can see from the previous example, searching a string array for a particular value that may be an extended character can be difficult; if possible, avoid such a search.

### Requesting a Map of an Entire Character String

The input parameters to the PTPSTRFN function are:

| Parameter          | Value                                              | Notes                                                       |
|--------------------|----------------------------------------------------|-------------------------------------------------------------|
| ACTION-TYPE        | ACTION-STRMAP.                                     | None.                                                       |
| STRING-LENGTH      | Length of the character string String Parameter 1. | This variable is included in the PTCSTRFN.CBL copy library. |
| String Parameter 1 | The character string.                              | None.                                                       |
| String Parameter 2 | The buffer area to be updated by the subroutine.   | None.                                                       |

This table lists the values that are returned:

| Parameter          | Value                                                                                                 | Notes                                                                    |
|--------------------|----------------------------------------------------------------------------------------------------|--------------------------------------------------------------------------|
| String Parameter 2 | This buffer is updated with the appropriate values. This field contains at least one of these values: | Refer to the example following this table to see how the function works. |
|                    | • 1                                                                                                   |                                                                          |
|                    | The next character position is part of a one-byte character.                                          |                                                                          |
|                    | • 2X                                                                                                  |                                                                          |
|                    | The next two character positions are part of a two-byte character.                                    |                                                                          |
|                    | • 3XX                                                                                                 |                                                                          |
|                    | The next three character positions are part of a three-byte character.                                |                                                                          |

| Parameter | Value                                                                  | Notes                                                       |
|-----------|------------------------------------------------------------------------|-------------------------------------------------------------|
| STRFN-RC  | Returns one of the following values:  STRFN-RC-OK STRFN-INVALID-ACTION | This variable is included in the PTCSTRFN.CBL copy library. |

The following sample COBOL code provides an example of how the PTPSTRFN COBOL function can be used to map the byte length of an entire character string:

```
01 W-WORK.
           02 LANGUAGE
                                        PIC X(20).
              UNICODE-TEXT
                                        PIC X(300).
           02
           02 UNICODE-TEXT-MAP
                                        PIC X(300).
           02 DATA-LEN
                                      PIC 9(3)
                                                    COMP.
           02 BYTE-POS-MAX
                                       PIC 9(4)
                                                    COMP.
           02 COUNTERS.
               05 COUNT-1BYTE-CHAR PIC 9(02)
05 COUNT-2BYTE-CHAR PIC 9(02)
05 COUNT-3BYTE-CHAR PIC 9(02)
                                                    VALUE ZEROS.
                                                    VALUE ZEROS.
                                                  VALUE ZEROS.
       01 BYTE-ARRAY.
           02 BYTE-POS
                                       PIC X OCCURS 300
                                                             TIMES
                                        INDEXED BY BYTE-IDX.
               88
                  ONE-BYTE-CHAR
                                                VALUE '1'.
                                                VALUE '2'.
                  TWO-BYTES-CHAR
               88
                                                VALUE '3'.
               88 THREE-BYTES-CHAR
               88 BYTE-STRING-END
                                                VALUE SPACE.
       01 STR-FUNC
                                      COPY 'PTPSTRFN'.
        Code to retrieve the text from the database and assign to the appropriate f\Rightarrow
ields
      * Initialize the string map before calling the function
          MOVE SPACES TO UNICODE-TEXT-MAP
          CALL 'PTPSTRFN' USING
                                    ACTION-STRMAP
                                      STR-FUNC
                                      UNICODE-TEXT
                                      UNICODE-TEXT-MAP
          IF NOT STRFN-RC-OF OF STR-FUNC
              <ABEND PROGRAM>
          END-IF
          SET BYTE-POS-MAX TO 300
          MOVE 300 TO DATA-LEN OF W-WORK
          MOVE UNICODE-TEXT-MAP TO BYTE-ARRAY
          PERFORM VARYING BYTE-IDX FROM 300 BY -1
              UNTIL BYTE-IDX <= 1
              OR NOT BYTE-STRING-END (BYTE-IDX)
               SUBTRACT 1 FROM DATA-LEN OF W-WORK
          END-PERFORM
      * Initialize counters
          MOVE ZEROS TO COUNT-1BYTE-CHAR
          MOVE ZEROS TO COUNT-2BYTE-CHAR
          MOVE ZEROS TO COUNT-3BYTE-CHAR
          PERFORM UNTIL BYTE-IDX > DATA-LEN OF W-WORK
              EVALUATE TRUE
                 WHEN ONE-BYTE-CHAR
                      ADD 1 TO COUNT-1BYTE-CHAR
                 WHEN TWO-BYTES-CHAR
                      ADD 1 TO COUNT-2BYTE-CHAR
                 WHEN THREE-BYTES-CHAR
                      ADD 1 TO COUNT-3BYTE-CHAR
              END-EVALUATE
              SET BYTE-IDX UP BY 1
          END-PERFORM
```

```
DISPLAY ' LANGUAGE = ' LANGUAGE

DISPLAY ' UTF8 TEXT: (LENGTH = ' DATA-LEN ')'

DISPLAY ' ' UNICODE-TEXT

DISPLAY ' UTF8 BYTE MAPPING:'

DISPLAY ' ' UNICODE-TEXT-MAP

DISPLAY ' ' UNICODE-TEXT-MAP

DISPLAY ' TALLY:'

DISPLAY ' NUMBER OF ONE-BYTE CHAR: ' COUNT-1BYTE-CHAR

DISPLAY ' NUMBER OF TWO-BYTES CHAR: ' COUNT-2BYTE-CHAR

DISPLAY ' NUMBER OF THREE-BYTES CHAR: '

DISPLAY ' '

DISPLAY ' '

DISPLAY ' '
```

The following table provides sample Unicode text as input for the PTPSTRFN function:

| Language              | Sample Unicode Text                                  |
|-----------------------|------------------------------------------------------|
| Catalan               | Quan el món vol conversar, parla Unicode             |
| Chinese (Simplified)  | 当世界需要沟通时,请用Unicode!                                  |
| Chinese (Traditional) | 當世界需要溝通時,請用統一碼(Unicode)                              |
| Danish                | Når verden vil tale, taler den Unicode               |
| Dutch                 | Als de wereld wil praten, spreekt hij Unicode        |
| English               | When the world wants to talk, it speaks Unicode      |
| Finnish               | Kun maailma haluaa puhua, se puhuu Unicodea          |
| French                | Quand le monde veut communiquer, il parle en Unicode |

For each row in the table, the code performs the following functions:

- Calls PTPSTRFN to get the string mapping of the UTF-8 character string of the text that is retrieved for the UNITEXT field.
- Displays the UTF-8 string equivalent of the text.
- Tallies the number of one-byte, two-byte, and three-byte characters of the text.

The output of this program appears as follows:

**Note:** Certain strings appear to be garbled. This is because the system running the program has printed the output by individual bytes and not by multi-byte characters.

```
NUMBER OF THREE-BYTES CHAR: 000
LANGUAGE = Chinese (Simplified)
 UTF8 TEXT: (LENGTH = 0043)
       å½"ä,-界éœ?è¦?沟é?šæ-¶ï¼Œè¯•ç"Unicodeï¼?
 UTF8 BYTE MAPPING:
       3XX3XX3XX3XX3XX3XX3XX3XX3XX3XX11111113XX
 TALLY:
   NUMBER OF ONE-BYTE CHAR:
                           007
   NUMBER OF TWO-BYTES CHAR:
                         000
   NUMBER OF THREE-BYTES CHAR: 012
LANGUAGE = Chinese (Traditional
 UTF8 TEXT: (LENGTH = 0055)
       ç•¶ä,-界éœ?è¦?æ°?é?šæ™?,è«?ç"çµ±ä,?碼ï¼°Unicodeï
 UTF8 BYTE MAPPING:
       TALLY:
   NUMBER OF ONE-BYTE CHAR:
                           007
   NUMBER OF TWO-BYTES CHAR:
                           000
   NUMBER OF THREE-BYTES CHAR: 016
LANGUAGE = Danish
 UTF8 TEXT: (LENGTH = 0039)
       NÃ¥r verden vil tale, taler den Unicode
 UTF8 BYTE MAPPING:
       TALLY:
   NUMBER OF ONE-BYTE CHAR:
   NUMBER OF TWO-BYTES CHAR:
                           0.01
   NUMBER OF THREE-BYTES CHAR: 000
LANGUAGE = Dutch
 UTF8 TEXT: (LENGTH = 0045)
       Als de wereld wil praten, spreekt hij Unicode
 UTF8 BYTE MAPPING:
       TALLY:
   NUMBER OF ONE-BYTE CHAR:
                           045
   NUMBER OF TWO-BYTES CHAR:
                           000
   NUMBER OF THREE-BYTES CHAR: 000
LANGUAGE = English
 UTF8 TEXT: (LENGTH = 0047)
       When the world wants to talk, it speaks Unicode
 UTF8 BYTE MAPPING:
       TALLY:
   NUMBER OF ONE-BYTE CHAR:
                           047
   NUMBER OF TWO-BYTES CHAR:
   NUMBER OF THREE-BYTES CHAR: 000
LANGUAGE = Finnish
 UTF8 TEXT: (LENGTH = 0043)
       Kun maailma haluaa puhua, se puhuu Unicodea
 UTF8 BYTE MAPPING:
       TALLY:
   NUMBER OF ONE-BYTE CHAR:
                           043
   NUMBER OF TWO-BYTES CHAR:
   NUMBER OF THREE-BYTES CHAR: 000
LANGUAGE = French
 UTF8 TEXT: (LENGTH = 0052)
       Quand le monde veut communiquer, il parle en Unicode
 UTF8 BYTE MAPPING:
       TALLY:
                           052
   NUMBER OF ONE-BYTE CHAR:
   NUMBER OF TWO-BYTES CHAR:
                           000
   NUMBER OF THREE-BYTES CHAR: 000
```

## Chapter 7

# Running COBOL in a z/OS Unicode Environment

# Understanding Running COBOL in a z/OS Unicode Environment

This section discusses running COBOL in a z/OS Unicode environment.

See the product documentation for *PeopleTools Installation for DB2 for z/OS*.

#### Unicode Encodings in PeopleSoft COBOL on z/OS

The character set that you use for PeopleSoft COBOL processing must match the character set for your database. If you create a Unicode database for a PeopleSoft system, you must also run COBOL in Unicode.

**Note:** In this topic, the word *character* refers to a single character in any language, regardless of how many bytes are required to store the character.

The Unicode standard provides several methods of encoding Unicode characters into a byte stream. Each encoding has specific properties that make it suitable for use in different environments. Two main encodings that are important to understand are:

| Encoding | Description                                                                                              |
|----------|----------------------------------------------------------------------------------------------------|
| UCS-2    | The Unicode encoding that PeopleSoft COBOL on z/OS Unicode environment uses.                             |
|          | PeopleTools uses the encoding internally for data that is held in memory on the application server.      |
| UTF-8    | The Unicode encoding that PeopleSoft systems use in COBOL running on Unix and Microsoft Windows servers. |

On Unix and Microsoft Windows servers, PeopleSoft uses UTF-8 encoding to support Unicode in COBOL. PeopleSoft uses UTF-8 since it is a superset of the US-ASCII character set, which is the native character set of these operating systems. PeopleSoft can support Unicode in these environments without requiring any special support from the COBOL compiler.

However, in the z/OS environment the native character set is EBCDIC. UTF-8 is not compatible with EBCDIC, and the COBOL runtime environment on z/OS does not recognize the data in UTF-8 correctly as it expects data encoded in EBCDIC. As a result, PeopleSoft supports Unicode COBOL on z/OS by relying on the IBM Enterprise COBOL compiler's native Unicode support, which uses UCS-2.

#### **Related Links**

The Unicode Standard

#### **Data Usage for Unicode Storage**

Moving to a z/OS COBOL Unicode environment means that character data in COBOL programs, including numbers, dates and time, is stored and processed in the UCS-2 encoding of Unicode. IBM Enterprise COBOL uses special usage NATIONAL to store Unicode data, instead of usage DISPLAY.

The usage NATIONAL should be used for all storage and literal declarations, except for limited special cases. PeopleSoft has worked with IBM to ensure that all the statements that process string data can work with data fields declared with usage NATIONAL.

The PeopleSoft system provides a COBOL Unicode conversion utility for z/OS that automatically converts the data field usage for Unicode storage. When the file server is installed with the "Unicode database" option selected, the conversion utility runs behind the server transfer process, and JCL files preconfigured for compiling Unicode COBOL programs are copied to the server. The Unicode support is provided out-of-the box, with no additional configuration required.

Unlike Unicode COBOL on Unix and Microsoft Windows, there is no need to explicitly expand storage size for Unicode processing in the z/OS Unicode environment. To store ten characters on DB2 UDB for OS/390 and z/OS, declare the database column as VARGRAPHIC(10). This column can be fetched into PIC N(10) field in Unicode COBOL programs running on z/OS.

#### **Related Links**

Running the COBOL Unicode Conversion Utility for z/OS

# Input/Output in the z/OS Unicode Environment

Even when character data in a PeopleSoft z/OS COBOL program is stored and processed internally in Unicode, there are some cases where data is needed in a native non-Unicode character set of the system. This is especially true for the purpose of input and output operations, and because external systems may not fully support Unicode.

#### **Database Input/Output**

PeopleSoft uses COBOL mainly for high-performance SQL batch jobs. DB2 UDB for OS/390 and z/OS supports communication with COBOL programs in Unicode using GRAPHIC and VARGRAPHIC data types.

All PeopleSoft-delivered COBOL programs are designed to communicate through the single central database access program PTPSQLRT. This program is enhanced to support communication with databases using Unicode.

**Note:** You may need to manually modify custom COBOL programs if they do not use PTPSQLRT or PTPDYSQL for database communication. The PeopleSoft-provided COBOL Unicode conversion utility for z/OS does not update SQL communication logic automatically.

#### Logging

PeopleSoft COBOL programs output logs using DISPLAY statements. The logs are mainly for displaying informational and debug messages. As these may need to be displayed on z/OS terminal screens which cannot display Unicode data, the PeopleSoft COBOL Unicode conversion utility inserts the DISPLAY-OF() COBOL intrinsic function to convert data to the system EBCDIC character set in the context of the DISPLAY statement.

**Note:** Because logs are generated in the system EBCDIC code page, not all the Unicode characters display on the log file. Characters not included in the system code page will be lost. Do not attempt to display international characters on the COBOL log. For reporting purpose, use the Structured Query Report (SQR) language instead of COBOL.

#### **File Processing**

A small number of PeopleTools COBOL programs use file input/output using READ and WRITE statements, for parameter input from JCL or writing logs. As these input/output can be better done using the system EBCDIC character set rather than Unicode, the PeopleTools COBOL programs performing file input/output are updated to convert to and from EBCDIC when accessing files. Because of the very limited use of file input/output, the COBOL Unicode conversion utility does not perform any special work for file input/output.

**Note:** Use Application Engine for processes that involve file input and output.

#### Miscellaneous Input/Output Operations

There are other cases where you should use the EBCDIC character set for string data, such as when accessing environment variables. PeopleSoft delivered programs are modified to convert internal Unicode representation of strings just before passing it to external data area, or convert from EBCDIC to internal Unicode representation, when required. However, the COBOL source conversion utility will not automatically update them. If you have custom COBOL programs that access external data, you may need to test them thoroughly after running the conversion utility, and insert DISPLAY-OF() or NATIONAL-OF() COBOL intrinsic functions where data conversions are required.

#### **Related Links**

Running the COBOL Unicode Conversion Utility for z/OS

# Understanding the COBOL Unicode Conversion Utility for z/OS

This discusses the PeopleTools COBOL Unicode conversion utility for z/OS and applying patches.

# **COBOL Unicode Conversion Utility for z/OS**

As delivered by PeopleSoft, all COBOL programs are written to run on non-Unicode databases. To run the PeopleSoft-delivered COBOL on z/OS against a Unicode database, you must use the PeopleTools COBOL conversion utility for z/OS.

This utility is typically called automatically by the PeopleSoft server transfer process; however in certain circumstances, such as when you adapt COBOL code or apply a PeopleSoft-provided patch to a COBOL program, you may need to run the utility manually.

All internal data definitions for character-type data in COBOL programs, including data field groups and literals, must have usage NATIONAL instead of usage DISPLAY. The conversion utility changes the usage of the applicable data fields and also makes related changes in procedure division of the COBOL program source.

## **Applying Patches**

Adapt and apply patches to only one set of COBOL source code—non-Unicode source. It is much easier to write COBOL programs without having to remember to use national data items as you go. Once your adaptation or patch is complete and you are ready to compile the program, first run it through the COBOL Unicode conversion utility, then compile it. This approach has several benefits over customizing the converted code:

- You maintain a single source tree for all of your COBOL—the non-Unicode source.
  - This way you don't run the risk of accidentally adapting both the non-Unicode COBOL programs and the Unicode-converted COBOL programs and potentially losing the modifications to the converted programs the next time you run the converter.
- Although PeopleSoft tests all delivered COBOL programs and patches in both Unicode and non-Unicode environments, only non-Unicode versions of the source are delivered.
  - Therefore, any time you apply a PeopleSoft COBOL patch to a Unicode system, you must run the patched source code through the COBOL converter. If you had already modified the post-converted source, converting again would obliterate your modifications.

Under very limited conditions, you may still need to customize your COBOL source code after the conversion and maintain the Unicode version of the source. In this case, you may need to manually apply patch delivered by PeopleSoft to your source code.

# Running the COBOL Unicode Conversion Utility for z/OS

This section discusses running the PeopleTools COBOL Unicode conversion utility for z/OS.

# Automatically Running the COBOL Unicode Conversion Utility for z/OS

By default, the PeopleTools COBOL Unicode conversion utility for z/OS runs in the background of the server transfer process if you select the *Unicode database* option during installation.

# Manually Running the COBOL Unicode Conversion Utility for z/OS

You may want to run the utility manually in situations such as when converting PeopleSoft-delivered COBOL program patches or converting custom COBOL programs.

Use the following command syntax to run the COBOL Unicode conversion utility on the Microsoft Windows file server:

 $\label{eq:ps_home} \textit{PS\_HOME} \\ \texttt{bin} \\ \texttt{client} \\ \texttt{winx86} \\ \texttt{pscblucvrtz.exe} \\ -s: \textit{Source\_Directory} \\ -t: \textit{Destin} \\ \texttt{ation\_Directory} \\ -r: \textit{Log\_Directory} \\ \texttt{[-psfs]} \\ \\ \\ \texttt{psfs} \\ \texttt{[-psfs]} \\ \\ \texttt{[-psfs]} \\ \texttt{[-psfs]}$ 

The following table provides a description of the commands:

| Command                          | Description                                                                                                    |
|----------------------------------|----------------------------------------------------------------------------------------------------|
| -s: Source_Directory             | Specify the source directory where the non-Unicode version of COBOL resides. For the directory, you must specify where the COBOL subdirectories reside (\BASE, \MVS, and so on. ), unless you specify –psfs flag to process all the PeopleSoft COBOL source subdirectories at once.  Example:-s:d:\PT8\SRC\CBL |
|                                  | Note: The utility processes COBOL source under Source_ Directory\Unicode, but it does not modify the source found under the \Unicode subdirectory. The \Unicode subdirectory may be used to maintain the customization to the source already converted to Unicode.                                             |
| -t: Target_Directory             | Specify where you want to place the converted version of COBOL. The utility puts the modified source file in the same COBOL subdirectory in which it was found when you specified –psfs flag.  Example: -t:d:\PT8\SRC\CBLUNICODEZ                                                                              |
| -r: or -rd: <i>Log_Directory</i> | -r generates only the summary log file; -rd generates all of the log files.                                                                                                    |
|                                  | See <u>Using Error, Exception and Summary Logging</u> .                                                                                                    |
| -psfs                            | Specify when you are processing conversion against PeopleSoft file server directory. If this flag is specified, the conversion utility processes both \BASE and \MVS subdirectories under the source directory.                                                                                                |

The utility produces a new source file for each .CBL file that is found. These new files are placed under the specified target directory. If you specify the –psfs flag, the files are placed in \BASE and \MVS subdirectories under the target directory.

When you manually run the conversion utility you must transfer the generated .CBL files under the target directory to SRCLIB and COPYLIB data sets on the z/OS server, and compile the programs by submitting JCLs.

**Note:** The PeopleSoft COBOL conversion program for the Unicode environment on Unix and Microsoft Windows is named pscblucvrt. The COBOL conversion program for the z/OS environment is named pscblucvrtz. Do not use pscblucvrt for COBOL programs running on z/OS because the conversion logic used for z/OS COBOL programs is completely different from that used for Unix and Microsoft Windows.

# **Identifying Converted COBOL Programs**

When the COBOL Unicode conversion utility for z/OS runs, it places a comment at the beginning of each COBOL program that it converts:

This comment line identifies converted programs in two ways:

- A person looking at the program can tell whether it has been converted.
- If you attempt to convert the COBOL source file again, this comment line prevents the conversion utility program from converting this program file again.

**Note:** Conversion utility comments for the z/OS Unicode environment include "(national support)" on the first line. The first line of comments generated by the COBOL conversion utility for Unix and Microsoft Windows environments read "Converted for Unicode".

# **Understanding Converted Data**

The PeopleTools COBOL Unicode conversion utility for z/OS reads COBOL sources under the source directory, analyzes their structures and statements, and applies a set of conversion rules to each statement.

## **Copybook Conversion**

The utility converts copybooks on the fly: the first time that a copybook is referenced inside data division or procedure division of any program, it is processed immediately. The utility processes an entire set of COBOL modules in a single run. It maintains a record of what it has converted to avoid converting copybooks twice.

The utility assumes that the COBOL programs are using PeopleSoft-standard COBOL program naming conventions, including that program sources are named "??P????cbl" and copybook sources are named "??C?????.cbl" The convention ? means any single character.

**Note:** The PeopleTools COBOL Unicode conversion utility for z/OS is designed to process an entire set of COBOL modules, including all programs and copybooks. The utility processes the COBOL COPY statement and checks for the existence of a copybook called from the program. If a copybook called from a program cannot be found in the source directory, the conversion process stops with an error, since the content of the copybook may affect the conversion result of the calling program.

#### **Data Division Conversion Rules**

All data field declarations with usage DISPLAY are converted to usage NATIONAL.

- A PIC X field is converted to a PIC N field.
- A string literal in the context of PIC N field is prefixed with N symbol.

- A PIC 9 field whose usage is DISPLAY is added USAGE NATIONAL clause to make its usage NATIONAL.
- A group that all of its members can be converted to usage NATIONAL is added GROUP USAGE NATIONAL clause to make the group NATIONAL item.

# Example 1: PIC X Field Converted to PIC N and String Literal Prefixed with N Symbol

The following example shows the PIC X field converted to PIC N. In addition the prefix N is added to the VALUE clause

```
02 RECNAME-TBLB PIC X(9) VALUE 'APPL_TBLB'

Is converted to:

02 RECNAME-TBLB PIC N(9) VALUE N'APPL TBLB'
```

#### **Example 2: Usage NATIONAL clause added to PIC 9 Field**

The following example shows the Usage NATIONAL clause added to the PIC 9 field.

```
02 CURR-COUNT PIC 9(4)

Is converted to:

02 CURR-COUNT PIC 9(4) USAGE NATIONAL
```

#### **Example 3: GROUP-USAGE NATIONAL Clause Added to Group W-LIT**

The utility adds the GROUP-USAGE NATIONAL clause to the group W-LIT, because all the members of the group can be converted to the national data type. W-CALC-FIELDS is not added GROUP-USAGE NATIONAL because it includes item that cannot be converted to national data type. Packed decimal, binary, pointer items are not converted to national type, and groups including these data types are not added GROUP-USAGE NATIONAL.

```
01 W-LIT GROUP-USAGE NATIONAL .
02 PROGRAM-NAME
                           PIC N(8)
                                       VALUE N'PTPDEC31'.
02 JOBID
                           PIC N(10)
                                       VALUE N'PTPDEC31'.
02 DESCR
                           PIC N(16)
                                       VALUE
N'TEST DEC31'.
01 W-CALC-FIELDS.
02 INIT-CHAR-DEF
                           PIC N(10).
02 COMP-REDEF-OF-CHAR REDEFINES INIT-CHAR-DEF
PIC S9(8) COMP.
```

# **Exceptions to Data Division Conversion Rules**

There are a few exceptions to the data division rules to make the program compile and work correctly. For the utility to recognize these exceptional cases, strict adherence to the PeopleSoft COBOL coding standards is required. The utility looks for certain code-style patterns to make these decisions.

This section discusses the following areas where there are exceptions to data division rules:

- SQL buffer setup area.
- SQL buffer data area.

- File status field.
- FD entry in file section.

#### SQL Buffer Setup Area

For the interface to PTPSQLRT a COBOL program passes a SELECT list (SELECT-DATA) and a descriptor area (SELECT-SETUP). The program also passes similar data and setup areas for bind variables. The descriptors that are passed are always character-type data with embedded values that signal the actual data type and length of the data fields.

Because PTPSQLRT is designed to process the descriptors as alphanumeric character arrays (instead of national character arrays), the conversion utility does not convert the data type of the descriptor fields. However, it doubles the size of the descriptor field that is representing character-type data. Each data field in the descriptor area has associated field in SELECT-DATA or BIND-DATA field, and the byte size of the corresponding field in –DATA area doubles because of the change from PIC X to PIC N. Because of this implicit field size expansion, the corresponding field in –SETUP area should be doubled in size. Example: The following BIND-SETUP area is converted to match with BIND-DATA in byte size. Character fields are converted to double of the original size, to match with the size of the field in BIND-DATA area. Numeric and delimiter ('Z') items are not converted.

```
05 BIND-SETUP.
                         PIC X(22)
                                      VALUE ALL 'C'.
10 FILLER
10 FILLER
                         PIC X(8)
                                     VALUE ALL 'H'.
10
   FILLER
                         PIC X(02)
                                      VALUE ALL 'S'.
10 FILLER
                                      VALUE 'Z'.
                         PIC X(01)
05 BIND-DATA.
PIC N(11).

10 ACAD-CAREER PIC N(04)
   ACAD-CAREER PIC N(04).
STDNT-CAR-NBR-REAL PIC S9(04)
                                                   COMP.
10 FILLER
                         PIC N(01) VALUE N'Z'.
```

#### SQL Buffer Data Area

In the SQL buffer data area the conversion utility does not convert character data that is redefining numeric data. By convention in PeopleSoft application COBOL programs, this type of redefinition is used only for the purpose of using one data area for different number of variables. This type of character field can be in PIC X type that the conversion utility will not change the data type to PIC N.Example: PAGE-NO-FILLER, which is redefining binary field and in SQL buffer data area, is not converted to PIC N.02 BIND-DATA.

```
03 COMPANY
                      PIC N(10).
   PAYGROUP
                      PIC N(10).
0.3
03 PAY-END-DT
                     PIC N(10).
03 OFF-CYCLE
                     PIC N.
03 PAGE-NO
                     PIC 9999
                                            COMP.
03 PAGE-NO-FILLER REDEFINES PAGE-NO
                     PIC XX.
03 FILLER
                      PIC N
                                 VALUE N'Z'.
```

#### File Status Field

The conversion utility does not convert a file status field (that includes "FILE-STAT" in name), because file status field (specified in FILE STATUS clause of FILE-CONTROL paragraph) must have the form of two-character alphanumeric or numeric item. It cannot be two-character national item.

Example: FILE-STAT-CTLFILE is not converted because it is file status field.

```
INPUT-OUTPUT SECTION.

FILE-CONTROL.

SELECT CTLFILE ASSIGN TO UT-S-CTLFILE
FILE STATUS IS FILE-STAT-CTLFILE.

DATA DIVISION.

WORKING-STORAGE SECTION.

01 PROGRAM-IDENTITY PIC N(8) VALUE N'PTPCTL'.
01 FILE-STAT-CTLFILE PIC XX VALUE '00'.
01 MORE-INPUT PIC N(1) VALUE SPACES.
```

#### **FD Entry in File Section**

A line containing the RECORD CONTAINS clause in the FD data field will be commented out. If this line is not commented out, the program may cause an error at compile time because the record field is normally converted to a PIC N field and the record size will not match with the size specified in RECORD CONTAINS clause.

**Note:** This conversion eliminates compile errors. To read and write files either in Unicode or in EBCDIC, you may need to further modify the program manually to guarantee the correct file operation. Example: Line containing "RECORD CONTAINS" clause is commented out in FD field declaration.

```
FD TESTFILE

* RECORD CONTAINS 80 CHARACTERS

RECORDING MODE IS F

LABEL RECORDS OMITTED.

01 TESTFILE-RECORD PIC N(80).
```

#### **Procedure Division Conversion Rules**

In procedure division, the COBOL Unicode conversion utility for z/OS applies the following conversion rules to ensure that the correct operations on data fields convert to usage NATIONAL. These conversion rules are based on statement type.

| Statement(s)                 | Conversion Rule Description                                                                                                    |
|------------------------------|----------------------------------------------------------------------------------------------------|
| • ADD                        | Add "N" in front of every literal in the context of these statements.                                                                                                    |
| • DIVIDE                     |                                                                                                    |
| • EVALUATE                   |                                                                                                    |
| • WHEN                       |                                                                                                    |
| • ENTRY                      |                                                                                                    |
| • IF                         |                                                                                                    |
| • INITIALIZE                 |                                                                                                    |
| • INSPECT                    |                                                                                                    |
| • INVOKE                     |                                                                                                    |
| • MULTIPLY                   |                                                                                                    |
| • PERFORM                    |                                                                                                    |
| • SEARCH                     |                                                                                                    |
| • SET                        |                                                                                                    |
| • STOP                       |                                                                                                    |
| • STRING                     |                                                                                                    |
| • SUBTRACT                   |                                                                                                    |
| <ul> <li>UNSTRING</li> </ul> |                                                                                                    |
| • EXEC                       |                                                                                                    |
| DISPLAY                      | Surround each national data item in its context with FUNCTION DISPLAY-OF(), so that EBCIDIC data is printer on the log. If the data item is national numeric item (PIC 9 USAGE NATIONAL), add FUNCTION DISPLAY-OF() and reference modification to the item. |
| • CALL                       | Add FUNCTION DISPLAY-OF() if the first parameter is                                                                                                    |
| • CANCEL                     | NATIONAL data field.                                                                                                    |
| СОМРИТЕ                      | Add FUNCTION DISPLAY-OF() to the parameter of FUNCTION NUMVAL().                                                                                                    |

#### Example 1: Prefix "N" Added to Literals in the Context of STRING Statements

IBM Enterprise COBOL compiler complains if both national and non-national items are contained in the context of some statements, including STRING, UNSTRING, and INSPECT. Since SQL-STMT of ICST-DYSQL is a national character field, the statement cannot be compiled unless we add "N" prefix to the literals.

```
STRING \mathbf{N'} \\ \text{ROUND}(\text{TLP\_COST,2}) \text{, 'DELIMITED BY SIZE} \\ \mathbf{N'} \\ \text{ROUND}(\text{LLP\_COST,2}) \text{, 'DELIMITED BY SIZE} \\ \text{SIZE}
```

```
INTO SQL-STMT OF ICST-DYSQL
WITH POINTER SQL-STMT-LEN OF ICST-DYSQL
ON OVERFLOW PERFORM ZS000-STRING-ERROR
END-STRING
```

#### **Example 2: Insert DISPLAY-OF() Intrinsic Function Around National Data Items**

The conversion utility inserts DISPLAY-OF() intrinsic function around national data items in the context of DISPLAY statements, so that the data is converted to EBCDIC.

The DISPLAY-OF() function only accepts the PIC N parameter. To convert the PIC 9 USAGE NATIONAL item to non-Unicode using the DISPLAY-OF() function, you must add a reference modification (in the following example (1:)) to the PIC 9 USAGE NATIONAL ITEM, so that the item is first converted to a PIC N item.

```
DISPLAY 'RUNID= ' FUNCTION DISPLAY-OF (RUNID OF KBDPR)
DISPLAY 'OPRID= ' FUNCTION DISPLAY-OF (OPRIDX OF KBDPR)
DISPLAY 'RUNID OF SQLRT=' FUNCTION DISPLAY-OF (BATCH-RUN-ID OF SQLRT)
DISPLAY 'PROCESS-INSTANCE = ' FUNCTION
DISPLAY-OF (PROCESS-INSTANCE OF KBDPR(1:))
```

# Example 3: Add FUNCTION DISPLAY-OF() if the First Parameter is National Data Field

If the first parameter of a CALL statement, which specifies the called subprogram, is a national data item, the conversion utility adds the DISPLAY-OF() function to the parameter, because the national data item cannot be used for the CALL parameter.

```
CALL FUNCTION DISPLAY-OF (COBOL-PROG OF W-WK) USING SQLRT
LOGMS
BMSET
DYSQL
SPARM
SBIND
SCACH
ECURS
```

# Example 4: Add FUNCTION DISPLAY-OF() to the Parameter of FUNCTION NUMVAL()

If the data field passed to function NUMVAL() is national data type, the conversion utility adds function DISPLAY-OF() to convert the data item to EBCDIC data, as NUMVAL() function cannot process national data.

```
COMPUTE W-COMPARE-GPA =
FUNCTION NUMVAL ( FUNCTION DISPLAY-OF(W-CONDITION-DATA))
```

#### **Columns**

The COBOL Unicode conversion utility ensures that edited lines do not go past the column 72. If the conversion would normally cause a line to exceed column 72, the utility inserts a line break before column 72 to make the long line into two separate lines.

The COBOL Unicode conversion utility for Microsoft Windows and Unix environments accepts various directives in the first six columns of COBOL code to that COBOL programs can use to tailor the conversion for specific code. The COBOL Unicode conversion utility for z/OS does not use any directive, therefore, the above rules applies to all the COBOL code.

# **Using Error, Exception and Summary Logging**

This section discusses using error. exception and summary logging.

## **Understanding Error, Exception and Summary Logs**

The COBOL Unicode conversion utility for z/OS produces a set of error and informational logs with messages that identify inconsistencies and problems. The utility also logs conversion exceptions that may require manual review.

| Log           | Description                                                                                                    |
|---------------|----------------------------------------------------------------------------------------------------|
| Error log     | This log is produced when serious error occurred in the conversion, and provides detailed information of the error. |
| Exception log | This log lists all conversion exceptions found in the programs.                                                     |
| Summary log   | This log provides general statistics regarding the number of programs that are processed.                           |

# **Setting Logging Parameters**

To set logging parameters, set the following parameters on the conversion utility command line:

| Parameter | Description                                     |
|-----------|-------------------------------------------------|
| -1        | Produces the summary log.                       |
| -rd       | Produces the summary log and the exception log. |

When called from the server transfer process, the conversion utility produces the summary log in the staging directory, but does not produce an exception log.

## **Viewing Exception Log Messages**

The following table summarizes all of the messages that can appear in the exception log file.

| Message                                                                                       | Note                                                                                                    |
|-----------------------------------------------------------------------------------------------|----------------------------------------------------------------------------------------------------|
| File Name: Not converted because this is Unicode file.                                        | COBOL source that is already converted (has "Converted for Unicode" marker on the first line), or COBOL source files under \unicode subdirectory under the source directory, will not be converted.                                            |
| File Name: Not converted because it is not used in DATA or PROCEDURE division of any program. | The utility converts copybooks on the fly when they are used in COPY statement in the data division or procedure division of the program. Copybooks not used from data division or procedure division of program sources will not be modified. |
| File Name(Line Number): Field Name not converted because it is file status field.             | The utility does not convert file status field because COBOL requires file status field to be a two-byte alphanumeric field.                                                                                                    |

| Message                                                                                                   | Note                                                                                                    |
|----------------------------------------------------------------------------------------------------|----------------------------------------------------------------------------------------------------|
| File Name(Line Number): Size of Field Name expanded but not converted to PIC N because it is -SETUP data. | In the SELECT-SETUP or BIND-SETUP group, the utility does not change data field usage. Instead, character data field size is expanded to match the size of the corresponding PIC N field in the SELECT-DATA or BIND-DATA group.                                                                                                    |
| File Name(Line Number): Field Name not converted because of redefinition.                                 | In the SELECT-DATA or BIND-DATA group, the character field redefining binary, packed decimal, or pointer data field will not be converted to PIC N.                                                                                                    |
| File Name(Line Number): Removed GROUP-USAGE form group Group Field Name                                   | The utility removes the GROUP-USAGE clause from a group declaration if the group is used in the context where GROUP-USAGE NATIONAL cannot be used. This message typically appears when a group in a copybook can be USAGE NATIONAL in the context of one program, but later found that it cannot be NATIONAL in the context of another program. |
| File Name(Line Number): Data item Field Name not found.                                                   | The utility checks the data field when processing procedure division of COBOL programs, typically to determine if it should add the DISPLAY-OF() function. This message appears on the log when the utility failed to look up the data field.                                                                                                   |

### **Viewing Summary Log Messages**

The summary log lists the number of programs and copybooks read, modified, and not modified. The following is an example of the summary log.

If you are converting PeopleSoft- delivered application program sources, it is typical that not all the programs and copybooks are modified. The utility converts a copybook when it is called from data division or procedure division of any program source using COPY statement. There are several PeopleSoft delivered copybooks that are not called from data division or procedure division of any program. PeopleSoft also provides Unicode-specific COBOL source code that the utility does not modify and counts as a "not modified" program or copybook.

# Fine-Tuning COBOL Programs for the z/OS Unicode Environment

This section discusses fine tuning COBOL programs for the z/OS Unicode environment.

# **Understanding Fine-Tuning Converted COBOL Programs for the z/OS Unicode Environment**

Although the COBOL Unicode conversion utility for z/OS makes most of the changes that are needed to run COBOL in a Unicode environment on z/OS, some manual fine-tuning may still be necessary.

### Identifying Unicode Data for z/OS, Unicode Data for Microsoft Windows/ Unix and Non-Unicode Data

A COBOL program may need to determine whether it's dealing with non-Unicode data, Unicode data for Microsoft Windows/Unix in UTF-8 format, or Unicode data for the z/OS environment in UCS-2 format.

The conversion utility can get this information from the ENCODING-MODE-SW data field in the PTCSQLRT copy library. ANSI-mode is the same as non-Unicode. Unicode-mode represents Unicode processing on Microsoft Windows/Unix using UTF-8, and National-mode represents Unicode processing on z/OS using UCS-2.

```
03 ENCODING-MODE-SW PIC X(1) VALUE SPACE.
88 ANSI-MODE VALUE 'A'.
88 UNICODE-MODE VALUE 'U'.
88 NATIONAL-MODE VALUE 'N'.
```

The ENCODING-MODE-SW field value is set by default during installation. If when installing the file server you select the Unicode database option and build the PeopleSoft Process Scheduler environment on z/OS by running the PeopleSoft server transfer process, the value is automatically set to National-mode in the z/OS Unicode environment.

**Note:** It is very important to distinguish Unicode processing on Microsoft Windows/Unix from Unicode processing on z/OS. Unicode processing on Microsoft Windows/Unix requires expanding storage size by explicitly updating the field length. In the z/OS environment, Unicode values are stored using different data type (national), and you need not expand the storage size explicitly.

### **Understanding Character Fields and Byte Size**

The COBOL Unicode conversion utility for z/OS changes the usage of alphanumeric character fields (PIC X) to usage NATIONAL (PIC N). This change works for the majority of the data fields, but may have side effects.

As in UCS-2 encoding, any character takes up two bytes. The size of one PIC N element is two bytes. The conversion from PIC X to PIC N implicitly doubles the field size. This can be a problem when a field must be a specific byte size. For example, in the following example, the PIC X field is used as filler to extract a portion of byte stream from numeric data field. This type of PIC X field should not be converted to PIC N.

```
01 W-WORK.
           03 NUM-OUT-AREA
                                       PIC X(16).
                                        REDEFINES NUM-OUT-AREA
           0.3 NUM-OUT-0
                                         PIC S9(31) COMP-3.
           03 NUM-OUT-1
                                         REDEFINES NUM-OUT-AREA
                                        PIC S9(30)V9(1) COMP-3.
              NUM-OUT-2
                                        REDEFINES NUM-OUT-AREA
                                        PIC S9(29) V9(2) COMP-3.
               NUM-OUT-3
                                        REDEFINES NUM-OUT-AREA
           0.3
                                         PIC S9(28) V9(3) COMP-3.
               FILLER REDEFINES NUM-OUT-AREA.
05 FILLER PIC X(12).
05 NUM-OUT-INT PIC S9(8) COMP.
           03 FILLER
               FILLER
                                        REDEFINES NUM-OUT-AREA.
               05 FILLER
                                         PIC X(14).
  NUM-OUT-SMALLINT PIC S9(4) COMP.
```

The utility converts all alphanumeric character fields to PIC N, except for a very limited case where it can detect it should not convert this field data type. For the cases like that shown in the previous example, you must manually modify the code and test it.

#### **Additional Considerations**

Consider the following:

- Be very careful when deciding not to convert a PIC X field. COBOL does not allow moving data between PIC X and PIC N field without character set conversion between EBCDIC and Unicode, which adds extra complexity in your program and can cause performance overhead.
- You cannot use national and non-national data in some statements, such as STRING and UNSTRING.
- PIC N is two-byte field but content is not limited to Unicode strings. You can store binary, packed decimal or pointer values in the PIC N field (using redefinition) and can copy the value to another PIC N field. Therefore, it is not always necessary to use PIC X field to store non-Unicode values. Use the PeopleSoft-delivered COBOL Unicode conversion utility for z/OS to convert all fields to PIC N unless the field cannot be converted to PIC N (instead of trying to convert only the field that can contain international characters).

# **Understanding Character Set Conversion**

The COBOL Unicode conversion utility for z/OS updates COBOL programs to use Unicode for all character data for internal processing, including numbers and date. However, there maybe cases where the Unicode data must be converted to non-Unicode character set, typically when communicating with external systems that do not fully support Unicode.

The following table lists IBM Enterprise COBOL statements and functions that convert between Unicode and non-Unicode character sets.

| Statement/Function | Description                                                                                                    |
|--------------------|----------------------------------------------------------------------------------------------------|
| MOVE               | This statement converts data in system EBCDIC character set to Unicode in the following syntax:                                                                                                    |
|                    | move PIC X field or alphanumeric string literal to                                                                                                    |
|                    | Note: Using the statement move PIC N field or national literal to PIC X causes a compiler error. When converting from Unicode data item to non-Unicode, you must insert the DISPLAY-OF() function to convert the Unicode data to non-Unicode first. |
| DISPLAY-OF()       | This function converts data from Unicode to a non-Unicode character. The DISPLAY-OF() function has two forms:                                                                                                    |
|                    | The following converts from Unicode to system EBCDIC character set.                                                                                                    |
|                    | FUNCTION DISPLAY-OF(PIC N field or national lite                                                                                                    |
|                    | The following converts from Unicode to a character set specified in the CCSID parameter.                                                                                                    |
|                    | FUNCTION DISPLAY-OF(PIC N field or national lite                                                                                                    |

| Statement/Function | Description                                                                                                    |
|--------------------|----------------------------------------------------------------------------------------------------|
| NATIONAL-OF()      | This function converts data from a non-Unicode character set to Unicode. NATIONAL-OF() function has two forms: |
|                    | The following converts from the system EBCDIC character set to Unicode.                                        |
|                    | FUNCTION NATIONAL-OF(PIC X field or alphanumeric i                                                             |
|                    | The following converts from a character set specified in the CCSID parameter to Unicode.                       |
|                    | FUNCTION NATIONAL-OF(PIC X field or alphanumeric                                                               |

**Note:** To change the newline characters, use one of transformations - NewLine LF, NewLine CR, or NewLine CRLF at the end of the command. This utility is available to use in the bin directory.

## **Chapter 8**

# Sorting in PeopleTools

# **Understanding Sort Orders**

This section discusses sorting.

### **Sorting Overview**

Sorting data in English is reasonably simple given the well-defined sorting rules of the language. Additionally, most character sets are based on the ASCII standard, which allocates characters to numerical codes in English alphabetical order. Therefore, when sorting ASCII data by its binary representation, you automatically get a sort that makes sense in English; data is sorted from A to Z and numerics are sorted from A to A.

However, sorting non-English languages is significantly more complex; some languages have special rules for sorting characters with diacritic marks; others, such as Japanese and Thai, can be sorted in several different orders depending on the usage or context of the sort.

In linguistic circles, sorting is also known as *collation*. In this book, the two terms are used interchangeably.

A sort order identifies how PeopleTools assembles, compares, and displays data. For example, a sort order specifies whether A is less than, equal to, or greater than Z. The simplest way of sorting data in a computer system is to sort it in the order that the characters appear in the character set. This is known as a *binary sort*, because it sorts the numerical codes of each character as they are stored in memory without any special sorting cases or linguistic considerations. A binary sort works well for sorting English language data; English sorting rules can be implemented as a binary sort as long as the underlying character set is laid out from A to Z. English characters in US-ASCII, EBCDIC, and Unicode are all laid out in this fashion, so a binary sort on data in any of these character sets is sufficient for sorting English data.

However, when sorting data in languages other than English, you must consider how to sort:

- Characters with diacritic marks (such as á, ñ, and ö): after the letter Z, or after the base character without the diacritic.
  - In most character sets, these characters appear after the letter Z in binary order; however, in most languages they sort after the base form of the character.
- Special characters and ligatures (such as æ and œ) and representative characters (such as β) in some European languages.
  - In most cases, these characters must be expanded to their full form before being sorted. For example, æ is often expanded to *ae* when sorted.
- Ideographic languages.

Sorting in PeopleTools Chapter 8

The Chinese, Japanese, and Korean languages use a large repertoire of characters in their written languages, such that it would be impossible for the average person to remember an arbitrary sort order. Instead, several schemes exist for sorting Chinese, Japanese, and Korean characters, including sorting based on core, common parts of each character (radicals), or by counting the number of brush or pen strokes that it takes to write the character (stroke count).

Unfortunately, most of these sorting schemes are language-specific and sometimes even specific to a country in which a language is spoken. For example, the German sharp-S character ( $\beta$ ) is sorted in Germany as if it were written as SS, but in Austria it is sorted as if it were written as SS. Other times, multiple sort orders can be in use in a single country. In Spain, it is common to sort the ch character sequence after cz but before d. However, in more recent times many Spanish organizations have reverted to sorting the ch sequence as individual characters between cg and ci. Which is correct depends on personal or organizational preference.

In the majority of cases where data is sorted in PeopleTools, the host database management system performs the sort through an ORDER BY clause in SQL, and the result is displayed directly to the user. It is therefore critical, when you create a database, that you select an appropriate sort order based on the languages that you plan to maintain in the database, the countries in which you plan to operate, and any specific preferences or policies that your organization maintains relating to sorting (such as which Spanish *ch* sort is preferred). Most database systems require you to choose a sort order during database creation, because it affects the way that SQL indexes are stored on disk to optimize sorting performance.

**Note:** Due to limitations in most database packages and for performance reasons, PeopleTools supports only one sort order per database.

In some cases, PeopleTools also sorts data in memory and must use internal tables to determine the appropriate order for character data. This is particularly prevalent when sorting drop-down lists on pages displaying translate values and within PeopleSoft Query. It is therefore important that you not only create the database with the appropriate sort order, but you also tell PeopleTools which sort order you have chosen for the database so it can emulate this sort for lists that it sorts in memory.

**Note:** Sorting in PeopleTools is case sensitive (for example, the lowercase letter a sorts after the uppercase letter Z) and accent sensitive (for example, the accented letter a' is considered distinct from the unaccented letter a). Sorting in PeopleTools is also kana sensitive for Japanese data, meaning that certain forms of Japanese characters (Hiragana and Katakana) are considered distinct rather than equivalent. PeopleTools does not support case-insensitive, accent-insensitive, or kana-insensitive sorting.

# **PeopleTools Sorts**

Many different components of PeopleTools sort character data, most of which rely on the database system to perform sorting by using a SQL ORDER BY clause. However, PeopleTools does perform some sorting in memory.

See PeopleTools In-Memory Sorts.

Other parts of PeopleTools support only a binary sort for logistical or performance reasons. The following table indicates each of the common areas of PeopleTools that presents sorted lists of data to the user and the mechanism that each uses to perform the sort:

Chapter 8 Sorting in PeopleTools

| Functional Area                                                                                                    | Sorting Engine                    |
|----------------------------------------------------------------------------------------------------|-----------------------------------|
| Component search dialog boxes.                                                                                      | Database-level SQL ORDER BY sort. |
| Scroll buffers.                                                                                                    | Database-level SQL ORDER BY sort. |
| SQL operations in PeopleSoft Query, PS/n Vision, and SQR.                                                           | Database-level SQL ORDER BY sort. |
| SQL functions that are called from PeopleCode (SQL Objects, ExecSQL) containing BETWEEN, <, >, MIN, MAX, and so on. | Database-level SQL ORDER BY sort. |
| PeopleCode ScrollSelect( ) / ScrollSelectNew( ),<br>RowScrollSelect( ), and RollScrollSelectNew( ) functions.       | Database-level SQL ORDER BY sort. |
| Column-specific re-sorts in PeopleSoft Pure Internet Architecture (by clicking on a column heading).                | PeopleTools in-memory sort.       |
| PeopleCode SortScroll().                                                                                            | PeopleTools in-memory sort.       |
| Drop-down list boxes of translate values.                                                                           | PeopleTools in-memory sort.       |
| PeopleCode binary comparison functions ( <, >, =).                                                                  | Binary sort.                      |
| %BINARYSORT meta-SQL functions.                                                                                     | Binary sort.                      |
| Greater than and less than COBOL operations.                                                                        | Binary sort.                      |
| Greater than and less than comparisons in SQR.                                                                      | Binary sort.                      |

#### **Database-Level SQL ORDER BY Sorts**

PeopleTools relies on the sorting capabilities of the host database system for each functional area that is identified in the table in the previous section as using a database-level SQL ORDER BY sort. In this case, the SQL statement that is used to retrieve the data to be displayed to the user is coded to include an ORDER BY statement, and the sort order of the database determines in what order data is retrieved. Obviously, this relies on the database system being correctly configured for the appropriate linguistic sort that you determined is required for your database.

Each database management system has a different mechanism of determining the sort order for SQL ORDER BY statements. For example, Microsoft SQL Server requires the user to select a sort order when the server is installed, or when each database is created. Oracle enables the database administrator to specify the appropriate sort order in the init.ora parameter file.

See the *PeopleTools Installation* for your database platformand the product documentation for your database delivered by your database vendor.

# **PeopleTools In-Memory Sorts**

To avoid round-trips to the database, PeopleTools performs some sorting in memory, typically of short lists, such as a list of translate values. PeopleTools supports a significant number of linguistic sorts for in-memory sorting. The sort order that is used for PeopleTools in-memory sorting is controlled by the sort order option on the PeopleTools Options page. While PeopleTools cannot emulate exactly each

Sorting in PeopleTools Chapter 8

sort order that is offered by your database vendor, it provides an appropriate sort order for most popular business languages. Select the sort order that most closely corresponds to the sort order of your database. Conflicting sort order selection between the database and PeopleTools results in lists of values that are sorted by PeopleTools appearing in a significantly different order than lists of values that are sorted by the database.

See Setting the Sort Order.

# **Binary Sorts**

When comparing values in PeopleCode, SQR, and COBOL that use less than (<), greater than (>), or other character comparison operators, a binary sort is used. The specific sort that is performed depends on the character set of data in memory at the time. For example, all binary sorts that are performed in PeopleCode, SQR syntax, and Unicode COBOL take place based on the Unicode binary order. Binary sorts that are performed in non-Unicode COBOL take place in the non-Unicode character set of the batch server. Binary sorts that are performed by the %BINARYSORT PeopleCode meta-SQL function take place in the character set of the database engine.

Therefore, you should be careful not to write code that depends on the sorting of data by using binary operators matching the sorting of data by the database as the result of sorting operators in SQL statements.

For example, the following PeopleCode statement is performed as a Unicode binary comparison, and  $\acute{a}$  is located in the Unicode tables after the character z, so it always returns True:

```
if 'z' < 'a' then. . .
```

However, when the same comparison is run in SQL (as in the following example), the database's sort order determines which character is greater. In a database that is configured for binary sorting, it returns true; however, in a database that is configured for French sorting (where  $\acute{a}$  is sorted after a but before b), it returns false.

```
SELECT . . . WHERE 'z' < 'á'
```

It is important that these functional areas use binary sorting instead of attempting to perform a linguistically-sensitive sort because:

- Any linguistically-sensitive sort that is performed in memory can be only an approximation of the sort
  that the database system would perform in the same situation given the large number of sort orders
  that are provided by database vendors and the significant variations to these orders in minor versions
  of the database software.
  - Do not assume that a binary sort that is performed in PeopleTools will match the sort of the same characters in a SQL statement that uses the less than, greater than, or BETWEEN operators.
- Performing a guaranteed database-compatible sort for each comparison in PeopleCode would require
  a round-trip to the database to perform the sorting and would affect the performance of PeopleCode
  operations.

Chapter 8 Sorting in PeopleTools

# **Setting the Sort Order**

As noted previously in These topics, some components of PeopleTools cannot rely on the database to sort data and must do so in memory. The sort order option on the PeopleTools Options page enables you to select which sort order should be used by PeopleTools when sorting data in memory.

Generally, you should set this option soon after you have completed the installation of the database; choose the option that most closely approximates the sort order that you selected when creating the database.

To set the sort order:

- 1. Select PeopleTools, Utilities, Administration, PeopleTools Options.
- 2. Select an option from the Sort Order Option drop-down list box.
- 3. Click Save.

# Forcing a Binary Sort in SQL

When writing PeopleCode and other procedural logic, it is sometimes expected that sorting a list of data in memory produces the same results as sorting the same list in the database through a SQL ORDER BY statement. When working in some languages, such as English, whose sorting logic is relatively simple, this equivalence may be taken for granted.

However, when running PeopleTools against a database that is using a linguistic sort, it is likely that a greater than, less than, or between comparison of values in memory may produce different results than if the same comparison were performed by the database.

Take, for instance, the following PeopleCode syntax:

```
If START_NAME < END_NAME then
   Error("Start name must be less than end name");
End-If</pre>
```

Because all character comparisons in PeopleCode are performed based on the binary value of the character in Unicode (and not on the linguistic weight of the character), this code may produce unexpected results in languages where binary sorting is not sufficient. For example, if START\_NAME had a value of  $\ddot{U}ber$  and END\_NAME had a value of Zeifang, this code produces the error as in the Unicode character set, the uppercase U with umlaut  $(\ddot{U})$  appears after the uppercase Z. However, in a German sort,  $\ddot{U}$  should precede Z. If the database were created with a German sort order, this would be reflected by the database's sort if the same statement were reflected in SQL that is called from PeopleCode:

The example shows that when you use a linguistically sorted database, these string comparisons may return different results when they are run through the database by using SQL than when they are

Sorting in PeopleTools Chapter 8

performed in PeopleCode. Of course numerical values and dates always sort equivalently—this behavior is limited to the sorting of characters and character strings.

In some situations, you may want to disable the linguistic sort that is performed by the database on a statement-by-statement level and have the database perform the comparison at a binary level.

To force a SQL query to return sort-sensitive results based on a binary sort instead of a linguistic sort, a meta-SQL token, %BINARYSORT, is provided. Use this token is to wrap each column in an ORDER BY, less than, greater than, or BETWEEN operation where a binary comparison is required. For example, to return all employee names, ordered by last name in binary ordering, use the following SQL:

```
SELECT NAME FROM PS_PERSONAL_DATA ORDER BY %BINARYSORT(NAME)
```

This may be useful if you are building an ordered array of names in memory that you plan to parse or manipulate with PeopleCode less than or greater than operators.

Similarly, to fetch a list of names from the database where the NAME field is greater than START\_NAME by using a binary comparison that is parallel to that used in PeopleTools, use the following syntax:

```
SELECT NAME FROM PS_PERSONAL_DATA
WHERE %BINARYSORT(NAME) < %BINARYSORT(:1)</pre>
```

Similar constructs can be used with the BETWEEN predicate.

**Note:** The %BINARYSORT meta-SQL token ensures that the database evaluates the column that is wrapped by the token based on its binary value in the character set of the database. The sorting of this representation matches its binary sort position in PeopleTools only if the character set of the database contains the character in the same order as Unicode, which is used for binary representation of data in PeopleTools memory. Therefore, if you are running a US-ASCII, Latin-1 (ISO 8859-1), or Unicode database, the sorting of all alphabetic characters matches the Unicode sort in memory. However, if you are running a database that is encoded in EBCDIC or in Japanese Shift-JIS, the order may be markedly different, and you cannot rely on the %BINARYSORT meta-SQL token to match the binary order that is used within PeopleTools.

#### **Related Links**

"%BINARYSORT" (PeopleTools 8.55: PeopleCode Language Reference)

# **Sorting in COBOL**

Character string comparisons that are performed in COBOL are performed based on the binary representation of each character in the character set that is being used by the COBOL program. Typically, this matches the character set of the database. Use the %BINARYSORT meta-SQL token to wrap any ORDER BY clause or string comparison that is performed by the SQL statements that are called by the program that you want to sort the same as it would sort in COBOL memory.

Chapter 8 Sorting in PeopleTools

# **Sorting in SQR Programs**

Like PeopleCode, all string comparisons and sorting in SQR are performed based on a Unicode binary sort. However, because SQR does not process PeopleTools meta-SQL tokens, you cannot use %BINARYSORT in SQR programs. You should make allowances for SQR programs to not depend on having memory sorting match the sort that the database performs in ORDER BY and similar SQL clauses.

# **Performing Linguistic Sorting as a Customization**

Some users may require linguistic sorting in limited contexts, such as French sorting for a particular table or report. As shipped, PeopleTools supports binary sorting only. However, you can implement linguistic sorting as a customization if you are prepared to do the index tuning and testing, and then reimplementing these after any upgrades.

For Oracle databases only, when selecting a linguistic sort, specify the sort order by setting the NLS\_SORT and NLS\_LANGUAGE environment variables. In some instances, for certain queries, you may need to create a linguistic index to avoid performance penalties as a result of using the linguistic sort. Please consult your Oracle database documentation for more information on linguistic indexes.

Sorting in PeopleTools Chapter 8

## **Chapter 9**

# Using Global Reporting and Data Analysis Tools

# **Using Language-Sensitive Queries**

PeopleSoft Query supports language-sensitive query output. If you create a query on a table that has a related language record, or if your query includes such a table, PeopleTools automatically performs the language lookup on the related language record. This means that the output of the query appears in the current, preferred language, if translations exist in the related language tables.

For example, if you built a simple query on the Country table (COUNTRY\_TBL), the country descriptions in your query would appear in your preferred language, even through you queried the base language record (COUNTRY\_TBL) and not the related language record (COUNTRYTBL\_LANG). PeopleSoft Query performs the necessary join to the related language table to retrieve the translations; if they don't exist, it retrieves the descriptions in the database's base language.

The related language join is performed only when you run the query. Therefore, if you create a query as an English user and then execute the same query as a French user, the output appears in French, even though the query was created in English. The language preference of the user who is running the query drives the language joins.

**Note:** WHERE criteria, HAVING criteria, and ORDER BY clauses are applied only to the base language data. For example, assuming that the base language of your database is English, if you set a WHERE criterion that restricts country descriptions to those that begin with *Ger*, PeopleSoft Query retrieves the *Allemagne* country description when the query is run by a French language user. This is because the English description of *Allemagne* is *Germany*.

The automatic language join features in PeopleSoft Query are also used when you access your PeopleSoft database via the PeopleSoft Open Query ODBC interface.

## **Using Scheduled Queries**

For scheduled queries, the system uses the language specified in the user's profile. It does not use the language selected during sign-in. The system will also use the international and regional settings the user has specified using the My Personalizations page. If no personal setting have been specified, the system uses the default installation international settings.

**Note:** Most PeopleSoft components appear by default from international settings on the browser if the user has not set any user-specific settings. However, this is not available for scheduled queries or any PeopleSoft Process Scheduler processes.

#### **Related Links**

Query

# Using the Strings Table for Language-Sensitive Text in Reports

The PeopleTools Strings table (STRINGS\_TBL) stores text strings used for language-sensitive labels and other text for PS/nVision and SQR reports. This avoids hard-coding labels into the report files themselves. The use of strings rather than hard-coded text in reports enables translators to translate the report layout in the database without editing the report's code itself. This enables you to run a single copy of a report in multiple languages while avoiding the duplication of code and report logic.

The Strings table stores string text of three different string types:

- A short field description (RFT Short).
- A long field description (RFT Long). Only strings of this type can have translated values.
- A free-form text string (Text).

The Strings table is keyed by PROGRAM\_ID plus the STRING\_ID, which enables you to classify strings into groups that are used in similar reports. PROGRAM\_ID can refer to a specific SQR or PS/nVision report name, or it can be a mnemonic for a group of common strings that are shared between reports. For RFT Short or RFT Long, the STRING\_ID is the field name (validated against the PSDBFIELD or PSDBFIELDLANG table).

For example, PS/nVision string variables include the string ID and the program ID as follows:

%.StringID, ProgramID%

The following example shows the Use Display view for the STRINGS\_TBL record definition in Application Designer with PROGRAM\_ID and STRING\_ID identified as the key fields:

#### Image: STRINGS TBL record definition

This example illustrates the fields and controls on the STRINGS TBL record definition.

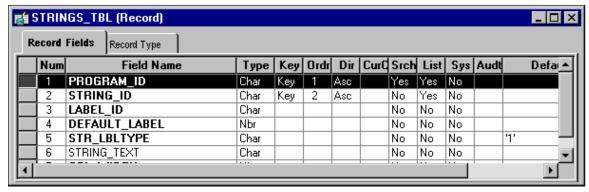

If the language of the requested report is a non-base language and only if the requested string is a long field description type, the system returns the translated string from the related-language table (STRINGS\_LNG\_TBL) if a translation is available. If no translation exists, the base language string is returned.

The return of language-sensitive string data follows this sequence as shown in the following diagram:

1. The system locates a string definition in the base language Strings table by using the program ID and string ID.

The text string stored in the base language Strings table can be a short or long field description or a free-form text string that is not associated with a field.

- 2. The system determines the string type: short, long, or text.
- 3. If the string type is short or text, the system returns the string text directly from the base language Strings table.
- 4. The system determines the language of the report request.

**Note:** If the value is unspecified, the system uses the user's current language preference setting.

- 5. If the language is the system's base language, the system returns the string value from the base language Strings table.
- 6. If the language of the report is a non-base language, the system looks in the related-language table (STRINGS LNG TBL) for a row with the program ID, string ID, and correct language code.
- 7. If an appropriate row exists in the related-language table, the system returns the translation.
- 8. If no translation exists in the related-language table, the system returns the string from the base language table.

#### Image: Return of language-sensitive string data

This diagram illustrates the return of language sensitive string data

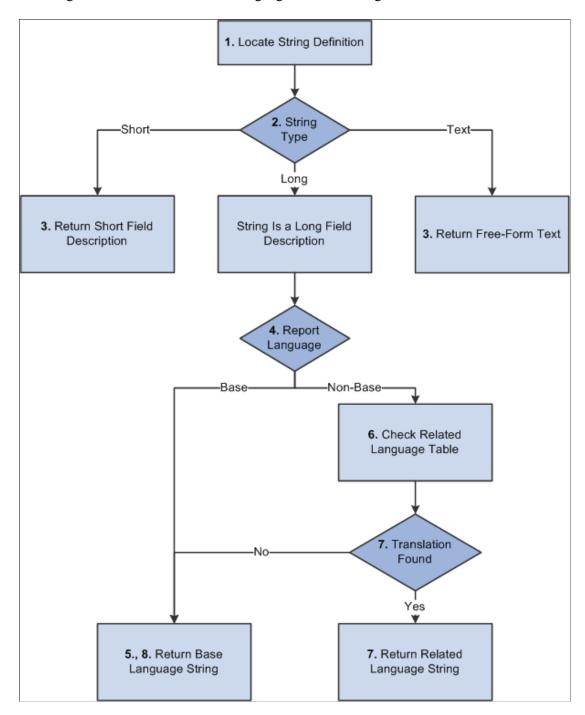

#### **Related Links**

<u>Using SQR for PeopleSoft in Global Implementations</u> <u>Strings</u>

# Using SQR for PeopleSoft in Global Implementations

SQR for PeopleSoft provides a range of features to allow not only for reports in multiple languages, but also for handling international date/time formatting, paper sizes, numeric formatting and much more. This section discusses some of the internationalization features of SQR for PeopleSoft.

#### **Related Links**

"SQR Command Overview" (PeopleTools 8.55: SQR Language Reference for PeopleSoft)

# **Printing for A4 Paper**

PeopleTools supports printing A4, legal, and U.S. letter sized paper. Changing the PAPER\_SIZE setting in SETENV.SQC changes the paper size for all reports that share the same file/report/batch server directory.

To print Legal paper, uncomment the following line in the SETENV.SQC file:

```
#define PAPER SIZE LEGAL
```

To print A4 paper, uncomment the previous line and edit it to be:

```
#define PAPER SIZE A4
```

To ensure that you are printing the desired paper size, you must comment out or delete any other #define PAPER SIZE statements.

## **Currency Precision**

NUMBER.SQC enables you to make use of currency precision, both in terms of character string values (with an edit mask) and numeric values, rounded to a specified precision. Use these functions to achieve your currency precision requirements:

```
Format_Currency_Amt_Numeric
```

See the comments block at the beginning of the NUMBER.SQC SQR include file for documentation of these functions.

# **Date and Time Formatting**

The DATETIME.SQC program provides several procedures to aid in the formatting of date and time values for display in report output. While DATETIME.SQC provides generic procedures for formatting dates and times, the actual format used for date and time values can vary in each report. By default, when printing dates and times, reports use the system-wide default date and time formats that are specified in SETENV.SQC.

During the PeopleSoft installation, you should edit SETENV.SQC to specify the system-wide default format you prefer for date and time values. Edit the following lines in the SETENV.SQC to tell SQR which format you prefer, if it is not otherwise specified in the SQR report source.

```
#define Year4 '1' !0 = 2 digit year
#define Prompt-Date mm/dd/yyyy
#define Prompt-Mask 'MDY'
```

```
#define DateType '0' !iDate 0 = mdy, 1 = dmy 2 = ymd #define TimeDisplay '1' !iTime 0 = 12hr, 1 = 24hr
```

Based on these settings or any overrides, procedures in DATETIME.SQC provide support for various date formats. This table identifies these formats:

| SQR Date Format | Description                                                          |
|-----------------|----------------------------------------------------------------------|
| {DEFDMY}        | DD/MM/YYYY                                                           |
| {DEFMDY}        | MM/DD/YYYY                                                           |
| {DEFKAN}        | Japanese Kanji-format dates (using the Japanese Imperial calendar).  |
| {DEFROM}        | Japanese Romaji-format dates (using the Japanese Imperial calendar). |

The following table includes examples for SQR for PeopleSoft date formats for the date December 14, 2000:

| 14/12/2000 | {DEFDMY} |
|------------|----------|
| 12/14/2000 | {DEFMDY} |
| +          | {DEFKAN} |
| H.12.12.14 | {DEFROM} |

For details about how to include date/time formatting in your own SQR reports, refer to the documentation inside the comment block of the DATETIME.SQC SQR include file on your file server. If you plan to use Japanese date formatting in the SQR report, remember to include #define JapaneseDates at the top of the SQR report.

# **Report Translation**

PeopleTools enables you to print or format SQR output for multiple languages using string definitions that are stored in the Strings table. The procedures defined in SQRTRANS.SQC enable your SQR program to access these strings dynamically.

To enable the use of the Strings table in your SQR program, you must include the PeopleTools SQC file SQRTRANS.SQC, which includes the routines that are necessary to initialize and load translated strings from the Strings table.

SQRTRANS.SQC has four main functions that you can call from the report:

- Init Report Translation
- Get Field Information
- Append Report Translation
- Add Report Translation

#### Init\_Report\_Translation

Call the Init\_Report\_Translation procedure from your SQR program before using any of the String table information. Typically, you should call Init\_Report\_Translation in the Init-Report section of your SQR program. Init Report Translation takes two parameters:

| Parameter Name    | Description                                                                                                    |
|-------------------|----------------------------------------------------------------------------------------------------|
| \$Report_ID       | \$Report_ID is normally the name of the SQR report. This parameter is used as the program ID when looking up strings in the Strings table.                                                                                                    |
| \$Report_Language | \$Report_Language indicates the preferred language for the strings that are being retrieved. Init_Report_Translation attempts to load all strings in the language specified; however, if a translation for any string does not exist, it loads the base language description for that string. |

If you want to change languages during the processing of an SQR report (for example, if you want each page of the report to be in a different language), you can call Init\_Report\_Translation multiple times within a single SQR program, each time passing a new \$Report\_Language value.

#### **Get Field Information**

Call the Get\_Field\_Information procedure for each string that you want to retrieve from the Strings table. It retrieves the label or string table entry for the field specified and places it in a report variable. You can then print the contents of this variable on your report as a label, column heading, or free text. Get Field Information takes four parameters:

| Parameter Name | Description                                                                                                    |
|----------------|----------------------------------------------------------------------------------------------------|
| \$Report_ID    | \$Report_ID is normally the name of your SQR report. This parameter is used as the program ID when looking up strings in the Strings table. You must have already called Init_Report_ Translation specifying this \$Report_ID before passing it to Get _Field_Information.                      |
| \$Field_ID     | This is the string ID of the string whose text you want to retrieve. It must exist as an entry in the Strings table under the \$Report_ID that you specified.                                                                                                    |
| \$Field_Text   | \$Field_Text is the output variable. Get_Field_Information populates this variable with the text that corresponds to the \$Report_ID and \$Field_ID that are specified in the preferred language or in the database's base language (if a translation doesn't exist in the preferred language). |
| \$Field_Width  | \$Field_Width is an output variable that Get_Field_Information populates with the width of the text string that is returned.                                                                                                    |

#### Append\_Report\_Translation

If your SQR program uses strings from more than one Strings table program ID, call Append\_Report\_Translation to add the strings from another program ID to the initialization array created by Init\_Report\_Translation. This function is particularly useful if you have a set of strings that is used across many of your SQR programs. You can group these strings under a generic program ID and use them in multiple SQR programs.

Append\_Report\_Translation takes a single argument, \$Report\_ID. It assumes the same language that was specified in Init\_Report\_Translation. It must be called after Init\_Report\_Translation.

#### Add\_Report\_Translation

The Add\_Report\_Translation procedure calls Init\_Report\_Translation or Append\_Report\_Translation, depending on whether the Strings table has been initialized. It takes the same arguments as Init\_Report\_Translation. If Init\_Report\_Translation has not yet been called during the processing of this SQR program, this function calls it, passing both parameters. If Init\_Report\_Translation has already been called, Add\_Report\_Translation calls Append\_Report\_Translation, passing only the \$Report\_ID parameter.

This function is useful in your own SQC files if you cannot be certain that the calling SQR program has already initialized the Strings table. The function ensures that the table is initialized or appended correctly.

#### Sample Strings Table Enabled SQR Program

The following sample code demonstrates how to use the Strings table to retrieve string values in SQR, using the procedures described in the preceding sections.

```
! SAMP001: Report on database's base language *
#include 'setenv.sqc' !Set environment
begin-report
 do Init-Report
  do Process-Main
  do Reset.
end-report
begin-heading 6
do Get_Field_Information ('SAMP001', 'REPORT_TITLE', $REPORTTITLE, #DWRT) do Get_Field_Information ('SAMP001', 'EXPLAIN_TEXT', $EXPTEXT, #DWET)
PRINT $REPORTTITLE (1) CENTER PRINT $EXPTEXT (+2,1)
end-heading
begin-procedure Init-Report
move 'SAMP001' to $ReportID
move 'ENG' to $Language cd
do Init Report Translation ($ReportID, $Language cd)
do Append Report Translation ('GEN')
end-procedure
begin-procedure Process-Main
do Get_Field_Information ('GEN', 'BASELANGUAGE', $BASELANGUAGE, #DWBL)
do Get_Field_Information ('GEN', 'ENDOFREPORT', $ENDOFREPORT, #DWER)
begin-SELECT
LANGUAGE CD &Base_Language
   let $langlabel = $BASELANGUAGE | ':'
   print $langlabel (+1,1)
   let \#fieldpos = \#DWBL + 3
   print &Base Language (0, #fieldpos)
FROM PSOPTIONS
end-SELECT
print $ENDOFREPORT (+4,1)
end-procedure
#Include 'reset.sqc'
                       !Reset printer procedure
```

#Include 'sqrtrans.sqc' !SQR Strings Table procedures

#### **Related Links**

Using the Strings Table for Language-Sensitive Text in Reports

#### The PSSQR.INI and PSSQR.UNX Files

Most of the parameters that affect globalization of SQR for PeopleSoft are set in the configuration file. The PeopleSoft system delivers default configuration files, which are located in the *PS\_HOME*\sqr directory. The files are named pssqr.ini on Microsoft Windows, and pssqr.unx on Unix/Linux. Because different configurations are needed for some of the supported languages, PeopleSoft delivers eight configuration files on each platform. These language-specific configuration files are named pssqr*language\_code*.ini or pssqr*language\_code*.unx. When the SQR process is started from PeopleSoft Process Scheduler, one of these configuration files is selected based on the user's language preference set in the My Personalization page. When language-specific files are not found, PeopleSoft Process Scheduler selects pssqr.ini/unx without *language\_code*.

By default, these configuration files are assigned a character set and font that are correct for each language. However, it is also possible to customize the files to better suit your integration needs and report requirements. The following sections describe the details of configurations you can specify in the pssqr.ini/unx files.

**Note:** On DB2 UDB for OS/390 and z/OS initialization files, PSSQR*LANGUAGECD*INI and PSSQRINI are provided as members of the SQRSRC dataset on TSO. PeopleSoft Process Scheduler selects a language-specific initialization file if it exists in the SQRSRC dataset by replacing the %SQRINI% meta-string on shell JCT at process runtime. Because of the limitation in PeopleSoft Process Scheduler running on z/OS, it is not possible to use a different character set on language-specific INI files on z/OS. The language-specific configuration files are provided to make different font configurations for some languages. If you need to process multiple character sets for a single database using PeopleSoft Process Scheduler on z/OS, you must set up multiple PeopleSoft Process Schedulers.

#### Related Links

SQR Configuration for Processing International Text SQR Configuration for Printing International Text

# **SQR Configuration for Processing International Text**

SQR for PeopleSoft uses Unicode for internal storage of character data regardless of whether you are running against a Unicode encoded PeopleSoft database. This enables a single instance of SQR to process data in virtually any language.

Although SQR runs using Unicode internally, it automatically converts data read from and written to files to the appropriate non-Unicode encoding based on configurations made in the pssqr.ini/unx file. You can modify the delivered configuration to use different non-Unicode encoding based on your integration and reporting needs. Further, you can use Unicode as the input and output character set if your printer or external system communicating with SQR by file can process Unicode data.

The PeopleSoft system delivers pssqr.ini/unx files with configurations for each supported language and database connection. Manual configuration is not required for basic processing of supported languages

or to connect to a Unicode database. The information in this section will help you customize SQR for PeopleSoft to better suit your integration and reporting requirements.

See The PSSQR.INI and PSSQR.UNX Files.

#### Advanced PSSQR.INI/UNX Settings

The following parameters under the [Environment: Common] or [Environment: <Database type>] sections of the pssqr.ini/unx file control the character set SQR uses for specific operations. The ENCODING parameter sets the default encoding for all types of operations. You can, however, control encodings for each operation independently by adding the parameters in the [Environment: Common] section of the file.

ENCODING
ENCODING-SQR-SOURCE
ENCODING-FILE-OUTPUT
ENCODING-FILE-INPUT
ENCODING-REPORT-OUTPUT
ENCODING-CONSOLE

If an individual encoding parameter is explicitly included, this specific setting overrides the default encoding specified by the ENCODING parameter.

- The ENCODING-SQR-SOURCE parameter specifies the encoding in which the SQR source (\*.SQR, \*.SQC) files are encoded.
- The ENCODING-FILE-OUTPUT and ENCODING-FILE-INPUT parameters control the character set that is used to read and write files using the SQR OPEN command.

If no character set is specified explicitly in the OPEN command, the character set specified in these parameters is used to read or write the file. If SQR detects a byte-order mark (BOM) at the top of file, it always reads as a Unicode file, regardless of this setting.

• The ENCODING-REPORT-OUTPUT parameter determines the encoding used for report output types LP, HP, PS, and CSV.

The parameter should be set to a character set that contains all the characters you expect to print using SQR and, if you intend to print the output on a printer, it should also be set to the character set that the printer supports. Output in SPF, HTML, Enhanced HTML, and PDF format is not controlled by this parameter. SPF HTML, and Enhanced HTML always use Unicode for their output, and PDF output is controlled exclusively by the font configuration.

• The ENCODING-CONSOLE parameter determines the character set that is used to write progress and other messages to the console during an SQR run.

In Microsoft Windows, the encoding used by DOS consoles, such as the one that is used by SQR, is known as an OEM encoding; this is often different from the character set that is used by Microsoft Windows. See Microsoft's web site, <u>OEM Code Pages</u>, for a list of Microsoft Windows OEM code pages. For Unix/Linux systems, this setting should match the character set that is supported by your terminal device.

 If the ENCODING parameter is not set, SQR determines the encoding to use based on the machine locale. • If the same parameter is not set in the [Environment: Common] and [Environment: <Database Type>] sections of the pssqr.ini/unx file, the configuration in the [Environment: <Database Type>] section overrides the configuration in the [Environment: Common] section.

#### **Related Links**

The PSSQR.INI and PSSQR.UNX Files

### **SQR Configuration for Printing International Text**

SQR for PeopleSoft is a Unicode application. It can generate reports that contain multiple languages, such as English, French, Japanese, and Thai, on a single report and even on a single page, if you use advanced reporting output types like PDF, SPF, HTML, or Enhanced HTML. However, for other output types that SQR supports, printing or generating reports in languages other than the Western European languages might require special considerations. This section provides some hints for customizing or resolving international text printing issues with SQR for PeopleSoft.

This section discusses how to:

- Set up encoding parameters.
- Set up fonts.
- Set up PDF fonts.
- Set up files for PCL and line printing.
- Set up files for PostScript printing.

This section also discusses limitations of SQR for PeopleSoft to print international text.

#### Setting Up Fonts

SQR for PeopleSoft represents fonts internally as numbers, and the pssqr.ini/unx file controls the mapping between the font numbers for some printer types. The [Fonts] section in the pssqr.ini/unx file controls the font mappings of the following output types:

- SPF Viewer
- WP (Microsoft Windows Printer)
- Enhanced HTML

By default, this section is not configured with language-specific fonts. This is because Microsoft Windows and HTML browsers have a font linking mechanism that allows them to select an appropriate language-specific font automatically when the font specified does not have characters to show. However, Microsoft Windows and the browser's font linking works differently based on versions, availability of fonts on the system, and the configuration of Microsoft Windows and the browser. If you experience problems showing characters for these output types, you should try the configuration described in this section

To set up fonts:

1. Open the appropriate pssqr.ini/unx file for your language, located in *PS\_HOME*\sqr.

2. In the [Fonts] section, the following default values appear.

Use the chart to replace each of the entries for your target language.

3=Courier New, fixed
300=Courier New, fixed, bold
4=Arial, proportional
400=Arial, proportional, bold
5=Times New Roman, proportional
500=Times New Roman, proportional, bold
6=AvantGarde, proportional
8=Palatino, proportional
800=Palatino, proportional, bold
11=Symbol, symbol
900=unknown, proportional
901=Times New Roman, proportional
28825=MS UI Gothic, proportional

| Font Number | Japanese                         | Simplified<br>Chinese         | Traditional<br>Chinese         | Thai                           | Korean                          |
|-------------|----------------------------------|-------------------------------|--------------------------------|--------------------------------|---------------------------------|
| 3           | MS Gothic,<br>proportional       | SimHei,<br>proportional       | MingLiu,<br>proportional       | CordiaUPC, proportional        | GulimChe,<br>proportional       |
| 300         | MS Gothic,<br>proportional, bold | SimHei,<br>proportional, bold | MingLiu,<br>proportional, bold | CordiaUPC, proportional, bold  | GulimChe, proportional, bold    |
| 4           | MS Gothic,<br>proportional       | SimHei,<br>proportional       | MingLiu,<br>proportional       | CordiaUPC, proportional        | GulimChe,<br>proportional       |
| 400         | MS Gothic,<br>proportional, bold | SimHei,<br>proportional, bold | MingLiu,<br>proportional, bold | CordiaUPC, proportional, bold  | GulimChe,<br>proportional, bold |
| 5           | MS Mincho, proportional          | SimSun,<br>proportional       | MingLiu,<br>proportional       | AngsanaUPC, proportional       | BatangChe, proportional         |
| 500         | MS Mincho,<br>proportional, bold | SimSun,<br>proportional, bold | MingLiu,<br>proportional, bold | AngsanaUPC, proportional, bold | BatangChe, proportional, bold   |
| 6           | MS Gothic,<br>proportional       | SimHei,<br>proportional       | MingLiu,<br>proportional       | CordiaUPC, proportional        | GulimChe,<br>proportional       |
| 8           | MS Gothic,<br>proportional       | SimHei,<br>proportional       | MingLiu,<br>proportional       | CordiaUPC, proportional        | GulimChe,<br>proportional       |
| 800         | MS Gothic,<br>proportional, bold | SimHei,<br>proportional, bold | MingLiu,<br>proportional, bold | CordiaUPC, proportional, bold  | GulimChe,<br>proportional, bold |
| 901         | MS Mincho,<br>proportional       | SimSun,<br>proportional       | MingLiu,<br>proportional       | CordiaUPC, proportional        | GulimChe,<br>proportional       |
| 28825       | MS UI Gothic,<br>proportional    | N/A                           | N/A                            | N/A                            | N/A                             |

#### **Setting Up PDF Fonts**

For PDF output, SQR for PeopleSoft has an internal font linking mechanism by which you can link up to 10 fonts for a single font number. This allows you to get character coverage that is not possible by using single font. With this feature, you can print reports containing multiple languages without rewriting your program to show each language in a different font. PeopleSoft delivers the pssqr.ini/unx file with world-ready configuration; therefore, you usually do not need to modify the pssqr.ini/unx file to print non-Western European languages. Many major business languages can be printed in PDF independent of the user's language settings on the My Personalization page. For example, you can output Greek data in PDF even when your My Personalizations language is set to English.

Although it is possible to print Chinese, Japanese, or Korean text in a PDF report without modifying the pssqr.ini/unx configuration, printing Chinese, Japanese, and Korean text in a single report requires special configuration. Font linking data is configured in the pssqr.ini/unx file and is transparent to the user. Depending on your reporting requirements, you can add or remove fonts from the delivered configuration, and you can control which actual font to use down to a single character level. This section explains how to add fonts for PDF output.

The [PDF Fonts] section in the pssqr.ini/unx file supports multiple fonts mapped to a single font number.

The [PDF Fonts: Exclusion Ranges] section of the file specifies exclusion ranges for fonts listed in the [PDF Fonts] section. If an exclusion range is set, then when a character is covered by a font, that font is not used to print the character. Exclusion ranges are set in Unicode format, in hexadecimal or decimal. The base configuration does not contain an exclusion range.

The [TrueType Fonts] section of the file specifies the mapping from TrueType font names used in the [PDF Fonts] configuration section, along with the physical file path of the font on the operating system. For TrueType collection (.ttc) files, the font directory number should also be specified (in the format *font name=file path, directory number*.

The font path is the directory where the font resides. The default is *SQRDIR*. On Microsoft Windows, the font directory is looked up as well. Fonts residing in other directories must be specified by their full physical pathnames.

The [PDF Fonts] information in the pssqr.ini/unx file is language-specific for Chinese, Japanese, and Korean languages; the information is the same for other supported languages due to Unicode characteristics. If you want to add another language (for example, Russian), you should refer to the documentation for adding new languages.

See the *PeopleTools Installation* for your database platform.

See Understanding the Addition of New Language Definitions.

See SQR Language Reference for PeopleSoft.

#### Sample Steps for Adding a Font for PDF Output: User Defined Font for Japanese

For computing in the Japanese language, it is common to use user-defined characters. A user-defined character is a character that is not encoded in standard character sets like JIS X 0208 or Unicode, and sometimes variants of glyphs existing in standard character sets. This kind of character is often used for a person's name. Unicode has space allocated to encode such user-defined characters, and users can create fonts that include characters not defined in Japanese fonts.

On Microsoft Windows, users can create user-defined fonts using a program called EUDCEDIT to design and define private characters. This program creates a TrueType font file named "eudc.tte" under the

Microsoft Windows font folder. As an example of adding fonts for PDF output from SQR for PeopleSoft, perform the following steps to add the "eudc.tte" font to the PeopleSoft-delivered configuration file for Japanese, pssqrjpn.ini:

1. Open the pssqrjpn.ini file from *PS\_HOME*\sqr and add the following line under [TrueType Fonts] section:

```
[TrueType Fonts]
Font Path=...
Cumberland=...
GaijiFont=eudc.tte
```

As explained in this section, you do not need to specify a full path for the font residing in the Microsoft Windows font folder, and you can specify a name different from the actual name of the font ("GaijiFont" means a user defined font in Japanese. The actual font name that "eudc.tte" itself has is "EUDC").

2. Under the [PDF Fonts] section, add "GaijiFont" at the end of the font list.

For example, for font number 3:

```
3=Courier, HeiseiKakuGo-W5, Cumberland, MHei-Medium, STSong-Light, HYGoThic-Medium, Angsana, GaijiFont
```

3. Define exclusion ranges in the [PDF Fonts: Exclusion Ranges] section, to exclude higher priority fonts to show characters in the Unicode private use range where characters in eudc.tte are defined.

Chinese fonts have glyphs defined in the Unicode private use range mainly to include characters defined in national character standards like GBK but not defined in earlier versions of Unicode. Thai fonts also have Thai presentation form characters mapped in the Unicode private use range. As we are working on a Japanese configuration and Chinese characters and Thai presentation forms are rarely needed in a Japanese context, we will configure these fonts not to print characters in the Unicode private range, and private range characters are always printed using "GaijiFont," which we just added. The Unicode private use range is from 0xE000 to 0xF8FF. Chinese fonts are third and fourth in the font link list, and the Thai font is seventh. Therefore, the exclusion definition looks like the following (exclusion range setting for second font comes from original configuration of pssqrjpn.ini, that excludes extended Latin characters from Japanese font):

```
3=,0x0000-0x02FF,,0xE000-0xF8FF,0xE000-0xF800,0xE000-0xF800,,
```

# Considerations for Printing Chinese, Japanese, and Korean Text in a Single PDF Output

Unicode application printing of Chinese, Japanese, and Korean text in a single context requires special consideration in the use of fonts, because Unicode encodes ideographs used in Chinese, Japanese, and Korean languages in unified codepoints. A Unicode character is unique in meaning, but the glyph (the shape of the character) might be different depending on the language context. A commonly used technique in resolving this glyph difference is to use a language-specific font for Chinese, Japanese, and Korean, based on external context.

The PeopleSoft system delivers different font linking configurations for Chinese, Japanese, and Korean languages in language-specific pssqr.ini/unx files. In the Simplified Chinese configuration, the Simplified Chinese font is given higher priority than other Chinese, Japanese, or Korean fonts, so that a Simplified Chinese glyph is used for most Chinese ideographs. At runtime, PeopleSoft Process Scheduler picks up language-specific pssqr.ini/unx files with appropriate font linking data for the language, based on the user's My Personalization language setting. If you set your language as Traditional Chinese, the

configuration file that uses the Traditional Chinese font for the majority of ideographic characters will be picked up. It is recommended that you set up the language in the My Personalization page when you are printing reports that include Chinese, Japanese, and Korean data. If you do not use any Chinese, Japanese, and Korean languages for the My Personalization page, the default configuration is used and in this case the printed glyph image might be different from what you expect to see.

If you have a reporting requirement to print a mix of Chinese and Japanese in a single report and you need to show each language in the correct glyph image for that language, you will need to use the ALTER-PRINTER command to programmatically change the font in your SQR program based on external data, such as the Language Code of the data. For this purpose, pssqr.ini/unx files are provided with the following font numbers, each of which uses fonts specific for each Chinese, Japanese, and Korean locale.

- 28825, 28752 (Japanese).
- 37110, 37058 (Simplified Chinese).
- 33269 (Traditional Chinese).

### **Setting Up Files for PCL and Line Printing**

Most of the configurations for printing international text from SQR for PeopleSoft are performed by setting options in the pssqr.ini/unx file. However, for some of the printer-specific settings, you must set parameters in SQR for PeopleSoft programs because of the SQR for PeopleSoft syntax.

For example, SQR for PeopleSoft enables users to control printer parameters for PCL format in DEFINE-PRINTER or ALTER-PRINTER commands. PeopleTools provides default setup values for PCL format in three SQC files (ptset01.sqc, ptset02.sqc and ptset02a.sqc). If you intend to print languages in PCL format other than those covered by Latin1, you must add printer setup parameters to the SQC files.

Before you perform the configuration tasks described in this section, make sure that you have properly configured your printers to print in the target language.

If your printer does not have the fonts for the languages you want to print, you might need to purchase fonts in ROM from your printer vendor and install them on your printer.

The parameters you set for PCL printing must be consistent with the ENCODING parameters set in the pssqr.ini/unx file. You must set up the ENCODING parameters for each language before you set the parameters for PCL printing.

To set up PCL printing parameters for Japanese:

- 1. Open setenv.sqc file under *PS HOME*\sqr.
- 2. Uncomment the following parameter:

```
#define PRINT JAPANESE
```

3. Save and close the file.

To set up PCL printing parameters for languages other than Japanese:

**Note:** If you intend to print a language other than those covered by Latin1 and if it is not Japanese, follow these steps to set up the SQC files. The values presented here are examples and can vary depending on your printer. You should check your printer manual for the appropriate fonts and symbol sets.

1. Open the ptset01.sqc file located under *PS HOME*\sqr.

2. Between the declare printer DEFAULT-HP and end-declare statements, add the following information with the appropriate values:

```
font
symbol-set
```

The values you set differ from language to language. The following table shows sample values for several languages commonly used by PeopleSoft customers.

| Language                 | Font            | Symbol Set |
|--------------------------|-----------------|------------|
| Central/Eastern European | No need to set. | 2N         |
| Traditional Chinese      | 33269           | 18T        |
| Simplified Chinese       | 37058           | 18C        |

For example, if you are setting ptset01.sqc for Simplified Chinese printing, try the following setting:

```
declare-printer DEFAULT-HP
#ifdef PRINT_JAPANESE
   init-string=<27>&t31P
   font=28825
   symbol-set=19K
#endif
   font=37058symbol-set=18C
   point-size=7.2
   pitch=17
end-declare
```

3. Under the declare printer DEFAULT-LP statement, locate the init-string parameter.

Modify the init-string parameter based on the language to print. The following example shows sample values for HP LaserJet printer's line printer mode. Consult your printer manual for correct values for this parameter.

| Language            | init-string                                                                                                    |
|---------------------|----------------------------------------------------------------------------------------------------|
| Eastern European    | <27>E<27>(<br>2N<27>&l0O<27>&l6C<27>&l0E<27>&l95F<27>(s16.<br>66H<27>&k2G                                                                                                    |
| Traditional Chinese | <27>E<27>(<br>18T<27>&10O<27>&16C<27>&10E<27>&195F<27>(s16.<br>66H<27>&k2G<27>(s1p7.25v0s0b33269T                                                                                |
| Simplified Chinese  | <pre>&lt;27&gt;E&lt;27&gt;( 18C&lt;27&gt;&amp;10O&lt;27&gt;&amp;16C&lt;27&gt;&amp;10E&lt;27&gt;&amp;195F&lt;27&gt;(s16. 66H&lt;27&gt;&amp;k2G&lt;27&gt;(s1p7.25v0s0b37058T</pre> |

- 4. Save and close the file.
- 5. Open ptset02.sqc from *PS\_HOME*\sqr and repeat steps 2 through 4.
- 6. Open ptset02a.sqc *PS\_HOME*\sqr and repeat steps 2 through 4.

# **Setting up Files for PostScript Output**

In addition to PCL and line printer format, SQR for PeopleSoft supports output in PostScript format, which can be printed with a printer that has PostScript interpreter. However, you configure fonts in a setup file provided for PostScript printing.

The parameters you set for PostScript printing must to be consistent with the ENCODING parameters you set in the pssqr.ini/unx file.

By default, the setup file provided for PostScript printing is configured for printing Western European languages. Depending on the encoding parameter in the pssqr.ini/unx file, you must either "re-encode" fonts, or use different fonts that support specific languages other than those set in the configuration file by default (you may need to use printer pre-installed fonts that support specific languages, or install external fonts on your printers). Consult your printer manual for the character sets your printer supports.

To set up files for PostScript output:

- 1. Open the postscri.str file from *PS\_HOME*\bin\sqr\*db\_platform*\binw or from the directory where the SOR executable resides.
- 2. If you are using select character sets, such as Latin9, it is possible to print the entire repertoire of the character set just by re-encoding PostScript fonts.

The PeopleSoft system delivers PostScript code and re-encoding data for Microsoft Windows CP1252 and CP1250 on Microsoft Windows, and Latin1, Latin9, and Latin2 on Unix/Linux. The default is CP1252 on Microsoft Windows and Latin1 on Unix/Linux. If you are using other character sets, the PeopleSoft system provides re-encoding data and you will need to modify part of the setup file. For example, the following example is for using the Latin9 character set on Unix/Linux platforms:

Locate the following section:

```
% ISO Latin1
/CODE []
160 /space
```

Comment out the "CODE" section entirely, by adding a percent sign (%) at the beginning of each line.

Locate the following section:

```
% ISO Latin9
% (enable this array when you set ENCODING/ENCODING-REPORT-OUTPUT=ISO-8859-15
% and comment out above array for ISO Latin1)
% /CODE [
% 160 /space
...
```

Remove the percent signs in front of each line for the entire "CODE" section.

**Note:** If you plan to use CP1250 on Microsoft Windows or Latin2 on Unix/Linux, you will need to ensure that fonts installed on printer have the characters needed for these character sets. Depending on the printer and the fonts installed, you may not be able to print the entire repertoire of these Eastern European character sets using provided re-encoding data. Note also that if you plan to use character sets other than those discussed previously in this section, you will need to ensure that the printer has fonts supporting the specific character set you want to use. You may need to install additional fonts, and may also need to re-encode the fonts by adding your own font re-encoding data.

3. Some other character sets, including character sets commonly used for Japanese, Korean, and Chinese, can be printed by using PostScript fonts supporting the specific language. You can replace the font names in the setup file in the following way:

Locate the following section:

```
/Fonts [ % Array of point sizes and font names
```

Replace each font with the name of the appropriate font installed on your printer that can print the target language. For CJK languages (Chinese, Japanese, and Korean), PostScript printers accept the font names in the following format:

```
(Font Name) - (CMap name)
```

Font Name represents the name of the font installed on your printer that supports the language that you want to print. CMap is a file the PostScript printer used to find the glyph that corresponds to the codepoint passed to the printer. You need to use the CMap that matches the encoding specified in the ENCODING parameter in the pssqr.ini/unx file.

The following example shows setup values for each of the CJK languages. Supported font names and CMap files may vary depending on your printer. For details, refer to your printer documentation.

| Language            | Report Output Encoding | Serif Typeface                      | San Serif Typeface              |
|---------------------|------------------------|-------------------------------------|---------------------------------|
| Japanese            | SJIS                   | Ryumin-Light-RKSJ-H                 | GothicBBB-Medium-RKSJ-H         |
| Traditional Chinese | Big5                   | MSung-Light-B5-H                    | MHei-Medium-B5-H                |
| Simplified Chinese  | CP936                  | STSong-Light-GBK-EUC-H              | STHeiti-Regular-GBK-EUC-H       |
| Korean              | CP949                  | HYSMyoeongJo-Medium-<br>KSCms-UHC-H | HYGoThic-Medium-<br>KSCms-UHC-H |

If you do not need to re-encode the fonts you have set, you must comment out the following section entirely by adding a percent sign (%) in front of each line. (For CJK character sets, you do not need to re-encode fonts; however, you might need to do so for other languages.)

```
% Re-encode all the fonts except for symbol/dingbats
% (do not re-encode CJK fonts - if you intend to use CJK fonts comment
% out the below section entirely)
%
/Courier /Courier CODE ReEncode
/Courier-Bold /Courier-Bold CODE ReEncode
/Helvetica /Helvetica CODE ReEncode
/Helvetica-Bold /Helvetica-Bold CODE ReEncode
...
```

4. Save and close the file.

# Limitations in Printing International Text from SQR for PeopleSoft

The following limitations apply when printing international text from SQR for PeopleSoft:

- SQR for PeopleSoft does not support languages that require bi-directional text rendering, such as Arabic and Hebrew.
- The default configuration of report formats other than PDF, SPF, WP, HTML, and Enhanced HTML is to use non-Unicode character sets (ISO or commonly used national standard character sets on Unix/Linux, and the Microsoft Windows character set on Microsoft Windows).
  - The ability to print language data for LP, HP, PS, CSV, and HT output types is limited by the character set used for output. For example, you can print Western European languages like English, French, Spanish, and Portuguese using the Latin1 character set (which is used in pssqr.unx), but you cannot add Polish data using Latin1 because the Polish language uses characters not encoded in the Latin1 character set. You can configure the pssqr.ini/unx files to generate output types other than HT in Unicode-based character sets like UCS-2 or UTF-8, but in these cases you need to ensure that your printer or viewer application supports Unicode natively.
- If you intend to print output using the LP, HP, or PS format, SQR for PeopleSoft's ability to print international characters is also limited by the fonts installed on the printers. For example, you can print Japanese on a PostScript printer if a Japanese font like Ryumin-Light is installed on the printer. However, if your printer does not natively provide font support, the printer output with international text may not be printed as intended. Unlike with PDF output, SQR for PeopleSoft currently does not support downloading host-based fonts, including True Type fonts, to the printer as part of the print job. Printing from Adobe Reader or SPF Viewer is not affected by this limitation.

# International Text in SQR for PeopleSoft Programs

This section discusses:

- System variables to check encoding settings.
- · String length.
- OPEN command.

# System Variables to Check Encoding Settings

You can reference the values set for the ENCODING parameters in pssqr.ini/unx from your SQR for PeopleSoft programs using the following system variables:

\$sar-encoding

Stores value set to the ENCODING parameter of pssqr.ini/unx. If no value is set for this parameter, SQR automatically determines the appropriate encoding for input and output based on the operating system locale and stores values in this variable.

• \$sqr-encoding-database-api

Stores value set to ENCODING-DATABASE-API parameter of pssqr.ini/unx file. Except for DB2 UDB for Linux, Unix, and Microsoft Windows, the value for this parameter is automatically determined by the system and cannot be overridden by editing pssqr.ini/unx. In this case, this variable stores the encoding value automatically determined and used by system. For example, on an Oracle platform, this variable value is always *UTF-8*.

\$sqr-encoding-file-input

Stores value set to ENCODING-FILE-INPUT parameter in pssqr.ini/unx file. If no value is set for this parameter, the input files are considered to be encoded in the encoding specified in the ENCODING parameter and this variable stores the same value as \$sqr-encoding.

• \$sqr-encoding-file-output

Stores value set to ENCODING-FILE-OUTPUT parameter in pssqr.ini/unx file. If no value is set for this parameter, the same encoding set in the ENCODING parameter is used for file output encoding and this variable stores the same value as \$sqr-encoding.

• \$sqr-encoding-report-output

Stores value set to ENCODING-REPORT-OUTPUT parameter in pssqr.ini/unx file. If no value is set for this parameter, the same encoding set in the ENCODING parameter is used for report output encoding and this variable stores the same value as \$sqr-encoding.

• \$sqr-encoding-source

Stores value set to ENCODING-SQR-SOURCE parameter in pssqr.ini/unx file. If no value is set for this parameter, SQR source files are considered to be encoded in the character set encodings specified in the ENCODING parameter and this variable stores the same value as \$sqr-encoding.

• \$sqr-encoding-console

Stores value set to ENCODING-CONSOLE parameter in pssqr.ini/unx file. If no value is set for this parameter, the same encoding set in the ENCODING parameter is used for console output encoding and this variable stores the same value as \$sqr-encoding.

**Note:** The system variables are read-only and cannot be overwritten at runtime. They can be used with functions and commands that take encodings as parameters, such as **substrt()**, **lengtht()**, and **open**.

#### String Length

When you work with strings in SQR, you must consider three different ways of measuring string length:

- The number of characters in the string.
- The number of print columns occupied by these characters.

For example, characters from the Latin alphabet normally require one print column; characters in Japanese often require two.

• The number of bytes used to store the character.

SQR uses the Unicode UCS-2 method of encoding characters, which means that every character occupies two bytes; however, your database may use a different encoding that requires a different number of bytes for each character.

SQR provides the following functions to help you manage string length according to each of these criteria.

**Note:** Although SQR uses Unicode internally, it can still read/write with non-Unicode (ANSI) databases and files. Refer to the OPEN command in the SQR documentation for details.

#### Length() and Substr().

**Length()** and **Substr()** deal with the number of characters in a string. As the PeopleSoft system field lengths (as defined in Application Designer) are character-based, the **Length()** and **Substr()** functions are useful for calculating the length of the string as it is stored in the database.

For example, the following code determines whether string &abc will fit into a database field that is 10 characters long. If the string won't fit into the field, the code truncates the string to use only the first 10 characters.

```
If length(&abc) > 10 then
&abc = substr(&abc,1,10)
End-if
```

#### Lengthp() and Substrp().

**Lengthp()** and **Substrp()** deal with the number of print columns required to print the character using a monospace (nonproportional) font.

For example, the following code determines whether string &abc will fit into a print area that is 10 columns wide. If the string won't fit into the print area, the code truncates the string to use only the first 10 columns of characters.

```
If lengthp(&abc) > 10 then
&abc = substrp(&abc,1,10)
End-if
```

### • Lengtht() and Substrt().

**Lengtht()** and **Substrt()** deal with the number of bytes that the string occupies in a specified character set. Typically, you would use **lengtht()** and **substrt()** if you are writing to a file in a specific character set, and you need to check or limit the byte length of the string in the output file, as would be required by most interface files.

For example, the following code determines whether string &abc will require more than 10 bytes in an output file. If the string is more than 10 bytes, the code truncates the string to use only the first 10 bytes worth of characters. The SQR system variable \$sqr-encoding-file-output is used to reference the \$SQR.INI ENCODING-FILE-OUTPUT variable, which determines the default character set of any file that is written to by the SQR OPEN command. You can substitute any valid PeopleSoft system encoding for the \$sqr-encoding-file-output variable.

```
If lengtht(&abc, $sqr-encoding-file-output) >10 then
&abc = substrt(&abc, $sqr-encoding-file-output,1,10)
End-if
```

#### **OPEN Command**

The SQR OPEN command, used to read and write files from within SQR programs, enables the report designer to specify the character set of the file being opened. You can specify a character set explicitly in the OPEN command. If you do not specify a character set, the SQR program uses the character set specified in the pssqr.ini/unx parameter ENCODING-FILE-OUTPUT or ENCODING-FILE-INPUT, depending on whether you are opening the file for reading or writing.

To integrate with a third-party system, specify the character set for SQR programs to match the target data. For example, a mainframe-based payroll system may expect an EBCDIC format file. Specifying the character set directly in the OPEN command enables the SQR program to be independent of the pssqr.ini/

unx settings and enables the SQR program to create the file directly in the character set expected by the target system (without the need to convert the output in a separate step).

As another example, if you are generating text output for a mail merge in Microsoft Word, you can specify UCS-2 or Unicode-Little-Endian to the ENCODING parameter of the OPEN statement, so that Microsoft Word can import the Unicode file including international text.

#### Related Links

**Understanding Character Sets** 

"OPEN" (PeopleTools 8.55: SQR Language Reference for PeopleSoft)

# **SQR for PeopleSoft-Supported Character Set Encodings**

This section lists the character set encodings that are supported by SQR for this PeopleTools release. The character set encodings are organized by the following character sets:

- Arabic
- Baltic
- Celtic
- Chinese (Simplified)
- Chinese (Traditional)
- Cyrillic
- Gurmukhi
- Greek
- Hebrew
- Icelandic
- Japanese
- Korean
- Latin
- Latin (Canadian French)
- Latin (Central European)
- Latin (Southeastern European)
- Malayalam
- Nordic
- Slavic
- Symbol

- Thai
- Turkish
- Unicode
- Vietnamese

### **Explanation of the Following Tables**

The Encoding Parameter column lists the values that you can specify in the ENCODING parameter in the pssqr.ini/unx file.

ENCODING-REPORT-OUTPUT applies to all output types.

In the Output Supported column of the following tables, note the following:

PCL denotes PCL printing format.

Values in parentheses next to PCL, for example *PCL* (8V), are symbol sets. If PCL is not listed for an encoding parameter, the encoding is not supported output. Additional hardware support (

font ROM) may be required to get correct output.

**PS** PS denotes a PostScript printer.

CSV denotes comma-separated value format.

*CSV* (\*) means output is supported but Microsoft Excel may not read the output correctly. To read the output in Microsoft Excel, use a supported encoding other than those indicated with an

asterisk (\*).

Flat file Flat file denotes that the output is generated by the WRITE

command or that the text encoding is readable with the READ

command.

SPF, HTML, Enhanced HTML, and PDF can output all the supported languages and encodings. For SPF, HTML, and Enhanced HTML, SQR uses UTF-8 encoding (Unicode), even if ENCODING and ENCODING-REPORT-OUTPUT is set to non-Unicode encoding in the pssqr.ini/unx file. For PDF, character support is dependent on the fonts listed in the [PDF Fonts] section of the pssqr.ini/unx file.

Data processing of Arabic/Hebrew and other languages normally written in right-to-left order is supported, but SQR for PeopleSoft does not generate reports in right-to-left page order.

Supplementary characters, such as Hong Kong characters in GB18030, are not supported in SQR PDF output. These characters are supported in HTML output. Using BI Publisher instead of SQR is recommended for supplementary character support in PDF files, or for Arabic and Hebrew support.

#### **Arabic**

The following table lists the supported encodings for the Arabic character set:

| Encoding Parameter | Description               | Output Support            |
|--------------------|---------------------------|---------------------------|
| CP720              | Arabic - Transparent ASMO | PCL (8V), Flat file       |
| CP708              | ASMO708                   | Flat file                 |
| CP20240            | IBM EBCDIC - Arabic       | Flat file                 |
| CP28596            | ISO 8859-6 (Arabic)       | CSV, Flat file            |
| Arabic             | ISO 8859-6 (Arabic)       | PCL (11N), CSV, Flat file |
| CP10004            | Macintosh Arabic          | CSV (*), Flat file        |
| CP1256             | MS Windows Arabic         | PCL (9V), CSV, Flat file  |
| CP864              | MS-DOS Arabic             | CSV (*), Flat file        |
| MacArabic          | Macintosh Arabic          | Flat file                 |

### **Baltic**

The following table lists the supported encodings for the Baltic character set:

| Encoding Parameter | Description         | Output Support                |
|--------------------|---------------------|-------------------------------|
| CP28594            | ISO 8859–4 (Baltic) | CSV, Flat file                |
| ISO-8859–4, Latin4 | ISO 8859-4 (Baltic) | 4N, CSV (*), Flat file        |
| CP1257             | MS Windows Baltic   | CSV, Flat file                |
| CP775              | MS-DOS Baltic       | PCL (19L), CSV (*), Flat file |

### Celtic

The following table lists the supported encodings for the Celtic character set:

| Encoding Parameter | Description           | Output Support |
|--------------------|-----------------------|----------------|
| ISO-8859–14        | ISO 8859–14 (Latin 8) | Flat file      |

# **Chinese (Simplified)**

The following table lists the supported encodings for the Simplified Chinese character set:

| Encoding Parameter | Description    | Output Support |
|--------------------|----------------|----------------|
| CCSID935           | IBM EBCDIC 935 | Flat file      |

| Encoding Parameter | Description                                  | Output Support                  |
|--------------------|----------------------------------------------|---------------------------------|
| GB18030            | GB 18030-2000                                | Flat file                       |
| GB2312             | GB 2312-80                                   | PCL (18C), PS, , CSV, Flat file |
| HZ                 | HZ GB2312-80                                 | Flat file                       |
| CP936              | MS Windows Schinese/MS-DOS<br>Schinese (GBK) | PCL (18C), PS. CSV, Flat file   |
| EUC-CN             | Simplified Chinese EUC                       | PS, CSV (*), Flat file          |

# **Chinese (Traditional)**

The following table lists the supported encodings for the Traditional Chinese character set:

| Encoding Parameter | Description                                   | Output Support                |
|--------------------|-----------------------------------------------|-------------------------------|
| Big5               | Big5                                          | PCL (18T), PS, CSV, Flat file |
| CCSID937           | IBM EBCDIC 937                                | Flat file                     |
| CNS-11643-1986     | CNS-11643-1986                                | CSV (*), Flat file            |
| CNS-11643-1992     | CNS-11643-1992                                | CSV (*), Flat file            |
| GB12345            | GB12345                                       | Flat file                     |
| CP10002            | Macintosh Traditional Chinese                 | Flat file                     |
| CP950              | MS Windows Tchinese/MS-DOS<br>Tchinese (Big5) | PCL (18T), PS, CSV, Flat file |
| EUC-TW             | Traditional Chinese EUC                       | PS, CSV (*), Flat file        |
| HKSCS              | Hong Kong Supplementary Character<br>Set      | Flat file                     |

# Cyrillic

The following table lists the supported encodings for the Cyrillic character set:

| Encoding Parameter | Description                                   | Output Support |
|--------------------|-----------------------------------------------|----------------|
| CP20880            | IBM EBCDIC - Cyrillic (Russian)               | Flat file      |
| CP21025            | IBM EBCDIC - Cyrillic (Serbian,<br>Bulgarian) | Flat file      |

| Encoding Parameter | Description                  | Output Support           |
|--------------------|------------------------------|--------------------------|
| CP28595            | ISO 8859-5 (Cyrillic)        | CSV, Flat file           |
| ISOLatinCyrillic   | ISO 8859-5 (Cyrillic)        | PCL (5T), CSV, Flat file |
| CP10007            | Macintosh Cyrillic           | CSV (*), Flat file       |
| CP1251             | MS Windows Cyrillic (Slavic) | PCL (5T), CSV, Flat file |
| CP855              | MS-DOS Cyrillic              | CSV (*), Flat file       |
| CP866              | MS-DOS Russian               | CSV (*), Flat file       |
| CP20866            | Russian — K018               | CSV (*), Flat file       |
| CP21866            | Ukranian — K018 — RU         | Flat file                |

### Greek

The following table lists the supported encodings for the Greek character set:

| Encoding Parameter | Description         | Output Support     |
|--------------------|---------------------|--------------------|
| CP20423            | IBM EBCDIC - Greek  | Flat file          |
| CP28597            | ISO 8859-7 (Greek)  | CSV, Flat file     |
| Greek              | ISO 8859-7 (Greek)  | CSV, Flat file     |
| CP10006            | Macintosh Greek 1   | CSV (*), Flat file |
| CP1253             | MS Windows Greek    | CSV, Flat file     |
| CP737              | MS-DOS Greek 437G   | CSV (*), Flat file |
| CP869              | MS-DOS Modern Greek | CSV (*), Flat file |

# Gurmukhi

The following table lists the supported encodings for the Gurmukhi character set:

| Encoding Parameter | Description        | Output Support     |
|--------------------|--------------------|--------------------|
| CP10010            | Macintosh Romanian | CSV (*), Flat file |

### Hebrew

The following table lists the supported encodings for the Hebrew character set:

| Encoding Parameter | Description                          | Output Support     |
|--------------------|--------------------------------------|--------------------|
| CP38598            | ISO 8859-8 (Hebrer Logical Ordering) | CSV, Flat file     |
| Hebrew             | ISO 8859-8 (Hebrer Logical Ordering) | CSV, Flat file     |
| CP28598            | ISO 8859-8 (Hebrer Visual Ordering)  | Flat file          |
| CP10005            | Macintosh Hebrew                     | CSV (*), Flat file |
| CP1255             | MS Windows Hebrew                    | CSV, Flat file     |
| CP862              | MS-DOS Hebrew                        | CSV (*), Flat file |
| MacHebrew          | Macintosh Hebrew                     | Flat file          |

# Icelandic

The following table lists the supported encodings for the Icelandic character set:

| Encoding Parameter | Description         | Output Support     |
|--------------------|---------------------|--------------------|
| CP10079            | Macintosh Icelandic | CSV (*), Flat file |
| CP861              | MS-DOS Icelandic    | CSV (*), Flat file |

# Japanese

The following table lists the supported encodings for the Japanese character set:

| Encoding Parameter   | Description                                  | Output Support          |
|----------------------|----------------------------------------------|-------------------------|
| CP21027              | Ext Alpha Lowercase                          | Flat file               |
| CCSID-1027           | IBM EBCDIC - Japanese                        | CSV (*), Flat file      |
| CP20290              | IBM EBCDIC - Japanese Kana<br>Extension      | Flat file               |
| CCSID939, EBCDIK1027 | IBM EBCDIC MBCS-HOST - Japanese (1027+ 0300) | CSV (*), Flat file      |
| CCSID-290            | IBM EBCDIK - Japanese Kana<br>Extension      | CSV (*), Flat file      |
| CCSID930, EBCDIK290  | IBM EBCDIK MBCS-HOST - Japanese (290+0300)   | PDF, CSV (*), Flat file |

| Encoding Parameter | Description                              | Output Support                |
|--------------------|------------------------------------------|-------------------------------|
| CCSID-942          | IBM MBCS-PC OS2 (1041+941) -<br>Japanese | CSV (*), Flat file            |
| ISO-2022-JP        | ISO 2022-JP                              | CSV (*), Flat file            |
| EUC-J, JEUC        | Japanese EUC                             | PS, CSV (*), Flat file        |
| JIS_X_0201         | JIS X 0201                               | CSV (*), Flat file            |
| JIS_X_0208         | JIS X 0208                               | CSV (*), Flat file            |
| CP10001            | Macintosh Japanese                       | Flat file                     |
| Shift-JIS, SJIS    | MS Windows Japanese/MS-DOS<br>Japanese   | PCL (19K), PS, CSV, Flat file |
| CP932              | MS Windows Japanese/MS-DOS<br>Japanese   | PCL (19K), PS, CSV, Flat file |

# Korean

The following table lists the supported encodings for the Korean character set:

| Encoding Parameter | Description                     | Output Support         |
|--------------------|---------------------------------|------------------------|
| ISO-2022-KR        | ISO-2022-KR                     | CSV (*)                |
| EUC-KR             | Korean EUC                      | PS, CSV (*), Flat file |
| CP1361             | Korean Johab                    | PS, CSV (*), Flat file |
| Johab              | Korean Johab                    | PS, CSV (*), Flat file |
| CP10003            | Macintosh Korean                | Flat file              |
| CP949              | MS Windows Korean/MS-DOS Korean | PS, CSV, Flat file     |

### Latin

The following table lists the supported encodings for the Latin character set:

| Encoding Parameter | Description                 | Output Support |
|--------------------|-----------------------------|----------------|
| CP20277            | IBM EBCDIC - Denmark/Norway | Flat file      |
| CP20278            | IBM EBCDIC - Finland/Sweden | Flat file      |

| Encoding Parameter | Description                                  | Output Support                |
|--------------------|----------------------------------------------|-------------------------------|
| CP20297            | IBM EBCDIC - France                          | Flat file                     |
| CP20273            | IBM EBCDIC - Germany                         | Flat file                     |
| CP20871            | IBM EBCDIC - Icelandic                       | Flat file                     |
| CP500              | IBM EBCDIC - International                   | CSV (*), Flat file            |
| CP20280            | IBM EBCDIC - Italy                           | Flat file                     |
| CP20833            | IBM EBCDIC - Korean Extended                 | Flat file                     |
| CP20284            | IBM EBCDIC - Latin America/Spain             | Flat file                     |
| CCSID1047          | IBM EBCDIC - Latin1/Open System              | Flat file                     |
| CP875              | IBM EBCDIC - Modern Greek                    | CSV (*), Flat file            |
| CP870              | IBM EBCDIC - Multilingual/ROECE (<br>Latin2) | CSV (*), Flat file            |
| CP20285            | IBM EBCDIC - United Kingdom                  | Flat file                     |
| CP20269            | ISO 6937 Non-Spacing Accent                  | Flat file                     |
| CP28591            | ISO 8859-1 (Latin 1)                         | CSV (*), Flat file            |
| ISO-8859-1, Latin1 | ISO 8859-1 (Latin 1)                         | PCL (0N), PS, CSV, Flat file  |
| ISO-8859-15        | ISO 8859-15 (Latin 9)                        | CSV (*), Flat file            |
| ISO-8859-2, Latin2 | ISO 8859-2 (Central Europe)                  | PCL (2N), CSV, Flat file      |
| CP28593            | ISO 8859-3 (Latin 3)                         | CSV (*), Flat file            |
| CP10082            | Macintosh Croatia                            | CSV (*), Flat file            |
| CP10029            | Macintosh Latin2                             | CSV (*), Flat file            |
| CP1252             | MS Windows Latin1                            | PCL (19U), PS, CSV, Flat file |
| CP850              | MS-DOS Multilingual Western Europe           | PCL (12U), CSV (*), Flat file |
| CP860              | MS-DOS Portuguese                            | Flat file                     |
| CP20261            | T.61                                         | Flat file                     |
| hp-roman8          | HP Roman8                                    | PCL (8U), Flat file           |

# Latin (Canadian French)

The following table lists the supported encodings for the Latin (Canadian French) character set:

| Encoding Parameter | Description            | Output Support     |
|--------------------|------------------------|--------------------|
| CP863              | MS-DOS Canadian French | CSV (*), Flat file |

### Latin (Central European)

The following table lists the supported encodings for the Latin (Central European) character set:

| Encoding Parameter | Description                 | Output Support           |
|--------------------|-----------------------------|--------------------------|
| CP28592            | ISO 8859-2 (Central Europe) | CSV, Flat file           |
| CP1250             | MS Windows Central European | PCL (9E), CSV, Flat file |

# **Latin (Southeast European)**

The following table lists the supported encodings for the Latin (Southeast European) character set:

| Encoding Parameter | Description          | Output Support |
|--------------------|----------------------|----------------|
| ISO-8859-3, Latin3 | ISO 8859-3 (Latin 3) | CSV, Flat file |

# Latin (U.S. English)

The following table lists the supported encodings for the Latin (U.S. English) character set:

| Encoding Parameter | Description                         | Output Support               |
|--------------------|-------------------------------------|------------------------------|
| CP20105            | IA5 IRV International Alphabet No.5 | Flat file                    |
| EBCDIC, CP037      | IBM EBCDIC - U.S./Canada            | PS, CSV (*), Flat file       |
| CP037              | IBM EBCDIC - U.S./Canada            | CSV (*), Flat file           |
| CP437              | MS-DOS U.S.                         | CSV (*), Flat file           |
| ASCII, ANSI        | US-ASCII                            | PCL (0U), PS, CSV, Flat file |

# **Latin (Western European)**

The following table lists the supported encodings for the Latin (Western European) character set:

| Encoding Parameter | Description     | Output Support     |
|--------------------|-----------------|--------------------|
| CP10000            | Macintosh Roman | CSV (*), Flat file |

# Malayalam

The following table lists the supported encodings for the Malayalam character set:

| Encoding Parameter | Description         | Output Support |
|--------------------|---------------------|----------------|
| CP10017            | Macintosh Malayalam | Flat file      |

### **Nordic**

The following table lists the supported encodings for the Nordic character set:

| Encoding Parameter  | Description           | Output Support      |
|---------------------|-----------------------|---------------------|
| ISO-8859-10, Latin6 | ISO 8859-10 (Latin 6) | PCL (6N), Flat file |
| CP865               | MS-DOS Nordic         | CSV (*), Flat file  |

### Slavic

The following table lists the supported encodings for the Slavic character set:

| Encoding Parameter | Description   | Output Support                |
|--------------------|---------------|-------------------------------|
| CP852              | MS-DOS Slavic | PCL (17U), CSV (*), Flat file |

# **Symbol**

The following table lists the supported encodings for the Symbol character set:

| Encoding Parameter    | Description           | Output Support |
|-----------------------|-----------------------|----------------|
| Adobe-Symbol-Encoding | Adobe Symbol Encoding | Flat file      |
| CP10008               | Macintosh RSymbol     | Flat file      |

### Thai

The following table lists the supported encodings for the Thai character set:

| Encoding Parameter | Description                 | Output Support |
|--------------------|-----------------------------|----------------|
| CP20838            | IBM EBCDIC - Thai           | Flat file      |
| Thai               | ISO 8859-11 (Thai)          | CSV, Flat file |
| CP874              | MS Windows Thai/MS-DOS Thai | CSV, Flat file |

### **Turkish**

The following table lists the supported encodings for the Turkish character set:

| Encoding Parameter | Description                    | Output Support               |
|--------------------|--------------------------------|------------------------------|
| CP20905            | IBM EBCDIC - Turkish           | CSV (*), Flat file           |
| CP1026             | IBM EBCDIC - Turkish (Latin 5) | CSV (*), Flat file           |
| CP28599            | ISO 8859-9 (Latin 5)           | CSV, Flat file               |
| ISO-8859-9, Latin5 | ISO 8859-9 (Latin 5)           | PCL (5N), CSV, Flat file     |
| CP10081            | Macintosh Turkish              | CSV (*), Flat file           |
| CP1254             | MS Windows Turkish             | PCL (5T), CSV, Flat file     |
| CP857              | MS-DOS Turkish                 | PCL (9T), CSV (*), Flat file |

# Unicode

The following table lists the supported encodings for the Unicode character set:

| Encoding Parameter | Description                                    | Output Support     |  |
|--------------------|------------------------------------------------|--------------------|--|
| Java               | Java Encoding (represents Unicode in US-ASCII) | Flat file          |  |
| Big-Endian         | Unicode Big-Endian Order                       | CSV (*), Flat file |  |
| ВМР                | Unicode BMP                                    | Flat file          |  |
| Little-Endian      | Unicode Little-Endian Order                    | CSV, Flat file     |  |
| UCS-2, UCS2        | Unicode UCS-2 Encoding                         | CSV (*), Flat file |  |
| UTF-8, UTF8        | Unicode UTF-8 Encoding                         | CSV (*), Flat file |  |
| UTF8-EBCDIC        | UTF-8 EBCDIC                                   | Flat file          |  |

### **Vietnamese**

The following table lists the supported encodings for the Vietnamese character set:

| Encoding Parameter | Description        | Output Support |
|--------------------|--------------------|----------------|
| CP1258             | MS Windows Vietnam | CSV, Flat file |

# Using PS/nVision Reporting for Global Implementations

In PS/nVision, you can specify the language of the user who is designing or requesting a report, the language of the user who makes a report request, and the language of the ultimate audience of a report (the person or group of people for whom the report was generated). The primary goal of these features is to allow a single layout to produce several instances of a report in a requested alternate language or group of languages. To that end, the features are designed to present reports to end users in their preferred languages. Thus, there is a distinction between the designer's language and the user's language.

**Note:** Your Microsoft Windows locale must be able to support the sign-in language.

Most of the strings in PS/nVision output are fetched from the Strings table, and they are delivered with the report instance. However, many labels used in macros and dialog boxes have to be translated directly in the file, as they cannot be fetched at runtime. When a PS/nVision report happens to contain labels in macros or dialog boxes, the layout needs to be translated in Microsoft Excel, and a separate copy of the layout maintained for each language. In this case, each language has its own version of the file, and the same rules for locating the appropriate language of the PS/nVision layout spreadsheet files. Each PS/nVision layout and drill-down directory can contain a subdirectory for each language. PS/nVision searches the appropriate directory for the user's current language, and performs the appropriate fallback if a translation is not found.

Language-sensitive features of PS/nVision can be separated into two distinct parts:

**Design-Time Features** These are features related to designing PS/nVision layouts.

**Runtime Features** These are features activated when a user makes a PS/nVision

report request.

#### **Related Links**

PS/nVision

# **PS/nVision Design-Time Globalization Features**

The following design-time features of PS/nVision adapt to the current user's language, enabling you to build a layout that can produce reports in multiple languages:

**Column Headings** When the user selects a column from a list, the list appears in

the user's language (unless database field names are requested). Wherever the heading is stored in the layout, it's stored in the

base language.

**Tree Names** When prompting for tree names or presenting a tree description

—for example, when adding tree criteria for a field—the tree description appears in the user's language. Depending on the structure of your tree, this may require adding related language

records to one or more prompting views.

String Variables Layouts typically contain a considerable amount of constant

text, such as the column headings Last Year to Date and Current Budget. PS/nVision provides the option to build multilingual

layouts where these text strings are replaced by specially formatted strings whose user-language equivalent can be retrieved from the PeopleTools Strings table. This enables a single PS/nVision layout definition to be used in multiple languages without duplicating the layout itself. These string names resemble user-defined PS/nVision variables.

PS/nVision translates only the strings that occupy a layout cell and are in the following format:

%.name,program%

Where *name* is the string name and *program* is the optional group that is used to collect a common set of strings used on similar reports. You can look up the *name* in the Strings table using the Strings Table utility.

**Note:** This approach is similar to the one used by PeopleSoft application SQR programs. Names are case sensitive.

### Setting Up String Criteria

Use the PeopleSoft nVision Layout Definition dialog box: String tab to set up string criteria for the current cell selection:

### Image: PeopleSoft nVision Layout Definition dialog box: String tab

This example illustrates the fields and controls on the PeopleSoft nVision Layout Definition dialog box: String tab.

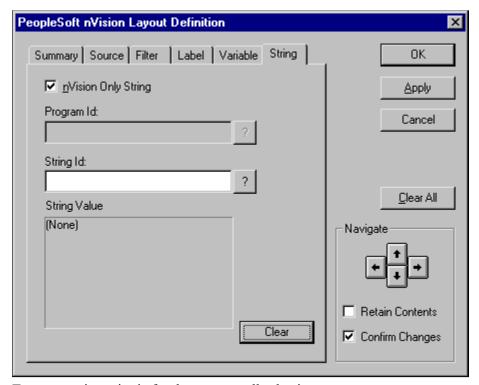

To set up string criteria for the current cell selection:

- 1. Open the PeopleSoft nVision Layout Definition dialog box.
- 2. Select the String tab.

The String tab in the PeopleSoft nVision Layout Definition dialog box appears.

Use this tab to insert a string from the Strings table into a cell in your layout.

3. Clear the nVision Only String box, if appropriate.

By default, this tab displays only the strings that were created for use with PS/nVision—those with a program ID of NVISION. If you want to select from all available strings, clear the nVision Only String box.

4. If the nVision Only String box is cleared, select a Program ID.

**Note:** If the nVision Only String check box is selected, the program ID is *NVISION*.

5. In the String ID field, select the ID of the string you want to insert.

Select any of the strings assigned to the program ID that you specified.

6. Click Apply to save your changes and define string criteria for a different cell, or click OK to save your changes and close the dialog box.

If you clicked Apply, and you want to reuse all or part of the criteria you just applied, select the Retain Contents box. This preserves all the dialog box information when you navigate to a new cell selection. Then repeat steps 3 through 5 to define additional string criteria.

#### **Related Links**

Using the Strings Table for Language-Sensitive Text in Reports

# PS/nVision Run-Time Language Features

The features described below are activated when a user makes a PS/nVision report request.

#### Path Search

As PS/nVision looks for a file (such as a Microsoft Excel spreadsheet, layout, or template), it steps through the directories listed in the appropriate paths. The paths are defined in different ways for the PeopleTools development environment and the Web. For the PeopleTools development environment, the paths are defined in PeopleSoft Configuration Manager. In the web, the paths are defined in the [nVision] section of the PeopleSoft Process Scheduler configuration file (psprcs.cfg).

Before looking in each directory, PS/nVision looks in a subdirectory named by the user's language code. If the file is not there, or if the appropriate directory does not exist, PS/nVision looks in the directory named in the path. If the file is not there, PS/nVision moves to the next directory in the path and repeats the process.

For example, when searching for NVSUSER files for a user with France as the preferred language and the defined path for macros is *PS\_HOME*\EXCEL, PS/nVision searches for *PS\_HOME*\EXCEL\FRA directory first. If the files are not found, PS/nVision uses the files in the *PS\_HOME*\EXCEL.

This feature supports users who need or prefer different layouts and for users of different languages. For example, it may be necessary to create an earnings report differently in Germany and France because differences in accounting rules or management requirements dictate different criteria and formatting. So, if a French user runs a PS/nVision report, PeopleTools first looks in the FRA directory under the PS/nVision directory that is defined for an installation. If the required report layout isn't found in the FRA directory, PeopleTools uses the generic report layout in the base PS/nVision directory.

### **Request Language**

The PS/nVision Report Request page includes a Language Template text box on the Advanced Options page. In the Foreign Language Translation field, enter an alternate language code to automatically generate a translated report. If you are applying a scope to the report request, enter a string containing one or more PS/nVision variables.

If you enter one or more variables in the Foreign Language Translation field, then the value of each variable is interpreted at runtime to get the language code for each report instance. This enables retrieval of the language code from a tree node or value table that is associated with the values in the scope.

The syntax of this variable is as follows:

```
%DES.[scopefield].{detailfield|.nodefield|detailfield.nodefield}%
```

Note that the field names required vary, depending on the type of scope you're using. However, the periods between the values must always exist—except in the case of a trailing period. The *scopefield* parameter is optional. If you don't specify one, PS/nVision uses the first scope field you defined. If you want to use a field other than the first one defined in the scope, then you must specify which one.

You can provide a *detailfield*, *nodefield*, or both. PS/nVision uses the appropriate field type based on your scope. Consequently, specifying one of each type enables you to change your scope definition without necessarily changing this variable. The detail and node table fields you specify should store PeopleSoft language codes and can be found on the same node or detail value table associated with the *scopefield*. Typically, the field name used is *LANGUAGE\_CD*.

The following example shows a common implementation of this variable (note the inclusion of the extra period):

```
%DES..LANGUAGE CD.LANGUAGE CD%
```

If your scope consists of multiple scope fields (PRODUCT and BUSINESS\_UNIT), your variable might look like this:

```
%DES.BUSINESS UNIT.LANGUAGE CD.LANGUAGE CD%
```

If you don't include a *scopefield* or *detailfield* value, it's important that you still include the extra periods that follow those values. For example:

```
%DES...nodefield%
%DES.scopefield..nodefield%
```

However, if you don't include a *nodefield*, then there's no need to include the trailing period after the *detailfield*. For example:

```
%DES..detailfield%
```

Using a *scopefield* to drive the language of the PS/nVision report enables you to run a single report in multiple languages. Each time the contents of the *scopefield* change, PS/nVision resets the language of the report and reloads the strings and other language-sensitive objects in the new language. This enables

you to create a PS/nVision report in multiple languages so that the report can be separated and delivered to multiple recipients, each of whom may have a different language preference.

#### Labels

When retrieving node or detail row and column labels, PS/nVision uses the appropriate alternate language record, if one has been defined through Application Designer, to get labels in the user's language.

#### **PS/nVision Variables**

When retrieving a descriptive value for a PS/nVision variable, such as *Business Unit Description*, PS/nVision determines whether the table being queried has a related language record and if the field being retrieved is on that record. If so, and if the user does not use the base language, PS/nVision retrieves the value from the related language record or, if the row doesn't exist on the related language record, from the base record.

#### **Related Links**

"Creating Report Requests" (PeopleTools 8.55: PS/nVision)

"Understanding Report Scopes" (PeopleTools 8.55: PS/nVision)

### International Versions of Microsoft Excel

Microsoft Excel is available in numerous languages. PeopleTools is designed to work with all international editions of the supported release of Microsoft Excel.

**Note:** Downloaded data such as numbers and dates are formatted in the Microsoft Excel spreadsheet according to the regional settings on the user's machine.

# **BI Publisher**

Oracle's Business Intelligence (BI) Publisher supports translation of report templates. You can create template translation files for the template's "translatable units" only when the report template or subtemplate is in the RTF format. When the translation exercise is complete, the translation file is uploaded and integrated into the BI Publisher translation system.

More information on template translation can be found in the BI Publisher PeopleBook.

See "Maintaining Template Translations" (PeopleTools 8.55: BI Publisher for PeopleSoft).

# **Developing Global Applications**

# **Developing Easily Translatable Applications**

When designing application objects, especially pages, follow these guidelines to ensure easy translation:

Avoid using page-based text (static text)in page element labels and in other labels that can be
derived from field labels (such as query heading names and string definitions in the Strings table
[STRINGS TBL]).

Overriding field labels on the page with page-based text associates a new label with a field that is specific to the current page. The new label cannot be shared with other pages in the system, so if the new label is used multiple times, it requires translation for each occurrence. Instead, associate the new label with the field that it is labeling, and choose your new label for the occurrence of the field on your page. That way, the label can be used on other pages without having to be translated again.

- Starting with PeopleTools 8.53, HTML objects and free-form style sheets no longer have related language records. If you plant to include translatable text in these objects, use dynamic text instead of static text.
- Design pages with enough room to accommodate object labels that become longer when translated.

A good guideline if developing in English is to allow at least 30 percent plus two characters of extra space between a label and its field. If you enable translatability options in Application Designer, a dotted line translation buffer will visually show the amount of space to allow, and will warn you if this buffer overlaps another object on the page.

Field labels for edit boxes should have alignment = right and position = left. This puts the labels at a consistent distance to the left of the field, and allows the text to expand out to the translation buffer on the left. Newer PeopleSoft pages use this alignment and also have the colon display set to off, for a cleaner look.

Buttons should be visually checked to ensure they have enough expansion space for translations.

If static text is avoided and enough space is left in page elements, you will be able to eliminate perlanguage page realignment in the translation process. The page text values will match the session language dynamically, and the translations will fit without readjustment.

• Translate field labels first. Translated field labels appear throughout the system in page element labels, search dialog box field labels, record field names, Strings table definitions, query heading labels, and so on. Translating these labels before translating other objects helps you to build a glossary of terms for your application and give you a head start in translating each page, as the majority of text on a page is derived from field labels.

Always use dynamic text rather than hard coded strings in HTML objects. As of 8.52, these objects are read from and written to the base table only, similar to PeopleCode objects.

- Identify strings that should not be translated. These patterns are identified as DNT ( do not translate ) by Translation Factory:
  - All capital and > 4 characters. Example: CONTINUE
  - Words with symbols (\_ or \$ or a number). Example: Total\_amount, address1
  - Words without spacing. Example: referencedocument, ItemNumber
  - Tokens (words beginning with %). Example: %1 or %User
- Avoid polysemic words in labels.
- Use capital letters without spaces for key values.
- Eliminate leading space in field values.
- Restrict long fields to < 4K characters.
- Keep spacing and a separator such as, | or line break for hyperlink. This is to ensure availability of buffer space during translation.

#### Selective Translation

If you add custom functionality or data tables to a PeopleSoft application, you might want to translate the new PeopleTools objects and data fields for display in multiple languages. PeopleTools is designed to permit selective translation of the elements in an application database.

Because the system displays base language versions of any language-sensitive elements for which no translation is provided, you can translate only those pages, menus, messages, and so on that are required by users who are working in non-base languages. Often, you can easily determine if the page will be accessed only by administrative staff who share a common language with developers, or if it will be deployed to end users widely and will therefore require translation.

Just because an object is not translated into a user's preferred language doesn't mean that the user can't access that object—the user sees the object in the base language of the system.

# **Designing Global-Ready Pages**

You can simplify a global development project and make a global system easier to maintain by making base language pages as translation-ready as possible. Eliminate textual elements that are maintained on the page definition and instead derive text strings from other PeopleTools objects, such as field labels or messages. This way, a translator needs to translate a text string only once, and the new translation takes effect across all pages where that string is referenced.

To design global-ready base language pages:

• Use page control labels that derive from field descriptions.

On the Label tab of the Page Field Properties dialog box in Application Designer, use the RFT Short or RFT Long setting whenever possible. This setting causes the control labels, as well as the button tooltip text, to be derived from the language-sensitive descriptions that are stored in the field

definition. Avoid using any other non-language-sensitive text, such as page-based floating text labels or objects with value of Static Text, on the page.

• Associate group boxes with record fields.

Use the Page Field Properties dialog box in Application Designer to associate group boxes with record fields. In this way, the label for the group box can be derived from field's RFT Short or RFT Long value. The only effect of this association is the label derivation. It has no other effect on the page's operation.

• As much as possible, complete and freeze the layout of the pages early in your development cycle.

Adding and removing page objects and PeopleCode on a page takes effect across all languages; however, the layout of a page is language-specific. After you start translating pages, any alignment or page layout changes you make to the base language page must be reapplied to each translation of the page. You can minimize this impact by designing pages with no static text, and enough translation buffer space so that realignment is never needed.

• Size and arrange page controls so that there is enough space to accommodate data in non-base languages.

English strings for both labels and data tend to be shorter than strings in other languages. As you work with pages, you will notice that when you select a field, you see a translation buffer indicator. This translation buffer indicator is 30 percent plus two characters of the label size, and is a useful guide as to the minimum amount of space that you should leave between a field and its label to allow for expansion during translation. Ensure that there is enough space so that the translation buffer indicator doesn't overlap the field or other page controls. This example shows both the label text box and the translation buffer indicator for the Description text label for a page within Application Designer:

Edit box labels should generally be right aligned and positioned left, so that the right edge of the label lines up at a constant distance from the field and translation expansion will increase to the left without affecting the field positioning.

Following is an example of My System Profile page, USER\_SELF\_SERVICE. This example has the Currency Code label selected and shows the translation buffer (dotted line) to indicate the amount of space recommended to leave for translations.

### Image: Field label and translation buffer indicator

This example illustrates the fields and controls on the Field label and translation buffer indicator.

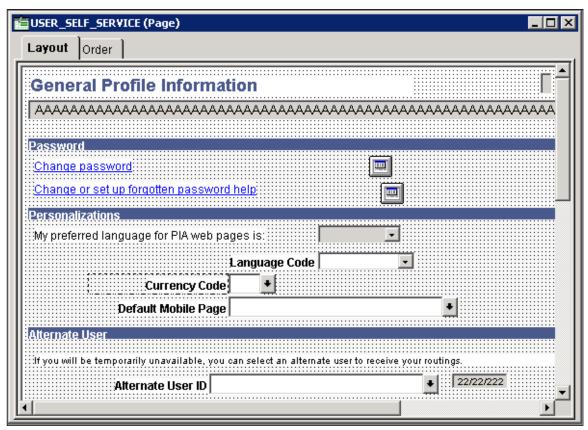

The Application Designer PeopleBook describes how to position page control labels to prevent translation buffer overlap.

#### Validate Labels for Translation

See "Positioning Page Control Labels" (PeopleTools 8.55: Application Designer Developer's Guide).

In Application Designer, select Tools, Options on the General tab, select Enable Translatability Options. When you save each page, a warning will be issued if there is an overlap, that could cause translations to wrap when the page is displayed in a browser.

The Translatability Options feature also warns if UI intensive elements do not allow enough character storage expansion buffer in the database field. The affected elements are Field Label Short values, which have an English maximum of 10, and Xlat Short values, which have an English maximum of 6, when this feature is enabled. This is to ensure there is enough room for translations expansion in the database. Using long values instead of short values will allow more expansion space for translations in the database. Verifying that the translation buffer (dotted line) does not overlap other objects will help prevent layout issues such as wrapping or truncation when the page is viewed with translations. Setting the colon display to off will result in a cleaner looking page. Together, these standards promote better readability and translatability and conform to the recommended look and feel for PeopleSoft applications.

# **Using Related Language Tables**

# **Understanding Related Language Tables**

This section discusses related language tables.

# **Related Language Tables Overview**

PeopleTools can store multiple translations of application data and PeopleTools objects in a single database. Each PeopleSoft database has a single *base language*. The base language of a new PeopleSoft database upon installation is always English, but can be changed by an administrator. The base language should be the language most commonly used by application users, and is the language in which data is stored in the core PeopleSoft tables known as *base language tables*.

All PeopleTools objects, such as pages, fields and queries, can be maintained in multiple languages. Descriptions of application data elements, such as departments, locations and job codes, can also be maintained in multiple languages.

The key to maintaining this data in multiple languages is the use of special tables known as related language tables. A *related language table* stores descriptions and other language-sensitive elements in all languages other than the base language of the database. In this way, while any table in the database can store data in the base language of that database, only tables that have related language tables can maintain the same data in multiple languages simultaneously. For example, it is unlikely that you will want to maintain the descriptions of your general ledger journal lines in multiple languages — the sheer volume of the journal lines in most systems would preclude any effort to maintain translations of their descriptions. The cost of hiring a translator to translate each journal line would be prohibitive, and in most cases only the person entering the journal line, and possibly their supervisor, would be likely to want to view it again. However for frequently used values, such as a chart of accounts, many users across your entire organization would often need to refer to this data, and so you would most likely want to maintain the descriptions of each ChartField entry in each language spoken by your users.

In this case, you would not need a related language table for your Journal Lines table, as you would be maintaining Journal Line descriptions in a single language only, and this would be in the base table, but you would need a related language table for each of your ChartField tables.

When the system displays a language-sensitive field value, it retrieves the text from either the base table or the related language table, depending on the following:

- The current language preference.
- Whether any translated rows for the field are found in the related language table.

The *language preference* applies to both the session language and the data language and can be different for each.

**Note:** In the case of Application Designer, the language preference is determined by the PeopleSoft Configuration Manager language setting.

If the current language preference is the system's base language, the text is retrieved from the base table. If the language preference is a non-base language, then the system looks for a translation of the text in the related language table. If it finds a translation, it displays the translated text; if no translation exists, the system uses the text in the base table. This enables developers to selectively translate portions of the system, while keeping the system fully functional at all times, even if not all rows have been translated.

#### Image: System display of base and non-base language text

This diagram illustrates the flow of execution of translated language text

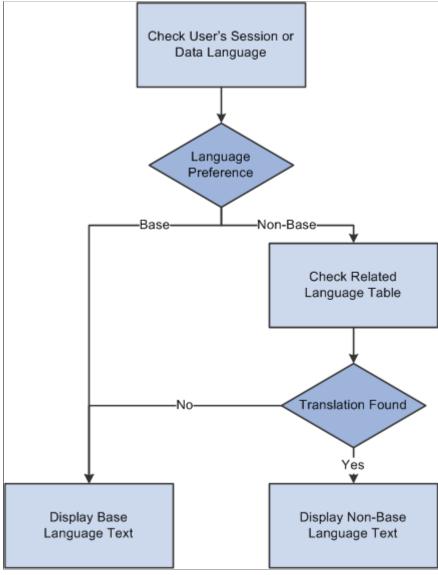

Synchronization of related language tables with their base tables is automatically maintained by PeopleTools. When you translate a language-sensitive field, the system adds a new row to the related language table. When you delete a row from a base table, any child rows in the related language table are deleted. The primary responsibility of the application developer in the language architecture is to define and maintain the related language tables.

**Note:** PeopleTools automatically handles the storage and display of data in related language tables and their synchronization with corresponding entries in the base language tables based on each user's language preference. However, PeopleTools cannot automatically translate data! The PeopleSoft system provides translations of PeopleSoft Pure Internet Architecture components and user interfaces for most application products into several languages. Also, translations of several key application data tables, such as country and currency codes, are provided by the PeopleSoft system. However, you will need to plan a way to translate application data entered by your users that needs to be maintained in multiple languages. Some users who are familiar with several languages may want to translate the data elements they enter themselves using the Multilingual Data Entry Support feature. In other cases, you may want to bring in translators periodically to translate key elements into each language used in your organization. PeopleTools provides an architecture to store these translations, but does not perform "machine translation" or provide other automated linguistic translation technologies.

#### **Related Links**

<u>Understanding International Preferences</u> <u>Editing Data in Multiple Languages</u>

# **Related Language Table Structure**

Related language tables store multiple translations of language-sensitive fields from an associated base table. For example, the description (DESCR), short description (DESCRSHORT), and long description (DESCRLONG) fields are commonly language sensitive.

Each table in your database that is not a related language table is, by definition, a base language table. The Message Catalog table, PSMSGCATDEFN, is one example of a base table. Note that it has a DESCRLONG field—which is typically language-sensitive—as well as MESSAGE\_TEXT, which is also language-sensitive.

#### **Image: PSMSGCATDEFN table**

This diagram illustrates related language table structure

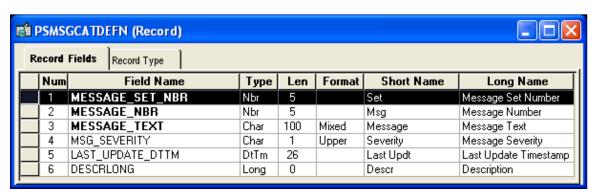

PeopleSoft has therefore created a new record definition, PSMSGCATLANG, to act as the related language table for PSMSGCATDEFN. Related language records are defined in Application Designer just like any other record definitions. However, as they often contain many of the same fields as their base language table, it is often quicker to create the related language table by *cloning* the base table. To clone a base table, open the base language table and the use the Save As option on the File menu and enter a name for the new record. Once cloned, any fields not required in the related language record can be deleted from the new record.

A related language table must:

- Share all key record fields with its base table.
- Have an additional key record field, which must be LANGUAGE CD.
- Have language-sensitive fields matching those in the base table. These are typically DESCR, DESCRSHORT or DESCRLONG; or LONGNAME or SHORTNAME.
- Not contain any fields that are not present on the base table, except the LANGUAGE CD key field.
- Not contain any non-key, non-language-sensitive fields from the base table.

The related language table, PSMSGCATLANG, meets all of these requirements. Note that both language-sensitive fields, DESCRLONG and MESSAGE TEXT, appear in PSMSGCATLANG.

### Image: PSMSGCATLANG table

This diagram illustrates related language table structure displaying DESCRLONG and MESSAGE\_TEXT

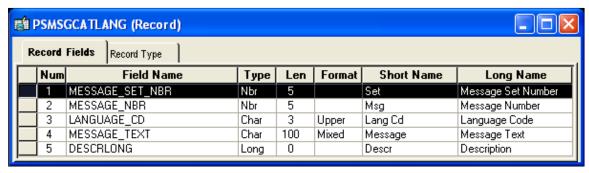

The base table must be explicitly associated with its related language table.

To associate a base table with its related language table:

- 1. Open the Record Properties dialog box for the base table record.
- 2. Click the Use tab.
- 3. Under Record Relationships, in the Related Language Record field enter the name of the related language table.

**Note:** There is a one-to-one relationship between the base record and the related language record. Also, the record type of the base record and the related language record should be the same.

4. Click OK.

# **How Related Language Tables Store Translations**

Base tables store language-sensitive descriptions in the database's base language. Related language tables store translations of these descriptions in non-base languages. For each row in the base table, there can be zero rows or one row in the related language table for each non-base language.

For example, the following table shows a row of data from the PSMSGCATDEFN table.

| MESSAGE_SET_<br>NBR | MESSAGE_NBR | MESSAGE_TEXT                                                | MSG_SEVERITY | DESCRLONG                                                                                                    |
|---------------------|-------------|-------------------------------------------------------------|--------------|----------------------------------------------------------------------------------------------------|
| 1                   | 1           | Distributed Object<br>Manager: Help Name=<br>%1 Language=%2 | M            | A Help Text object is<br>being retrieved from<br>the database. This<br>message is for your<br>information only. It<br>is not an error or a<br>warning. |

The following table shows child rows of data from the PSMSGCATLANG table. For each LANGUAGE\_CD, there is a row with appropriate translations of the language-sensitive fields, DESCRLONG and MESSAGE TEXT, from the parent row.

| MESSAGE_SET_<br>NBR | MESSAGE_NBR | LANGUAGE_CD | MESSAGE_TEXT                                                           | DESCRLONG                                                                                                    |
|---------------------|-------------|-------------|------------------------------------------------------------------------|----------------------------------------------------------------------------------------------------|
| 1                   | 1           | ESP         | Gestor de objetos<br>distribuidos: Nombre<br>de ayuda=%1 Idioma=<br>%2 | Se está recuperando un objeto texto de ayuda de la base de datos. Este mensaje sólo es informativo. No es un error ni un aviso.                                                                                   |
| 1                   | 1           | FRA         | Gestionnaire d'objets<br>répartis: Aide=%1<br>Langue=%2                | Un objet de type Aide<br>en ligne est extrait de<br>la base de données. Ce<br>message est affiché<br>seulement à titre<br>d'information. Ce<br>n'est ni un message<br>d'erreur, ni un message<br>d'avertissement. |

# **How Related Language Tables Are Used**

Related language tables are the primary means of storing language translations in the PeopleSoft system. They store translations of descriptive text for data, such as a standard list of expense categories, and system objects, such as descriptions of fields and records.

Related language tables that store descriptive text for data are generally associated with edit tables that store lists of values that are used for validation and prompting. When a page field prompts against a table that has an associated related language table, and, if the user's language preference is a non-base language, the description fields that have been translated into the current language appear in place of the base language descriptive text.

For example, the following Message Catalog page appears when the user's language preference is Spanish (ESP). The Texto Mensaje (MESSAGE\_TEXT) field and the Explicación (DESCRLONG) field present translations from the PSMSGCATLANG related language table.

### Image: Page with translated descriptive text (Message Catalog page)

This is an example of the Message Catalog page in Spanish

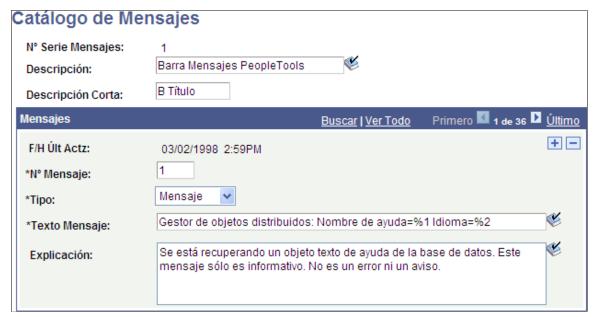

Many PeopleTools object definitions, including fields, records, and components, also have associated related language tables. This makes maintenance of multiple language PeopleTools objects, and therefore the system user interface, relatively straightforward. The system uses a single mechanism for maintaining translated data and for maintaining the system objects themselves. Field translation is particularly powerful because translated field descriptions appear on search pages and on pages where the descriptive text for the field is used as the field label.

#### **Image: Translation of fields in ADDRESS2 SBP**

This is an example of the fields on the ADDRESS2 SBP subpage in Spanish

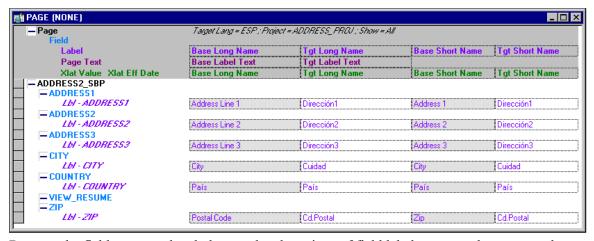

Because the fields are translated, the translated versions of field labels appear when a user whose language preference is Spanish accesses a page that shows the long name or short name of any of these fields. No additional development work on the part of the developer is required.

Of course, whenever the base labels change, you must also update the translations of the object names.

### **Related Links**

<u>Understanding Data Editing in Related Language Tables and Base Tables</u>
Understanding Application Definition Translation

# **Installing Oracle-Provided Translations**

This section discusses translation installation.

# **Understanding Translation Installation**

In many cases, Oracle provides translations of the user interface and key application data for many PeopleSoft application products. For some PeopleSoft application releases, these translations are shipped on a separate CD for each product line; this CD is known as the "PeopleSoft Global Multi-Language CD".

Typically, you would install these translations when you first install your database. However, if you did not install the Oracle-provided translations during your initial install, this section describes the steps to follow to add translations to an already-existing database.

**Note:** The size impact on the database of installing translations is difficult to predict exactly, but a general rule of thumb is approximately 5% per language.

To add translations, determine how you will perform your upgrade. Choose the most appropriate of the following three options:

 Add the translations provided by PeopleSoft application to your existing PeopleSoft database on the same PeopleTools version.

This option is appropriate only if you have not performed any application or People Tools maintenance (that is, you have not upgraded, applied patches, or applied maintenance packs), *and* you have not made any customizations to existing People Tools-based objects in your existing database, *and* your current People Tools version matches the version included with your People Soft application. If you have added only new People Tools objects to your database, without modifying existing definitions, then you can use this option.

Adding or customizing system data, such as account codes, departments, and locations, is not considered a PeopleTools object change. If you have performed only these types of transactions against your existing database, *and* you have not modified any objects using Application Designer or PeopleSoft Tree Manager, then you can use this option.

• Add the translations provided by the PeopleSoft application to an existing database on a different PeopleTools version.

This option is appropriate if you have not made any customizations to existing PeopleTools-based objects, *but* your PeopleTools version is different from the version that was available at the time of the GA release of your PeopleSoft application. You will need to set up a separate database with the translations, upgrade the database to your current PeopleTools version, and then copy the translations from your new database to your existing PeopleSoft database.

• Use the upgrade process to copy your customizations into a multilingual database.

If you have customized the PeopleTools objects in your database, you cannot simply add the PeopleSoft application translations to your existing database. Instead, you must create a new database containing all of your translations and use the upgrade process to copy customizations from your existing database to your newly installed database.

# Adding Translations to an Existing Database on the Same PeopleTools Version

This procedure is appropriate only if you have not performed any application or PeopleTools maintenance (that is, you have not upgraded, applied patches, or applied maintenance packs), *and* you have not made any customizations to existing PeopleTools-based objects in your existing database, *and* your current PeopleTools version matches PeopleTools version included in your PeopleSoft application.

To add translations to an existing database on the same PeopleTools version:

- 1. Read the section "Understanding Translation Installation" presented previously in this topic.
  - See <u>Understanding Translation Installation</u>.
- 2. Back up your database.
- 3. Load your PeopleSoft application translations.

See the product documentation for *PeopleTools Installation* for your database platform, "Setting Up the Windows File Server."

4. Rerun the steps for setting up the batch environment.

If you are running a PeopleSoft Process Scheduler on Microsoft Windows, then you must rerun the steps for setting up the batch environment documented in your PeopleTools installation guide.

Because the PeopleSoft application translation contains translations for your PS/nVision layouts, you must transfer those translations to your Windows-based PeopleSoft Process Scheduler.

If you run only non-Windows-based PeopleSoft Process Schedulers, you do not need to complete this step. This step also does not need to be performed for UNIX batch servers because the only object that contain translations outside the database is PS/nVision reports, which is supported on Windows-based batch servers.

See the product documentation for *PeopleTools Installation* for your database platform, "Setting Up the Batch Environment."

5. Generate database setup from PeopleSoft Data Mover.

Run PeopleSoft Data Mover in bootstrap mode by logging in with your database's access ID. From PeopleSoft Data Mover, select File, Database Setup, and follow the wizard step by step to generate the database setup script. Be sure to select "Add New Language" in the "Database Type" selection box in the second step of the wizard. The generated database setup script appears in the PeopleSoft Data Mover input view. Be sure to enter the same database parameters that you entered the first time you ran the database setup program to install your English database; do not select any language that already exists in your database.

If you choose a new base language, then the generated script will include the command to swap the base language.

6. Run the PeopleSoft Data Mover script.

Because you have already created your database and set up the appropriate database-specific objects, you must perform only the "Run Data Mover Import Scripts" task.

7. Run the VERSION Application Engine program to update your PeopleTools version numbers.

Run the PeopleTools VERSION Application Engine program against your database. This synchronizes the PeopleTools version numbers, taking the new translations into account.

8. Rerun your database audits.

Your database should now be complete. To ensure that it is complete, rerun the database audits. Refer to the sections about creating and checking a database in your PeopleTools installation guide for more information.

See the product documentation for *PeopleTools Installation* for your database platform, "Creating a Database."

# Adding Translations to an Existing Database on a Different PeopleTools Version

This procedure is appropriate only if you have not made any customizations to existing PeopleTools-based objects, *but* your PeopleTools version is different from the version that was available at the time of the GA release of your PeopleSoft application. To add translations to an existing database on a different PeopleTools version than the one that was available in your PeopleSoft application, you must set up a separate database with the translations, upgrade it to the required PeopleTools version, and then copy the translations from the new database to your existing database.

To add translations to an existing database on a different PeopleTools version:

1. Read the section "Understanding Translation Installation" presented previously in this topic.

See <u>Understanding Translation Installation</u>.

- 2. Back up your database.
- 3. Install a new database.

Install a new database, including the translations you need at the same time, making sure to perform the steps in the task "Updating Database to Latest PeopleTools Release" in your PeopleTools installation guide. The translations need to be loaded prior to running this task. For more information on installing and upgrading PeopleTools translations, see your PeopleTools installation guide.

See the product documentation for *PeopleTools Installation* for your database platform, "Updating Database to Latest PeopleTools Release."

4. Do a database compare.

Do a database compare of your new database against your existing database to create a project containing all managed object differences between the two databases. Review the database compare

report and the generated database compare project to ensure that only language objects are copied, and they don't overwrite any customizations.

- 5. Apply this compare project to the target database.
- 6. Export application system data.

In Data Mover, export translated application system data (non managed objects) from the source database to a .dat file. Import the system data into the target database. For application data, the Define System Data menu lists the system data, and the tables involved in determining the system data table names are PS\_PM\_PS\_REC and PSRECDEFN.RELLANGRECNAME. .PS\_PM\_PS\_REC and PS\_PM\_PS\_REC\_WHERE define which application data are considered to be system data. These two tables contain base table names, whereas you want to export your data from the related language tables.Determine the related language table name from PSRECDEFN.RELLANGRECNAME.

For example, one table returned by SELECT \* FROM PS\_PM\_PS\_REC is the base table name COUNTRY\_TBL.

To find the related language table for COUNTRY TBL, run this select statement:

```
SELECT RELLANGRECNAME FROM PSRECDEFN WHERE RECNAME = 'COUNTRY TBL';
```

The related language table is COUNTRYTBL\_LANG

In Data Mover, export the translated data from the related language table for the languages being added:

```
EXPORT COUNTRYTBL LANG WHERE LANGUAGE CD IN('ESP');
```

Then in Data Mover, import the translated system data into the target database

```
IMPORT COUNTRYTBL LANG;
```

7. Run the VERSION Application Engine program.

Run the PeopleTools VERSION Application Engine program against your database. This synchronizes the PeopleTools version numbers, taking the new translations into account.

8. Rerun your database audits.

Your database should now be complete. To ensure that it is complete, rerun the database audits. Refer to the sections about creating and checking a database in your PeopleTools installation guide for more information.

See the product documentation for *PeopleTools Installation* for your database platform.

# Using the Upgrade Process to Copy Customizations into a Multilingual Database

This section explains how to load translations by using the upgrade process to copy your customizations into a multilingual database. If you have customized the PeopleTools objects in your database, you cannot simply add the translations contained on the PeopleSoft application to your existing database. Instead, you must create a new database containing all of your translations and use the upgrade process to copy customizations from your existing database to your newly installed database.

To use the upgrade process to copy your customizations into a multilingual database:

1. Read the section "Understanding Translation Installation" presented previously in this topic.

See <u>Understanding Translation Installation</u>.

- 2. Back up your database.
- 3. Load your PeopleSoft application translations.

See the product documentation for *PeopleTools Installation* for your database platform, "Setting Up the Windows File Server."

4. Rerun the steps for setting up the batch environment.

If you are running a PeopleSoft Process Scheduler on Microsoft Windows, then you must rerun the steps for setting up the batch environment documented in your PeopleTools installation guide.

Because the PeopleSoft application translation contains translations for your PS/nVision layouts, you must transfer those translations to your Windows-based PeopleSoft Process Scheduler.

If you run only non-Windows-based PeopleSoft Process Schedulers, you do not need to complete this step. This step also does not need to be performed for UNIX batch servers because the only object that contain translations outside the database is PS/nVision reports, which is supported on only Windows-based batch servers.

See the product documentation for *PeopleTools Installation* for your database platform, "Setting Up the Batch Environment."

5. Create the new multilingual database.

Create and load your new PeopleSoft global multi-language database, which contains all of the languages you want to use, and apply patches and bundles to bring it to the same level as your source database. Refer to the section on creating a database in your PeopleTools installation guide for more information.

Keep in mind that you must load the English objects provided by PeopleSoft even if you don't plan to run your system in English. Follow all of the applicable steps in the documentation about creating a database except the swap base language step. You should not swap the base language of your new database until you have copied your customizations into it.

See the product documentation for *PeopleTools Installation* for your database platform, "Creating a Database."

6. Copy the customizations into the new multilingual database.

Use the Application Designer upgrade compare process to compare your existing, customized database against the newly installed database in order to identify your customizations. Once you have identified the objects you have changed, use upgrade copy to copy the objects into your new multilingual database.

If you have maintained all of your customizations in Application Designer projects, you can easily use these projects to copy only the objects you have modified over to your new PeopleSoft global multilingual database.

7. Create a project with all objects.

This project will be used in the next step to upgrade customizations and translations into the test or production database.

- 8. Load changes in the test database.
  - a. Using a test database (a copy of the production database) as a target, copy the project from the previous step to the database, selecting only the new language.
  - b. Copy the project from the previous step to the database, selecting only the new language.
  - c. In the PeopleSoft Pure Internet Architecture, sign in English and ensure that the new language is marked as *Enabled* in the Maintain Installed Languages pages.
  - d. Run the VERSION Application Engine program to update your PeopleTools version numbers to synchronize the PeopleTools version numbers, taking the new translations into account.
  - e. (Optional) Swap your base language. If you have not already swapped your base language and you decide to run your database in a non-English base language, swap the base language of your database.
- 9. After testing, repeat the previous steps to load changes in the production database.
- 10. Rerun the database audits.

Your database should now be complete. To ensure that it is complete, rerun the database audits, as documented in the PeopleTools installation guide in the chapter on creating a database.

See the product documentation for *PeopleTools Installation* for your database platform, "Creating a Database."

#### **Related Links**

Swapping the Base Language

# **Swapping the Base Language**

This section provides an overview of base language swapping, lists prerequisites, and discusses steps related to it.

# **Understanding Base Language Swapping**

As delivered, the PeopleSoft database has a base language of English. The system has English data in its base language tables and, if you have licensed and installed the PeopleSoft-provided translations, non-English data in the related language tables. To choose a language other than English as your base language, you must move all English data to the related language tables (with an appropriate language code) and move all of the data in your new base language to the base tables. This process is called *swapping the base language* of your database. If you later decide to change base languages again, you must go through the same process.

There is a slight performance increase for the base language over the non-base languages, but there is extra administrative over head required when maintaining a swapped base environment. Take both of these into account if you are deciding whether to swap the base language.

PeopleSoft Data Mover provides the following command to automate this process:

```
SWAP BASE LANGUAGE target language;
```

To swap the base language of your database, you must identify the language to swap in as the new base language. PeopleSoft Data Mover finds all the affected tables and loads the appropriate language data into them.

This process handles all related language tables in the system: PeopleTools tables and application tables. Changes are committed after each table is swapped; a log file records the process of the swap and can help you troubleshoot any errors during the process.

You can check the existing base language by looking in the PeopleTools Options page. To navigate to the PeopleTools Options page, select PeopleTools, Utilities, Administration, PeopleTools Options. You can't change the base language setting in this page; it is for display purposes only. To change the base language, use the SWAP BASE LANGUAGE PeopleSoft Data Mover command.

#### **Prerequisites**

Before swapping the base language of your database, you must have:

- A clean audit report to ensure that there are no data integrity problems.
- Sufficient space and resources to run the swapping process.

### **Running the Swap Audit Report**

The swap audit report, SWPAUDIT.SQR, identifies data integrity problems that will cause errors during the swap process. This SQR program does not have a run control and, therefore, cannot be run with PeopleSoft Process Scheduler. For information on how to run SQR programs manually in your environment, refer to the section on creating a database in your PeopleTools installation documentation.

The swap audit report might list one or more of the following errors. Refer to the following instructions to correct these errors. Rerun the audit until it reports no errors before continuing with the swap process.

**Warning!** Errors reported during the swap audit process indicate that the swap base language process will fail unless the errors are corrected.

| Audit  | Error Description                                                                                                    | Resolution                                                                                                    |
|--------|----------------------------------------------------------------------------------------------------|----------------------------------------------------------------------------------------------------|
| SWAP-1 | These are Related Language Records that are not valid records:  The records listed are defined as related language records for one or more base records, but they do not exist in your database.                                                                                 | <ul> <li>Create the related language record, as appropriate, based on the keys and translatable fields of the base record.</li> <li>Open the base language record and remove its association with the related language record in the Object Properties dialog box.</li> </ul> |
| SWAP-2 | The Field LANGUAGE_CD is not a key in the following Related Language Record(s):  A record is defined as a related language record, but it does not have LANGUAGE_CD as a component of its key. LANGUAGE_CD must be a key field on every related language record.                 | Make LANGUAGE_CD into a key field on each specified related language record.                                                                                                    |
| SWAP-3 | The following Related Language View(s) have the wrong structure defined:  A related language record must share all of the same keys as its base language record, plus an additional key field ( LANGUAGE_CD). Also, any non-key fields must also be in the base language record. | Correct the field structure for the specified related language views to ensure that they conform to this requirement. Then, recreate the views in the database.                                                                                                    |
| SWAP-4 | The following Related Language Table(s) have the wrong key structure defined:  A related language record must share all of the same keys as its base language record, plus an additional key (LANGUAGE_CD).                                                                      | Correct the key structure for the specified related language tables to ensure that they conform to this requirement. Then, alter the tables in the database to match the new key structure.                                                                                   |
| SWAP-5 | The following Related Language Table(s) have the wrong structure defined:  A related language record must share all of the same keys as its base language record, plus an additional key field (LANGUAGE_CD). Also, any non-key fields must also be in the base language record. | Correct the field structure for the specified related language tables to ensure that they conform to this requirement. Then, alter the tables in the database to match the new field structure.                                                                               |

| Audit  | Error Description                                                                                                    | Resolution                                                                                                    |                                                        |
|--------|----------------------------------------------------------------------------------------------------|----------------------------------------------------------------------------------------------------|--------------------------------------------------------|
| SWAP-6 | The following Related Language Table(s) have the Orphan Row defined:  For each row on the related language record there must be a single row on the base table with matching keys.  An orphan row is a row of data on the related language record that does not have a corresponding parent row on the base table. You must delete orphan rows from related language tables. | Run the PTIACLEANLNG application engine program to clean orphan rows or use your platform's query tool to select against the related language table using the fields listed in the report. For every row in the report, there is an orphan row in a related language table. Perform a SELECT command first to ensure that you are getting the same row count as the report, then use the DELETE command to delete the selected rows.  The following provides example code for an Oracle database. In this example, xxx is equal to the language code to which you are swapping.  SELECT * FROM PSMSGCATLANG WHERE NOT EXISTS (SELECT 'X' FROM PSMSGCATDEFN WHERE PSMSGCATLANG.MESSAGE_SEA.MESSAGE_SET_NBR AND PSMSGCATDEFN AND LANGUAGE_CD = 'xxx'  DELETE FROM PSMSGCATLANG WHERE NOT EXISTS (SELECT 'X' FROM PSMSGCATDEFN WHERE PSMSGCATLANG.MESSAGE_SEA.MESSAGE_SET_NBR AND PSMSGCATDEFN WHERE NOT EXISTS (SELECT 'X' FROM PSMSGCATDEFN WHERE PSMSGCATLANG.MESSAGE_SEA.MESSAGE_SET_NBR AND PSMSGCATDEFN WHERE PSMSGCATLANG.MESSAGE_SEA.MESSAGE_SET_NBR AND PSMSGCATDEFN WHERE NOT EXISTS (SELECT 'X' FROM RESSAGE_NBR) AND LANGUAGE_CD = 'xxx'  SELECT * FROM Related_Language WHERE NOT EXISTS (SELECT 'X' FROM Base_Record WHERE A.Field_Name = BField_NAME = BField_NAME = B | ET_NBR = ATLANG.  N A ET_NBR = ATLANG.  ge_Record in B |
| SWAP-7 | The following base records do not have a Unique Index:  A base record that has a corresponding related language record must have a unique index—that is, a key field.                                                                                                    | Open each base record listed in the report and select a field that you want to make a key field. Then alter the tables in the database to match the new key structure.                                                                                                    |                                                        |
| SWAP-8 | The following base records and the Related Language Records have different record types:  There is a mismatch between the record type of the base record definition and its related language record definition.                                                                                                    | Create a new related language record definition and assign it (or reassign an existing related language definition) to the base record, making sure that both the base record and related language record definition are the same record type.                                                                                                    |                                                        |

| Audit  | Error Description                                                                                                    | Resolution                                                                                                    |           |
|--------|----------------------------------------------------------------------------------------------------|----------------------------------------------------------------------------------------------------|-----------|
| SWAP-9 | The following translated BI Publisher template files are orphans:  An orphaned translated BI Publisher template file is a file that does not have a corresponding base template file. For each translated BI Publisher template file, there must be a base BI Publisher template file with matching keys. You must delete the row for each orphaned translated BI Publisher template file. | Use your platform's query tool to select against the tables storing translated BI Publisher template file using the fields listed in the report. Perform a SELECT command first to ensure that you are getting the same row count as the report, then use the DELETE command to delete the selected rows.  The following provides example code for an Oracle database. In this example, xxx is equal to the language code to which you are swapping.  SELECT * FROM PSXPTMPLTRINFO WHERE NOT EXISTS (SELECT 1 FROM PSXPTMPLFILED WHERE A.TMPLDEFN ID = B.TMPLIAND A.EFFDT = B.EFFDT) AND A.TMPLLANGCD = 'xxx';  You must delete the orphan rows from PSFILEDEFN and PSFILEDATA | EF B      |
|        |                                                                                                    | before you delete the orphan rows from PSXPTMPLTRINFO.  DELETE FROM PSFILEDEFN WHERE                                                                                                    | FILEID IN |
|        |                                                                                                    | (SELECT XLIFF_FILEID FROM PSXPTMPLTRINFO A WHERE NOT EXISTS (SELECT 1 FROM PSXPTMPLFILED WHERE A.TMPLDEFN_ID = B.TMPLDAND A.EFFDT = B.EFFDT) AND TMPLLANGCD='xxx');                                                                                                    |           |
|        |                                                                                                    | DELETE FROM PSFILEDATA WHERE (SELECT XLIFF_FILEID FROM PSXPTMPLTRINFO A WHERE NOT EXISTS (SELECT 1 FROM PSXPTMPLFILED WHERE A.TMPLDEFN_ID = B.TMPL AND A.EFFDT = B.EFFDT) AND TMPLLANGCD='xxx');                                                                                                    | EF B      |
|        |                                                                                                    | DELETE FROM PSXPTMPLTRINFO WHERE NOT EXISTS (SELECT 1 FROM PSXPTMPLFILED) WHERE PSXPTMPLTRINFO.TMPLDEF) B.TMPLDEFN_ID AND PSXPTMPLTRINFO.EFFDT = B AND TMPLLANGCD='xxx';                                                                                                    | N_ID =    |

# **Checking Space and Resources**

Before running the SWAP\_BASE\_LANGUAGE command, be sure that your database has sufficient space and resources to perform the swap process. Although the swap base language process commits after each table is successfully swapped, you need sufficient log space, or rollback space in the case of Oracle databases, to hold the contents of the largest table to be swapped.

On a newly installed PeopleSoft database, the PSPNLFIELD table is typically the largest table to be swapped, and this can be used as a benchmark for sizing your log space. Plan on at least 50 to 75 MB log or rollback segment space before running the swap process.

#### Running the SWAP\_BASE\_LANGUAGE Data Mover Command

Once you are ready to swap the base language, start PeopleSoft Data Mover in non-bootstrap mode by logging in using a regular PeopleSoft user ID (not the access ID). Once PeopleSoft Data Mover begins, type and run the SWAP\_BASE\_LANGUAGE command:

```
SWAP_BASE_LANGUAGE target_language;
```

PeopleSoft Data Mover provides feedback during the swap process, including the name of the record currently being swapped and the number of records that remain to be swapped.

Even when SWPAUDIT completes with no errors, the swap base language process may fail. Typically, environmental issues, such as lack of database space, log space, or rollback segment space, causes any errors during this stage of the process. If a failure occurs, note the database-specific error message issued and take the appropriate action according to your database platform documentation.

PeopleSoft Data Mover stops when errors are encountered. Once you have corrected the problems that caused the failure in the swap base language process, you can restart the process without having to restore your database or remember where the first error occurred. To restart the swap process, rerun the SWAP\_BASE\_LANGUAGE command. PeopleSoft Data Mover recognizes the tables whose data has already been swapped and does not attempt to swap the data in those tables again; it will report that zero rows were swapped for those tables.

It is safe to rerun this command as many times as needed, correcting errors between runs, until the log file reports no errors.

In some situations, you may want to swap a specific record. Typically, you would swap a single record only if errors occurred during the swap base language process and you want to verify that the swap will succeed without having to re-swap all the records in the database or trace or troubleshoot the swap process.

To swap a specific table, use the following PeopleSoft Data Mover commands:

```
SET BASE_LANGUAGE target_language;
SWAP BASE LANGUAGE recname;
```

**Note:** You should swap individual tables only when there has been an error with system-wide swapping.

If you want PeopleSoft Data Mover to not stop when errors are encountered and continue the swap process, set the following:

```
SET IGNORE ERRORS;
SWAP BASE LANGUAGE LANGUAGE CD;
```

If you chose to ignore errors during the swap, after the swap process is complete carefully review the log file to ensure that no errors occurred. If errors occur, fix the errors and then re-swap each table using the SWAP BASE LANGUAGE command in individual table mode for each table that failed.

#### **Managing and Patching Swapped Language Database**

After you have upgraded to a new release of PeopleTools, you can apply patches to a swapped database using the usual upgrade tools such as the Change Assistant, Application Designer Project Copy, or Data Mover. These tools will make the transformation between the non-swapped source tables and the swapped target tables. If the patch involves direct SQL statements, the SQL statements should account for swapped and non-swapped environments. If you are writing or running your own custom SQL or querying tables directly, keep in mind that if a table has a related language table associated with it, after swapping the base language you may need to adjust your SQL to work with the correct table.

To apply patches for multi language files, the steps are listed within each upgrade or install guide for your database platform.

See the product documentation for *PeopleTools Installation* for your database platform, "Working with Multilingual Databases".

The following table compares the two patching methods, for applying patches to applications:

| Using the Classic method for applying patches                                                                                                    | Using the PeopleSoft Upgrade Manager (PUM) for applying patches                                                                                                    |
|----------------------------------------------------------------------------------------------------|----------------------------------------------------------------------------------------------------|
| Used for Applications 9.1 and earlier.                                                                                                    | Used for Applications 9.2 and later.                                                                                                    |
| Change Assistant loads patches and bundles in a predefined upgrade package. Change Assistant will call Data Mover or Project Copy utilities.             | PeopleSoft Update Manager generates a custom upgrade package, then uses Change Assistant to call Data Mover or Project Copy utilities.                                                                                           |
| Translations ship separately from English language, sometimes at a later release date than English. The translations are applied after applying English. | Translations ship in the patch image along with English language, and each language is loaded if the target database has it enabled. More information on PUM is at PeopleSoft Update Manager (PUM) Home Page (Doc ID 1464619.1). |

The following table compares the two patching methods, for applying patches to PeopleTools:

| Using the Manual method for applying patches                               | Using the Change Assistant method for applying patches                                                                                        |
|----------------------------------------------------------------------------|----------------------------------------------------------------------------------------------------|
| Used for Tools 8.53 and earlier.                                           | Used for Tools 8.54 and later.                                                                                                    |
| Manually calls Data Mover or Project Copy utilities.                       | Change Assistant calls Data Mover or Project copy utilities.                                                                                  |
| Translations ship in the project and data directories, along with English. | Translations ship in the project and data directories, along with English, and each language is loaded if the target database has it enabled. |

#### Also see,

- PeopleSoft Enterprise Campus Solutions 9.0 Documentation Home Page (Doc ID 751540.1)
- How to Download PeopleSoft Bundles and Fixes from My Oracle Support (Doc ID 1432368.1)

# **Creating Related Language Tables**

PeopleSoft applications provide related language tables for most edit tables that you are likely to translate, so in most cases, you won't have to create your own related language tables. However, if during a customization you create a new table that requires translation, you must create your own related language table.

A one-to-one relationship is recommended between the base record and the related language record. In addition, both base and related language records are recommended to share the same record type. For example, if the base record is a SQL table, then the related language record should be defined as a SQL table.

The following procedure assumes that you know how to design and build records in Application Designer.

**Note:** If a field is defined as a Long (DESCRLONG), then you must ensure that the table is in a tablespace dedicated to tables containing LONG/IMAGE columns (for example, PSIMAGE tablespace for PeopleTools-owned tables).

**Note:** Records with duplicate order keys should not have related language tables associated to them. If the record requires a related language record, you must remove the order keys. Do not create a related language record with a duplicate order key.

To create a related language table:

1. Check the structure of the base table record, noting its key fields, and make sure that it has fields that can be language-sensitive, such as DESCR, DESCRSHORT, or DESCRLONG.

If the base table has no fields that are language sensitive, then it does not need a related language record.

2. Design the related language record.

By convention, the related language record name should reflect its relationship to the base table and end with *LANG*. For example, if the base table is *MY\_NEW\_TBL*, the related language table might be named *MY\_NEW\_LANG*.

The related language record must:

- Have all the same key fields as the base table.
- Have an additional key field, which must be *LANGUAGE CD*.
- Have the language-sensitive fields from the base table.
- Not contain any fields that are not present on the base table except the LANGUAGE\_CD key field.
- Not contain any non-key, non-language-sensitive fields from the base table.
- 3. Build the related language table.

An easy way to build the related language table is to copy the base record definition using the Save As option on the File menu. Once you save the record with a new name, you can remove the fields that are not required on the related language table and add the LANGUAGE\_CD key. By using this approach, you avoid having to remember the key structure and column names of the base table.

**Note:** When using Save As to create the related language record, you do not need to also save the PeopleCode that is associated with the base record. PeopleCode programs on related language records are not executed; therefore, they are redundant and may be misleading. For this reason, you should not maintain PeopleCode programs on related language records.

It is also recommended that you remove any search key and alternate search key attributes from the related language table, as these do not need to be translated and can hinder performance.

4. Associate the related language table with the base table record.

Open the Record Properties dialog box for the base table. On the Use tab, select the related language record in the Related Language Record field.

Click OK to close the Record Properties dialog box.

5. Save the record.

# **Creating Related Language Views**

This section discusses related language views.

### **Understanding Related Language Views**

Just as records with language-sensitive fields require related language records, views with language-sensitive fields require related language views.

Related language views work the same way as related language records and must adhere to the same rules:

- Any time you create a view over a table that has a related language record, you typically also need a related language view.
- The related language view consists of, at a minimum, all the key fields from the base view, a language code, and the language-sensitive fields.
- You associate the base view and the related language view in the Record Properties dialog box of the base view.
- When a user logs on in a non-base language, the PeopleSoft system retrieves the data with the appropriate language code from the related language view.
- It's best to use the same naming convention for related language views as you do for related language records, such as prepending L or \_LANG to the \_VW suffix of the view name.

**Note:** The related language record type must match the base record type—that is, either both are SQL tables or both are SQL views.

Related language views have one additional issue: the SELECT statement from the original view must be modified to select any language-sensitive fields from the appropriate related language tables.

The SELECT statements behind the views vary in complexity, depending on how many tables are involved and how many of those tables have related language records.

**Note:** In the following examples, the changes to the SELECT statement for the related language view have been highlighted in bold.

#### Creating Views for One Base Table and One Related Language Table

When you have a view that selects data from a single table, the SELECT statement for the related language view is straightforward: select the data from the related language table making sure to also select LANGUAGE\_CD.

The following diagram shows DEPT\_TBL with one key column (DEPT\_ID), one language-sensitive column (DESCR), and one column that is not language sensitive (MGR\_ID). DEPT\_TBL has a one-to-many relationship with DEPT\_TBL\_LANG, a table that includes DEPT\_ID, LANGUAGE\_CD, and DESCR:

#### Image: Example of one base table, one related language table

This diagram illustrates views of one base table, one related language table

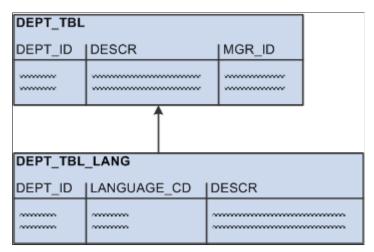

As an example, DEPT TBL contains the following data:

| DEPT_ID | DESCR           | MGR_ID |
|---------|-----------------|--------|
| 110     | Finance         | 01732  |
| 120     | Engineering     | 22056  |
| 131     | Sales - Belgium | 08630  |
| 132     | Sales - Germany | 08630  |
| 133     | Sales - UK      | 12972  |
| 134     | Sales - Japan   | 28553  |

| DEPT_ID | LANGUAGE_CD | DESCR                  |
|---------|-------------|------------------------|
| 110     | FRA         | Finances               |
| 110     | GER         | Finanzierung           |
| 120     | FRA         | Technologie            |
| 120     | GER         | Technik                |
| 131     | FRA         | Ventes - Belgique      |
| 132     | GER         | Verkäufe - Deutschland |
| 133     | GER         | Verkäufe - GB          |

The following is the SELECT statement for the base view:

```
SELECT A.DEPT ID, A.DESCR FROM DEPT TBL A
```

The following is the SELECT statement for the related language view:

```
SELECT B.DEPT ID, B.DESCR, B.LANGUAGE CD FROM DEPT TBL LANG B
```

Because this base view is simple and selects only columns that exist both in the base table and in the related language table, the related language view is straightforward. It differs from the base view in only two ways:

- The name of the table from which it selects.
- The addition of the LANGUAGE CD column.

If the base view also selected non-key, non-language-sensitive columns from the base table, those columns would need to be selected from the base table in the related language view because *non-key*, non-language-sensitive fields *don't exist* in related language records.

## Creating Views for Two Base Tables and One Related Language Table

When you join two tables, one of which has a related language record, the SELECT statement becomes only slightly more complex.

The following diagram shows the addition of EMPLOYEE\_TBL to the previous diagram. DEPT\_TBL has a many-to-one relationship with EMPLOYEE\_TBL, which has one key column (EMPL\_ID) and one non-language-sensitive column (LAST\_NAME). The same one-to-many relationship as depicted previously exists between DEPT\_TBL and the related language record, DEPT\_TBL\_LANG:

#### Image: Example of two base tables, one related language table

This diagram illustrates views of two base tables, one related language table

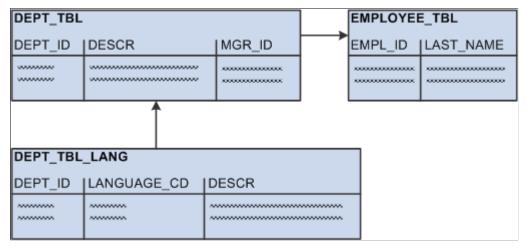

As an example, DEPT TBL contains the same data as listed previously:

| DEPT_ID | DESCR           | MGR_ID |
|---------|-----------------|--------|
| 110     | Finance         | 01732  |
| 120     | Engineering     | 22056  |
| 131     | Sales - Belgium | 08630  |
| 132     | Sales - Germany | 08630  |
| 133     | Sales - UK      | 12972  |
| 134     | Sales - Japan   | 28553  |

The related language table, DEPT TBL LANG, also contains the same data:

| DEPT_ID | LANGUAGE_CD | DESCR                  |
|---------|-------------|------------------------|
| 110     | FRA         | Finances               |
| 110     | GER         | Finanzierung           |
| 120     | FRA         | Technologie            |
| 120     | GER         | Technik                |
| 131     | FRA         | Ventes - Belgique      |
| 132     | GER         | Verkäufe - Deutschland |
| 133     | GER         | Verkäufe - GB          |

Finally, EMPLOYEE\_TBL contains the following data:

| EMPL_ID | LAST_NAME   |
|---------|-------------|
| 01732   | Jones       |
| 08630   | Gräff       |
| 12972   | Smythe      |
| 17145   | De Bruecker |
| 22056   | Agarwal     |
| 28553   | Katsuhiro   |

The following SELECT statement for the base view selects the department ID, description, and the last name of the manager for each department. *The department description is language-sensitive, but the employee last name is not.* 

```
SELECT A.DEPT_ID, A.DESCR, B.LASTNAME
FROM
DEPT_TBL A,
EMPLOYEE_TBL B
WHERE A.MANAGER_ID = B.EMPL_ID
```

The following SELECT statement is for the related language view:

```
SELECT A.DEPT_ID, C.DESCR, B.LASTNAME, C.LANGUAGE_CD
FROM
DEPT_TBL A,
EMPLOYEE_TBL B,
DEPT_TBL LANG C
WHERE A. MGR_ID = B.EMPL_ID
AND A.DEPT_ID = C.DEPT_ID
```

As an example of a view used in PeopleTools, the following SELECT statement builds the PeopleTools view (PTLT\_FEATFLTRVW). The base view selects one key column (PTLT\_FEATURE\_CODE) and one language-sensitive column (PTLT\_FEATURE) from the base table (PTLT\_FEATURE) while joining additional data (PTLT\_PROJ\_NAME) from another base table (PTLT\_PROJ\_DEFN):

```
SELECT DISTINCT

A.PTLT_PROJ_NAME,

D.PTLT_FEATURE_CODE,

D.PTLT_FEATURE

FROM

PTLT_PROJ_DEFN A,

PTLT_PROJ_TASK B,

PTLT_ASSGN_TASK C,

PTLT_FEATURE D

WHERE A.PTLT_PROJ_NAME = B.PTLT_PROJ_NAME

AND B.PTLT_TASK_CODE = C.PTLT_TASK_CODE

AND C.PTLT_FEATURE_CODE = D.PTLT_FEATURE_CODE
```

The following SELECT statement is for the related language view (PTLT\_FEATFL\_LVW). In this view, the key field, language-sensitive data, and the language code are selected from the related language table (PTLT\_FEAT\_LANG):

```
SELECT DISTINCT
A.PTLT_PROJ_NAME,
D.PTLT_FEATURE_CODE,
D.PTLT_FEATURE,
D.LANGUAGE_CD
FROM
```

```
PTLT_PROJ_DEFN A,
PTLT_PROJ_TASK B,
PTLT_ASSGN_TASK C,PTLT_FEAT_LANG D
WHERE A.PTLT_PROJ_NAME = B.PTLT_PROJ_NAME
AND B.PTLT_TASK_CODE = C.PTLT_TASK_CODE
AND C.PTLT_FEATURE_CODE = D.PTLT_FEATURE_CODE
```

This related language view differs from the base view in only two ways:

- The name of the table from which it selects.
- The addition of the LANGUAGE CD column.

### **Creating Views for Two Base Tables and Two Related Language Tables**

When you join two tables that both have related language records, the SELECT statement becomes complex.

The following diagram shows a new many-to-one relationship of DEPT\_TBL to LOCATION\_TBL. Unlike the previous examples, DEPT\_TBL includes a LOCATION column rather than a MGR\_ID column. LOCATION\_TBL includes a key column (LOCATION) and a language-sensitive column (DESCR). The same relationship as depicted previously exists between the related language record, DEPT\_TBL\_LANG, and DEPT\_TBL. In addition, there is a one-to-many relationship between LOCATION\_TBL and its related language record, LOCATION\_TBL\_LANG, which includes LOCATION, LANGUAGE CD, and DESCR:

#### Image: Example of two base tables, two related language tables

This diagram illustrates views of two base tables, two related language tables

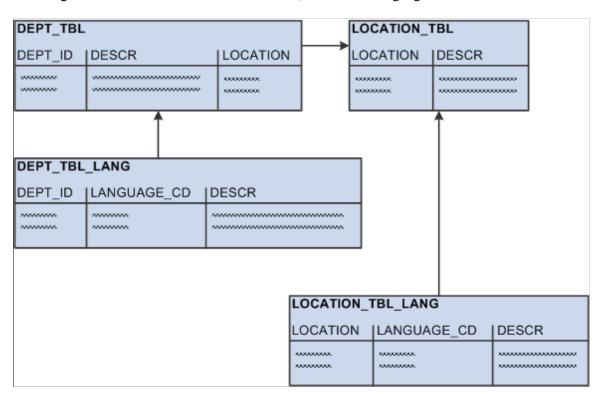

Unlike the previous examples, DEPT\_TBL includes a LOCATION column with data rather than a MGR\_ID column:

| DEPT_ID | DESCR           | LOCATION |
|---------|-----------------|----------|
| 110     | Finance         | RWS      |
| 120     | Engineering     | RWS      |
| 131     | Sales - Belgium | BRU      |
| 132     | Sales - Germany | MUN      |
| 133     | Sales - UK      | LON      |
| 134     | Sales - Japan   | OSA      |

The related language table, DEPT\_TBL\_LANG, contains the same data as previously:

| DEPT_ID | LANGUAGE_CD | DESCR                  |
|---------|-------------|------------------------|
| 110     | FRA         | Finances               |
| 110     | GER         | Finanzierung           |
| 120     | FRA         | Technologie            |
| 120     | GER         | Technik                |
| 131     | FRA         | Ventes - Belgique      |
| 132     | GER         | Verkäufe - Deutschland |
| 133     | GER         | Verkäufe - GB          |

#### LOCATION\_TBL contains location codes and descriptions:

| LOCATION | DESCR          |
|----------|----------------|
| RWS      | Redwood Shores |
| BRU      | Brussels       |
| MUN      | Munich         |
| LON      | London         |
| OSA      | Osaka          |

#### Finally, LOCATION\_TBL\_LANG contains translations of the language-sensitive field, DESCR:

| LOCATION | LANGUAGE_CD | DESCR     |
|----------|-------------|-----------|
| BRU      | FRA         | Bruxelles |

| LOCATION | LANGUAGE_CD | DESCR   |
|----------|-------------|---------|
| BRU      | GER         | Brüssel |
| LON      | FRA         | Londres |
| MUN      | GER         | München |

In this example, the base view joins DEPT\_TBL with LOCATION\_TBL to retrieve the location of the department. The following SELECT statement is for the base view:

```
SELECT A.DEPT_ID, A.DESCR, B.LOCATION, B.DESCR
FROM

DEPT_TBL A,

LOCATION_TBL B

WHERE A.LOCATION = B.LOCATION
```

However, in this example, creating the related language view is difficult because both tables referenced in the base view have related language records. Because the related language architecture does not require that all rows have translations, creating the related language view is not as simple as joining DEPT\_TBL\_LANG with LOCATION\_TBL\_LANG.

The related language view needs to take into account the following scenarios:

- A translated department may reference a translated location—for example, the German for department 132 (Verkäufe Deutschland) references the German for location MUN (München).
- A translated department may reference an untranslated location—for example, the French for department 120 (Technologie) does not have a translated location and therefore references the untranslated location for RWS (Redwood Shores).

In this scenario, there is a row in DEPT\_TBL\_LANG, but there is no row in LOCATION\_TBL\_LANG. If you were to join DEPT\_TBL\_LANG with LOCATION\_TBL\_LANG in the view, no translation would be retrieved by the related language view because the location doesn't have a translation.

• A translated location may reference an untranslated department —for example, the German for location BRU (Brüssel) does not have a translated department and therefore references the untranslated department for 131 (Sales - Belgium).

In this scenario, there is a row in LOCATION\_TBL\_LANG, but there is no row in DEPT\_TBL\_LANG. If you were to join LOCATION\_TBL\_LANG with DEPT\_TBL\_LANG in the view, no translation would be retrieved by the related language view because the department doesn't have a translation.

An untranslated department may reference an untranslated location—for example, department 134
(Sales - Japan) and the location OSA (Osaka) are not translated into either French or German. The
related language view should return no rows.

To address these scenarios, the SQL statement for the related language view must include logic for the first three scenarios—those where translations exist. Following is the SELECT statement for the related language view:

```
SELECT C.DEPT_ID, C.DESCR, B.LOCATION, B.DESCR, C.LANGUAGE_CD FROM DEPT TBL A,
```

```
LOCATION TBL LANG B,
 DEPT TBL LANG C
WHERE \overline{A}. \overline{D} ID = C. \overline{D} ID
 AND A.LOCATION = B.LOCATION
 AND C.LANGUAGE CD = B.LANGUAGE CD
SELECT F.DEPT ID, F.DESCR, E.LOCATION, E.DESCR, F.LANGUAGE CD
FROM
 DEPT TBL D,
 LOCATION_TBL E,
 DEPT_TBL_LANG F
 F.DEPT ID = D.DEPT ID
 AND D.LOCATION = E.LOCATION
 AND NOT EXISTS (SELECT 'X'
   FROM LOCATION TBL LANG H
    WHERE H.LOCATION = E.LOCATION
    AND H.LANGUAGE_CD = F.LANGUAGE_CD)
SELECT I.DEPT ID, I.DESCR, J.LOCATION, J.DESCR, J.LANGUAGE CD
FROM
  DEPT TBL I,
 LOCATION_TBL_LANG J
  I.LOCATION = J.LOCATION
 AND NOT EXISTS (SELECT 'X'
    FROM DEPT_TBL_LANG K
    WHERE K.DEPT \overline{I}D = I.DEPT ID
```

This view is really three separate SQL statements whose output is concatenated using the SQL UNION operator. Each SELECT statement in the view addresses one of the first three scenarios previously described. Let's examine this view, statement by statement.

#### SELECT Statement One

The following SELECT statement addresses scenario one. It retrieves the rows for which translations for both the department and the location exist.

```
SELECT C.DEPT_ID, C.DESCR, B.LOCATION, B.DESCR, C.LANGUAGE_CD FROM

DEPT_TBL A,

LOCATION_TBL_LANG B,

DEPT_TBL LANG C

WHERE A.DEPT_ID = C.DEPT_ID

AND A.LOCATION = B.LOCATION

AND C.LANGUAGE CD = B.LANGUAGE CD
```

#### SELECT Statement Two

The following SELECT statement addresses scenario two. It retrieves the rows for which the department translation exists, but the location translation does not exist.

The sub-SELECT statement is required in order to prevent this statement from retrieving records that are returned by statement one.

```
SELECT F.DEPT_ID, F.DESCR, E.LOCATION, E.DESCR, F.LANGUAGE_CD
FROM

DEPT_TBL D,
LOCATION_TBL E,
DEPT_TBL_LANG F
WHERE

F.DEPT_ID = D.DEPT_ID
AND D.LOCATION = E.LOCATION
AND NOT EXISTS (SELECT 'X'
FROM LOCATION_TBL_LANG H
WHERE H.LOCATION = E.LOCATION
```

```
AND H.LANGUAGE CD = F.LANGUAGE CD)
```

#### **SELECT Statement Three**

The following SELECT statement addresses scenario three. It retrieves the rows for which translations exist for the location but not the department. Again, the sub-SELECT statement is needed to avoid returning rows that are returned by statement one.

```
SELECT I.DEPT_ID, I.DESCR, J.LOCATION, J.DESCR, J.LANGUAGE_CD FROM

DEPT_TBL I,
LOCATION_TBL_LANG J

WHERE

I.LOCATION = J.LOCATION
AND NOT EXISTS (SELECT 'X'
FROM DEPT_TBL_LANG K
WHERE K.DEPT_ID = I.DEPT_ID
AND K.LANGUAGE_CD = J.LANGUAGE_CD)
```

### **Chapter 12**

# Working With Language-Sensitive Application Data

# **Understanding Data Editing in Related Language Tables and Base Tables**

When a user changes data on a language-sensitive page, the system responds by changing the contents of the base table, the related language table, or both, depending on the language of the user and which field was modified. The following table explains at the database table level the actions that are performed when you work with language-sensitive tables:

| Action                                                                                      | Sign-in Language | Result                                                                                                    |
|---------------------------------------------------------------------------------------------|------------------|----------------------------------------------------------------------------------------------------|
| Translate a language-sensitive field. ( The base language field has never been translated.) | Non-base         | Adds a new row to the related language table that is keyed to the current sign-in language.                                                                                                    |
| Edit a language-sensitive field.                                                            | Base             | Changes a field in the base table without affecting the related language table.                                                                                                    |
| Edit a language-sensitive field.                                                            | Non-base         | Changes a field in a row of the related language table that is keyed to the current sign-in language. Doesn't affect the base table.                                                                    |
| Edit a non-language-sensitive field.                                                        | Base             | Changes a field in the base table without affecting the related language table.                                                                                                    |
| Edit a non-language-sensitive field.                                                        | Non-base         | Changes a field in the base table without affecting the related language table. As the related language table contains only language-sensitive fields, no changes to this table are necessary.          |
| Add a row (new key).                                                                        | Base             | Adds a new row to the base table without changing the related language table.                                                                                                    |
| Add a row (new key).                                                                        | Non-base         | Adds a new row to the base table and a new row, keyed to the current sign-in language, to the related language table. This could introduce non-base language descriptions into the base language table. |

| Action                          | Sign-in Language | Result                                                                                                    |
|---------------------------------|------------------|----------------------------------------------------------------------------------------------------|
| Insert a row (effective-dated). | Base             | Adds a new effective-dated row to both the base table and related language table. Add a new effective-dated rows to the related language table for each language for which translations exist for the object. Any updates to language-sensitive fields are applied only to the base table. |
| Insert a row (effective-dated). | Non-base         | Adds a new effective-dated row to both the base table and the related language table for all languages for which translations exist for the object.  Any updates to language-sensitive fields are applied to the current language in the related language table and to the base table.     |
| Delete a row.                   | Base or non-base | Deletes the base table row and all dependent rows in the related language table.                                                                                                    |

#### **Related Links**

<u>Understanding Application Definition Translation</u>
<u>Using Language-Sensitive Queries</u>
<u>Understanding Related Language Tables</u>

# **Editing Data in Multiple Languages**

This section provides an overview of multi-language entry and discusses how to enter data in multiple languages.

# **Understanding Multi-Language Entry**

Use one of these two methods to maintain translations of application data:

- Log into the system in a language other than the database's base language and update a field that is language-sensitive.
- Use the multi-language entry option.

Using the multi-language entry option provides significant benefits over simply changing the session language and overwriting existing base language descriptions with their translations. It allows you to:

- Enter or edit data in multiple languages during the same session without changing the sign-in language.
- View all translations of a row of data in a single session, which may be important for multilingual implementations that need to describe data in a different language.

• Easily recognize which fields on a page are language-sensitive and which are language-neutral.

Multi-language entry makes it more intuitive for a multilingual user, such as a Canadian operator who is proficient in both French and English, to maintain data in several languages before saving a page.

Multi-language entry is active if both of the following are true:

- The multi-language entry option is enabled for the user operator.
- The current page contains a record that has a related language record.

### **Enabling Multi-Language Entry**

Multi-language entry makes it more intuitive for a multilingual user to maintain data in several languages before saving a page.

The following example shows the Option Category: General Options page that you use to enable multi-language entry.

#### Image: Personalizations: General Options page with multi-language entry enabled

This example illustrates the fields and controls on the Personalizations: General Options page with multi-language entry enabled.

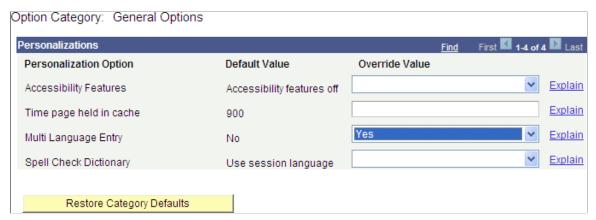

To enable multi-language entry:

1. Select My Personalizations on the navigation menu from your homepage.

The Personalizations page appears.

2. Click the Personalize Options button on the General Options line.

The Option Category General Options page appears.

- 3. Change the value for the Multi Language Entry option to Yes.
- 4. Click OK.

# **Entering Data in Multiple Languages**

After you have enabled multi-language entry in My Personalizations, the display of pages changes in two important ways:

#### Image: A page with multi-language entry enabled

This example illustrates the fields and controls on the A page with multi-language entry enabled.

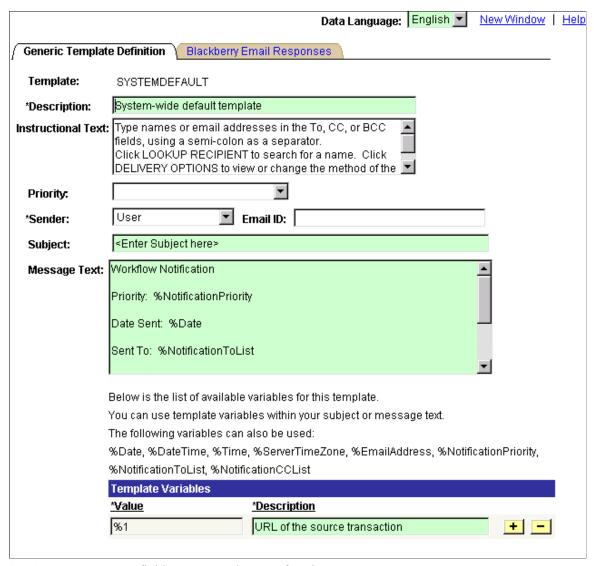

1. A Data Language field appears at the top of each page.

The Data Language field indicates in which language the language-sensitive fields on the current page are being maintained. You can switch the display of the page between different data languages and maintain translations in each by changing the selected language in the drop-down menu.

2. Any fields that are language-sensitive (that is, they are translatable as they exist both in the base language and related language records and are not keys) appear with a pale green shaded background.

This shading makes it easy to determine if the changes you make to the data will take effect in the current language only, or take effect across all languages in the database.

For example, in the previous graphic, the Subject field is language-sensitive. A different translation of the subject can be entered for each language enabled in the database, but the Email ID field is not, so any changes to the Email ID will be visible to all system users.

To translate this data into another language, simply pick a new language in the Data Language field. If translations exist for the current row of data in the new language, those translations will appear. If not, the base language values will still appear, and you can translate these into to the new language selected.

**Note:** Changing the data language of a page using multi-language entry only changes the language of application data; it does not change the language of the user interface of the page such as field labels and help text. The language of the user interface is controlled only by your sign-in language preference.

As changing the data language does not change the labels and other user interface elements of a page, it is also useful to determine terminology in different languages. For example, if Department descriptions in your Department table have been translated into several different languages, you can view the description of a department in each language simply by navigating to the Department table page and changing the data language. Because this only changes the language of the application data and not the user interface, you can "look up" terminology in other languages without needing to be able to navigate or use a page that has been translated into that language.

To enter data in multiple languages:

1. Enable the multi-language entry option.

See Enabling Multi-Language Entry.

2. Navigate to the page on which the data is to be maintained.

Any language-sensitive fields on the page are highlighted in green to make it easy to identify fields that permit data maintenance in multiple languages.

3. In the Data Languages field, select a target language.

The language that appears on the page remains the same; only the language-sensitive data is reloaded in the selected language.

- 4. Enter or edit data in any language-sensitive fields in the target language.
- 5. When finished editing the multilingual fields, click the Save button.

The system updates the base and related-language tables for the page.

**Note:** You can enter data using the input method emulator (IME) of your operating system when you enable the IME mode. To keep the IME mode enabled by default throughout the session for all fields, you can modify the PS\_General stylesheet with the following code:

```
.PSEDITBOX{ime-mode: active;}
```

At present, the IME mode is only supported in Microsoft Internet Explorer.

#### **Chapter 13**

# Implementing Bidirectional Language Support

# **Understanding Bidirectional Language Support**

The PeopleSoft system provides bidirectional support that enables you to use right-to-left oriented languages, such as Arabic and Hebrew.

This section discusses features, translations and platforms.

**Note:** Bidirectional languages such as Arabic and Hebrew are not certified with the PeopleSoft Fluid User Interface.

#### **Features**

These features are included for bidirectional support in the PeopleSoft Pure Internet Architecture:

- Right-aligned menu navigation pane.
- Right-aligned scroll bars.
- Right-aligned field labels.
- Right-to-left data entry.
- Right-aligned display images.
- Hijri (Umm al-Qura) calendar support.
- Ability to designate images to display horizontally flipped.

#### **Translations Provided**

PeopleTools is delivered with Arabic and is supported on the following Unicode databases: Oracle, Microsoft SQL Server, DB2 z/OS and DB2 Windows/Unix/Linux.

# Navigating in Bidirectional PeopleSoft Pure Internet Architecture Pages

The bidirectional PeopleSoft Pure Internet Architecture pages are enabled when you select Arabic as the sign-in language. After signing in to the PeopleSoft Pure Internet Architecture, the bidirectional PeopleSoft fluid homepage appears in Arabic. Once signed on as an Arabic or other bidirectional user, text, fields, scroll bars, and images are right-aligned.

#### Image: Bidirectional PeopleSoft Fluid User Interface with Navigator Menu

This example illustrates bidirectional PeopleSoft fluid homepage.

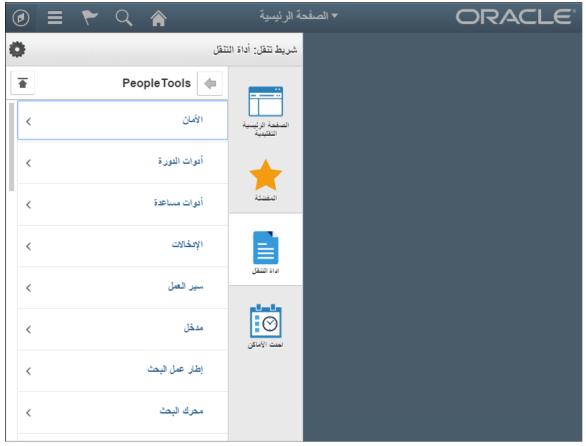

You can also access the classic user interface from the NavBar button.

# **Customizing PeopleSoft Pure Internet Architecture Pages for Bidirectionality**

This section discusses how to customize the PeopleSoft Pure Internet Architecture pages for bidirectionality.

**Note:** You can set bidirectionality explicitly for an object or inherit it from parent objects.

# Working with HTML Areas and Style Sheets

This table lists and describes the system and meta-HTML variables that are used to develop bidirectional PeopleSoft Pure Internet Architecture pages:

| Directionality Variables | Description                                                                              |
|--------------------------|------------------------------------------------------------------------------------------|
| %AlignStart              | Use this system or meta-HTML variable instead of hard-coded left to align page elements. |

| Directionality Variables | Description                                                                                                    |
|--------------------------|----------------------------------------------------------------------------------------------------|
| %AlignEnd                | Use this system or meta-HTML variable instead of hard-coded right to align text.                                                                                 |
| %AlignAmount             | Use this system or meta-HTML variable instead of hard-coded right for numeric amounts                                                                            |
| %Direction               | Use this system or meta-HTML variable instead of hard-coded ltr or rtl to set the directionality of elements, such as the <html> tag of an HTML document.</html> |

Anywhere you normally use left, right, ltr, or rtl, use the appropriate directionality variable. For instance, instead of

use

This also applies to left and right keywords within HTML substrings. For instance:

%AlignStartmargin=10

**Note:** HTML elements inherit the directionality of the parent element, so setting dire'%Direction' on the HTML tag will take effect for all the elements within the HTML page, unless overridden. If no directionality is set on the HTML element, the default value is dire'ltr'.

### **Working with Images**

When adding images to the image catalog, you must identify the images you want to flip horizontally when loaded.

The Use tab on the Image Properties dialog box features a Mirror this image in right-to-left contexts check box that enables you to specify that an image be flipped horizontally when loaded onto a page in a right-to-left context.

**Note:** The check box can only be changed when the user is logged into Application Designer as a base language user. If an image is marked to be mirrored, it cannot be translatable. Any translations for an image marked to be mirrored will be discarded.

#### Image: Image Properties - Use tab

This example illustrates the fields and controls on the Image Properties - Use tab.

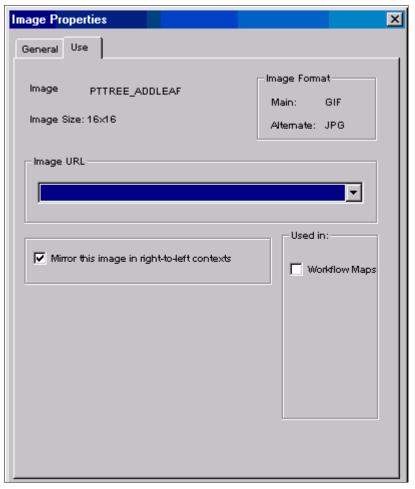

As a general rule, set this option for any image that does not contain text and has a directional meaning, such as arrow icons that indicate next and previous actions.

# Working with Bidirectional Languages and Fluid

If you follow the guidelines for HTML areas and style sheets to create pages, the pages will also render correctly for bidirectional languages. See <u>Customizing PeopleSoft Pure Internet Architecture Pages for Bidirectionality</u>.

But for few cases in the FreeForm Style Sheet used for Fluid pages you need to follow some special guidelines related to margin, padding, border, translate, skew, rotate, matrix, radius, shadow, and clip.

These can be supported by using selectors beginning with :root.psc dir-rtl.

```
For example, to set the box-shadow in the CSS selectors .ps-button:not([disabled]):active and .ps-button:not([disabled]):hover:active, the box-shadow:inset parameters should have a different order between ltr and rtl sessions:
```

```
:root.psc dir-rtl .ps-button:not([disabled]):active,
```

```
:root.psc_dir-rtl .ps-button:not([disabled]):hover:active
{
   %BP(box-shadow:inset -1px 2px 2px #fff); /* BYPASSRTL scan */
}
```

You can automate some replacement patterns, as shown by the Perl regular expressions below. This is an example from Perl script which you can adapt to check and transform a set of files (Freeform style sheets in Application Designer, exported to CSS files), to have *rtl* support. In this script example, BYPASSRTL is a keyword used to prevent certain cases of automatic processing from occurring twice.

```
# cssrtl.pl
print ("CssRtl 1.9\n");
$workdir = $ARGV[0];
$cssdir = "$workdir\\css";
$warndir = "$workdir\\cssrtl\\warn";
$rtldir = "$workdir\\cssrtl\\rtl";
opendir (DH, $cssdir);
my @files = grep {/\.css$/} readdir DH;
closedir(DH);
if (! -d $warndir) {
mkdir $warndir;
if (! -d $rtldir) {
mkdir $rtldir;
die "no files found in $cssdir\n" if (! @files);
foreach my $file (@files)
  print "$file\n";
 open(INFILE, " $cssdir\\$file");
 open(OUTFILE, "> $rtldir\\$file");
 open(WARNFILE, "> $warndir\\$file");
sline cnt = 0;
while (<INFILE>)
  $line cnt ++;
 if(!/B\right) && /left|right/) { # only process if comment not present to BYPASSRTL processing
         #Pre-process Exclusion
          #Handle CSS Selectors
         s/\.([^\.\]*)left/.\1%%L%%/g;
          s/\.([^\.\,\s\{]*)right/.\1%%R%%/g;
          #Handle image names
   s/(%image\s*\(\s*[^\(\)\s]*)left/\1%%L%%/g;
s/(%image\s*\(\s*[^\(\)\s]*)right/\1%%R%%/g;
   #Handle quoted strings
    s/("[^.\"]*?)left([^.\"]*?")/\1%%L%%\2/q;
   s/("[^.\"]*?)right([^.\"]*?")/\1%%R%%\2/g;
s/('[^.\']*?)left([^.\']*?')/\1%%L%%\2/g;
   s/('[^.\']*?)right([^.\']*?')/\1%%R%%\2/g;
   # Do replacement
        s/\bleft\b/%AlignStart/q;
    s/\bright\b/%AlignEnd/g;
         # Revert exclusion
        s/%%L%%/left/q;
        s/%%R%%/right/g;
if (!/BYPASSRTL/ && /(margin|padding|border-color|border-width|border-style)\s*:\s*([^\s;]+)\s+(|
  if ($3 ne $5) {
      if ($5 ne '') {
```

```
print WARNFILE "line ($line cnt): $ ";
 print WARNFILE "RTL: add BYPASSRTL at the end of line $line_cnt, and append the following two l
     my(\$res,\$endval,\$startval) = (\$1,\$3,\$5);
    my $res1, $res2;
     if ($res =~ /border/) {
     ($res1= $res) =~ s/border-(style|width|color)/border-%AlignStart-$1/g;
     ($res2= $res) =~ s/border-(style|width|color)/border-%AlignEnd-$1/g;
}else {
       $res1 ="$res-%AlignStart";
               $res2 ="$res-%AlignEnd";
    print WARNFILE "$res1: $startval;\n";
   print WARNFILE "$res2: $endval; \n\n";
if(!/BYPASSRTL/ && (/translate[^YZ\(]*\(/ || /skew[^YZ\(]*\(/ || /rotate[^\(]*\(/ || /matrix[^\vi
print WARNFILE "line ($line_cnt): $_";
print WARNFILE "RTL: Add :root.psc dir-rtl <your css selector here> { } and transform inverting
if ($2 ne $4) {
 my(\$p1,\$p2,\$p3,\$p4) = (\$1,\$2,\$3,\$4);
  p4 = \sqrt{y}
 my ($s1,$s2) = ("$p1 $p2 $p3 $p4","$p2 $p1 $p4 $p3");
  if ($s1 ne $s2) {
    print WARNFILE "line ($line cnt): $ ";
    print WARNFILE "RTL: Add :root.psc_dir-rtl <your css selector here> { } and move radius inr
if(!/BYPASSRTL/ && (/(shadow\s*|clip[^:]*):\s*(\S+)/) ) {
 if ($2 !~ /^none/) {
    print WARNFILE "line ($line cnt): $ ";
    print WARNFILE "RTL: Add :root.psc_dir-rtl <your css selector here> { } and adjust the hori
print OUTFILE "$ ";
close(INFILE);
close(OUTFILE);
close(WARNFILE);
```

#### Related Links

Fluid User Interface Developer's Guide

# **Modifying Terminology**

# **Understanding Terminology Management**

The PeopleSoft system provides two sets of translation and terminology modification tools:

- 1. Translation tools for translating application objects into languages that are not supplied by the PeopleSoft system or for translating your customizations.
- 2. A Terminology Management tool that enables you to modify installed, PeopleSoft-delivered translations to suit local needs.

This topic discusses the Terminology Management tool. The other chapters in this part discuss the tools that are provided for translating customizations or translating objects into new languages.

See <u>Understanding the Addition of New Language Definitions</u>.

This section discusses terminology:

- Management.
- · Searches.
- · Replacement.
- Replacement undo process.
- Search statuses.

### **Terminology Management Overview**

The PeopleTools Terminology Management tools enable you to streamline certain user interface language changes through the use of text search and replace processing. This is particularly relevant to the task of adapting a language that is based on another language. For example, if your Mexican users require that their Spanish user interface reflect terms specific to Mexico, you can use the Terminology Management tool to adapt the PeopleSoft-delivered Spanish translations to substitute Mexican Spanish terms where appropriate.

You can also use this tool to change PeopleSoft-provided user interface terminology to better suit your organization's internal terminology or corporate vocabulary, even if English is your only user interface language.

The Terminology Management tool only adapts an existing installed language—it cannot create a new language based on the changes you define. If you want to preserve the existing translation and use your modifications to create a new PeopleSoft language, you must first define the new language and copy the existing translations to your new language.

Modifying Terminology Chapter 14

Searching and replacing terms is a multistep process, with several opportunities to back out the changes. The process breaks down into the following three phases, each of which is discussed in this section:

- 1. Search
- 2. Replace
- 3. Undo replacement

Each phase consists of three separate steps: setting up the process, running the process, and reviewing the results. However, you don't have to use all three processes all the time. You can use the Search process without ever invoking the Replace or Undo processes.

#### **Terminology Searches**

The first phase in terminology management is the Search phase. This table describes the three steps of the Search phase:

| Step                   | Description                                                                                                    |
|------------------------|----------------------------------------------------------------------------------------------------|
| Setting up the Search. | On the Define Search Criteria page, specify which languages to search, which database objects to search, and the term for which to search. To replace the term with a new term, also specify the replacement text.                                                                                                    |
| Processing the Search. | Using PeopleSoft Process Scheduler, run the Search process.                                                                                                    |
| Reviewing the results. | Review the results in one of two places, depending on whether Replace processing is enabled. Replace processing can be disabled for specific searches or for specific users. For example, if you are considering replacing terminology and want to determine the potential exposure of such a change, disable the Defining a Search with Replacement option. This ensures that there is no risk of accidental text replacement.  If Replace processing is enabled, review the results on the Replace Results/Undo page. If you don't want to replace the text, you can manually mark the process as complete.  If Replace processing is disabled, review the results on the Search Only Results page. |

# **Terminology Replacement**

The second phase in terminology management is the Replace phase. This table describes the three steps of this phase:

| Step                    | Description                                                                                                    |
|-------------------------|----------------------------------------------------------------------------------------------------|
| Setting up the Replace. | If your original search criteria specified replacement text, you will see both the original text and the replacement text on the Search Results/Replace pages. At this point, nothing has actually been replaced. |
|                         | Accept, reject, or modify the replacement text for each search result.                                                                                                    |
| Processing the Replace. | Using PeopleSoft Process Scheduler, run the Replace process.                                                                                                    |
| Reviewing the Replace.  | Go to the Replace Results/Undo page to see the list of results, along with any replacement text. This page displays all results from the original search and indicates whether you replaced text.                 |
|                         | At this point, the replacement has happened, but you can still back out the changes by continuing to the undo step.                                                                                               |
|                         | If you don't want to undo any of the replacements, manually mark the process as complete.                                                                                                    |

### **Terminology Replacement Undo Process**

The third phase in terminology management is the optional Undo phase. This table describes the three steps of this phase:

| Step                 | Description                                                                                                    |
|----------------------|----------------------------------------------------------------------------------------------------|
| Setting up the Undo. | As you review your replace results on the Replace Results/<br>Undo page, specify whether to undo any of the replacements.                                                                                                    |
| Processing the Undo. | Using PeopleSoft Process Scheduler, run the Undo process.                                                                                                    |
| Reviewing the Undo.  | Go to the Inquiry page that displays all search results to see the final results of all your searching, replacing, and undoing.  This page displays all results from the original search, regardless of whether you replaced the term or used undo for any replacement. |
|                      | The Search and Replace is final and the record of what you did is permanent. If you ever need to back out the changes, you can use this information to research what replacements took place.                                                                           |

## **Terminology Search Statuses**

As you proceed through the Search and Replace process, you will notice that all of the pages display a Status field. This status is updated automatically to reflect where you are in the process.

The default status for all new searches is *New*.

If you configure the search type to disable replacing (that is, if you choose the search-only option when you set up your search criteria), then no further action is possible after the search. Therefore, after the search, the status is updated to *Complete*. Otherwise, the status is updated to *Searched*.

Running the Replace process updates the status to *Replaced;* running the Undo process updates the status to *Undone.* 

You can manually mark the status *Complete* after searching or replacing. Once the status is *Complete*, you cannot change your mind. If you decide to make further terminology changes, you must recreate the search criteria using the Copy Search Criteria feature on the Search Criteria Inquiry page.

The following diagram shows the relationship between these terminology search processes and statuses:

#### Image: Terminology search processes and statuses

This diagram illustrates the relationship between terminology search processes and statuses

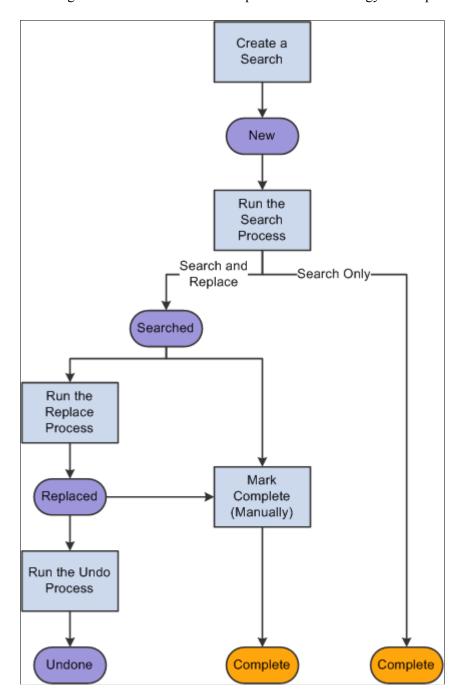

## **Prerequisites**

Before you begin modifying PeopleTools terminology, ensure that you have installed the required files and software tools.

See Prerequisites.

## **Granting Terminology Search Privileges**

Use the User Search Options page to grant search and view access to your users

To set user search options:

- 1. Select PeopleTools, Translations, Modify Terminology, User Search Options.
- 2. Search for an existing user ID or add a new one.

Adding a user ID does not mean that you are creating new users; it means that you are adding a user to the list of those who have permission to use the search and replace functionality.

Add a user ID to grant access to someone who does not already have access. Search for an existing user ID to modify permissions for someone who already has access.

Use the standard search or add method to enter the user ID and access the User Defaults page.

3. Set user search permissions.

**Search Only** Select this option to grant the user permission to search, but

not to replace or undo. When a user with this level of access defines search criteria, the Search Only (No Replace) option

is selected automatically.

**Search, Replace and Undo**Select this option to grant the user full access to all aspects

of the PeopleSoft terminology management functionality.

4. Choose the searches that the user can access.

Select View Other User's Activity to grant the user permission to see searches created by all users.

Leave this check box clear to deny access to all searches other than the user's own searches.

Only users with access to Search, Replace, and Undo can be granted access to other users' activity.

5. Click the Save button.

## **Searching Terminology**

This section discusses working with the search process.

### **Defining Search Criteria**

The first step in a Search and Replace process is to define your search criteria. To define your search, select PeopleTools, Translations, Modify Terminology, Define Search Criteria.

**Note:** In addition to using the standard add method to create a new search, you can copy an existing search and then modify the definition as necessary.

#### Image: Define Search Criteria - Search Profile page

This example illustrates the fields and controls on the Define Search Criteria - Search Profile page.

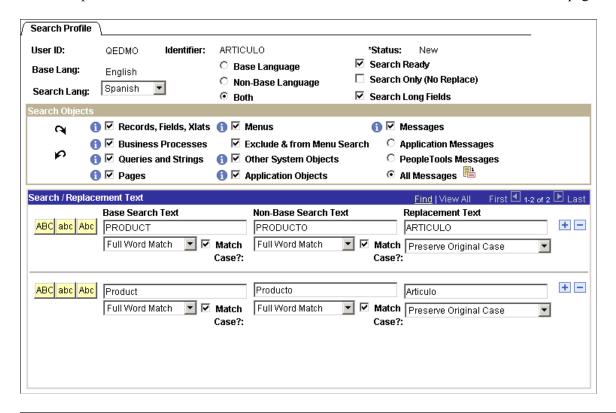

**Note:** The Search Profile page displays searches where the status is *New* only. This means that you can edit the search criteria only while the status is *New*. You cannot edit the search criteria after running the search.

This section discusses how to:

- Enable Search processing.
- Choose which languages to search.
- Disable the Replace process.
- Define the search scope.
- Define search text.

#### **Enabling Search Processing**

To enable search processing, select the Search Ready box.

### **Choosing Languages to Search**

To choose languages to search:

1. Select a search language in the Search Lang (search language) drop-down list box.

The Base Lang (base language) display-only field displays the base language of the database.

The search language determines which language tables are searched. If you select the base language as your search language, you can search and replace data on the base language tables only. If you select a non-base language as your search language, your basis for searching can be dependent on either the base language, the search language, or both. However, you can still replace data only in the search language tables.

2. If the search language is different from the base language, select the basis for your search.

Select one of the following options:

| Base Language | You can specify search | h text only for the base | language |
|---------------|------------------------|--------------------------|----------|
|---------------|------------------------|--------------------------|----------|

tables. The system searches the base language tables, but the search returns results only when there's a match in the base language tables *and* a corresponding translation in the search language. That is, the Search process ignores occurrences of the word in the base language tables if there is no corresponding translation on the related language table.

**Non-Base Language** You can specify search text only for the related language

tables. The system searches the related language tables for the text that you have specified and return the results.

**Both** You can specify search text for both the base language tables

and the related language tables. In this case, the results returned are only those instances where the search criteria for both the base language and related language have been

met.

#### **Disabling the Replace Process**

To disable the Replace process, select the Search Only (No Replace) check box.

Selecting this check box ensures that the criteria is used only for searching, not for searching and replacing. By selecting this option, you prevent the system from doing anything further after you run the search.

This check box also determines whether the status is set to *Complete* or *Searched* after you search. If you select the Search Only (No Replace) check box, then no further action is possible after the search and the status is updated to *Complete*. Otherwise, the status is updated to *Searched*.

#### **Defining Your Search Scope**

To define your search scope:

1. Specify whether to search long text fields.

Select the Search Long Fields check box to include the long description field in your searches. This setting applies to any type of object that you're searching.

2. Specify which groups of database objects to search.

Searchable text exists in many parts of the database: fields, queries, menus, and even your application data. Before you search, you must choose which types of database objects you want to search.

Use the Search Objects group box to specify which types of objects are searched. Each check box in this group box represents a group of searchable objects. Select the groups that you want to search.

**Note:** With certain Application Designer objects, the translatable text shows up only in Application Designer dialog boxes and on property sheets. For example, you see page descriptions in the Application Designer Open dialog box, but end users don't see the descriptions when they look at the actual page. The important exception to this situation are fields, translate values, page text, and menus. The descriptions for these four types of objects are visible to end users.

Select one or more of these groups:

**Records, Fields, Xlats**Includes record descriptions, field labels, and translate (xlat)

values.

**Business Processes** Includes the descriptions for activities and business process

maps, and the labels of the icons on those maps.

**Queries and Strings** Includes the descriptions for queries and strings.

Pages Includes descriptions of pages and page text that does not

come from a field definition or translate value.

Menus Includes all levels of navigation, including the component

name.

Some menu descriptions include an extra ampersand to designate a hot key. For example, a menu that looks like:

Administer <u>W</u>orkforce

is actually stored in the system as *Administer & Workforce*. Most likely you would prefer to disregard the ampersand when you search; to do so, select Exclude & from Menu

Search.

Other System Objects Includes all other People Tools objects, such as application

messages, component interfaces, and process definitions.

Other Application Objects Includes translatable application data—application tables

with related language tables. There doesn't have to be a translation in your search language; the existence of the related language table is enough to qualify a table for

inclusion.

The PeopleSoft system provides a PeopleSoft Data Mover script, TSRECPOP.dms, which creates this list of translatable application tables. If you have customized the system with new translatable tables, you must run this script

to recreate the table.

**Messages** Includes both the messages and the longer explanatory text

that is associated with each message.

When searching messages, you can select the range of message to search. In the PeopleSoft system, message sets 1–999 are reserved for PeopleTools messages. Messages sets 1000–19999 are used by the applications. Selecting either the Application Messages or PeopleTools Messages check boxes narrows your search to the selected numeric range. You can also select All Messages.

Alternatively, you can narrow your search to a specific range of messages. To do this, select the All Messages check box, and then click the prompt button to the right to open the page where you can enter the desired message set range.

### **Defining the Search Text**

To define the search text:

1. Enter the search and text for the base language, the search language or both.

There are three columns for search text. Different choices are available depending on the languages you have selected to search and whether you have allowed replacing.

**Search Text - Base** This option is available if you are searching the base

language or both the base and non-base languages.

**Search Text - Non Base** This option is available if you are searching the non-base

language or both the base language and the non-base

language.

**Replacement Text** This option is available unless you selected the Search Only

(No Replace) check box.

For each language that you're searching, enter the text for which you want to search. The system searches only the appropriate language tables.

**Note:** You can enter multiple rows in each column. This is useful if you want to search for several different terms, or if you want to search for several forms of the same word. For example, if you want to search for *mouse* and *mice* in the same search, create two search rows and use one for each word.

2. Make sure that your search text is in the proper case.

Searching is case sensitive. When you want to search for all occurrences of a word, regardless of case, create multiple search rows and enter the word multiple times—once for each variation.

Use the three abc buttons to automatically put the text in the specified case.

**ABC** Capitalizes the text.

**abc** Lowercases the text.

**Abc** Puts the text in title case (the first letter of each word is

capitalized).

These buttons modify all text in the associated row. So if you are not using the same case in all three columns, take care not to inadvertently reset the case in one column when intentionally resetting the case in another.

3. Choose the matching method for the search.

Directly underneath each search text field, select one of the following matching methods to use when searching for that text:

**Exact Text Match** Returns any instance where the text constitutes the entire

contents of the field. For example, if you perform an exact text search on *Department*, your results won't include fields

that contain Department Code.

Full Word Match Returns all occurrences of the text string where the string

is not embedded in another word. In this case, searching for *Department* returns occurrences of *Department Code*, but will not return occurrences of *Departments* or

Departmentalize.

**Like Text Match** Returns all occurrences of the text string

#### **Related Links**

The PSSQR.INI and PSSQR.UNX Files
Reviewing Search Criteria
Modifying Searchable Objects

### **Cloning Existing Search Criteria**

If you want to set up multiple similar searches, expedite data entry by cloning an existing search. Cloning enables you to start with most of your criteria already in place.

To clone a search definition:

1. Select PeopleTools, Translations, Modify Terminology, Review Search Criteria.

You are prompted to identify a search.

2. Enter the identifiers for the search definition.

Use the standard search method to access the Search Criteria page.

3. Click the Copy Search Criteria button.

You are prompted for a unique search identifier.

- 4. Enter a Text Search Identifier that will be the unique name for the new search.
- 5. Click OK.

#### Sample Search Criteria

Following are examples of possible searches:

Replacing base language text.

If you enter text in the Search Text - Base and Replacement Text sections, the search and replace is only on the base tables. This is a search and replace because the Search Only (No Replace) check box is clear. Because the search and base languages match, you can enter data in the Search Text - Base and Replacement Text sections of the page.

Notice that all of the check boxes are selected in the Search Objects area. That means that the system searches all of the available search objects for the word *Department*. When the search results are returned, you can replace each instance of the word *Department* with the term *Cost Center*. The text replacement occurs in the base language tables.

• Searching base language text.

For example, enter the word *Product* in the Search Text - Base section only. In this case the system searches for the word *Product* in the base language tables and shows all occurrences of *Product*. You might do this as a preliminary effort to locate the word *Product*, which might have been translated.

• Searching non-base language text.

For example, if you enter the word *Producto* (and select the full word match) in the Search Text - Non Base section, the system searches for all instances of the word *Producto* in the Spanish language tables. Again, you might do this type of search in order to locate all of occurrences of a translation.

• Replacing non-base language text.

For example if you enter the words *Producto*, *PRODUCTO*, and *producto* in the Search Text - Non Base section (and select the full word match for each instance), and enter the words *Articulo*, *ARTICULO*, and *articulo* in the Replacement Text section, the system searches for all instances of the word Producto and gives you the option to change each instance to the word *Articulo*.

Using the different cases enables you to catch all occurrences.

Searching base language and non-base language text.

Select the Both option so that the only occurrences that are returned are those where the search criteria matches on both the base table and the non-base table. Let's say, for example, that you have translated the word *Product* in two different ways in your database: *Producto* and *Articulo*. You then realize that, for consistency, you want *Product* to always be translated to *Articulo*. This search ignores where *Product* has already been translated to *Articulo* and searches only for the instances where *Product* has been translated to *Producto*. This search also enables you to change each instance of *Producto* to *Articulo*.

### **Running the Search Process**

After you define and save your search criteria (and select the Search Ready check box), you are ready to run a search.

To run a search:

- 1. Select PeopleTools, Translations, Modify Terminology, Search.
- 2. Search for an existing run control ID or add a new one.

Use the standard search or add method to enter your run control ID and access the Search page.

3. Verify that the appropriate search definitions will be processed.

By default, the search includes all previously unprocessed search definitions (that is, definitions with the status *New*) where the Search Ready check box is selected. If a search appears here that you do not want to run, go back to the Search Profile page and clear the Search Ready check box. If a search is missing, go back to the Search Profile page and select the Search Ready check box.

Click the View Search Criteria button to display a read-only version of the search criteria. This is useful when you want to confirm that you're satisfied with the search criteria. Remember that running the search won't affect your data, but it can still be inconvenient to run the wrong search, as you can't go back and modify the search criteria.

4. Click Run.

The Process Scheduler Request page appears.

5. Complete the Process Scheduler Request page.

See "Understanding Run Control IDs" (PeopleTools 8.55: Process Scheduler).

6. Click OK.

The search runs. When the Search process is complete, you can navigate to the Search Results/Replace page to see the results.

## Viewing and Replacing Terminology Search Results

After a search is completed, select PeopleTools, Translations, Modify Terminology, Search Results/Replace to review the search results.

## **Replacing Non-Message Text**

The Replace Data page displays the database object search results, but not the Message Catalog search results. Use this page to review search results, verify replacement text, and indicate when to run the Replace process.

This section discusses how to:

- Review search results.
- Verify replacement text.
- Enable or disable replace processing.

### **Reviewing Search Results**

To review search results:

1. Examine the search results in both the base language and the non-base language.

The search results appear in a grid where you can see details about each occurrence of the search text.

**Base Text** Displays the occurrences of the text that you searched for in

the base language tables.

**Non-Base Text** Displays the occurrences of the text you searched for in the

non-base language tables. This is the text that is replaced if you decide to run the Replace process. If you searched the base language only, there is no non-base text, and the base

text is replaced.

Replacement Text, Too Long, and

Replace

These columns are used to finalize the replacement text.

See Viewing and Replacing Terminology Search Results.

2. Look to see which pages display the search text.

Pages This column indicates the number of pages on which the

instance of the search text appears. This number appears only for objects that are placed on pages: fields, translate

values, and (hard-coded) page text.

View Text Search Details Click this button to display details about that occurrence of

the search text.

View the record and field where this instance was found, as well as the keys for each occurrence of the text in the record. Also view the text from the base language table, the corresponding translation from the related language table,

and the suggested replacement text.

**View Text Found**Click this button to display information about which search

words were found. Remember that a single set of search criteria can include searches for many terms. For example, if you searched for both *Codigo* and *Departamento*, the Text Found page shows which word or words were found in this

record.

3. (Optional) Review the information about the record and field where the text was found.

**Field Name** System name of the field where the text resides.

**Length** Displays the length of the field. This information is useful

when you plan to replace text because it tells you the

maximum length of any replacement text.

**Record** Name of the record where the occurrence was found.

RLang Rec (related language record) Name of the corresponding related language table.

4. (Optional) Inspect the original search criteria.

#### **View Search Criteria**

Click this button to display a read-only version of the search criteria. This can help you understand the search results.

### Verifying Replacement Text

To verify replacement text:

1. Inspect the suggested replacement text.

#### **Replacement Text**

Shows the suggested replacement text, based on your original search criteria. At this point no replacement has occurred. Remember that the replacement text replaces the non-base text unless you searched only the base language, in which case it replaces the base text.

2. If necessary, modify the replacement text.

Modify the replacement text if you're not happy with the suggested text or if the suggested text is too long for the field.

#### **Too Long**

The system selects this check box when the suggested replacement text is too long for the field. This can occur when the replacement text is longer than the search text. When this happens, you must edit the replacement text (perhaps using an abbreviation) so that it fits in the field. It may help to look at the Length column to see the maximum allowable length.

Once the replacement text is an acceptable length, the system clears the Too Long check box.

You don't need to modify the text if you decide that you don't want the replacement to happen at all; the next step describes a different mechanism for disabling replacement for specific rows.

**Note:** When the replacement text is too long, the search text won't be replaced during the Replace process.

3. Selectively enable and disable replacement processing.

### Replace

Use this check box to replace some occurrences of the search text without replacing all of them.

Select the check box for the occurrences that you want to replace; clear the check box for the occurrences that you want left as they are. When you run the Replace process, only the selected rows are updated.

After you run a search, the Replace check box is automatically selected for all occurrences other than those

where the suggested replacement text is too long for the field.

To clear the Replace check box in all rows, click the arrow that curves to the left.

To select the Replace check box in all rows (other than those where the replacement text is too long for the field), click the arrow that curves to the right.

### **Enabling or Disabling Replace Processing**

To enable or disable replace processing:

1. To enable replace processing, select the Replace Ready check box.

The replace process picks up only searches where this check box is selected.

2. To permanently disable replace processing for this specific search, click the Complete button.

This button changes the status of the results to Complete. Once this happens, no further processing is possible. If you have edited messages on the Replace Messages page, those changes become permanent.

3. Click the Save button.

#### **Related Links**

Replacing Message Text

## **Replacing Message Text**

The Replace Messages page provides a focused view of all the Message Catalog entries that satisfy the search criteria. Use this page to review the messages and make replacement changes manually. You can use this feature at any time in the Search, Replace, and Undo process.

**Note:** You must manually update message text. If you continue to the Undo step, you must also manually back out of your changes. The automatic Replace and Undo process for other database objects does not apply to message text.

To review search results and update message text:

1. Click the Review Messages button to load the results into the page.

Once the results are loaded, you can see each message that contained the search text from your search.

2. (Optional) Inspect the original search criteria.

Click the View Search Criteria button to display a read-only version of the search criteria.

3. Review the messages.

You can see only one message at a time on this page. To review the messages, page through them and look at each one individually.

4. Edit the messages as necessary.

As you review the messages, determine whether it is appropriate to replace the text or reword the message. When you decide to make changes, edit the text directly on this page. Saving the page updates the Message Catalog.

**Note:** You must update message text manually. The automatic Replace process for other database objects does not apply to message text.

5. Click the Save button.

### **Running the Replace Process**

After you have finalized your replacement text and settings in the Search Results/Replace page, you must run a Replace process to actually make the replacements. Running the Replace process updates the search status from *Searched* to *Replaced*.

After you run the Replace process, you have one last chance to back out any changes made by the process.

See Replacing Message Text.

**Warning!** Once you change the search status and update the search status, you can no longer view this search in the Search Result/Update pages. Be sure that you are finished with *both* pages, that is, you have finished manually editing your messages, before you change the status.

To run the Replace process:

- 1. Select PeopleTools, Translations, Modify Terminology, Replace.
- 2. Search for an existing run control ID or add a new one.

Use the standard search or add method to enter your run control ID and access the Replace page.

3. Verify that the appropriate search definitions will be processed.

By default, the Replace includes all search definitions that have the status *Searched* and have the Replace Ready check box selected. If a search appears here that you do not want to run, go back to the Search Results/Replace page and clear the Replace Ready check box. If a search is missing, go back to the Search Results/Replace page and select the Replace Ready check box.

Click the View Search Criteria button to display a read-only version of the search criteria. This is useful when you want to confirm which set of criteria you're processing.

4. Click the Run button.

The Process Scheduler Request page appears.

5. Complete the Process Scheduler Request page.

See "Submitting Process Requests" (PeopleTools 8.55: Process Scheduler) and "Scheduling Process Requests" (PeopleTools 8.55: Process Scheduler).

6. Click OK.

The Replace process runs. Once the replace is complete, you can navigate to the Replace Results/ Undo page to view the results.

## Viewing and Undoing Terminology Replacement Results

This section discusses viewing and undoing terminology replacement results.

### **Undoing Data Replacements**

After you run the Replace process, select PeopleTools, Translations, Modify Terminology, Replace Results/Undo Replace to review your results and decide whether to undo any of the replacements.

This section discusses how to:

- Replace replacement text.
- Enable or disable undo processing.

#### Reviewing Replacement Text

To review replacement text:

1. Review the results of the Replace process.

The Replace Results/Undo page shows the same information as the Replace Data page.

The Base Text and, if applicable, the Non-Base Text show the original text.

You can see how many pages display the text, and you can click the View Text Search Details button to see details about these pages.

The Replacement Text field shows what was—or would have been—substituted for the original search text.

The Replaced check box indicates whether the original search text was replaced. At this point, the original text has been replaced, but the change has not been finalized.

The Field Name, Length, Record and RLang Rec columns provide details about where the text is stored in the database

2. Selectively enable and disable undo processing.

You can undo some of the replacements without undoing all of them. Control which occurrences are replaced using the Undo check boxes.

Select Undo for those rows where you want to back out of your changes. Leave the Undo check box clear for the rows where you're satisfied with the replacement. When you run the Undo process, only the selected rows are affected.

3. Click the Save button.

### **Enabling or Disabling Undo Processing**

To enable or disable undo processing:

1. To enable replace processing, select the Undo Ready check box.

The Undo process picks up only the rows where this check box is selected.

2. To permanently disable undo processing for this search, click the Complete button.

This button changes the status of the results to *Complete*. Once this happens, no further processing is possible. Any replacements that have been made, including changes to messages, are now finalized.

See Replacing Message Text.

3. Click the Save button.

### **Undoing Text Replacements**

The Undo Messages page displays the search results in the Message Catalog. If you edited the messages during the replace step, the text reflects those changes.

The Undo Messages page is identical to the Replace Messages page, and you can review and update messages using the same procedures.

To access the Undo Messages page, select PeopleTools, Translations, Modify Terminology, Undo.

**Note:** Just as you have to replace message text manually, so must you back out of any changes manually. The automatic replace and Undo process for other database objects does not apply to message text.

#### **Related Links**

Replacing Message Text

## **Running the Undo Process**

To run the Undo process:

- 1. Select PeopleTools, Translations, Modify Terminology, Undo.
- 2. Search for an existing run control ID or add a new one.

Use the standard search or add method to enter your run control ID and access the Undo page.

3. Verify that the appropriate search definitions will be processed.

By default, the undo includes all search definitions that have the status *Replaced* and the Undo Ready check box selected. If a search appears here that you do not want to run, go back to the Replace Results/Undo page and clear the Undo Ready check box. If a search is missing, go back to the Replace Results/Undo page and select the Undo Ready check box.

Click the View Search Criteria button to display a read-only version of the search criteria. This is useful when you want to confirm which set of criteria you're processing.

4. Click the Run button.

The Process Scheduler Request page appears.

5. Complete the Process Scheduler Request page.

See "Understanding Run Control IDs" (PeopleTools 8.55: Process Scheduler).

6. Click OK.

The Undo process runs. Once the undo is complete, navigate to the All Search Results page to view the results.

## **Reviewing Terminology Search Information**

Three read-only pages provide you with information about searches.

This section discusses how to work with the pages.

## **Reviewing Search Criteria**

To see the search criteria for any search that's been defined, select PeopleTools, Translations, Modify Terminology, Review Search Criteria.

This page is a display-only version of the Search Profile page.

To transfer to the page that is appropriate to the current status of the search, click the View Details button. For example, if the status is *Searched*, then to continue the Search, Replace and Undo process, you must go to the Search Results/Replace pages. The following table explains which component you see, based on the status of the search:

| Status                   | Component              | Navigation                                                                        |
|--------------------------|------------------------|-----------------------------------------------------------------------------------|
| New                      | Define Search Criteria | PeopleTools, Translations, Modify<br>Terminology, Define Search Criteria          |
| Searched                 | Search Results/Replace | PeopleTools, Translations, Modify<br>Terminology, Search Results/Replace          |
| Replaced/Undone          | Replace Results/Undo   | PeopleTools, Translations, Modify<br>Terminology, Replace Results/Undo<br>Replace |
| Complete/Undone/Replaced | All Search Results     | PeopleTools, Translations, Modify<br>Terminology, Review Search Results           |
| Complete/Undone/Replaced | Search Only Results    | PeopleTools, Translations, Modify<br>Terminology, Review Search Only<br>Results   |

Click the Copy Search Criteria button to clone this search definition.

### **Viewing Results for Search Only Searches**

When a search is defined as Search Only (No Replace), the status is set to *Complete*, and prevents you from viewing the search results on the Search Results/Replace pages. Instead, you must access the result using one of the Inquiry pages.

To see the search results for a completed Search Only (No Replace) search, select PeopleTools, Translations, Modify Terminology, Review Search Only Results.

This page is a display-only version of the Search Results/Replace page.

#### **Related Links**

Viewing and Replacing Terminology Search Results

### **Viewing Search Results for All Searches**

To see the search results for any search, select PeopleTools, Translations, Modify Terminology, Review Search Results.

This page is a display-only version of the Replace Results/Undo page.

#### **Related Links**

Viewing and Undoing Terminology Replacement Results

## **Selecting Terminology Search Objects**

When you define your search, you select the types of objects to include in your search. You do this by selecting from predefined groups of object types.

#### Image: Groups of object types

This example illustrates the fields and controls on the Groups of object types.

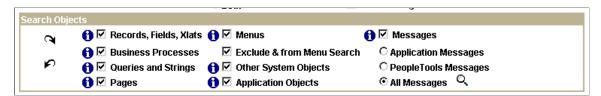

The PeopleSoft system has already defined each group by associating particular tables in each group. You can see which tables are included in each group by clicking the View Objects button, denoted by the "i" icon.

You can use the Text Search Records page to view additional information about these records. Specifically, you can identify the key fields and the searchable fields.

You can use the same page to change the association between searchable fields and the groups of object types. However, this is not advisable. The only time you should modify the object groups is when you want to add newly created tables to the Application Objects group. The PeopleSoft system provides a PeopleSoft Data Mover script to do this for you.

This section discusses how to:

- View searchable objects.
- Modify searchable objects.

### **Viewing Searchable Objects**

Use the Text Search Records page to view additional information about the searchable records.

To view the searchable fields in any searchable record:

1. Select PeopleTools, Translations, Modify Terminology, Text Search Records.

You are prompted to identify the record to view.

You can search for records either by record (table) name or by object type. The object types are the same as the groups you use when defining a search.

2. Search for the record to view.

Use the standard search or add method to enter the user ID and access the Text Search Records page.

3. Examine the information about this record.

The Record and Related Language Record Name fields identify the record you're viewing.

The Combined Language Table check box is selected when the base record and the related language record are the same; you cannot change this setting.

The Object Type field identifies which searchable group of objects includes this record.

**Warning!** Although you can modify the Object Type field on this page, it is not advisable. As delivered, records are already logically organized into appropriately named groups; changing the association causes the group names to no longer reflect the records in the group.

The Keys and the Searchable Text Fields fields display additional information about the record. All translatable fields (that is, the non-key fields in the related language record) are searchable.

## **Modifying Searchable Objects**

If you create additional related language tables for delivered tables or develop a new translatable structure, you can make those tables searchable by adding them to the Application Objects group. To do so, run the PeopleSoft Data Mover script TSRECPOP.dms. This script refreshes the Application Objects group so that it includes all application tables that have related language tables.

## **Reviewing Upgrade Considerations**

Be aware that terminology updates are registered as changes to the affected database objects. This means that when you upgrade to a new PeopleSoft release, your object definitions are out of sync with those in the new PeopleSoft database.

This means that your upgrade reports, which identify changed objects, will include all the objects that have new or changed terms. Depending on the extent of your terminology changes, this can significantly impact the amount of time you spend analyzing the differences.

If you have implemented the PeopleSoft system with no customizations, you can deal with this issue by accepting the new PeopleSoft-delivered objects and then reapplying your terminology changes.

If you have customized your system and modified the delivered terminology, you may want to minimize the upgrade compare differences by doing one of the following:

- Reversing your terminology changes before the upgrade and then redoing the terminology changes after the upgrade.
- Applying your terminology changes to the PeopleSoft-delivered software before running the upgrade and compare reports.

Both of these methods cause the upgrade reports to disregard any terminology-only changes, which simplifies your analysis of these reports.

**Note:** Upgrading becomes more complicated and involves extra steps when you have made terminology changes. Be sure to consider this cost when you decide whether terminology changes are necessary.

# Adding New Languages

## **Understanding the Addition of New Language Definitions**

PeopleSoft provides translations in several languages for all end-user objects, and these translations can be licensed from PeopleSoft. However, you can maintain data in your PeopleSoft database in as many languages as required, as long as the characters needed to represent these languages exist in the character set used to create your database. Of course, if you are running a Unicode database, you can maintain data in all languages supported by the Unicode standard in a single PeopleSoft database.

As shipped, PeopleTools includes definitions primarily for the languages for which translations are provided by PeopleSoft. Definitions for some additional languages are provided in anticipation of future translations. If you plan to use additional languages in your system, you must first define these languages in PeopleTools.

There are several places where you must define new languages before PeopleTools can use and recognize them. Work with your system administrator to ensure that you complete all the necessary steps described in this section before using a new language in PeopleTools.

**Note:** You do not need to perform these steps for any language for which PeopleSoft has provided translations.

## **Adding New Language Codes to the System**

This section discusses adding new language codes to the system.

See the product documentation for *PeopleTools Installation* for your database platform.

## **Determining PeopleSoft and ISO Codes for Your Language**

The PeopleSoft system does not currently use the ISO standard language and locale identifiers in PeopleTools. Instead, PeopleTools uses a proprietary three-letter language code that is determined and maintained by PeopleSoft developers. When adding a new language, you must choose a three-letter language code to represent the name of your language.

Because this code is used to key several PeopleTools database objects and the PeopleTools cache file, ensure that the language code contains only three uppercase US-ASCII letters—no numbers, spaces, or accented characters.

This table lists the PeopleSoft language codes that are allocated:

Adding New Languages Chapter 15

| Code | Language           |
|------|--------------------|
| ARA  | Arabic             |
| BUL  | Bulgarian          |
| CFR  | Canadian French    |
| CRO  | Croatian           |
| CZE  | Czech              |
| DAN  | Danish             |
| DUT  | Dutch              |
| ENG  | English            |
| ESP  | Spanish            |
| FIN  | Finnish            |
| FRA  | French             |
| GER  | German             |
| GRK  | Greek              |
| НЕВ  | Hebrew             |
| HUN  | Hungarian          |
| JPN  | Japanese           |
| KOR  | Korean             |
| MAY  | Malay              |
| NOR  | Norwegian (Bokmål) |
| POL  | Polish             |
| POR  | Portuguese         |
| ROM  | Romanian           |
| RUS  | Russian            |
| SER  | Serbian            |
| SLK  | Slovak             |
| SLV  | Slovenian          |
| SVE  | Swedish            |

Chapter 15 Adding New Languages

| Code | Language            |
|------|---------------------|
| THA  | Thai                |
| TUR  | Turkish             |
| UKE  | UK English          |
| ZHT  | Traditional Chinese |
| ZHS  | Simplified Chinese  |

As an example, we will chose *QUE* for Quechua (the QUE code is derived from the language) as our additional language.

Once you have chosen a three-letter code for your new language, you must determine which ISO locale corresponds to that language. ISO locales are comprised of two components, a language identifier and a territory identifier, separated by an underscore or a hyphen. Typically, the language component is in lowercase letters, and the territory identifier is in uppercase letters. For example, *en\_US* is the ISO locale for U.S. English, and *de\_CH* is the ISO locale for Swiss German.

The language component of the locale is the two-letter language code defined by the ISO 639 standard. The territory component of the locale is the two-letter country code defined by the ISO 3166 standard.

The territory portion of the ISO locale can be omitted if you want to indicate only a language and not a country-specific derivation of that language. In our example, we plan to add the Quechua language, so the appropriate ISO locale is qu. If we were adding a specific dialect of Quechua, we would use a specific ISO locale, such as  $qu\_QU$ . But as long as we're adding the generic Quechua language, we can use qu as the complete ISO locale code.

In most situations, you can use only the language portion of the ISO locale. However, the two-component locale is important if you are planning to add derivations of existing languages, such as Mexican Spanish (es\_MX) or Australian English (en\_AU). You can easily create those language derivations from a related language using the PeopleTools Terminology Management tool.

## **Determining Appropriate Non-Unicode Character Sets**

Although the majority of the PeopleSoft system runs in Unicode, some operations, such as file system operations on Unix/Linux platforms and integration to some third-party products, cannot use Unicode characters. For each language in your database, you must determine which non-Unicode character set should be used when Unicode operations cannot be performed. The following table lists some of the non-Unicode character sets that are supported by PeopleTools. The complete list is in the PSCHARSETS table in the PeopleTools database. For each new language you add, select the appropriate non-Unicode character set from this table.

If you are not using a Unicode PeopleSoft database, the character set you select must be the character set you used to create the PeopleSoft database. For example, if you are using a DB2 UDB for OS/390 and z/OS database, you must specify the EBCDIC CCSID specified in your system's DSNZPARM configuration parameters.

This table shows some of the character sets that are supported by PeopleTools. Remember that this table is an excerpt from the complete list.

Adding New Languages Chapter 15

| Character Set | Description                   |
|---------------|-------------------------------|
| ISO-2022-KR   | ISO-2022-KR (Korean)          |
| ISO_8859-1    | ISO 8859-1 (Latin1)           |
| ISO_8859-10   | ISO 8859-10 (Latin6)          |
| ISO_8859-11   | ISO 8859-11 (Thai)            |
| ISO_8859-14   | ISO 8859-14 (Latin8)          |
| ISO_8859-15   | ISO 8859-15 (Latin9 / Latin0) |
| ISO_8859-2    | ISO 8859-2 (Latin2)           |
| ISO_8859-3    | ISO 8859-3 (Latin3)           |
| ISO_8859-4    | ISO 8859-4 (Latin4)           |
| ISO_8859-5    | ISO 8859-5 (Cyrillic)         |
| ISO_8859-6    | ISO 8859-6 (Arabic)           |
| ISO_8859-7    | ISO 8859-7 (Greek)            |
| ISO_8859-8    | ISO 8859-8 (Hebrew)           |
| ISO_8859-9    | ISO 8859-9 (Latin5)           |
| Shift_JIS     | Shift-JIS (Japanese)          |

For the complete list, query the PSCHARSETS table in your SQL tool or in PeopleSoft Query. The complete list of character sets from PSCHARSETS is also provided in this PeopleBook.

See Character Sets Across the Tiers of the PeopleSoft Architecture.

## Adding New Translate Values to the LANGUAGE\_CD Field

Once you have determined the three-letter PeopleSoft language code for your new language, you must add it to the Translate table so that other PeopleTools utilities and PeopleSoft applications can recognize it.

Chapter 15 Adding New Languages

#### Image: Add Translate Table Value dialog box

This example illustrates the fields and controls on the Add Translate Table Value dialog box.

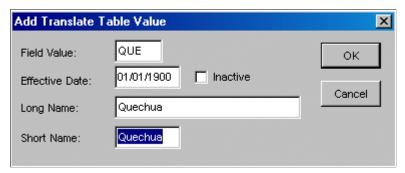

To add the language code to the Translate table:

- 1. In Application Designer, open the field named LANGUAGE CD.
- 2. Select File, Definition Properties.
- 3. Move to the Translate Values tab and click the Add button.

The Add Translate Table Value dialog box appears.

4. Add the new three-letter language code and a description of your new language.

Use an effective date of 01/01/1900 to ensure that the language is always accessible to your applications. When adding the long and short names for your new language code, enter the name of the language as it is referred to in the base language of your database. Once you have defined the translate value for your language code, you can translate it into each language.

5. Save the changes.

In this example, the database base language is English, so *Quechua* is used as both the long and short name of the new language. Once the new language is defined, Quechua translators might want to translate this new value *qheshwa*.

## Managing Languages in the PSLANGUAGES Table

Access the Manage Installed Languages page (PeopleTools, Utilities, International, Languages).

Adding New Languages Chapter 15

#### Image: Manage Installed Languages page

This example illustrates the fields and controls on the Manage Installed Languages page.

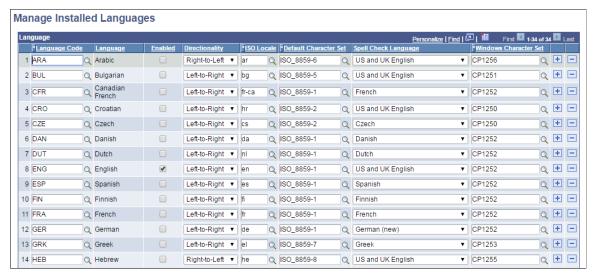

You can update and add the languages used by your PeopleSoft system to the PSLANGUAGES table using the Manage Installed Languages page.

**Note:** Whenever modifications to the PSLANGUAGES table are made, such as on the Manage Installed Languages page, the application server's in-memory cache must be refreshed by restarting the application server in order to cache the new values.

Use the Manage Installed Languages page to:

Enable or disable a language.

The PSLANGUAGES table is used by many PeopleTools utilities to determine which languages defined in the database are actually in use, rather than merely being defined but unused.

**Note:** English is always delivered as an enabled language. If you do not want to allow your users to sign into the PeopleSoft Pure Internet Architecture using English, you can disable English on this page. However, you must ensure that the language selected in psprcs.cfg is set to one of the languages that remains enabled for your system to operate properly. In addition, for the PeopleTools development environment, Configuration Manager must be set to use one of the languages that remains enabled.

• Specify a default, non-Unicode character set.

The PSLANGUAGES table also provides a mapping to a default non-Unicode character set that is used to represent that language when a Unicode representation is not possible, for example, during some file system operations.

• Identify the spell check language.

You also use the PSLANGUAGES table to select the language of the spell check dictionary that is associated with a given language code. The spell check language that you select for a language code is the default spell check dictionary that is associated with that language when the user signs on to the system in that language. The user can override the default spell check dictionary through the My Personalizations option on the homepage.

Chapter 15 Adding New Languages

See Applications User's Guide.

 Specify the character set for encoding query results to be downloaded in comma-separated values (CSV) format.

The PeopleSoft system downloads query results to a file in CSV format. You can use the PSLANGUAGES table to select a character set value for a given language code to encode the results.

**Language Code** Enter the three-letter language code from the PSXLATITEM

table.

**Enabled** Select this option to indicate that the language is in use. When

this option is selected, login or multi-language entry with this language is allowed. This option is selected automatically during the process of loading translations into the database. However, this option allows you to manually enable a language

without loading the translations.

**ISO Locale**Use the lookup to select the ISO locale code from the

PSLOCALEDEFN table. The code consists of an ISO 639 language code, optionally followed by an ISO 3166 country

code.

**Default Character Set**Use the lookup to select the character set from the

PSCHARSETS table. The default character set determines the

default encoding for input and output files.

**Spell Check Language**Use the drop-down list box to select the spell check language

from the PSXLATITEM table. This enables you to select the language of the spell check dictionary that is associated with a

given language code.

Windows Character Set

Use the Lookup option to select a Microsoft code page to use

to encode CSV formatted query results for the corresponding language code. The character set must be valid for Java encoding and mime-type, or downloads will fail with an error.

The default value for all language codes is CP1252.

**Note:** You can override the information specified on the Manage Installed Languages page using the Look and Feel tab on the Web Configuration page.

#### **Related Links**

Portal Technology

### **Modifying Configuration Manager Windows Resources**

PeopleSoft Configuration Manager provides a list of languages that are available to users for their PeopleTools development environment sessions. This list is embedded in the Windows Resource File for PeopleSoft Configuration Manager itself.

To add your new language to the list of languages in PeopleSoft Configuration Manager:

Adding New Languages Chapter 15

1. In \SRC\RES\ENG\PSCFG, edit the file pscfg.rc using a text editor.

This file stores the list of languages used in the Display tab of the PeopleSoft Configuration Manager. These languages are stored as strings with the name IDS\_LANGx, where *x* is a sequential number. To add your new language, find the next available IDS\_LANG entry and change the text to match your new language using the format *LanguageCode – Description*. Then, update the entry IDS\_NUMLANGUAGES to specify the new highest IDS\_LANG entry that you used.

- 2. Copy \src\res\eng\inc\version.rcx to \src\res\eng\PSCFG.
- 3. Set up your environment by running a batch files, as follows:

```
set respath= C:\temp\RES
set incdir=c:\temp\SRC\INC
set vcinstall=c:\apps\dvlp\visualstudio\vc98
set include=%include%;%incdir%
call %vcinstall%\bin\vcvars32 x86
```

4. Use the MAKEALTL.BAT batch file to compile PSCFGENG.DLL.

For example:

```
makealtl ENG PSCFG
```

Then copy the DLL file to the *PS HOME*\bin\client\winx86 directory.

5. Use MAKEALTL.BAT to compile the new language version you added.

In this case you will compile PSCFGxxx.dll, where xxx is the new language.

If you plan to translate Windows resources into the new language, create another directory structure under \SRC\RES\ to include the new translations. To do so, copy the existing \SRC\RES\ENG tree (or use another language if you prefer not to use English as the source for your translations) to a new directory under the existing \SRC\RES\ directory, matching the three-letter PeopleSoft code for the new language.

Then, translate the strings in the RC files in your new directories, and use the MAKEALTL.BAT batch file to compile the alternate language DLLs. For example:

```
makealtl QUE PSCFG
```

Then copy the DLL file to the *PS\_HOME*\bin\client\winx86 directory.

6. Use MAKEARTL.BAT to compile the language(s) that will use the new language.

For example, if users using the French language were going to use the Quechua language you would compile PSCFGFRA.DLL as follows:

```
makealtl FRA PSCFG
```

Then copy the DLL file to the *PS HOME*\bin\client\winx86 directory.

## Modifying the PeopleSoft Pure Internet Architecture Sign-in Page

The PeopleSoft Pure Internet Architecture enables users to select their sign-in language by selecting the language from the sign-in page. This page is maintained on the web server as a static HTML file and is not generated from a PeopleTools page definition. You must edit this HTML file to add the new language code.

Chapter 15 Adding New Languages

Work with your web server administrator to edit the signin.html file on your PeopleTools web server. The signin.html file contains an HTML table that lists each PeopleTools language. Add a new entry to this table to reference the name of your new language *in the new language*. If the language does not use Latin characters, you might want to reference an image that contains the name of the language to ensure that all users can correctly see the language name, even if their web browser settings are not configured appropriately for that language.

In the following example, we added the lines shown in boldface to the signin.html file.

### **Modifying Text and Error Properties Files for New Languages**

The text.properties and errors.properties files are located in *PS\_HOME*\webserv\web\_server\applications \peoplesoft\PORTAL.war\WEB-INF\psftdocs\*DBdomain*.

To modify text.properties and errors.properties files for new languages:

1. Edit the base text.properties file to add a language title for the new language title in the correct alphabetical position in the file.

For example, for Quechua, its language title is entered in the following position:

```
#language titles
...
psNOR=Norwegian
psPOL=Polish
psPOR=Portuguese
psQUE=Quechua
psROM=Romanian
psRUS=Russian
...
```

2. Copy the modified base text.properties and errors.properties to two files named after your three-letter language code in this format: *filename\_XXX*.properties in which *XXX* is the three-letter language code.

For example, for Quechua, the file names would be text QUE properties and errors QUE properties.

3. Set language-specific properties in the text XXX.properties file.

See Understanding the Addition of New Language Definitions.

- 4. Translate the non-setting specific information in the text\_XXX.properties and errors\_XXX.properties files as needed for your new language.
- 5. Run the native2ascii utility to convert your translated properties files if needed.

See Adding New Language Codes to the System.

Adding New Languages Chapter 15

6. Add the new language to each of the language-specific versions of text.properties files that are relevant to your system.

**Note:** Translate the new language title to each relevant language, run native2ascii on a temporary file that includes the translated language title, and copy and paste each encoded translated language title into the appropriate text *XXX*.properties file.

7. After you have modified the text and error properties files, you must restart the web server.

### **Text Property File Variables**

You must set the following properties in the text\_XXX.properties file:

**Note:** Do not translate any of the values you enter for these properties.

| Variable   | Description                                                                                                    |
|------------|----------------------------------------------------------------------------------------------------|
| active     | Set the ISO language code.                                                                                                    |
|            | Preface the <i>active</i> variable with the two character ISO code for the language and set the variable equal to -s.                                                                                                    |
|            | For example:                                                                                                    |
|            | qu_active=-s                                                                                                    |
| direction  | Set the direction that text is read. The valid options are:                                                                                                    |
|            | • ltr. Left to right.                                                                                                    |
|            | • rtl. Right to left.                                                                                                    |
| alignstart | Set the starting point. The valid options are:                                                                                                    |
|            | • right                                                                                                    |
|            | • left                                                                                                    |
|            | The value you select must be consistent with the directionality that you specify. For example, if you set the <i>direction</i> variable to <i>ltr</i> , then you must set the <i>alignstart</i> variable <i>left</i> . If you set the <i>direction</i> variable to <i>rtl</i> , then you must set the <i>alignstart</i> variable to <i>right</i> . |

Chapter 15 Adding New Languages

| Variable | Description                                                                                                    |
|----------|----------------------------------------------------------------------------------------------------|
| alignend | Set the ending point. The valid options are:                                                                                                    |
|          | • right                                                                                                    |
|          | • left                                                                                                    |
|          | The value you select must be consistent with the directionality that you specify. For example, if you set the <i>direction</i> variable to <i>ltr</i> , then you must set the <i>alignend</i> variable <i>right</i> . If you set the <i>direction</i> variable to <i>rtl</i> , then you must set the <i>alignend</i> variable to <i>left</i> . |

The following example shows a text.properties file entry for French:

fr\_active=-s
direction=ltr
alignstart=left
alignend=right

#### **File Format**

Properties files are saved in a special format. US-ASCII Unicode characters must be represented by a Java-style Unicode escape sequence in the format \udddd, where dddd represents the hexadecimal value of the Unicode character.

#### native2ascii

The native2ascii utility, a part of the JDK (Java Development Kit), can be used to transform your properties files into the correct format after it has been translated.

For example, to convert a non-European text.properties file, you will need to run the following:

native2ascii -encoding encoding sourcefile destinationfile

**Note:** Use the destination properties files that have the Java-style encoding.

**Note:** For more information about the native2ascii utility, refer to the oracle's online documentation.

### **Adjusting Truncated Toolbar Buttons**

After you add a new language you may find that images appear truncated on PeopleSoft toolbar buttons. To remedy truncated toolbar buttons, adjust the width of the styleclass.

Adding New Languages Chapter 15

### Image: Margins tab for the PSPUSHBUTTONTBSAVE styleclass

This example illustrates the fields and controls on the Margins tab for the PSPUSHBUTTONTBSAVE styleclass.

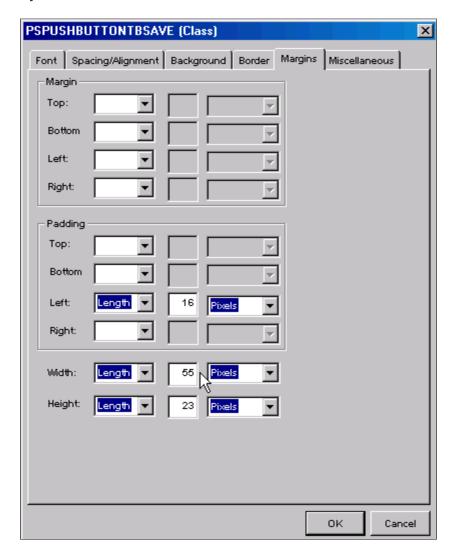

**Note:** All styleclasses that relate to toolbar buttons start with PSPUSHBUTTONTB\*.

To adjust truncated toolbar buttons:

- 1. Open the stylesheet that contains the truncated styleclass.
- 2. Open the styleclass.
- 3. Click the Margin tab.
- 4. In the Width field, adjust the values.

### **Chapter 16**

# Translating PeopleTools

## **Understanding PeopleTools Translation**

The PeopleSoft system provides utilities and methods for translating all definitional *application objects*, such as pages and reports, built using PeopleTools. There are some *PeopleTools components* that are visible to end-users and should be translated as well. These include messages issued by the Application Server, the Windows components of PeopleTools (such as the PS/nVision designer and PeopleSoft Query) and images used for standard navigation in the PeopleSoft Pure Internet Architecture.

These topics explains the different translatable PeopleTools components, and how you can customize the translations delivered by the PeopleSoft system or translate PeopleTools into new languages.

#### **Related Links**

Using Language-Sensitive Queries

## **Prerequisites**

Before you begin modifying or creating new translations of PeopleTools, ensure that you have the required files and software tools.

To modify translations of PeopleTools or to translate PeopleTools into a new language, you must have installed the PeopleTools Language Development Kit. When you install PeopleTools, you have the option to install the PeopleTools Language Development Kit when you install the file server. If you have installed this kit, you will find a directory *PS\_HOME\SRC\RES* on your file server. You can install the PeopleTools Language Development Kit at any time – if this directory does not exist on the file server where you are planning to perform the translation, rerun the PeopleTools setup program and select only this option.

The PeopleSoft system provides source code to the English language resource files and selected local language resources. It also supports header files that you need in order to produce alternate language DLLs. The PeopleSoft system also provides batch files to automate the resource compilation process.

In addition to the source code to the resource files that are delivered in the PeopleTools Language Development Kit, the PeopleSoft system delivers precompiled alternate language DLLs for each language provided by the PeopleSoft system. These are installed by selecting the PeopleTools Language Pack from the PeopleTools installer. If you intend on using a translation that PeopleSoft provides but don't plan on modifying PeopleTools translations, you only need to install the language pack, not the Language Development Kit.

The tools that you need to customize Microsoft Windows resources are part of Microsoft's Visual C++ compiler package. You won't have to change or compile any C++ code, but you must use the resource compiler and linker. If you are translating any resources other than strings, you must use the Microsoft Developer Studio.

Translating PeopleTools Chapter 16

For more information on hardware ad software requirements for PeopleTools, see Certifications tab on My Oracle Support.

## **Using Alternate Language DLLs**

Although the majority of PeopleTools user interface elements viewed by the end user are stored in the database, PeopleTools executable modules do contain some translatable elements. When running PeopleTools components (such as the application server, PS/nVision, and PeopleSoft Query) on Microsoft Windows, the translations are read from alternate language DLLs. An alternate language DLL is a file that stores translated strings for an associated PeopleTools module, a DLL or EXE file. At run time, the system uses the resources in the alternate language DLLs that correspond to the user's language preference.

The PeopleSoft system uses a naming convention that includes the name of the base executable (an executable with English strings) and the language code that identifies the language of the alternate language DLL. An alternate language DLL is named as follows:

PSZZZXXX.dll

**ZZZ** Three-character code that identifies the PeopleTools module

associated with the alternate language DLL.

XXX Three-character code that identifies the language of the alternate

language DLL.

The following diagram illustrates the structure and execution flow of a base module (psmod.dll) and its French alternate language DLL (PSMODFRA.dll). The base executable, psmod.dll, contains all executable code plus English strings. The alternate language DLL is used only to store translated resources. Program execution follows this flow:

- 1. The system calls psmod.
- 2. The session language is determined: English (ENG) or French (FRA).
- 3. In both cases, psmod.dll is executed.
- 4. Execution of psmod.dll requests a string.
- 5. If the session language is English, psmod.dll retrieves the English string from itself, psmod.dll.
- 6. If the session language is French, then the system determines whether the alternate language DLL, PSMODFRA.dll exists.
- 7. If the alternate language DLL exists, then psmod.dll retrieves the French string from PSMODFRA.dll.
- 8. If the alternate language DLL does not exist, psmod.dll retrieves the English string from itself, psmod.dll.

Chapter 16 Translating PeopleTools

#### Image: Structure and execution flow psmod.dll and PSMODFRA.dll

The following diagram illustrates the structure and execution flow of a psmod.dll module and its French alternate languagePSMODFRA.dll

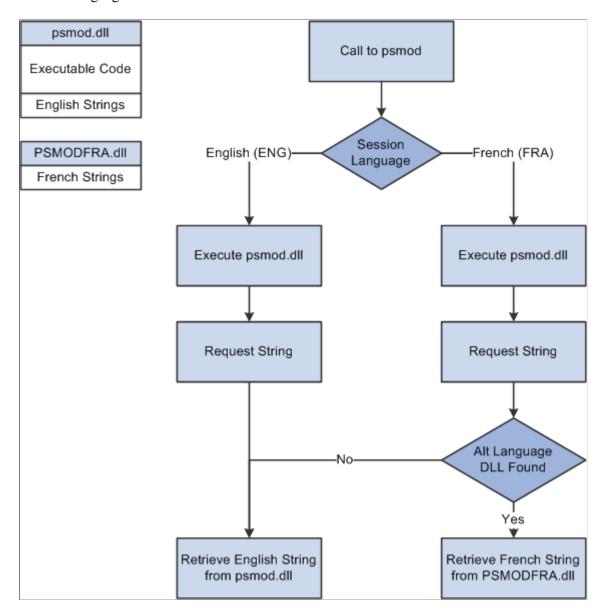

# **Locating Resource Directories**

Alternate language DLLs must be present on all application servers. PeopleTools development environments in a three-tier installation also must have the alternate language DLLs present.

Microsoft Windows application servers and PeopleTools development environment workstations use Microsoft Windows resources from the base language and alternate language DLLs. Unix/Linux application servers, however, store resources for all languages and modules in a single file, PSAPPSERV.RES. This file contains the same resources as the alternate language DLLs.

Translating PeopleTools Chapter 16

The following table shows the content of the directories that are used to support translated resources. These directories are distributed with PeopleTools and contain user-customizable resource files and other supporting files that are needed to compile, bind, name, and copy alternate language resource DLLs.

| Directories and Files | Purpose                                                                                                    |
|-----------------------|----------------------------------------------------------------------------------------------------|
| \SRC\RES              | The root directory for alternate language resource DLLs. The files in this directory include some batch files that are used in constructing alternate language DLLs.                                                         |
| \SRC\RES\ENG          | A prototypical alternate language development directory for<br>the English language. One of these directories exists for each<br>alternate language. Copy this directory for each new alternate<br>language that you create. |
| \SRC\RES\ENG\INC      | Holds header (.H) files that are common to several DLLs and various icons and bitmaps.                                                                                                    |
| \SRC\RES\ENG\xxxxx    | This directory contains directories for most PeopleTools DLL and EXE files found in \SRC\BIN. These directories contain the following file types:                                                                            |
|                       | *.RCX: string table resource files.                                                                                                    |
|                       | *.RC: menu and dialog box resource files.                                                                                                    |
|                       | *.CUR: cursors.                                                                                                    |
|                       | *.H: header files containing resource identifiers.                                                                                                    |
|                       | *.BMP: bitmap files used for icons and other graphical components.                                                                                                    |
|                       | *.ICO: icon files for Microsoft Windows Explorer.                                                                                                    |

#### **Related Links**

Compile Translated Resource Files Using MAKEUNIX.BAT

# **Translating Resource Files**

To translate resource files into a new language, copy the source code for the English translations provided by the PeopleSoft system and use this as a starting point for the new language. Alternatively, if you are only making minor modifications to an existing translation provided by the PeopleSoft system (such as to change terminology), you can use any of the languages provided by the PeopleSoft system as a starting point. This section assumes that you are using the English translations as your start, and that you're adding a new translation.

**Note:** The PeopleSoft system provides pre-translated PeopleTools alternate language DLLs for many languages. You must follow these steps only if you want to translate PeopleTools into a language that is not provided by the PeopleSoft system or if you want to modify one of the provided translations.

Chapter 16 Translating PeopleTools

# **Translating Resource Files**

To translate resource files:

1. Determine the three-letter designation of the new language.

In this example, *QUE* is the designation for Quechua. For consistency in referring to languages throughout the system, use one of the standard code values stored in the Translate table for the LANGUAGE\_CD field. The PeopleSoft system does not use standard ISO codes for languages, but three-letter codes instead. You can decide the appropriate three-letter code for your language, but you should ensure that it is consistently used across PeopleTools whenever you use this language.

See <u>Understanding the Addition of New Language Definitions</u>.

2. Copy the contents of \SRC\RES\ENG to the target resource directory.

For Quechua, the target resource directory is \SRC\RES\QUE.

3. Use Microsoft Developer Studio to convert the English resources to the alternate language.

A text editor is adequate to change string resources contained in the \*.RCX files, however when modifying \*.RC files that contain Microsoft Windows dialog boxes and other graphical elements, you should use the resource editor provided in Microsoft Developer Studio bundled with Microsoft Visual C++. The resource editor enables you to size and position elements in dialog boxes and to edit bitmaps, cursors, and other graphic components of the resource files.

4. Set up the environment variables.

Before compiling your translated resource files, you must set the appropriate environment variables for the C++ resource compiler. Typically, Microsoft Visual C++ provides a batch file, VCVARS32.BAT, which sets the variables for you. In addition to the variables set in this batch file, set the environment variable TOOLBIN to the *PS\_HOME\BIN\CLIENT\WINX86* directory of your file server, and append the *PS\_HOME\SRC\RES\ENG\INC* directory to the environment variable INCLUDE.

- 5. Compile alternate language DLLs using MAKEALTL.BAT.
- 6. (Microsoft Windows application servers only) Copy the resultant alternate language DLLs to the BIN \SERVER\WINX86 directory of your Microsoft Windows application server.
- 7. (Unix/Linux application servers only) Compile Unix/Linux application server resources and transfer to the Unix/Linux application server.

If you are using a Unix/Linux application server, you must run MAKEUNIX.BAT to compile the resource files into a format that is readable by the Unix/Linux application server.

**Note:** If you have changed any menu item text, update the Security settings to give users access to the menu items.

#### **Related Links**

Compiling Translated Resource Files Using MAKEALTL.BAT

Translating PeopleTools Chapter 16

# Compiling Translated Resource Files Using MAKEALTL.BAT

The MAKEALTL.BAT file calls the Microsoft Visual C++ Resource Compiler and Linker to compile translated resources into a Windows DLL. Before running MAKEALTL.BAT, ensure that the environment variables required by the Resource Compiler and Linker are set correctly in your current DOS window. This table describes and shows an example of these environment variables:

| Environment Variable | invironment Variable Description                                                                                                    |                                                        |
|----------------------|----------------------------------------------------------------------------------------------------|--------------------------------------------------------|
| %path%               | Must include the Microsoft Visual C++ executables directory.                                                                                                    | C:\MSDEV\BIN                                           |
| %include%            | Must include the Microsoft Visual C ++ INC directory and the Microsoft Foundation Classes (MFC) BIN directory. It must also include a copy of the PeopleTools resource include directory. | C:\MSDEV\INC C:\MSDEV\MFC\INC C:\PT850\SRC\RES\ENG\INC |
| %lib%                | Must include the Microsoft Visual C++ library directory.                                                                                                    | C:\MSDEV\LIB                                           |
| %toolbin%            | Must point to the directory containing the PeopleTools executables.                                                                                                    | C:\PT850\BIN\CLIENT\WINX86                             |

For customer builds the *PS\_HOME*\res\stinggray directory should exist and the PS\_HOME variable must be set. For internal builds the ..\src\inc\nonps\stingray directory should exist, and the variable PSVER must be set.

If neither of them exist you can set CUSTOMER BUILD to NO. For example in Microsoft windows:

```
set CUSTOMER BUILD=NO
```

In addition, set the PSVER variable.

Once you have verified that the variables in the table above are correct, you can run MAKEALTL.BAT.

#### To run MAKEALTL.BAT:

- 1. In a DOS window, go to the SRC\RES directory.
- 2. Run the MAKEALTL batch file with *language* and *PeopleTools module* parameters.

This process compiles the resources into language-specific DLLs and copies the files to your PeopleTools executables directory.

The syntax of the command is as follows:

```
MAKEALTL language PeopleTools module
```

- *language* is the three-letter code for the language that you are compiling (such as QUE).
- *PeopleTools\_module* is the name of the directory that contains the resource files that you have translated (such as PSSYS).

Chapter 16 Translating PeopleTools

Pass *ALL* in place of the directory name to compile all PeopleTools modules in the language that you specified.

# Compile Translated Resource Files Using MAKEUNIX.BAT

MAKEUNIX.BAT compiles the translated resources into a single file that is readable by the PeopleSoft Unix/Linux application servers. It reads the same translated resources as MAKEALTL.BAT, but instead of producing a separate DLL for each language/module combination, MAKEUNIX.BAT produces a single indexed resource file called PSAPPSRV.RES.

To run MAKEUNIX.BAT, you must also have the Microsoft Visual C++ development environment installed on your workstation. MAKEUNIX.BAT calls the C++ compiler to parse the resource files from all languages and to create PSAPPSRV.RES. In addition to the environment variables that are required to run MAKEALTL.BAT, MAKEUNIX.BAT requires that you set the %PSVER% environment variable. Set this variable to the base directory in which you installed PeopleTools.

If you have added any new languages as part of your PeopleTools translations, you must edit MAKEUNIX.BAT to include the new languages so that they are included in the PSAPPSRV.RES file.

#### To run MAKEUNIX.BAT:

- 1. Open a DOS command prompt window.
- 2. Change the directory to your \PT850\RES directory.
- 3. Run the MAKEUNIX batch file.

MAKEUNIX doesn't require that you pass the module or language name arguments; it compiles the Unix/Linux application server resources for all languages and modules in one pass.

The output from MAKEUNIX.BAT, and PSAPPSRV.RES is placed in *PS\_HOME*\APPSERV\UNIX. You must transfer PSAPPSRV.RES to the BIN directory of your Unix/Linux application server using a network file transfer utility, such as FTP.

# **Translating Objects**

Not all translatable elements used internally by PeopleTools can be contained in resource files. Some strings referenced by Java and other components of PeopleTools are stored in Java-style property files. The PeopleSoft Pure Internet Architecture makes use of images for many navigational and user interface elements. Some of these images contain text which must also be translated.

This section discusses:

# **Translating Properties Files**

Java components of PeopleTools, such as the servlets on the web server, derive some strings from Javastyle properties files. Java properties files are simple text files that are read at runtime by the servlet; these files contain strings that are displayed to the user, typically in error messages.

These files can be translated using any standard text editor, and are located on the web server. This table show the files that contain translatable text:

Translating PeopleTools Chapter 16

| Base Properties File | Translated Properties File      |
|----------------------|---------------------------------|
| text.properties      | text_language_code.properties   |
| errors.properties    | errors_language_code.properties |

The base version of the file (without a language code) contains the English version of the strings. Copy this file to a new file containing the language code of your target language before translating the contents. For example, if you are translating the resources into Quechua, you would create text\_QUE.properties and errors\_QUE.properties, and update these files with Quechua translations of the contents.

See <u>Understanding the Addition of New Language Definitions</u>.

When translating into a language that cannot be represented by the Latin-1 character set, such as Japanese, Chinese and Korean, the contents of the Java properties files must be converted into escaped Unicode character references. The Java Development Kit (JDK) contains the native2ascii utility that you can use to convert Unicode character references in a Java properties file into a native character set and vice versa. Refer to the native2ascii utility documentation in the JDK for more information.

# **Translating Images**

The PeopleSoft Pure Internet Architecture uses many images as part of its user interface component, and some of these images contain text. You will typically translate only images that contain textual elements or elements that are specific to one language or culture.

### Translating an Image

To translate an image:

- 1. Change the PeopleSoft Configuration Manager language preference to the target language.
- 2. Open Application Designer.
- 3. Open the image.

Choose File, Open and select the image you want to open.

4. Export the image to a file.

From the File menu, select Export Image and then select a filename and image format to save the image to disk.

- 5. Use a graphics editor to modify the saved image file and update the translation.
- 6. From the Edit menu, select Update Image.

A standard Open dialog box appears.

7. Open the file with the translated image.

The new graphic replaces the original graphic in the image.

8. Save the image.

Chapter 16 Translating PeopleTools

The translated image is saved into the related language table under the language that you selected in the Configuration Manager in the first step.

Translating PeopleTools Chapter 16

# **Translating Application Definitions**

# **Understanding Application Definition Translation**

If you are running PeopleSoft applications with a multiple language user interface, you should translate any customizations you make to the product using PeopleTools into each of the languages that you are using. PeopleTools provides a full suite of tools to help you translate the application user interface; these are the same tools that PeopleSoft uses internally to provide the translations we ship on the global multilanguage CDs.

The main definitions requiring translation in order to provide a fully multilingual user interface are pages and fields. However, PeopleTools allows the translation of many other definitions; everything that the end user sees via the PeopleSoft Pure Internet Architecture can be translated into multiple languages.

You can translate PeopleTools definitions using Application Designer, PeopleSoft Tree Manager, or the translations utilities. The translations utilities are a particularly powerful option for translating fields, translate values, and hard-coded text on pages (that is, text that is not derived from the field description). Given the definitional approach to PeopleTools applications, however, the order in which you translate objects is critical in order to obtain the most leverage from your translation work.

# **Using Translation Designer**

The Translation Designer within Application Designer provides an efficient mechanism for translating PeopleSoft pages, which are the highest volume and highest profile definitions.

Page definitions include:

- · Field labels.
- Page text (not derived from field labels).
- Translate values (which normally appear either as radio button labels or as values in drop-down lists).

Translation Designer facilitates translations with an easy-to-use grid where you can view the base language text and enter a translation simultaneously, enabling translators to review their translations side-by-side instead of simply overwriting source text with a translation.

This section discusses how to:

- Open Translation Designer.
- Use Translation Designer display options.
- Work in Translation Designer.

# **Opening Translation Designer**

Translation Designer shows all the translatable definitions in your current Application Designer project, along with their base language and translated text.

The grid contents are based on the Application Designer project that is open when Translation Designer is started. This association with Application Designer projects is a handy mechanism for organizing your translation effort. However, it also means that, to use Translation Designer, you must have a project open, and it must contain one or more pages. If you modify the project, Translation Designer won't pick up the new objects in the project until you save the changes and refresh.

#### **Image: Translating Page Definitions in Translation Designer**

This example illustrates the fields and controls on the Translating Page Definitions in Translation Designer.

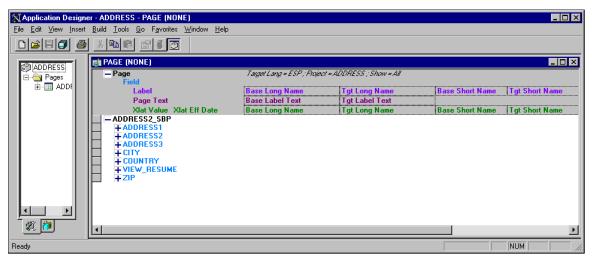

To open Translation Designer:

1. Set your language preference to the target language.

Because you use the Application Designer to access Translation Designer, set your language preference using PeopleSoft Configuration Manager.

- 2. Open Application Designer.
- 3. Create or open the project containing the definitions to be translated.

It makes sense to use projects with the non-base language versions of any pages. That way you're sure to include all definitions on the pages. If you are creating a new project, you must save it before opening Translation Designer. Keep the number of pages in the project being translated to a minimum, as all the fields and other translatable definitions on each page in the project are loaded into memory when Translation Designer starts. A project with a lot of pages may take some time to open due to the sheer volume of fields on the page. Try to keep the number of pages in a project to be translated using Translation Designer under 20.

- 4. Open Translation Designer.
  - To translate the pages in your project, from the Tools menu select Translate and choose Translate Page Definitions.

This is the most versatile option because it shows you all translatable definitions that are associated with a page. You can use it to translate field labels, panel text (not derived from field labels), and translate values—all in one grid.

• To translate only the fields in your project, from the Tools menu select Translate and choose Translate Fields.

This option lets you translate fields that are directly included as definitions in your project. Fields that are part of records or pages in your project are not included unless they are also explicitly included in your project as fields.

• To translate only the translate values in your project, from the Tools menu select Translate and choose Translate Xlats.

You can also access all of these commands in the popup menu that appears when you right-click in the project workspace.

After you select one of the translate options, Translation Designer appears in the object workspace.

Depending on which translation grid you opened, different translatable definitions from the active project appear in the grid. All definitions are arranged hierarchically: pages (if included) are at the top level; fields are at the next level; and field labels, panel text, and translate (xlat) values are at the lowest level.

Use standard tree controls to expand and collapse the view in order to display definitions at different levels. You can also collapse or expand all levels of the tree by right-clicking on the tree node and selecting the appropriate option from the popup menu.

5. (Optional) Arrange the window to maximize Translation Designer.

If you want more space for the translation grid, maximize the Application Designer window and then maximize Translation Designer within the window. For even more space, hide the other frames in the Application Designer window. To toggle the display of the project workspace, from the View menu select Project Workspace, or press Alt+0 (zero). To toggle the display of the output window, from the View menu select Output Window, or press Alt+1.

#### **Related Links**

Setting Up Language Preferences for Microsoft Windows-Based PeopleTools

# **Using Translation Designer Display Options**

This section discusses how to:

- Use the information bar.
- Expand and collapse nodes.
- Choose which rows to view.
- Resize columns and rows.

### **Using the Information Bar**

Across the top of the translation grid, an information bar displays helpful information about the project. The target language, current project, and current viewing option (all, translated, untranslated, or modified) are set in italic

On the left side of the bar, you can see the hierarchical organization that is used to display definitions in the grid: pages (at the highest level), fields (at the next level), and translatable definitions—field labels, page text, and translate values—at the lowest level.

Each definition is color-coded to remind you with which definition type you're working.

- Fields: blue.
- Field labels: light purple.
- Page text (not derived from a field label): dark purple.
- Translate values: green.

Further, the following graphical cues help you understand the display:

- All fields on the page are displayed, even if they are hidden fields.
- The default label ID appears in italics, but not boldface.
- Any label ID that is used but that is not the default label appears in boldface italics.
- Page text from hyperlinks is displayed.
- If the same field has multiple label IDs on the same page, it appears only once for that page.

### **Image: Color-coded definitions**

This example illustrates the fields and controls on the Color-coded definitions.

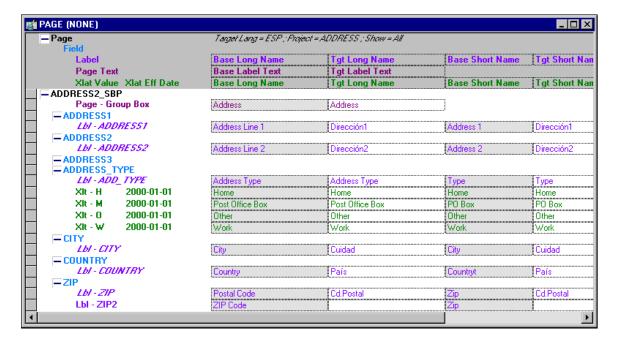

In this example, notice that there is a group box with page text that is not derived from a field label. The ADDRESS\_TYPE field has a set of associated translate values. All other translatable definitions are field labels.

Notice also that the default label ID is italicized but not bold, while any non-default label IDs used are in bold italics. This is apparent when you look at the ZIP field, which has two labels. The other field labels appearing in the grid are associated with the field, but not used on the page being translated; they are displayed primarily so the translator can see the context in which they are translating the label and ensure consistency of terminology across labels.

#### **Expanding and Collapsing Nodes**

The left side of the translation grid is a hierarchical tree control that displays all the definitions on the page.

Click once to expand the definition by one level.

Click once to collapse the definition by one level.

To expand the entire tree structure, from the View menu select Expand All. To collapse the entire tree structure, from the View menu select Collapse All. Right-clicking anywhere in the grid displays a popup menu that contains these options. Another option on the popup menu, Expand Current Definition, expands the selected definition by one level.

#### **Choosing Which Rows to View**

Right-click anywhere in the translation grid to see a popup menu that lets you choose which rows are displayed in the grid:

All Shows all translatable definitions.

**Translated** Shows only the definitions that have already been translated—

that is, where the base language label and target language label

do not match.

**Untranslated** Shows only the definitions that have not been translated—that

is, where the target language label is blank or the base language

label and target language label match.

**Modified** Shows the definitions that have been modified in the translation

grid.

Translation Designer defaults to this mode when it encounters a

save conflict.

Keep in mind that the options you select in the popup menu work together. If you select Expand Current Object while Untranslated is activated, you might not see anything. This means that everything in the current definition is translated.

#### **Resizing Columns and Rows**

To change the column width, place the cursor over the column divider on the information bar. When the cursor changes, drag the column divider to the desired position. You can resize only translatable

columns; you cannot resize the columns that display the hierarchical tree of page definitions. Use the same technique to change row height.

## **Working in Translation Designer**

This section discusses how to:

- Enter translations
- Navigate in Translation Designer.
- Search and replace.
- Use Application Designer functionality.
- Integrate with other applications.

### **Entering Translations**

The working area of Translation Designer consists of four columns of data:Base Long Name, Tgt Long Name (target long name), Base Short Name, and Tgt Short Name(target short name).

As the column names imply, the two base language columns display the base language labels for the definitions in the grid. To translate the labels, type the translation into the Tgt Long Name and Tgt Short Name fields.

The grid incorporates standard text editing functionality. Cut, Copy, and Paste operations are available under the Edit menu. To force a line break within a label (so that the text wraps on the page), press CTRL +ENTER.

The first time that you translate a particular field label, the same translation is entered into any other occurrence of that field in the current grid. This ensures consistency and saves time.

The grid automatically limits the length of the text you enter based on the maximum length of the fields. When you reach the maximum length, you cannot add any more characters.

As with any Application Designer definition, changes are not permanent until you save them.

**Note:** To save related language data, you must have values in all fields. You cannot partially translate a single PeopleTools definition. For example, if you translate the long name but not the short name for a field, the short name defaults to the base language short name, and this value is saved in the related language table. Similarly, if you translate some but not all translate values for a particular field, any untranslated values pick up the base language text, which is then saved to the related language table.

### **Navigating Translation Designer**

Click to move to a cell or node in Translation Designer, or use the standard Microsoft Windows keyboard shortcuts:

- Press TAB or ENTER to move to the right; press SHIFT+TAB to move to the left.
- Use any of the arrow keys to move from cell to cell.

For example, the UP ARROW key moves you to the cell above the current cell.

- To move from the text cells to the tree, press the LEFT ARROW key.
- To move from the hierarchical tree to the text cells, press TAB.

You can use the RIGHT ARROW key only when there are text cells in the same row—that is, if the current node is a translatable definition.

• Use the UP ARROW and DOWN ARROW keys to move around in the hierarchical tree—for example, from a field to an adjacent field or to a page.

To move to a lower level, first press TAB to move into the main Translation Designer. Then move up or down to the desired node. Then use the LEFT ARROW key to move back into the tree.

• If there are several pages in your project, scroll directly to the node for a particular page by rightclicking that page in the project workspace and from the menu select Translate and choose Translate Page Definitions from the popup menu.

#### Searching and Replacing

To search for a specific word within a single column:

- Place the cursor anywhere in that column, and select Edit, Find and Replace In Current Column.
  - To search a column you cannot edit, from the Edit menu choose Find in Current Column.
- The Find and Replace dialog boxes provide standard search and replace functionality, including the Find Next, Replace, and Replace All buttons. In either dialog box, select the Match case check box if you want to enable case-sensitive searching.
- The Find option provides enables you to search up or down the column.

When you reach the top or the bottom of the column, the search does not cycle back through the column. Therefore, if you want to search the entire column, ensure that you're in the top row when you press Find Next.

• The Replace function always searches down the column.

If you want to replace all occurrences in the column, ensure that you're in the top row when you press Replace.

#### **Using Application Designer Functionality**

Because Translation Designer is integrated into the Application Designer, you can use all standard Application Designer features while Translation Designer is open. Some features that are particularly useful during translations are:

- Using the Find Definition References option to research where in the system a particular definition is used. To use this option, from the Edit menu select Find Definition References.
- Opening a translated page in order to realign translated definitions.
- Opening definitions to see the properties.

Remember, as long as you're logged on using a non-base language, modifying labels in the definition updates the related language tables, not the base language tables.

There are several ways to open a definition:

- Use standard Application Designer functionality to open the definition from the project window.
- From the File menu, select Open.
- Double-click or right-click the definition within Translation Designer and select View Definition from the popup menu that appears.

When you have selected page text that is not associated with a field definition, the page itself opens.

If there is a version of the page for the user's language preference, that version appears; if not, the base language page appears.

**Note:** Security controls access to different Application Designer definitions. If you cannot open a particular type of definition from within Translation Designer, you may not have the necessary level of access.

See Security Administration.

### Integrating with Other Applications

Because Translation Designer emulates a Microsoft Excel spreadsheet, you can use the standard Windows copy and paste tools to copy translations from Translation Designer into Excel or another Windows application. This is useful when running spell check against your translations or when saving your translations in a spreadsheet for offline review.

To copy the entire contents of the currently open Translation Designer into the clipboard:

1. Select the entire grid.

From the Edit menu choose Select All or click in the top left cell of the grid border.

2. From the Edit menu select Copy.

**Note:** With Translation Designer, you can copy an entire grid to the clipboard, but you can paste only individual field values back into the grid. You cannot paste the entire grid into Translation Designer after reviewing it in another application.

# **Translating Definitions**

This topic provides an overview of the translation pages and discusses how to translate them. Each section displays the object name, related language table name, base table and the location to translate in a tabular format. It is followed by the steps to translate the pages.

# **Understanding the Translation Process**

For definitions that cannot be translated via Translation Designer, PeopleTools contains several translation pages that are especially useful if the translator has limited experience using PeopleTools. A translator who has good technical skills and who is familiar with PeopleTools may prefer to translate using the design tools as described later in this topic.

To locate the translation pages, select PeopleTools, Translations, Translate System Definitions. The translation pages will help you to translate system definitions, including records, menus, menu items, components, queries, and other definitions.

You should translate application definitions in the following order to ensure the least amount of duplication during your translation process:

- 1. Translate page objects, messages, and menu and component objects—in any order.
- 2. Translate business processes, PeopleSoft Process Scheduler, and portals—in any order.
- 3. Translate other definitions—for example, trees, queries, application data, HTML definitions, and so on—in any order.

## **Searching the Object Definitions Alphabetically**

In PeopleTools, if you are searching through the object definitions on a control field alphabetically, enter the first few characters of the object in the control field. If you want to translate a specific object definition, enter the object definition name in the control field or use the Search button to prompt for a specific object definition.

You can also leave the control field name blank to display the complete list of object definitions. You can use Alt+5 which is the shortcut for the Look up button to select a specific definition.

# **ACE Analytic Model ID Definitions**

The Translate Analytic Model page enables you to translate short and long descriptions for Analytic Calculation Engine (ACE) analytic model ID definitions into a specific target language.

The following table lists where to translate analytic model ID definitions.

| Object                     | Base Table   | Related Language Table | Where to Translate            |
|----------------------------|--------------|------------------------|-------------------------------|
| AnalyticModelIDDefinitions | PSACEMDLDEFN | PSACEMDLDEFNLNG        | Translate Analytic Model page |

To translate an ACE analytic model ID definition:

- 1. Select PeopleTools, Translations, Translate System Definitions, Translate Analytic Model.
  - The Translate Analytic Model page appears.
- 2. In the Model ID field, select the analytic model ID to translate.
  - See Searching the Object Definitions Alphabetically for tips to search for a analytic model ID.
- 3. In the Target Language drop-down list, select the language into which to translate the record descriptions.
- 4. Click the Get Model ID button in the Record field, select a set of record definitions.

A set of model ID definitions appears in the Analytic Model List based on the value you entered into the Model ID field.

5. Translate the short and long descriptions into the target language.

The base language descriptions for each model ID appear on the left; enter the translations in the Target Description fields on the right.

6. Click the Save button.

# **Application Data**

The Translate Application Data page enables you to translate system and customer data. This page does not allow you to translate managed objects.

**Note:** To use the Translate Application Data page you must be logged into the PeopleSoft Pure Internet Architecture in the base language.

Before you can translate application data, you must enable access to the Translate Application Data page. This section describes how to:

- Enable access to the Translate Application Data page.
- Translate record fields or ignore record fields for translation.

#### **Enabling Access to the Translate Application Data Page**

To enable access to the Translate Application Data page:

1. Select PeopleTools, Security, Permissions & Roles, Permission Lists.

The Permissions List page appears.

2. Select a permission list that is assigned to your user ID.

The permission list displays.

- 3. Select the Pages page.
- 4. Click the Edit Components link for the Translate menu item.

The Component Permissions list displays.

5. Click the Edit Pages link for the Translate Application Data item.

The Page Permissions page appears.

- 6. Click the Select All button.
- 7. Click the OK button, click the next OK button, and then click the Save button.
- 8. Repeat steps 2 through 7 for other users or roles that need access to the page.
- 9. Select PeopleTools, Portal, Structure and Content.
- 10. Click the PeopleTools link.
- 11. Click the Translations link.

- 12. Click the Translate System Definitions link.
- 13. Click the Edit link for the Application Data item.
- 14. Clear the Hide in Navigation check box.
- 15. Save your changes.

#### **Translating Application Data**

Before you can translate application data, you must enable access to the Translate Application Data page.

See <u>Translating Definitions</u>.

To translate application data:

- 1. Select PeopleTools, Translations, Translate System Definitions, Application Data.
  - The Translate Application Data page appears.
- 2. In the Record to Translate field, enter the base table name.
- 3. From the Target Language drop-down list box, select the target language.
- 4. Optionally, click the Filter with SQL? link to select the record fields to translate.
- 5. Click Search.

When you click Search, the page appears the related language record, the number of rows or values found, and the first of all key names and key values for the table. For each value, the translatable fields display in the Base Text column in the base language of the database. The Lang Text fields display translations for the fields, if they exist. Use the View All link or the Show Previous and Show Next arrows to navigate through the results retrieved.

**Note:** The following information describes how to work with all rows in a record or specific rows in a record.

- To work with all rows in a record, click Search.
- To select specific rows in a record, click the Filter with SQL? link.

A WHERE clause page appears that provides you with an area to enter an SQL statement that will filter the record data. Enter a WHERE clause to filter the data.

The field names that you can use in the WHERE clause display in the Record Fields box. To expand the list, click the View All link.

After you enter a WHERE clause, click OK to return to the Translate Application Data page. Click Search.

6. Translate or ignore the record fields.

Some related language tables contain fields that should never be translated. You can choose to translate the record fields or tell the system to ignore them for translation.

• To translate a field, in the Lang Text box, enter a translation for the item in the Base Text field.

• To ignore a field for translation, check the Ignore? box next to the Lang Text box. The following message displays:

Ignoring field: Translations for this field will be overwritten with base⇒ language values, proceed? (102,83)

By ignoring this field, any translation for this field will be overwritte⇒ n with the base language values. Do you want to proceed?

Click Yes.

**Note:** This message displays the first time you check the Ignore? box for a translatable field. If you check this box again for the same field, the message will not display and the system copies, in the base language, the text in the Base Text field over to the Lang Text field. This text will appear in all rows in the table. Therefore, do not use the Ignore? option to simply copy the information in the Base Text field to the Lang Text box. To remove an entry in the Lang Text box made under these circumstances, clear the Ignore? box and delete the entry.

7. Click Save.

# **Application Engine Descriptions**

The following table lists where to translate Application Engine definitions.

| Object                            | Base Table   | Related Language Table | Where to translate                          |
|-----------------------------------|--------------|------------------------|---------------------------------------------|
| Application Engine<br>Definitions | PSAEAPPLDEFN | PSAEAPPLLANG           | Translate Application Engine Programs page. |

### Translating Application Engine Programs

This page enables you to translate Application Engine program descriptions into a specific target language.

To translate Application Engine programs:

- 1. Select PeopleTools, Translations, Translate System Definitions, Application Engine Programs. The Translate Application Engine Programs page appears.
- 2. In the Target Language drop-down list, select the language into which to translate.
- 3. In the Program field, select an Application Engine program.
  - See <u>Searching the Object Definitions Alphabetically</u> for tips to search for an Application Engine program.
- 4. Click the Get Objects button to bring the program name and base descriptions into the object list.

A set of base program descriptions appears in the Object List field based on the value that you entered in the Program field.

5. Translate the base language descriptions into the target language.

The base language descriptions appear on the left; enter the translations in the fields on the right.

6. Click the Save button.

See "Application Engine Fundamentals" (PeopleTools 8.55: Application Engine).

#### **BI Publisher Definitions**

The following table lists the objects, base table, related language table, and tool used to translate Oracle's Business Intelligence (BI) Publisher objects:

| Object                                  | Base Table   | Related Language Table | Where to Translate                            |
|-----------------------------------------|--------------|------------------------|-----------------------------------------------|
| BI Publisher Data Source<br>Definitions | PSXPDATASRC  | PSXPDATASRCLNG         | Translate BIP Data Source<br>Definitions page |
| BI Publisher Report<br>Definitions      | PSXPRPTDEFN  | PSXPRPTDEFNLNG         | Translate BIP Report<br>Definitions           |
| BI Publisher Template<br>Definitions    | PSXPTMPLDEFN | PSXPTMPLDEFNLNG        | Translate BIP Template<br>Definitions         |

This section discusses how to translate the *descriptions* for:

- BI Publisher data source definitions.
- BI Publisher report definitions.
- BI Publisher template definitions.

In addition to translating the descriptions for these definitions, you can also translate the "translatable units" for report templates.

See "Maintaining Template Translations" (PeopleTools 8.55: BI Publisher for PeopleSoft).

### **Translating BI Publisher Data Source Definitions**

The Translate BI Publisher Data Source Definitions page enables you to translate the description for a BI Publisher data source definition into a specific target language.

To translate BI Publisher data source definitions:

- 1. Select PeopleTools, Translations, Translate System Definitions, BIP Data Sources.
  - The Translate BIP Data Source Definitions page appears.
- 2. In the Data Source Type field, enter the name of the BI Publisher data source type to translate.
  - See Searching the Object Definitions Alphabetically for tips to search for a record.
- 3. In the Target Language drop-down list, select the language into which to translate the object definitions
- 4. Click the Get Objects button to bring the BI Publisher data source definitions into the object list.

A set of Oracle BI Publisher data source definitions appears in the Data Source List based on the value you entered in the Data Source Type field.

5. Translate the descriptions into the target language.

The base language description for each object appears on the left; enter the translation in the Target Description field on the right.

6. Click the Save button.

#### **Translating BI Publisher Report Definitions**

The Translate BIP Report Definitions page enables you to translate the description for a BI Publisher report definition into a specific target language.

To translate BI Publisher report definitions:

- 1. Select PeopleTools, Translations, Translate System Definitions, BIP Report Definitions.
  - The Translate BIP Report Definitions page appears.
- 2. In the Report Name field, enter the name of the Oracle BI Publisher report definition to translate.
  - See <u>Searching the Object Definitions Alphabetically</u> for tips to search for a Oracle BI Publisher report definition.
- 3. In the Target Language drop-down list, select the language into which to translate the object definitions.
- 4. Click the Get Objects button to bring the Oracle BI Publisher report definitions into the object list.
  - A set of BI Publisher report definitions appears in the Report Definition List based on the value you entered in the Report Name field.
- 5. Translate the descriptions into the target language.
  - The base language description for each object appears on the left; enter the translation in the Target Description field on the right.
- 6. Click the Save button.

### **Translating BI Publisher Template Definitions**

The Translate BIP Template Definitions page enables you to translate the description for a BI Publisher template definition into a specific target language.

To translate BI Publisher template definitions:

- 1. Select PeopleTools, Translations, Translate System Definitions, BIP Template Definitions.
  - The Translate BIP Template Definitions page appears.
- 2. In the Template ID field, enter the name of the BI Publisher template definition to translate.
  - See <u>Searching the Object Definitions Alphabetically</u> for tips to search for a Oracle BI Publisher template definition.
- 3. In the Target Language drop-down list, select the language into which to translate the object definitions

4. Click the Get Objects button to bring the BI Publisher template definitions into the object list.

A set of BI Publisher definitions appears in the Template List based on the value you entered in the Template ID field.

5. Translate the descriptions into the target language.

The base language description for each object appears on the left; enter the translation in the Target Description field on the right.

6. Click the Save button.

#### **Business Processes**

Translate menus before business processes, PeopleSoft Process Scheduler, and portals because the terms are related.

The following table lists the objects, base table, related language table, and tool used to translate business processes:

| Object                       | Base Table     | Related Language Table | Where to Translate                      |
|------------------------------|----------------|------------------------|-----------------------------------------|
| Business Process Definitions | PSBUSPROCDEFN  | PSBUSPROCLANG          | Application Designer.                   |
| Business Process Items       | PSBUSPROCITEM  | PSBUSPROCITEMLANG      | Application Designer.                   |
| Component Interfaces         | PSBCDEFN       | PSBCDEFNLANG           | Translate Component<br>Interfaces page. |
| Business Interlinks          | PSIODEFN       | PSIODEFNLANG           | Translate Business Interlinks page.     |
| Activities                   | PSACTIVITYDEFN | PSACTIVITYLANG         | Translate Activity Definitions page.    |

This section discusses how to translate:

- Business process definitions (and their related objects).
- Component Interface messages.
- Business Interlinks.
- Activity definitions.

**Note:** PeopleSoft Business Interlinks is a deprecated product. This translation page currently exists for backward compatibility only. New integrations can be built using Integration Broker.

#### **Translating Business Process Definitions (and Their Related Objects)**

To translate business process definitions:

- 1. Set the language in PeopleSoft Configuration Manager.
- 2. Open Application Designer.

- 3. Open the Business Process Map.
- 4. Overwrite the English with the translation.
- 5. Save.

### **Translating Component Interface Messages**

The Translate Component Interfaces page enables you to select a component interface and then translate the description of the component interface into a specific target language.

To translate component interface messages:

- 1. Select PeopleTools, Translations, Translate System Definitions, Component Interfaces.
  - The Translate Component Interfaces page appears.
- 2. In the Name field, enter a component interface.
  - See <u>Searching the Object Definitions Alphabetically</u> for tips to search for a component interface.
- 3. In the Target Language drop-down list, select the language into which to translate the message set.
- 4. Click the Get Objects button to bring the component interface into the definition list.
  - A set of component interface names appears in the Object List.
- 5. Translate the component interface description into the target language.
  - a. Click the Update button to display the Add Message Set page.
  - b. Enter descriptions for the message set in the target language.
  - c. Click the OK button to accept the change and return to the Translate Component Interfaces page.
- 6. Click the Save button.

### **Translating Business Interlinks**

The Translate Business Interlinks page allows you to translate Business Interlink descriptions.

The Translate Business Interlinks page enables you to select the base description of an interface object name and then translate the description into a specific target language.

**Note:** PeopleSoft Business Interlinks is a deprecated product. This translation page currently exists for backward compatibility only. New integrations can be built using Integration Broker.

To translate Business Interlink descriptions:

- 1. Select PeopleTools, Translations, Translate System Definitions, Business Interlinks.
  - The Translate Business Interlinks page appears.
- 2. In the Target Language drop-down list, select the language into which to translate.
- 3. In the IO Name field, enter an interface object name.

See Searching the Object Definitions Alphabetically for tips to search for an object definition.

4. Click the Get Objects button to bring the interface object names into the definition list.

A set of interface object names appears in the Look Up List.

5. Translate the base descriptions into the target language.

Enter descriptions for the interface object name in the target language.

6. Click the Save button.

### **Translating Activity Definitions**

The Translate Activity Definitions page enables you to translate the short and long descriptions for an activity definition into a specific target language.

To translate activity definitions:

1. Select PeopleTools, Translations, Translate System Definitions, Activities.

The Translate Activity Definitions page appears.

2. In the Activity Name field, enter the name of the activity to translate.

See Searching the Object Definitions Alphabetically for tips to search for an object definition.

- 3. In the Target Language drop-down list, select the language into which to translate the object definitions.
- 4. Click the Get Objects button to bring the activity definitions into the object list.

A set of activity definitions appears in the Activity List based on the value you entered in the Activity Name field.

5. Translate the short and long descriptions into the target language.

The base language descriptions for each activity appear on the left; enter the translations in the Target Description fields on the right.

6. Click the Save button.

# **Composite Query**

The following table lists objects, base tables, related language tables, and pages used to translate composite queries.

| Object                | Base Table | Related Language Table | Where to translate             |
|-----------------------|------------|------------------------|--------------------------------|
| Composite Query       | PSCPQDEFN  | PSCPQDEFN_LANG         | Translate Composite Query page |
| Composite Query Binds | PSCPQBIND  | PSCPQBINDLANG          | Translate Composite Query page |

| Object                | Base Table | Related Language Table | Where to translate             |
|-----------------------|------------|------------------------|--------------------------------|
| Composite Query Field | PSCPQFIELD | PSCPQFIELDLANG         | Translate Composite Query page |

The Translate Composite Query page enables you to translate descriptions for Composite Query definitions into a specific target language.

To translate a Composite Query:

- 1. Select PeopleTools, Translations, Translate System Definitions, Composite Query. The Translate Composite Query page appears.
- 2. In the Composite Query field, select the Composite Query to translate.
  - See Searching the Object Definitions Alphabetically for tips to search for the object definitions.
- 3. In the Target Language drop-down list, select the language into which to translate the record descriptions.
- 4. Click the Get Objects button to display the Composite Query objects under the Composite Query List.
  - A set of Composite Query appears in the Composite Query List based on the value you entered into Composite Query field.
- 5. Translate the description into the target language.
  - The base-language descriptions for each Composite Query appear on the left; enter the translations in the Target Description fields on the right.
- 6. Click the Show Item Details button to display the Composite Query Headings page.
  - Translate the Composite Query Field Headings and the Composite Query Prompts and then click the OK button to accept the change and return to the Translate Composite Query page.
- 7. Click the Save button.

# **Connected Query Definitions**

The following table lists the objects, base table, related language table, and tool used to translate connected query definitions:

| Object                      | Base Table   | Related Language Table | Where to Translate                            |
|-----------------------------|--------------|------------------------|-----------------------------------------------|
| Connected Query Definitions | PSCONQRSDEFN | PSCONQRSDEFNLAN        | Translate Connected Query<br>Definitions page |

The Translate Connected Query Definitions page enables you to translate the short and long descriptions for a connected query definition into a specific target language.

To translate connected query definitions:

1. Select PeopleTools, Translations, Translate System Definitions, Connected Query Definitions.

The Translate Connected Query Definitions page appears.

2. In the Connected Query field, enter the name of the connected query.

See Searching the Object Definitions Alphabetically for tips to search for a connected query.

- 3. In the Target Language drop-down list, select the language into which to translate the object definitions.
- 4. Click the Get Objects button to bring the connected query definitions into the object list.

A set of connected query definitions appears in the Connected Query List based on the value you entered in the Connected Query field.

5. Translate the short and long descriptions into the target language.

The base language descriptions for each connected query appear on the left; enter the translations in the Target Description fields on the right.

6. Click the Save button.

#### **Data Set Definitions**

The following table lists objects, base tables, related language tables, and pages used to translate data set definitions

| Object              | Base Table    | Related Language Table | Where to translate                  |
|---------------------|---------------|------------------------|-------------------------------------|
| Data Set Definition | PSADSDEFN     | PSADSDEFNLANG          | Translate Data Set Definitions page |
| Data Set Group      | PSADSGROUP    | PSADSGROUPLANG         | Translate Data Set Definitions page |
| Data Set Relation   | PSADSRELATION | PSADSRELLANG           | Translate Data Set Definitions page |

The Translate Data Set page enables you to translate descriptions for Data Set definitions into a specific target language.

To translate a Data Set Definition:

- 1. Select PeopleTools, Translations, Translate System Definitions, Data Set Definitions. The Translate Data Set Definitions page appears.
- 2. In the Data Set Name field, select the Data Set Name to translate.

See Searching the Object Definitions Alphabetically for tips to search for the object definitions.

- 3. In the Target Language drop-down list, select the language into which to translate the record descriptions.
- 4. Click the Get Objects button to bring a set of Data Set objects into the Data Set List group box based on the value you entered into Data Set Name field.

- 5. Translate the description into the target language. The base-language descriptions for each Data Set appear on the left; enter the translations in the Target Description fields on the right.
- 6. Translate Data Set Group.

Click the Show ADS Group link to go to the Translate Data Set Group page. Show ADS Group link is displayed if the Data Set has a Data Set Group.

The base-language description and name for each Data Set Group appear on the left; enter the translations in the Target Description fields on the right.

7. Translate Data Set Relation.

Click the Show ADS Relation link to go to the Translate Data Set Relation page. Show ADS Relation link is shown if the Data Set has Data Set Relation.

The base-language descriptions for each Data Set Relation appear on the left; enter the translations in the Target Description fields on the right.

8. Click the Save button.

#### **Essbase Cube Definitions**

The following table lists the objects, base table, related language table, and tool used to translate Essbase cube definitions:

| Object                      | Base Table     | Related Language Table | Where to Translate                         |
|-----------------------------|----------------|------------------------|--------------------------------------------|
| Cube Connection Definitions | PSCUBCONNECTID | PSCUBCONNLANG          | Translate Cube Connection Definitions page |
| Cube Dimensions             | PSCUBDIMENSION | PSCUBDIMENLANG         | Translate Cube Dimensions page             |
| Cube Outlines               | PSCUBOUTLINE   | PSCUBOUTLINLANG        | Translate Cube Outlines page               |
| Cube Templates              | PSCUBTEMPL     | PSCUBTEMPL_LNG         | Translate Cube Templates page              |

This section discusses how to translate:

- Cube connection definitions.
- Cube dimensions.
- Cube outlines.
- Cube templates.

### **Translating Cube Connection Definitions**

The Translate Cube Connection Definitions page enables you to translate the description for a cube connection definition into a specific target language.

To translate cube connection definitions:

- Select PeopleTools, Translations, Translate System Definitions, Cube Connection Definitions.
   The Translate Cube Connection Definitions page appears.
- 2. In the Essbase Connection ID field, enter the name of the cube connection to translate.
  - See Searching the Object Definitions Alphabetically for tips to search for the object definitions.
- 3. In the Target Language field, select the language into which to translate the object definitions.
- 4. Click the Get Objects button to bring the cube connection definitions into the object list.
  - A set of cube connection definitions appears in the Cube Connection List based on the value you entered in the Essbase Connection ID field.
- 5. Translate the descriptions into the target language.
  - The base language description for each object appears on the left; enter the translation in the Target Description field on the right.
- 6. Click the Save button.

### **Translating Cube Dimensions**

The Translate Cube Dimensions page enables you to translate the description for a cube dimension into a specific target language.

To translate cube dimensions:

- 1. Select PeopleTools, Translations, Translate System Definitions, Cube Dimensions.
  - The Translate Cube Dimensions page appears.
- 2. In the Dimension Name field, enter the name of the cube dimension to translate.
  - See Searching the Object Definitions Alphabetically for tips to search for the object definitions.
- 3. In the Target Language field, select the language into which to translate the object definitions.
- 4. Click the Get Objects button to bring the cube dimension definitions into the object list.
  - A set of cube dimension definitions appears in the Cube Dimension List based on the value you entered in the Dimension Name field.
- 5. Translate the descriptions into the target language.
  - The base language description for each object appears on the left; enter the translation in the Target Description field on the right.
- 6. Click the Save button.

### **Translating Cube Outlines**

The Translate Cube Outlines page enables you to translate the description for a cube outline into a specific target language.

To translate cube outlines:

1. Select PeopleTools, Translations, Translate System Definitions, Cube Outlines.

The Translate Cube Outlines page appears.

2. In the Outline Name field, enter the name of the cube outline to translate.

See Searching the Object Definitions Alphabetically for tips to search for the object definitions.

- 3. In the Target Language field, select the language into which to translate the object definitions.
- 4. Click the Get Objects button to bring the cube outline definitions into the object list.

A set of cube outline definitions appears in the Cube Outline List based on the value you entered in the Outline Name field.

5. Translate the descriptions into the target language.

The base language description for each object appears on the left; enter the translation in the Target Description field on the right.

6. Click the Save button.

#### **Translating Cube Templates**

The Translate Cube Templates page enables you to translate the description for a cube template into a specific target language.

To translate cube templates:

1. Select PeopleTools, Translations, Translate System Definitions, Cube Templates.

The Translate Cube Templates page appears.

2. In the Template Name field, enter the name of the cube template to translate.

See Searching the Object Definitions Alphabetically for tips to search for the object definitions.

- 3. In the Target Language drop-down list, select the language into which to translate the object definitions.
- 4. Click the Get Objects button to bring the cube template definitions into the object list.

A set of cube template definitions appears in the Cube Template List based on the value you entered in the Template Name field.

5. Translate the descriptions into the target language.

The base language description for each object appears on the left; enter the translation in the Target Description field on the right.

6. Click the Save button.

#### **Feed Definitions**

The following table lists the objects, base tables, related language tables, and tools used to translate feed definitions and other associated feed objects:

| Object                      | Base Table      | Related Language Table | Where to Translate              |
|-----------------------------|-----------------|------------------------|---------------------------------|
| Feed Definitions            | PSFP_FEED       | PSFP_FEED_LANG         | Translate Feed Definitions page |
| Feed Data Source Parameters | PSFP_PARMS      | PSFP_PARMS_LANG        | Translate Feed Definitions page |
| Feed Parameter Valid Values | PSFP_PVALS      | PSFP_PVALS_LANG        | Translate Feed Definitions page |
| Feed Attributes             | PSFP_ATTRS      | PSFP_ATTRS_LANG        | Translate Feed Definitions page |
| Feed Categories             | PSFP_CATEGORY   | PSFP_CATG_LANG         | Translate Feed Categories page  |
| Feed Data Types             | PSFP_DATATYPE   | PSFP_DTYPE_LANG        | Translate Feed Data Types page  |
| Default Feed Attributes     | PSFP_DTYPE_ATTR | PSFP_DATTR_LANG        | Translate Feed Data Types page  |

This section discusses how to translate:

- Feed definitions
- Feed categories
- Feed data types

### **Translating Feed Definitions**

The Translate Feed Definitions page enables you to translate the short and long descriptions for feed definitions, feed data source parameters, feed parameter valid values and feed attributes into a specific target language.

To translate feed definitions:

- 1. Select PeopleTools, Translations, Translate System Definitions, Feed Definitions.
  - The Translate Feed Definitions page appears.
- 2. In the Feed ID field enter the name of the field ID.
  - See Searching the Object Definitions Alphabetically for tips to search for the object definitions.
- 3. In the Target Language drop-down list, select the language into which to translate the object definitions.
- 4. Click the Get Objects button to bring the feed definitions into the object list.
  - A set of feed definitions appears in the Feed List based on the value you entered in the Feed ID field.
- 5. Translate the descriptions into the target language.

The base language description for each object appears on the left; enter the translation in the Target Description field on the right.

6. If any exist, translate the feed data source parameters.

Click the Feed Data Source Parameters link.

Translate the feed data source parameters and then click OK to accept the change and return to the Translate Feed Definitions page.

7. If any exist, translate the feed parameter valid values.

Click the Feed Parameter Valid Values link.

Translate the Feed Parameter Valid Values and then click OK to accept the change and return to the Translate Feed Definitions page.

8. If any exists translate the feed attributes.

Click the Feed Attributes link.

Translate the Feed Attributes and then click OK to accept the change and return to the Translate Feed Definitions page.

9. Click the Save button.

### **Translating Feed Categories**

The Translate Feed Categories page enables you to translate the short and long descriptions for feed categories into a specific target language.

To translate feed categories:

1. Select PeopleTools, Translations, Translate System Definitions, Feed Categories.

The Translate Feed Categories page appears.

2. In the Category ID field, enter the name of the Category ID to translate.

See Searching the Object Definitions Alphabetically for tips to search for the object definitions.

- 3. In the Target Language drop-down list, select the language into which to translate the object definitions.
- 4. Click the Get Objects button to bring the feed category into the object list.

A set of feed categories appears in the Feed Categories List based on the value you entered in the Category ID field.

- 5. Translate the short and long descriptions into the target language.
- 6. Click the Save button.

### **Translating Feed Data Types**

The Translate Feed Data Types page enables you to translate the short and long descriptions for feed data types, and default feed attributes into a specific target language.

To translate feed data types:

- 1. Select PeopleTools, Translations, Translate System Definitions, Feed Data Types.
  - The Translate Feed Data Types page appears.
- 2. In the Data Type field, enter the name of the content reference to translate.
  - See <u>Searching the Object Definitions Alphabetically</u> for tips to search for the object definitions.
- 3. In the Target Language drop-down list, select the language into which to translate the object definitions.
- 4. Click the Get Objects button to bring the feed data types into the object list.
  - A set of feed data types appears in the Feed Data Type List based on the value you entered in the Data Type field.
- 5. Translate the short and long descriptions into the target language.
- 6. Translate the default feed attributes.
  - Click the Default Feed Attributes link.
  - Translate the Default Feed Attributes and then click OK to accept the change and return to the Translate Feed Data Types page.
- 7. Click the Save button.

# **Integration Broker Definitions**

The following table lists the objects, base table, related language table, and tool used to translate Integration Broker objects:

| Object                     | Base Table   | Related Language Table | Where to Translate                           |
|----------------------------|--------------|------------------------|----------------------------------------------|
| Message Definitions        | PSMSGDEFN    | PSMSGDEFNLANG          | Translate Message Definitions page           |
| Queues                     | PSQUEUEDEFN  | PSQUEUEDEFNLANG        | Translate Queues page                        |
| Routings                   | PSIBRTNGDEFN | PSRTNGDFNLANG          | Translate IB Routings page                   |
| Service Operation Handlers | PSOPRHDLR    | PSOPRHDLRLANG          | Translate Service Operation<br>Handlers page |
| Service Operations         | PSOPERATION  | PSOPERATIONLANG        | Translate Service Operations page            |
| Service Operation Versions | PSPRSMATTR   | PSPRSMATTRLANG         | Translate Service Operation<br>Versions page |

| Object   | Base Table | Related Language Table | Where to Translate         |
|----------|------------|------------------------|----------------------------|
| Services | PSSERVICE  | PSSERVICELANG          | Translate IB Services page |

PeopleTools features one page for each Integration Broker object that you can use to translate object descriptions into a specific target language.

**Note:** The following steps for translating Integration Broker objects apply to all of the objects in the preceding table.

To translate a Integration Broker object:

1. Select PeopleTools, Translations, Translate System Definitions.

The Translate System Definitions menu appears.

- 2. Select one of the following menu items to translate the corresponding Integration Broker object descriptions:
  - Message Definitions
  - Queues
  - Routings
  - Service Operation Handlers
  - Service Operations
  - Service Operation Versions
  - Services

The corresponding translation page appears.

3. Based on the object descriptions that you are translating, do the following:

| Object Descriptions to Translate | Action                                                                                                    |
|----------------------------------|----------------------------------------------------------------------------------------------------|
| Message Definitions              | In the Message field, enter the name of the message definition to translate or use the Look up button (Alt+5) to select a specific definition.           |
| Queues                           | In the Queue Name field, enter the name of the queue to translate or use the Look up button (Alt+5) to select a specific definition.                     |
| Routings                         | In the Routing Name field, enter the name of the routing to translate or use the Look up button (Alt+5) to select a specific definition.                 |
| Service Operation Handlers       | In the Operation field, enter the name of the service operation handler to translate or use the Look up button (Alt +5) to select a specific definition. |

| Object Descriptions to Translate | Action                                                                                                    |
|----------------------------------|----------------------------------------------------------------------------------------------------|
| Service Operations               | In the Operation field, enter the name of the service operation to translate or use the Look up button (Alt+5) to select a specific definition.                           |
| Service Operation Versions       | In the Operation field, enter the name of the service operation that contains the version to translate or use the Look up button (Alt+5) to select a specific definition. |
| Services                         | In the Service field, enter the name of the service to translate or use the Look up button (Alt+5) to select a specific definition.                                       |

**Note:** Leave the field blank if you want to select all object definitions in the system.

- 4. In the Target Language drop-down list, select the language into which to translate the object definitions.
- 5. Click the Get Objects button to bring the object definitions into the object list.

**Note:** If no descriptions exist in the base language, no results are returned.

6. Translate the descriptions into the target language.

The base language description for each object appears on the left; enter the translations in the Target Description fields on the right.

7. Click the Save button.

# **Integration Groups**

The following table lists the objects, base tables, related language tables, and tool used to translate integration groups:

| Object               | Base Table    | Related Language Table | Where to Translate                |
|----------------------|---------------|------------------------|-----------------------------------|
| Integration Group    | PSIBGROUPDEFN | PSIBGROUPLANG          | Translate Integration Groups page |
| Integration Subgroup | PSIBGROUPTRAN | PSIBGRPTRNLANG         | Translate Integration Groups page |

The Translate Integration Groups page enables you to translate the short and long descriptions for integration groups and subgroups into a specific target language.

To translate integration groups:

- 1. Select PeopleTools, Translations, Translate System Definitions, Integration Groups.
  - The Translate Integration Groups page appears.
- 2. In the Integration Group Name field, enter the name of the Integration Group Name to translate.

See Searching the Object Definitions Alphabetically for tips to search for the object definitions.

- 3. In the Target Language drop-down list, select the language into which to translate the object definitions
- 4. Click the Get Objects button to bring the integration group into the object list.

A set of integration groups and integration subgroups appears in the Integration Group List and Integration Subgroup List based on the value you entered in the Integration Group Name field.

5. Translate the descriptions into the target language.

The base language description for each object appears on the left; enter the translation in the Target Description field on the right.

6. Click the Save button.

# **MAP Layout**

The following table lists objects, base tables, related language tables, and pages used to translate MAP layouts.

| Object                | Base Table      | Related Language Table | Where to translate        |
|-----------------------|-----------------|------------------------|---------------------------|
| MAP Layout Definition | PSDOCLODEFN     | PSDOCLODEFNLANG        | Translate MAP Layout page |
| MAP Layout Page       | PSDOCLOPAGE     | PSDOCLOPAGELANG        | Translate MAP Layout page |
| MAP Layout Label      | PSDOCLOLBLTRANS | PSDOCLOLBLLANG         | Translate MAP Layout page |

The Translate MAP Layout page enables you to translate descriptions for MAP Layout definitions into a specific target language.

To translate a MAP Layout:

- 1. Select PeopleTools, Translations, Translate System Definitions, MAP Layout. The Translate MAP Layout page appears.
- 2. Select the Translate MAP Layout tab, if Translate MAP Layout page is not displayed by default. In the Layout Name field, select the Layout Name to translate.

Leave the Layout Name field blank if you want to select all the layout names in the system.

If you want to work through the records alphabetically, enter the first characters of the record in Layout Name field. If you want to translate a specific record, enter the record name in the Layout Name field or use the Search button to prompt for a specific record.

- 3. In the Target Language drop-down list, select the language into which to translate the record descriptions.
- 4. Click the Get Objects button to bring the MAP Layout objects into the MAP Layout List.

A set of MAP Layout appears in the MAP Layout List based on the value you entered into Layout Name field.

5. Translate the Title, Description and Long Description into the target language.

The base-language descriptions for each MAP Layout appears on the left; enter the translations in the Target Description fields on the right.

6. Click the Save button.

### Translating a MAP Layout Page

To translate a MAP Layout Page:

1. Select the Translate MAP Layout Page tab. In the Layout Name field, select the Layout Name to translate.

Leave the Layout Name field blank if you want to select all Layout Name in the system.

If you want to work through the records alphabetically, enter the first characters of the record in Layout Name field. If you want to translate a specific record, enter the record name in the Layout Name field or use the Search button to prompt for a specific record.

- 2. In the Target Language field, select the language into which to translate the record descriptions.
- 3. Click the Get Objects button to bring the MAP Layout Page objects into the MAP Layout Page List group box.

A set of MAP Layout Pages appear in the MAP Layout Page List group box based on the value you entered into Layout Name field.

4. Translate the Document Layout Page Name into the target language.

The base-language descriptions for each MAP Layout page name appears on the left; enter the translation in the Target Description field on the right.

5. Translate the Label Text, Group Label Text, Accessibility and Description into the target language for each MAP Layout Label List objects displayed under MAP Layout Label List group box.

The base-language descriptions for each MAP Layout label appears on the left; enter the translations in the Target Description fields on the right.

6. Click the Save button.

### **MAP Store**

The following table lists objects, base tables, related language tables, and pages used to translate data set definitions.

| Object               | Base Table | Related Language Table | Where to translate       |
|----------------------|------------|------------------------|--------------------------|
| MAP Store Definition | PSMAPSDEFN | PSMAPSLANG             | Translate MAP Store page |

The Translate MAP Store page enables you to translate descriptions for MAP Store definitions into a specific target language.

To translate a MAP Store:

- 1. Select PeopleTools, Translations, Translate System Definitions, MAP Store. The Translate MAP Store page appears.
- 2. In the Layout Name field, enter the Layout Name to translate.
  - See <u>Searching the Object Definitions Alphabetically</u> for tips to search for the object definitions.
- 3. In the Target Language drop-down list, select the language into which to translate the record descriptions.
- 4. Click the Get Objects button to bring the MAP Store objects into the MAP Store List group box based on the value you entered into Layout Name field.
- 5. Translate the description into the target language. The base-language descriptions for each MAP Store appear on the left; enter the translations in the Target Description fields on the right.
- 6. Click the Save button.

### **MAP Template**

The following table lists objects, base tables, related language tables, and pages used to translate MAP templates.

| Object                  | Base Table      | Related Language Table | Where to translate           |
|-------------------------|-----------------|------------------------|------------------------------|
| MAP Template Definition | PSDOCTPLDEFN    | PSDOCTPLLANG           | Translate MAP Template page. |
| MAP Template Binds      | PSDOCTPLBINDS   | PSDOCTPLBNDLANG        | Translate MAP Template page  |
| MAP Template Comments   | PSDOCTPLCOMTRAN | PSDOCTPLCOMLANG        | Translate MAP Template page  |

The Translate MAP Template page enables you to translate descriptions for MAP Template definitions into a specific target language.

To translate a MAP Template:

- 1. Select PeopleTools, Translations, Translate System Definitions, MAP Template. The Translate MAP Template page appears.
- 2. In the Template Name field, select the Template Name to translate.
  - See Searching the Object Definitions Alphabetically for tips to search for the object definitions.
- 3. In the Target Language drop-down list, select the language into which to translate the record descriptions.
- 4. Click the Get Objects button to bring the MAP Template objects into the MAP Template List.
  - A set of MAP Template appears in the MAP Template List group box based on the value you entered into Template Name field.
- 5. Translate the MAP Template descriptions into the target language.

The base-language descriptions for each MAP Template appear on the left, enter the translations in the Target Description fields on the right.

6. Translate the HTML Binds Value in the MAP Template Binds List group box into the target language.

The base-language descriptions for each MAP Template Bind appear on the left; enter the translation in the Target Description field on the right.

- 7. Click the Show MAP Template Comments link to open the Translate MAP Template Comment page. Enter the translations under the Target Description field and click the OK button.
- 8. Click the Save button.

### Menu and Component Objects

The following table lists the objects, base tables, related language tables, and tools used to translate menu and component objects.

| Object                 | Base Table   | Related Language Table | Where to Translate         |
|------------------------|--------------|------------------------|----------------------------|
| Menu Definitions       | PSMENUDEFN   | PSMENUDEFNLANG         | Translate Menu page.       |
| Menu Items             | PSMENUITEM   | PSMENUITEMLANG         | Translate Menu Item page.  |
| Component Descriptions | PSPNLGRPDEFN | PSPNLGDEFNLANG         | Translate Components page. |
| Components             | PSPNLGROUP   | PSPNLGROUPLANG         | Translate Components page. |

This section discusses how to:

- Translate menu definitions.
- Translate menu items.
- Translate folder tabs in Application Designer.
- Translate folder tab labels using the translation utilities.

### **Translating Menu Definitions**

The Translate Menus page enables you to translate the labels for a menu and menu group into a specific target language.

**Note:** In a portal, the names that appear in the menu are actually content references. You must translate these using the Translate Menu Items page.

To translate menus definitions:

- 1. Select PeopleTools, Translations, Translate System Definitions, Menus. The Translate Menu page appears.
- 2. In the Menu Name field, select the menu.

See <u>Searching the Object Definitions Alphabetically</u> for tips to search for a menu.

- 3. In the Target Language drop-down list, select the language into which you want to translate the menu definition.
- 4. Click the Get Menu button to bring the menu descriptions into the menu list.
- 5. Translate the menu label and menu group into the target language.

The base language descriptions for each label appear on the left; enter the translations in the fields on the right.

If you want to include accelerator keys for use with PeopleTools development environment navigation, position the accelerator key ampersand to the left of the character that will serve as the accelerator key for the menu or menu group.

6. Click the Save button.

### **Translating Menu Items**

The Translate Menu Items page enables you to select a menu and then translate the set of labels for its menu bars and menu items into a specific target language.

To translate menu items:

- 1. Select PeopleTools, Translations, Translate System Definitions, Menu Items. The Translate Menu Items page appears.
- 2. In the Menu Name field, select the menu.

See <u>Searching the Object Definitions Alphabetically</u> for tips to search for a menu.

- 3. In the Target Language drop-down list, select the language into which you want to translate the menu definition.
- 4. Click the Get Menu Items button to bring the menus into the Menu Item List.
- 5. Translate the bar label and item label into the target language.

The base language descriptions for each label appear on the left; enter the translations in the fields on the right.

The translated menu bar label appears at runtime if the user's language preference is set to the target language. It will also appear if one or more menu items that appear in the menu bar have a menu bar label translated into the target language.

To include accelerator keys for use with PeopleTools development environment navigation, position the accelerator key ampersand to the left of the character that will serve as the accelerator key for the menu or menu group.

After you translate a menu bar label and exit the field, you must select whether to use the same translation for all occurrences of the bar label:

- Click the *Yes* button if you want the translation you just entered to be copied to each of the menu items in the list that share the same bar label. This is merely a data entry shortcut; no translations are saved until you explicitly click the Save button.
- Click the *No* button if you do not want to translate all the menu items.

6. Click the Save button.

### **Translating Folder Tabs in Application Designer**

Folder tabs should be translated directly in the Translate Components page. However, if you are familiar with design tools you can also translate folder tabs directly in the Application Designer, Translation Designer.

Component definitions include two labels for each page in the component: an item label and a folder tab label. In the PeopleSoft Pure Internet Architecture, only one of these is visible to the user. If a folder tab label exists, it is used on the folder tab for the corresponding page; the item label is ignored. If no folder tab label exists, the item label is used as the folder tab label.

To translate folder tab labels in Application Designer:

- 1. Change the PeopleSoft Configuration Manager language preference setting to the target language.
- 2. Log in to the PeopleSoft system.
- 3. Open Application Designer.
- 4. Open the component definition.
- 5. Translate the item labels and folder tab labels into the target language.

Edit the labels directly in the Item Label and Folder Tab Label columns on the grid.

If the cell in the folder tab label column is blank, the item label appears in the folder tab.

If there is both an item label and a folder tab label, be aware that only the folder tab label is visible in the PeopleSoft Pure Internet Architecture. The item label appears only on Microsoft Windows menus.

For items that users access in Microsoft Windows menus, you may want to include ampersands within the item label text to create accelerator keys.

6. Save the component definition.

### **Translating Folder Tab Labels Using Translation Utilities**

The Translate Components page enables you to select a set of component definitions and then translate the labels for the pages that make up the component.

There are two translatable labels for each page in the component: an item label and a folder tab label.

In the portal, only one of these labels appears to the user. If a folder tab label exists, it is used on the folder tab for the corresponding page. The item label is ignored. If no folder tab label exists, the item label is used as the folder tab label.

In Microsoft Windows, item labels become part of the navigational structure, so if the item label and folder tab label are different, they should both be translated. However, because folder tabs use the item label when the folder tab label is missing, it is common to have item labels only.

To translate folder tab labels using the translation utilities:

1. Select PeopleTools, Translations, Translate System Definitions, Components.

The Translate Components page appears.

2. In the Component Name field, select a set of component definitions.

See <u>Searching the Object Definitions Alphabetically</u> for tips to search for a component definitions.

- 3. In the Target Languagedrop-down list, select the language into which to translate the component labels.
- 4. Click the Get Component button to bring the components into the component list.

If a component item has no folder tab text, the item label appears in the folder tab. In these cases, you can leave the translation for the folder tab text blank.

5. Translate the Item Label and Folder Tab into the target language.

The base language descriptions for each label appear on the left; enter the translations in the fields on the right.

If you want to include accelerator keys for use with PeopleTools development environment navigation, position the accelerator key ampersand to the left of the character that will serve as the accelerator key for the menu or menu group.

6. Click the Save button.

### Messages

The following table lists the objects, base tables, related language tables, and tools used for translating message set descriptions and messages.

| Object                  | Base Table   | Related Language Table | Where to Translate       |
|-------------------------|--------------|------------------------|--------------------------|
| Message Set Description | PSMSGSETDEFN | PSMSGSETLANG           | Translate Messages page. |
| Messages                | PSMSGCATDEFN | PSMSGCATLANG           | Translate Messages page. |
| Message Explanations    | PSMSGCATDEFN | PSMSGCATLANG           | Translate Messages page. |

The Translate Messages page enables you to translate message set descriptions, messages, and detailed message explanations into a specific target language.

Access the Translate Messages page (PeopleTools, Translations, Translate System Definitions, Messages).

### Image: Translate Messages page

This example illustrates the fields and controls on the Translate Messages page.

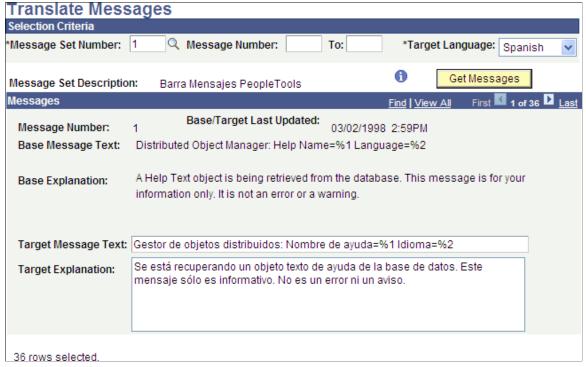

To translate messages:

1. Select a message set with which to work.

Enter a Message Set Number in the field or click the Prompt button to search for a specific message set number.

- 2. Select messages within the message set with which to work.
  - a. To select all messages within the message set, leave the Message Number field blank.
  - b. To select a range of messages within the message set, enter the range in the Message Number fields.
- 3. Select the target language.
  - a. From the Target Language drop-down list, select a target language.
  - b. Click the Get Messages button.

The message set description you selected appears under the Message Set Number.

The first message in the set or in the range you selected displays in the Messages section. The Base Message Text and Base Explanation fields display the message and its explanation in the base language.

Use the arrow buttons or the First and Last links on the Messages bar to navigate to the messages retrieved.

- 4. Translate the message set description into the target language.
  - a. Click the Information icon next to the Get Messages button. The Add Message Set page appears.
  - b. Enter a Description in the target language for the message set.
  - c. Enter a Short Description for the message set in the target language. The short description must be 10 characters or less.
  - d. Click OK to return to the Translate Messages page.
- 5. Translate the message text and explanation into the target language.
  - a. In the Target Message Text field, enter a translation in the target language for the information in the Base Language Text field.
  - b. In the Target Explanation field, enter a translation in the target language for the information that appears in the Base Explanation field.
- 6. Click Save.
- 7. Repeat steps 4 to 6 for each message in the message set.

On the Messages bar, use the Forward or Back arrows or the First and Last links to navigate to other messages within the set to translate.

# **Page Objects**

All page objects except the HTML definitions can be translated directly in Translation Designer. However, you can also translate page definitions, fields, and translate values directly in Application Designer if you are familiar with the designer tools. The following table lists the objects, base tables, related language tables, and tools used to translate page objects.

| Definition                               | Base Table     | Related Language Table | Where to Translate   |
|------------------------------------------|----------------|------------------------|----------------------|
| Field labels                             | PSDBFLDLABL    | PSDBFLDLABLLANG        | Translation Designer |
| Translate values                         | PSXLATITEM     | PSXLATITEMLANG         | Translation Designer |
| Page definitions                         | PSPNLDEFN      | PSPNLDEFNLANG          | Translation Designer |
| Page fields (page text)                  | PSPNLFIELD     | PSPNLFIELDLANG         | Translation Designer |
| Page buttons                             | PSPNLBTNDATA   | PSPNLBTNLANG           | Translation Designer |
| Page html                                | PSPNLHTMLAREA  | PSPNLHTMLLANG          | Application Designer |
| Page grid/scroll area (<br>summary text) | PSPNLCNTRLDATA | PSPNLCTLDATALNG        | Application Designer |

**Note:** Don't be confused by the term *translate value* or *translate table*. The Translate table (PSXLATITEM) is a common prompt table used throughout PeopleTools and PeopleSoft applications that is used to store values for fields that don't need individual prompt tables of their own. The Translate table is not used for translation purposes.

### **Translating Translate Values**

To translate values from the Translate table in Application Designer:

- 1. Change the PeopleSoft Configuration Manager language preference to the target language.
- 2. Open Application Designer.
- 3. Open the field whose translate values you want to access.
- 4. Select File, Definition Properties.
- 5. Select the Translate Values tab in the Field Properties dialog box.
  - a. Click the Properties icon (or right-click in the field definition and choose Field Properties).
  - b. Click the Translate Values tab (this tab is visible only for fields with a length of four or less).If the descriptions have not been translated, they appear in the base language.
- 6. Translate the descriptions into the target language.
  - a. For each translate value, click the Change button to display the Change Translate Table dialog box.
  - b. Translate the Long Name and Short Name fields.
    - Don't change any other fields.
  - c. Click OK to accept the changes and close the dialog box.
- 7. Click OK to close the Field Properties dialog box.
- 8. Save the field.

# **PeopleSoft Process Scheduler Objects**

PeopleSoft Process Scheduler has three language-sensitive definitions:

- Process type definitions.
- · Job definitions.
- Process definitions.

The following table lists where to translate PeopleSoft Process Scheduler objects:

| Object              | Base Table   | Related Language Table | Where to Translate                                |
|---------------------|--------------|------------------------|---------------------------------------------------|
| Process Definitions | PRCSDEFN     | PRCSDEFNLANG           | Translate Process Definitions page.               |
| Process Types       | PRCSTYPEDEFN | PRCSTYPEDEFNLNG        | PeopleTools, Process<br>Scheduler, Process Types. |
| Process Jobs        | PRCSJOBDEFN  | PRCSJOBDEFNLANG        | PeopleTools, Process<br>Scheduler, Jobs.          |
| Process Recurrences | PRCSRECUR    | PRCSRECURLANG          | PeopleTools, Process<br>Scheduler, Recurrences.   |

To translate a PeopleSoft Process Scheduler Types, Jobs and Recurrences definitions:

- 1. Sign in to the PeopleSoft system using the target language.
- 2. Select PeopleTools, Process Scheduler to open PeopleSoft Process Scheduler.
- 3. Open the definition to translate.
  - To open a process type definition, select Process Type.
  - To open a job definition, select Jobs.
  - To open a process definition, select Recurrences.
- 4. Enter the translation of the description in target language in the Description field.
- 5. Click the Save button.

### **Translating Process Definitions**

The Process Definitions page enables you to select a process name and type and then translate the long descriptions of the Process Definitions into a specific target language.

To translate process definitions:

- 1. Select PeopleTools, Translations, Translate System Definitions, Process Definitions.
  - The Translate Process Definitions page appears.
- 2. In the Target Language drop-down list, select the language into which to translate the Process Definitions.
- 3. Enter Process Name and process type into the appropriate fields.
  - Click the Search button to prompt for a list of names.
- 4. Click the Get Objects button to bring the Process Definitions into the definition list.
  - A set of process definitions appears in the Object List.
- 5. Translate the long and short descriptions of process definitions into the target language.

6. Click the Save button.

### **Portals**

The following table lists where to translate PeopleSoft portal objects:

| Object                  | Base Table    | Related Language Table | Where to Translate             |
|-------------------------|---------------|------------------------|--------------------------------|
| Portal Structures       | PSPRSMDEFN    | PSPRSMDEFNLANG         | Translate Portal Objects page. |
| Portal Attribute Values | PSPRSMATTRVAL | PSPRSMATTRVALNG        | Translate Portal Objects page. |
| Portal Attributes       | PSPRSMATTR    | PSPRSMATTRLANG         | Translate Portal Objects page. |

The Translate Portal Objects page enables you to select a portal objects name and portal reference type and then translate the label and description of the portal into a specific target language.

To translate portal objects:

- 1. Select PeopleTools, Translations, Translate System Definitions, Portal Objects. The Translate Portal Objects page appears.
- 2. In the Target Language drop-down list, select the language into which to translate the Portal Objects.
- 3. Enter the portal object name in the Name field. Enter the Portal Reference Type into the appropriate fields.
  - Click the Search button to prompt for a list of names.
- 4. Click the Get Objects button to bring the Portal Objects into the definition list.
  - A set of portal objects appears in the Objects List.
- 5. Translate the Portal Objects label into the target language.
  - Enter descriptions for the portal objects in the target language.
- 6. Click the Save button.

### **PTSF Search Definitions**

The following table lists the objects, base table, related language table, and tool used to translate PTSF (PeopleSoft Search Framework) object:

| Object                  | Base Table    | Related Language Table | Where to Translate                        |
|-------------------------|---------------|------------------------|-------------------------------------------|
| PTSF Search Definitions | PSPTSF_SD     | PSPTSF_SD_LANGG        | Translate PTSF Search<br>Definitions page |
| PTSF Search Categories  | PSPTSF_SRCCAT | PSPTSF_CAT_LANG        | Translate PTSF Search<br>Categories page  |

This section discusses how to translate:

- PTSF Search Definitions.
- PTSF Search Categories.

### **Translating PTSF Search Definitions**

The Translate PTSF Search Definitions page enables you to translate the description, the display title, the keywords and the display body into a specific target language.

To translate PTSF search definitions:

- 1. Select PeopleTools, Translations, Translate System Definitions, PTSF Search Definitions.
  - The Translate PTSF Search Defintions page appears.
- 2. In the Search Definition field, enter the name of the Search Definition to translate. See <u>Searching the Object Definitions Alphabetically</u> for tips to search for the object definitions.
- 3. In the Target Language drop-down list, select the language into which to translate the object definitions.
- 4. Click the Get Objects button to bring the search definition into the object list.
  - A set of search definition appears in the PTSF Search Definition List based on the value you entered in the Search Definition field.
- 5. Translate the descriptions into the target language.
  - The base language description for each object appears on the left; enter the translation in the Target Description field on the right.
- 6. Click the Save button.

### **Translating PTSF Search Categories**

The Translate PTSF Search Categories page enables you to translate the description for a PTSF Search Categories into a specific target language.

To translate PTSF search categories:

- 1. Select PeopleTools, Translations, Translate System Definitions, PTSF Search Categories.
  - The Translate PTSF Search Categories page appears.
- 2. In the Source Category Name field, enter the name of the Source Category to translate.
  - See Searching the Object Definitions Alphabetically for tips to search for the object definitions.
- 3. In the Target Language field, select the language into which to translate the object definitions.
- 4. Click the Get Objects button to bring the Search Category into the PTSF Search Category list.
  - A set of PTSF search category appears in the PTSF Search Category List based on the value you entered in the Source Category Name field.
- 5. Translate the description into the target language.

6. Click the Save button.

### **Records**

The following table lists where to translate record definitions:

| Object             | Base Table | Related Language Table | Where to Translate      |
|--------------------|------------|------------------------|-------------------------|
| Record Definitions | PSRECDEFN  | PSRECDEFNLANG          | Translate Records page. |

The Translate Records page enables you to select a set of record definitions and then translate the short and long descriptions for those records into a specific target language.

To translate record descriptions:

- 1. Select PeopleTools, Translations, Translate System Definitions, Records. The Translate Records page appears.
- 2. In the Target Language drop-down list, select the language into which to translate the record descriptions.
- 3. In the Record field, select a set of record definitions.
  - See Searching the Object Definitions Alphabetically for tips to search for a record.
- 4. Click the Get Record button to bring the record descriptions into the record list.

A set of record definitions appears in the Record List field based on the value you entered into the Record field.

5. Translate the short and long descriptions into the target language.

The base language descriptions for each record appear on the left; enter the translations in the fields on the right.

6. Click the Save button.

### **Related Content Definitions**

The following table lists the objects, base table, related language table, and tool used to translate Related Content Service definitions:

| Object                                 | Base Table    | Related Language Table | Where to Translate                               |
|----------------------------------------|---------------|------------------------|--------------------------------------------------|
| Related Content Service<br>Definitions | PSPTCSSRVDEFN | PSPTCSSRVDEFNLG        | Translate Related Content<br>Definitions page    |
| Related Content Service<br>Parameters  | PSPTCS_PARAMS | PSPTCS_PARAMSLG        | Translate Related Content<br>Definitions page    |
| Related Content<br>Configurations      | PSPTCSSRVCONF | PSPTCSSRVCONFLG        | Translate Related Content<br>Configurations page |

| Object                  | Base Table      | Related Language Table | Where to Translate                        |
|-------------------------|-----------------|------------------------|-------------------------------------------|
| Related Content Layouts | PSPTCS_MNUFLDRS | PSPTCSMNUFLDRLG        | Translate Related Content<br>Layouts page |

This section discusses how to translate:

- Related content service definitions.
- Related content service configurations.
- Related content layouts.

### **Translating Related Content Definitions**

The Translate Related Content Definitions page enables you to translate the description for related content definitions, the service help text and the service parameters into a specific target language.

To translate related content definitions:

- 1. Select PeopleTools, Translations, Translate System Definitions, Related Content Definitions.
  - The Translate Related Content Definitions page appears.
- 2. In the Service ID field, enter the name of the Service ID to translate.
  - See <u>Searching the Object Definitions Alphabetically</u> for tips to search for the object definitions.
- 3. In the Target Language field, select the language into which to translate the object definitions.
- 4. Click the Get Objects button to bring the related content definitions into the object list.
  - A set of related content definitions appears in the Related Content Service List based on the value you entered in the Service ID field.
- 5. Translate the descriptions into the target language.
  - The base language description for each object appears on the left; enter the translation in the Target Description field on the right.
- 6. Translate the related content service parameters
  - Click the Show Service Parameters button on the left of the Service ID field.
  - Translate the service parameters and then click OK to accept the change and return to the Translate Related Content Definitions page.
- 7. Click the Save button.

### **Translating Related Content Configurations**

The Translate Related Content Configurations page enables you to translate the service label for a related content service configurations into a specific target language.

To translate related content configurations:

- Select PeopleTools, Translations, Translate System Definitions, Related Content Configurations.
   The Translate Related Content Configurations page appears.
- In the Content Reference field, enter the name of the content reference to translate.
   See <u>Searching the Object Definitions Alphabetically</u> for tips to search for the object definitions.
- 3. In the Target Language field, select the language into which to translate the object definitions.
- 4. Click the Get Objects button to bring the related content configurations into the object list.

A set of related content configurations appears in the Service Label List based on the value you entered in the Content Reference field.

- 5. Translate the service labels into the target language.
- 6 Click the Save button

### **Translating Related Content Layouts**

The Translate Related Content Layouts page enables you to translate the folder label for related content layouts into a specific target language.

To translate related content layouts:

- Select PeopleTools, Translations, Translate System Definitions, Related Content Layouts.
   The Translate Related Content Layouts page appears.
- In the Content Reference field, enter the name of the content reference to translate.
   See <u>Searching the Object Definitions Alphabetically</u> for tips to search for the object definitions.
- 3. In the Target Language field, select the language into which to translate the object definitions.
- 4. Click the Get Objects button to bring the related content layouts into the object list.

A set of related content layouts appears in the Folder Label List based on the value you entered in the Content Reference field.

- 5. Translate the folder labels into the target language.
- 6. Click the Save button.

# **Review Page Text**

Most page text is derived from language-sensitive field descriptions. Text derived from field descriptions is translated automatically when you clone the base language page definition (provided that the field descriptions have already been translated). However, page control definitions give you the option to override the field description with a text description.

If you use Translation Designer to translate pages, you can translate all such override text right along with labels that are derived from field descriptions. This feature of Translation Designer helps to ensure that the entire page gets translated.

PeopleSoft also provides a Page Text inquiry page that identifies override text in pages to help you identify areas where you may have missed translating. You can translate the override text in the target-language page definition in Application Designer.

To check for override text in pages:

- 1. Select PeopleTools, Translations, Translate System Definitions, Review Page Text. The Review Page Text page appears. The Review Page Text page lets you generate a list of all override text (that is, text that is not derived from field descriptions) in a set of page definitions.
- 2. In the Page Name field, select a set of page names.

See <u>Searching the Object Definitions Alphabetically</u> for tips to search for a page.

3. In the Target Language drop-down list, select the target language of the page set.

For example, if the Page Name field contains *B*, and the Target Language field contains *French*, the page set will consist of page definitions that begin with *B* and whose target language is *French*.

4. Click the Get Page Text button to display the overridden page text.

A set of page definitions appears based on the settings in the Page Name and Target Language fields.

For each page that appears in the list, the label text is the override text on the page. Looking at the label text, you can tell whether it has been translated. If it has not been translated, use Translation Designer to do the translation.

See <u>Using Translation Designer</u>.

5. Click the Save button.

### Queries

The following table lists where to translate queries:

| Object            | Base Table | Related Language Table | Where to Translate      |
|-------------------|------------|------------------------|-------------------------|
| Query Definitions | PSQRYDEFN  | PSQRYDEFNLANG          | Translate Queries page. |
| Query Fields      | PSQRYFIELD | PSQRYFIELDLANG         | Translate Queries page. |
| Query Binds       | PSQRYBIND  | PSQRYBINDLANG          | Translate Queries page. |

The Queries page enables you to translate query descriptions, heading labels, and query prompt descriptions into a specific target language.

To translate queries using the Translate Query utility:

- 1. Select PeopleTools, Translations, Translate System Definition, Queries. The Translate Query page appears.
- 2. In the Target Language drop-down list, select the language into which to translate the query descriptions and labels.
- 3. In the Query Name field, select a query.

See Searching the Object Definitions Alphabetically for tips to search for a queries.

4. Click the Get Query button to bring the query descriptions into the query list.

A set of query descriptions appears in the field Query List based on the value that you entered in the Query Name field.

5. Translate the base language descriptions into the target language.

The base language descriptions appear on the left; enter the translations in the fields on the right.

6. Translate query field headings and prompt names.

Click the Show Item Details button to display the Query Headings page.

By default, field headings in queries are derived from RFT Long or RFT Short field descriptions, which means that they are automatically language-sensitive (provided that the field descriptions have been translated). Query prompt names are similarly derived from the prompt table description. The Query Headings page appears any field heading labels and prompt descriptions that are *not* derived from field or table descriptions, that is, descriptions that have override text in the query definition.

Translate the description text for the field headings and prompt descriptions in the fields, and then click OK to accept the change and return to the Translate Query page.

7. Click the Save button.

### **Related Links**

Query

# **Strings**

The following table lists where to translate strings:

| Object  | Base Table  | Related Language Table | Where to translate      |
|---------|-------------|------------------------|-------------------------|
| Strings | STRINGS_TBL | STRINGS_LNG_TBL        | Translate Strings page. |

### **Image: Translate Strings page**

This example illustrates the fields and controls on the Translate Strings page. You can find definitions for the fields and controls later on this page.

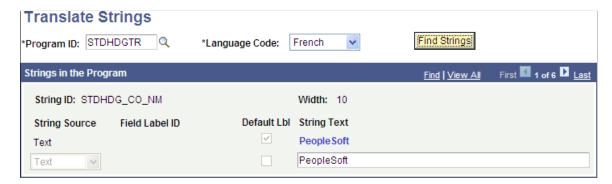

### Translating String Definitions into a Non-Base Language

To translate string definitions into a non-base language:

- 1. Select PeopleTools, Translations, Translate System Definitions, Strings. The Translate Strings page appears.
- 2. In the Program ID field, enter or search for a program ID.
- 3. From the Target Language drop-down list, select the target language.
- 4. Click the Find Strings button.

The page refreshes and displays the first of all strings for the program ID.

Click the View All link or use the Show Next and Show Previous arrows to navigate through the results.

5. In the String Text field, enter the a translation for the string that displays directly above the field.

There are three situations in which you can translate strings IDs.

- The string ID matches a field name in the database whose labels have been translated. In this case, you can use the Translate Strings page to choose among any of the labels of that field or static text for the string label. If none of the labels is appropriate for this context (or they are too long) then you can select Text as the label type and enter the translation. It is preferable that, whenever possible, you use field labels.
- The String ID matches a field name in the database whose labels have *not* been translated. In this case, the message "Untranslatable Field" displays in red. This message means that there is a field in the database with the same name as the string ID, but it has not been translated, so you cannot use the translated labels for the string. In this situation, you must translate the field first and then return to the Translate Strings page and select the label that is more appropriate for the string.
- The string ID does not match a field name in the database. In this case, you may not select a label type. Text is the only option.
- 6. Click the Save button.

#### **Related Links**

Using the Strings Table for Language-Sensitive Text in Reports

### **Time Zone Labels**

There are two ways to translate time zone labels in PeopleTools:

- Using the Translate Application Data page.
- Using the Time Zone IDs page.

### Translating Time Zone Labels Using the Translate Application Data Page

To translate time zone labels using the Translate Application Data page.

1. Ensure that the Translate Application Data page has been enabled.

See Application Data.

- 2. Select PeopleTools, Translations, Translate System Definitions, Application Data.
- 3. In the Record to Translate field, enter *PSTIMEZONE*.
- 4. From the Target Language drop-down list box, select the language into which to translate the time zone label.
- 5. Click the Save button.

### **Translating Time Zone Labels Using the Time Zone IDs Page**

To translate time zone labels using the Time Zone IDs page:

1. Sign into the PeopleSoft system using the target language.

**Note:** Alternatively, if you have enabled multi-language entry, then you can select the target language in the Data Language drop-down list box on the Time Zone IDs page.

2. Select PeopleTools, Utilities, International, Time Zones.

The Time Zone IDs page appears.

- 3. Locate a time zone with which to work from the list.
- 4. In the Description field, enter a translated description for this time zone.
- 5. Optionally, in the ID for Standard Time field, enter a label for the time zone for when standard time is in effect.
- 6. Optionally, in the ID for DST field, enter a label for the time zone for when daylight saving time is in effect (if applicable).
- 7. Click the Save button.

Additional information on using the Translate Application Data page can be found in Application Data.

### **Trees**

The following table lists where to translate tree definitions:

| Object           | Base Table | Related Language Table | Where to Translate          |
|------------------|------------|------------------------|-----------------------------|
| Tree Definitions | PSTREEDEFN | PSTREEDEFNLANG         | Tree Manager, Tree Manager. |

In PeopleSoft Tree Manager, you can translate the tree description and the labels of nodes that correspond to language-sensitive record fields.

| Definition        | Where Displayed                              | Where Translated With Design<br>Tools                                               |
|-------------------|----------------------------------------------|-------------------------------------------------------------------------------------|
| Tree              | Search dialogs in Tree Manager dialog boxes. | Tree definition in Tree Manager.                                                    |
| Tree Level        | Tree Level label.                            | Application page accessed via edit level command in PeopleSoft Tree Manager.        |
| Tree Detail Value | Tree Detail Value label.                     | Application page accessed via edit detail value command in PeopleSoft Tree Manager. |
| Tree node         | Tree node label.                             | Application page accessed via edit tree node in PeopleSoft Tree Manager.            |

The translated tree descriptions appear in PeopleSoft Tree Manager list boxes.

Descriptive labels on tree nodes are derived from description fields in the record associated with the node. If you double-click the tree node, PeopleTools transfers you to the page where the node's properties are defined. If the record is language-sensitive (that is, if it has an associated related language table), the tree nodes' descriptive text is language-sensitive and can be translated using this page in the same way that you translate other application data.

This section discusses how to:

- Translate trees.
- Translate the tree structure description.

### **Translating Trees**

To translate trees:

- 1. Ensure you have the specific language installed.
- 2. Log in to the PeopleSoft system in the target language.
- 3. Select Tree Manager, Tree Manager.
- 4. Open the tree whose description you want to translate.

Click on the root or children.

- 5. Click the Edit Data button (the pencil icon). The Tree Node page appears.
- 6. In the Description field, enter a translation in the target language.
- 7. Click OK.
- 8. Click the Save button.

### **Translating Tree Structure Descriptions**

To translate the tree structure description:

- 1. Ensure you have the specific language installed.
- 2. Log in to the PeopleSoft system in the target language.
- 3. Select Tree Manager, Maintain Tree Structure.
- 4. Select the Structure ID to translate.
- 5. Open the tree whose description you want to translate.
  - Click on the root or children.
- 6. In the Description field, enter a translation in the target language.
- 7. Click OK.
- 8. Click the Save button.

# **Translating HTML Definitions**

HTML objects are considered code, similar to PeopleCode objects, and do not have translated versions. To represent translatable strings within HTML objects, use dynamic text such as message catalog entries. For instance, instead of a hard coded string Sample Text, use **%Message(1001,1234,"Sample Text")**, and translate the string in the message catalog. When the page is displayed in the browser, the HTML object will display the text for the session language.

An example of this in a delivered HTML object is in PT PROCESSING:

delayobj.innerHTML="<span> %Message(124, 537, Processing Please wait) </span>";

# **Providing Context Information**

Access the Context Information page (PeopleTools, Translations, Provide Context, Context Information).

### **Image: Context Information page**

This example illustrates the fields and controls on the Context Information page. You can find definitions for the fields and controls later on this page.

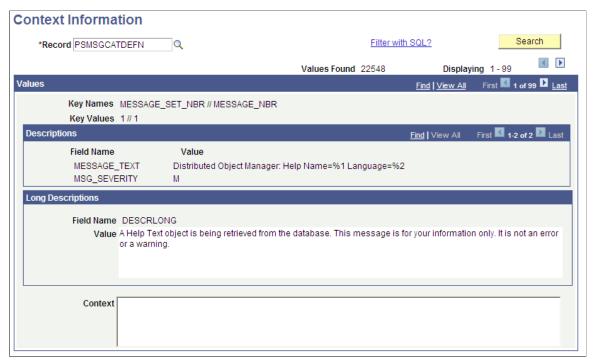

When translating field labels in translation factory, a context description sometimes is needed to help translators determine the right way to translate the field label. During the translation process, the Context field displays text entered by the software development team to assist the translation team determine the context of the field label to be translated.

#### **Context**

Enter context information in the Context field to assist the translation team when they are translating the text that appears in any of the translatable fields such as the .

In this example based on the PSMSGCATDEFN table, the values in the MESSAGE\_TEXT field and the Descr Long field are translatable. The Context field could be used to provide context information on either of or both of these fields.

### Appendix A

# Converting PeopleSoft Systems to Unicode Databases

# **Understanding Converting PeopleSoft Systems to Unicode Databases**

PeopleSoft can manage data in many languages in a single database by using Unicode. The Unicode Standard, published by The Unicode Consortium, and synchronized with the International Standard ISO 10646, provides a character set that can support all the characters needed to write virtually every business language in use today.

By creating a PeopleSoft database using Unicode, you can maintain application data, reports, user interface components, and other linguistic elements of your PeopleSoft system in as many languages as you want, all in a single database.

Creating a Unicode database will be of benefit to your organization if you plan on maintaining multiple languages in your PeopleSoft system, or if one or more of the languages you are using are non-Western European languages.

# **Understanding Planning Unicode Conversions**

This section describes considerations to take into account when planning to convert to a Unicode database.

# **Platform Support**

Unicode data storage is currently supported on the following PeopleSoft database platforms:

- Oracle
- Microsoft SQL Server
- IBM DB2/UDB

For specific versions or required patches for these database platforms, see the Certifications tab on My Oracle Support for hardware and software requirements for your PeopleTools release.

# **Database Sizing**

When planning to convert to a Unicode database consider the impact on the physical size of your data.

Depending on the transformation of Unicode that your database platform uses and the mix of languages you plan to use in the PeopleSoft database, you can expect to see the database grow.

### Coexistence of Unicode and Non-Unicode Databases

PeopleSoft supports the coexistence of Unicode and non-Unicode databases in a single implementation. Should you need to maintain databases in both Unicode and non-Unicode character sets, most PeopleSoft utilities and commands can operate across both databases seamlessly.

Depending on the character set of the non-Unicode database, some character data may be lost when transferring data between databases. For example, if you load data from a Unicode Japanese and English database into a Latin-1 non-Unicode database, the English data will load correctly, but the Japanese characters will be lost and converted into replacement characters such as question marks.

Although it is easy to have Unicode and non-Unicode databases co-exist, you will need to maintain two separate PeopleSoft file server and batch server environments for each database type, because the COBOL code supplied with some PeopleSoft applications differs significantly between Unicode and non-Unicode databases. Therefore, if you will be maintaining Unicode and non-Unicode databases and you require COBOL, you will need to install the PeopleTools and application CDs twice, and answer the question about Unicode during each installation appropriately

### **Data Mover**

DAT files created by Data Mover are always encoded in Unicode. Data Mover can read these Unicode DAT files and load their contents into either Unicode or non-Unicode databases. When creating a new Unicode database, ensure that the Data Mover command SET UNICODE ON is issued before the IMPORT \* command.

### **Upgrade Compare/Copy**

Upgrade Compare and Upgrade Copy supports copying objects between Unicode and non-Unicode databases. There are no restrictions on the source and target database character sets.

#### Cache Files

Cache files on the PeopleSoft application server are always stored in Unicode format. If you rebuild your non-Unicode database as a Unicode database, you can still use the cache files you may have pre-loaded on the application server.

#### SQR

On database platforms supporting Unicode, SQR always connects to the database using a Unicode character set via the database vendor's API. Therefore, you can use SQR to copy data to and from Unicode and non-Unicode databases. When writing and reading files with SQR, you can select the character set that should be used to encode the file using the ENCODING parameter to the SQR OPEN command.

SQR may require some settings to be defined in the PSSQR.INI (or PSSQR.UNX) file for SQR to correctly read and write files in Unicode.

# **Converting to Unicode on Oracle Databases**

This section discusses conversion to Unicode on an Oracle database.

# **Understanding Converting PeopleSoft Systems on Oracle Databases to Unicode**

Converting a PeopleSoft system on an Oracle database to Unicode may require creating a new Oracle instance with a Unicode character set. If your current database uses byte semantics (typical for PeopleSoft 8.9 applications or earlier), you must also create new column sizes for PeopleSoft columns created as VARCHAR2.

**Note:** The AL32UTF8 character set is the preferred character set for the Oracle database. However, the UTF8 character set is also supported.

Be sure to specify CHARACTER SET AL32UTF8 (or CHARACTER SET UTF8) at the end of the CREATE DATABASE command.

For more information on CREATE DATABASE syntax information:

See *Oracle Database SQL Language Reference* SQL Statements: CREATE CLUSTER to CREATE JAVA CREATE DATABASE

For small databases, the simplest way of converting a PeopleSoft database on Oracle to Unicode is to export the entire database using PeopleSoft Data Mover, create a new Oracle instance using a Unicode character set, and re-import the entire database using PeopleSoft Data Mover. The details of this process are *not* provided in this appendix.

For larger databases, a better process is to use PeopleSoft Data Mover to pre-build the structure of the PeopleSoft tables and then use Oracle Data Pump to move the bulk of the data between the old and new Oracle instances. The details of these processes are provided in this appendix.

The Oracle Database Migration Assistant for Unicode (DMU) is a migration tool that can implement character set migration without exporting and importing data. This method does not require creating a new Oracle instance with a Unicode character set, as it modifies the existing instance. You can use DMU instead of Data Mover for converting Oracle databases to Unicode. It is a simpler, faster utility that also provides a validation mode to identify any data that may have issues converting to Unicode.

If you are using the DMU tool for your database conversion, then you can skip to the detailed information on this utility in the section <u>Converting to Unicode on Oracle Databases Using Database Migration</u>
<u>Assistant for Unicode</u> later in this topic, or else read the following sections on the other available methods to migrate Oracle databases to Unicode.

# **Exporting PeopleSoft Table Structures Using PeopleSoft Data Mover**

This section describes how to use PeopleSoft Data Mover to export the PeopleSoft database structure to a DAT file.

**Note:** This process exports the database table structure only and does not include the database contents.

Sign into the PeopleSoft database using PeopleSoft Data Mover in user mode(non-bootstrap mode), and run the following script.

```
SET NO TRACE;
SET OUTPUT output_file.dat;
SET NO DATA;
EXPORT *;
```

The DAT file created by PeopleSoft Data Mover will contain only the structure of your PeopleSoft tables, views and indexes not the data.

Save the file created by this process. It will be referred to as the *structural export* in this appendix.

### **Exporting Database Contents**

This section provides an overview of exporting database contents and discusses how to:

- Set the NLS LANG variable.
- Export database contents using Oracle Data Pump.
- Export database contents using the Oracle Export utility.

### Setting the NLS\_LANG Variable

Before running the export process, verify that the character set specified by NLS\_LANG is set to match the character set of the database. NLS\_LANG is an environment variable on Unix and a registry setting under HKEY LOCAL MACHINE\Software\Oracle on Microsoft Windows.

To verify the current character set of the Oracle database, sign in the Oracle SQL utility of your choice as the database administrator. Then, execute the following SQL statement:

```
SELECT VALUE FROM SYS.V_$NLS_PARAMETERS WHERE PARAMETER ='NLS CHARACTERSET';
```

For example, if the database character set is WE8ISO8859P1, NLS\_LANG should be set to AMERICAN\_AMERICA.WE8ISO8859P1, or another language combination with WE8ISO8859P1 as the character set.

### Creating and Running the Export Preparation Script for Oracle Data Pump

- Create a directory for the export file such as c:\temp\dmpdir
- In a command prompt, set your Oracle SID

```
set ORACLE_SID = <SID>
```

- In SQL\*Plus run three commands to specify your directory and grant permissions to the username you will use to run the export.
- Sign into the Oracle SQL utility of your choice as the database administrator:

```
sqlplus / as sysdba
```

- Grant EXP FULL DATABASE to username;
- Check for invalid objects with this command

```
select object name from dba objects where status='INVALID';
```

If any rows are returned, you may be able to fix them by running dbmsdb.sql and/or utlrp.sql. There should be no invalid rows before proceeding.

Quit sql plus.

The data export will specify two schemas: PS, and the ownerid specified in the PSSTATUS.OWNERID table. On the command line, run the expdp command:

```
expdp username/password@SID dumpfile=filename
schemas=OWNERID,ps
```

#### For instance:

```
expdp system/manager@HR dumpfile=exp.dmp schemas=SYSADM,ps
```

```
At the end of the export, look for the final line such as :"Job 'OWNERID'.'SYS_EXPORT_SCHEMA_01' successfully completed.
```

The export dump file will appear in the dpdump directory under the admin\SID directory. To change the output directory refer to Oracle documentation on the directory parameter of expdp.

In case of errors, you can rerun and add the parameter trace =1FF0F00, to generate trace files.

**Note:** Ensure that the file system on which you will be creating the export file has sufficient space available to accommodate all the data in the PeopleSoft database. A good estimate of the space needed is to calculate the amount of space currently taken by tables owned by the PeopleSoft owner ID and add 20 percent. You can get this data from querying the DBA\_FREE\_SPACE and DBA\_DATA\_FILES catalog views. Remember that index data is not stored in export files, only the index definition. The export (.dmp) file created by this process will be referred to as the *database export* in this document.

### **Creating a New Oracle Database Instance**

This section provides an overview of creating a new Oracle database instance and discusses how to:

- Create the new Oracle database instance.
- Pre-create objects in the new Oracle database instance.

Creating the new database instance involves creating the directories to hold the database, the init <SID>.ora file, and the tnsnames.ora file. On windows,the oradim command is used to start the instance such as.

```
oradim -new sid HR -intpwd manager -startmode auto -pfile C:\HR\initHR.ora
```

Sign into the Oracle SQL utility of your choice using the database administrator ID and password., run the startup nomount command such as this:

```
startup nomount pfile=c:\HR\initHR.ora
```

The first four are run as sysdba (for instance, sqlplus / as sysdba), and the others are run as the system user (for instance, sqlplus system / manager).

Some of these scripts must be edited to contain the information specific to your database. Check the sizes of the DBF files in the xxDDL.sql script and ensure they will be large enough for the new database.

### **Understanding the New Oracle Database Instance**

First, you must create a new Oracle instance with a Unicode encoding. This database will become the new PeopleSoft Unicode database.

This database must contain the same tablespaces as the original database, if one or more objects owned by the PeopleSoft owner ID were in those tablespaces.

For example, if the original database had 10 tablespaces, and PeopleSoft used five, you must create those five tablespaces with the same names (but not necessarily the same file paths) in the new Unicode instance.

**Important!** The AL32UTF8 character set is the preferred Unicode character set for the Oracle database.

When you create the new Oracle instance, be sure to specify CHARACTER SET AL32UTF8 (or CHARACTER SET UTF8) at the end of the CREATE DATABASE command.

For More Information on CREATE DATABASE sql command:

See *Oracle Database SQL Language Reference* SQL Statements: CREATE CLUSTER to CREATE JAVA CREATE DATABASE

### **Pre-Creating Objects in the New Oracle Database Instance**

You must pre-create the following objects in the new Oracle database instance:

- The SYSTEM tablespace (automatically created by the CREATE DATABASE command).
- The PSTEMP tablespace.
- Sufficient active rollback segments to complete the import. One segment must be large enough to contain the entire contents of the largest table for the import to succeed without incremental commits.
- The same tablespaces as used by the PeopleSoft owner ID in the existing PeopleSoft database.
- The PS user ID and the PSDBOWNER table. To create these, run the DBOWNER.SQL script provided with the PeopleSoft software. You must manually populate this table with a row for the PeopleSoft database you are moving to the new instance. Check the contents of the existing PS.PSDBOWNER table for a guide.
- The PeopleSoft owner ID and connect ID with the same names as in the existing PeopleSoft database. You can create these IDs by running the PSROLES.SQL, PSADMIN.SQL and CONNECT.SQL scripts. See *PeopleTools Installation* for details on running these scripts at installation time.
- Set up appropriate LISTENER.ORA and TNSNAMES.ORA entries for the new instance.

You must set the NLS\_LENGTH\_SEMANTICS=CHAR variable in your init.ora file after running connect.sql, and restart the database. The installation guide provides information on the use of these scripts and on setting this and other variables.

See PeopleTools Installation for Oracle.

Adding NLS LENGTH SEMANTICS=CHAR

For Apps 8.9 or later, make sure that NLS\_LENGTH\_SEMANTICS=CHAR is added to the init.ora file after running CONNECT.SQL and before running Data Mover.

Add to init.ora file if not there already: NLS\_LENGTH\_SEMANTICS=CHAR, and then restart the database. Check with this SQL:

select \* from nls database parameters where parameter in

```
('NLS LENGTH SEMANTICS', 'NLS CHARACTERSET');
```

Assuming Apps 8.9 or later, the character set should be UTF8 or AL32UTF8, and the length semantics should be CHAR.

To create a new oracle database instance:

- Create a directory in the filesystem in for the new database
- Create init<SID>.ora file with appropriate paths and control file details

**Note:** After database creation and before running Data Mover, you will add the entry NLS LENGTH SEMANTICS=CHAR to init.ora

- Create directories bdump, cdump, and udump as specified in the init.ora file.
- Set up appropriate LISTENER.ORA and TNSNAMES.ORA entries for the new instance.

Open Command Prompt and set the ORACLE SID

```
set ORACLE_SID=HR
```

If on Windows, create the new service using oradim, for instance for a database named HR, and a system password of manager:

```
oradim -new -sid HR -intpwd manager -startmode auto -pfile C:\HR\initHR.ora
```

Sign into the Oracle SQL utility of your choice using the database administrator ID and password.

Open each sql file from PS\_HOME\scripts\nt folder and edit the file to add necessary parameters and execute the sql in sqlplus.

The scripts are located in the PS HOME\scripts\nt directory.

| Script                                                                                                   | Location                                       |
|----------------------------------------------------------------------------------------------------|------------------------------------------------|
| CREATEDB10.SQL                                                                                           | PS_HOME\scripts\nt\createdb10.sql;             |
| UTLSPACE.SQL                                                                                             | PS_HOME\scripts\nt\utlspace.sql;               |
| DBOWNER.SQL                                                                                              | PS_HOME\scripts\nt\dbowner.sql;                |
| xxDDL.SQL                                                                                                | PS_HOME\scripts\nt\ptddl.sql;                  |
| Tablespace size defaults may need to be increased in the script.                                         |                                                |
| xxDDL.SQL (for app example HCDDL.SQL) – Tablespace size defaults may need to be increased in the script. | PS_HOME\scripts\nt\hcddl.sql;                  |
| PSROLES.SQL                                                                                              | PS_HOME\scripts\nt\psroles.sql;                |
| PSADMIN.SQL                                                                                              | PS_HOME\scripts\nt\psadmin.sql;                |
|                                                                                                    | Examples at prompts: SYSADM, SYSADM, PSDEFAULT |

| Script      | Location                        |
|-------------|---------------------------------|
| CONNECT.SQL | PS_HOME\scripts\nt\connect.sql; |

After running connect.sql, edit your init.ora file and add the parameter NLS LENGTH SEMANTICS=CHAR and restart the database.

For more information on scripts:

See the product documentation for *PeopleTools Installation for Oracle*.

# Pre-Creating the PeopleSoft Table Structures Using PeopleSoft Data Mover

Sign on to the newly created Oracle database with PeopleSoft Data Mover in bootstrap mode using the database administrator ID and password.

Once signed in, execute the following Data Mover script, substituting *output\_file* with the name of the structural export file you created in PeopleSoft Data Mover previously:

```
SET NO TRACE;

SET NO DATA;

SET INPUT output_file;

SET LOG log_file;

SET UNICODE ON;

SET STATISTICS OFF;

SET ENABLED_DATATYPE 9.0;

IMPORT *;
```

This script creates all the tables in the original PeopleSoft database in the new database but with no rows of data. You can speed up the data load time by adding the command SET NO INDEX; If you do that, remember to create them in Application Designer later.

**Note:** The ENABLED\_DATATYPE 9.0 command applies only if the PeopleSoft application version is 9.0 or higher. With this flag set, the VARCHAR2 columns will use character semantics instead of byte semantics..The ENABLED\_DATATYPE command is related to the NLS\_CHARACTER\_SEMANTICS setting in the init.ora file. The NLS\_CHARACTER\_SEMANTICS is not set at the beginning of database creation, but is added to the init.ora file before connecting to Data Mover.

To check the effect of these parameters after the structural import, in sqlplus run the command desc PSSTATUS and verify that the CHAR fields are defined as VARCHAR2(n CHAR) rather than VARCHAR2 (nx3).

# **Importing Database Contents**

This section provides an overview of importing database contents and discusses how to:

- Clear the NLS LANG variable.
- Import database contents using Oracle Data Pump.
- Create an import parameter file for the Oracle Import utility.
- Run the Oracle Import utility.
- Rebuild PeopleSoft temporary tables.

### **Understanding Importing Database Contents Using the Oracle Data Pump Utility**

Once the PeopleSoft tables have been pre-created by PeopleSoft Data Mover, you are ready to import the database export using Oracle Data Pump (impdp).

**Important!** Ensure that you follow only the instructions for the pair of utilities that you have chosen to use.

### Clearing the NLS LANG Variable

Before running the Oracle import process, clear the NLS\_LANG environment variable (Unix) or remove the NLS\_LANG registry setting (Microsoft Windows). Doing so ensures that the Oracle import process reads the character set information from the export file and performs the appropriate conversion to the database's selected Unicode character set.

### **Importing Database Contents Using Oracle Data Pump**

In a command prompt, set your new Oracle SID

Set ORACLE SID=<SID>

Sign into the Oracle SQL utility of your choice using the database administrator ID and password. Grant permissions to the username you will use to run the import.

```
sqlplus / as sysdba
```

- 1. Grant IMP FULL DATABASE to username;
- 2. Quit SQLPlus.

On the command line, run the impdp command.

impdp username/password@SID dumpfile=filename schemas=OWNERID,ps
content=data only For instance:

impdp system/manager@HR dumpfile=exp.dmp schemas=SYSADM,ps content=data only

Look for: Job "SYSTEM". "SYS IMPORT SCHEMA 01" successfully completed.

In case of errors, you can rerun and add the parameter trace=1FF0F00, to generate trace files. One common error is running out of space in a tablespace, due to setting it too small in the xxDDL.SQL scripts. To fix this, use a command like the following:

```
alter database datafile 'filename.DBF'resize new size;
```

Ensure that the import completes successfully with no errors before continuing.

### Rebuilding PeopleSoft Temporary Tables

After you import the database, you must rebuild the temporary tables. To rebuild the temporary tables, sign into PeopleSoft Data Mover in user mode (non-bootstrap mode), and run the following command:

```
CREATE TEMP TABLE *
```

### **Building Indexes**

If you included the SET INDEXES OFF line of the Data Mover import, you need to build the indexes. Log into Application Designer and create a project called ALLRECORDS, and insert all record definitions into the project. Build the project to build the indexes defined for the records.

# Specifying the Unicode Database and Data Types in Your PeopleSoft System

When the import has completed successfully, you must specify in your PeopleSoft system that the database is now a Unicode database. To do this, sign into the Oracle SQL utility of your choice using the database owner ID. Run the following SQL statement:

UPDATE PSSTATUS SET UNICODE ENABLED=1;

**Note:** You must set the PSSTATUS field of UNICODE\_ENABLED to 1 for all Unicode databases and 0 for all Non-Unicode databases.

Since you set ENABLED\_DATATYPE previously, you also need to specify that the database uses Oracle CLOB and BLOB fields, as follows:

UPDATE PSSTATUS SET DATABASE OPTIONS=34;

### **Running GRANT.SQL**

Before signing into the new PeopleSoft Unicode database, edit the GRANT.SQLscript (provided in your PeopleTools installation in the scripts directory) to include the connect ID you created previously. Then, run GRANT.SQL to set up the appropriate grants to the connect ID.

Sign into the Oracle SQL utility of your choice using the database administrator ID and password. Run the GRANT.SQL script.

You should now be able to configure your connection with Configuration Manager, and log in with Application Designer. It is recommended to check the database integrity by running the SQR audits DDDAUDIT and SYSAUDIT.

# **Rerunning an Oracle Database Import**

When the PSSTATUS table is imported from a non-Unicode export file, the UNICODE\_ENABLED flag is 0

Therefore, before re-running any PeopleSoft Data Mover imports, or any time PSSTATUS is re-imported from a non-Unicode export file, set the UNICODE ENABLED flag to *I*.

# **Converting to Unicode on Oracle Databases Using Database Migration Assistant for Unicode**

If your database supports it, you can convert your databases to Unicode using Database Migration Assistant for Unicode (DMU). It is a faster method than exporting and importing the non-Unicode files. You will need a minimum Apps version of 9.0, Tools version of 8.48, and DMU version of 2.0.

**Note:** A user with SYSDBA privilege, such as SYS can connect the DMU client to the database. The database will need the PL/SQL package prvtdumi.plb, for instance:

sqlplus / as sysdba
SQL>@?/rdbms/admin/prvtdumi.plb

**Note:** Java SE Development Kit (JDK) is required to run the DMU client. The main DMU documentation has details of the JDK.

To convert the database in Unicode using DMU:

- 1. Verify the configuration requirements for DMU and install the required patches.
  - a. Verify if the database and the operating system supports the current DMU release.
  - b. Check for any restrictions for the databases to be migrated in the DMU Release Notes.
  - c. Install required database patch. You can download the patch from My Oracle Support.
  - d. Install the PL/SQL package in the database.
  - e. Install Oracle XML DB component (XDB) in your database.

**Note:** You can check if a valid XDB is installed in your system. To check, enter following in the command prompt:

select comp\_id, status from dba\_registry; If you do not have XDB then to install XDB, enter the following in the command prompt: run catqm.sql, for instance as catqm.sql xdb SYSAUX TEMP NO.

- 2. Setup the client for DMU and connect to the database:
  - a. Install the JDK version required for the DMU version.

**Note:** Make a note of the directory where you installed JDK. You will need to provide the path to it in the DMU.

- b. Install the DMU software from Oracle Technology Network download page.
- c. Start the DMU. When you start the DMU for the first time, it asks for the JDK installation directory.
- d. Create a database connection. Enter user Id, password and the network connection data of the database administrator; the target database host name, the TNS listener port, and the database service name. The user must have the SYSDBA privilege in the database.

**Note:** Before connecting to the DMU client, grant SYSDBA privilege to your user using a password file from orapwd utility.

For Windows, this file must be named **ORACLE\_HOME\database** \PWD<ORACLE\_SID>.ora, and for Unix this file must be named **ORACLE\_HOME/dbs/orapw<ORACLE\_SID>**.

3. Run the Unicode migration in DMU:

a. Install the DMU repository.

**Note:** DMU will prompt you to update the **NLS\_LENGTH\_SEMANTICS** in init.ora at the end of the conversion.

- b. Start the migration process of the database to Unicode. The utility guides you through the three steps to Scan, Cleanse, and Convert.
- c. Validate that the character set in the database is in Unicode.
- 4. Set NLS\_LENGTH\_SEMANTICS=CHAR in your init.ora and restart your database. PeopleSoft Unicode databases use character length semantics.
- 5. Run Audit:

Run the audits such as DDDAUDIT, SYSAUDIT, and an Alter Audit.

**Note:** With DMU versions before 2.1.2, any tables reported in the alter audit should be rebuilt in Application Designer to ensure that fields defined as LONG are implemented as CLOB when needed. With DMU 2.1.2 and later, the alter audit should show that no changes are needed.

If you use the DMU method, you don't need to rebuild tables and indexes, or do imports, unless tables are reported in the alter audit. After the migration, the character set will be AL32UTF8, and the VARCHAR2 columns lengths will specify the number of characters instead of the number of bytes. For instance "descr psmsgcatlang" will show that message text is varchar2(100 char).

This method is also documented for PeopleTools 8.48 and above. You can access the document from My Oracle Support, Document ID: 1627714.1.

For more information on the Oracle Database Migration Assistant for Unicode on supported configuration, DMU documentation, and accessing DMU client for download, go to the Oracle Technology Network.

# Rerunning Microsoft SQL Server and DB2/UDB Database Imports

When the PSSTATUS table is imported from a non-Unicode export file, the UNICODE\_ENABLED flag is set to  $\theta$ . Before re-running any PeopleSoft Data Mover imports, or any time PSSTATUS is re-imported for a non-Unicode export file, set the UNICODE\_ENABLED flag to 1.

# Final Database Cleanup

After importing your data, run the Final Database Cleanup section from dbsetup.dms, generated by the Database Creation Wizard. Comment out the IMPORT line of the DMS script, since you have already

imported all table structures and data. Run the security steps and later lines from dbsetup.dms. Besides the security steps, the dbsetup.dms script may contain these lines:

```
ENCRYPT_PASSWORD *;
CREATE_TRIGGER *;
REPLACE_VIEW *;
CREATE TEMP TABLE *;
```

The tables referenced by these lines are the ones in the structural export files, or full datamover export file, depending on which one you originally exported.

You should now be able to configure your connection with Configuration Manager, and log in with Application Designer. It is recommended to check the database integrity by running the SQR audits DDDAUDIT and SYSAUDIT.

# Converting to Unicode on Microsoft SQL Server and DB2/UDB Databases

This section discusses converting to Unicode on Microsoft SQL server and DB2/UDB databases.

# Understanding Converting to Unicode on Microsoft SQL Server and DB2/UDB Databases

On Microsoft SQL Server and DB2/UDB databases, PeopleSoft supports converting a PeopleSoft database to Unicode by re-creating the database using Data Mover to import database contents. For the best performance, run Data Mover on the same machine as the database server.

PeopleSoft requires that an entire database be created as a Unicode database or as a non-Unicode database – mixing CHAR and NVARCHAR columns in a single PeopleSoft database is not supported.

# **Exporting PeopleSoft Databases Using PeopleSoft Data Mover**

Sign into the PeopleSoft database using PeopleSoft Data Mover in non-bootstrap mode, and run the following script.

```
SET NO TRACE;
SET OUTPUT outputfile;
EXPORT *;
```

The DAT file created by PeopleSoft Data Mover will contain all the data in the PeopleSoft database, so be sure that the volume to which it will be written has sufficient disk space to handle and store the exported data.

This process will create a file containing the structure and contents of your PeopleSoft database.

# Creating New SQL Server or DB2/UDB PTSYS Unicode Databases

You will need to create a new SQL Server or DB2/UDB PTSYS database corresponding to your target PeopleSoft Unicode database. On SQL Server this database can co-exist on the same server as your

original non-Unicode database, as SQL Server allows Unicode and non-Unicode databases to reside on a single server, regardless of the character set selected during SQL Server installation.

To create this database, follow the steps in the appendix "Creating a Database Manually" in the PeopleTools installation guide, from the beginning of the appendix. Stop at the step titled "Creating Data Mover Import Scripts" and continue with the steps below. You can also create a new database using the Database Configuration Wizard, but do not allow the wizard to start importing data.

See the product documentation for *PeopleTools Installation for Microsoft SQL Server*, "Creating a Database Manually."

See the product documentation for See the product documentation for *PeopleTools Installation for DB2* for Linux, UNIX, and Windows, "Creating a Database Manually."

### Importing Database Contents Using PeopleSoft Data Mover

Run PeopleSoft Data Mover in bootstrap mode against the new database. Login in bootstrap mode using the OwnerID and password. Once signed in, run the following script:

```
SET NO TRACE;
SET INPUT inputfile;
SET UNICODE ON;
SET ENABLED_DATATYPE 9.0;
IMPORT *;
```

This will import the entire contents of your original database into the new database, while creating character columns using the NVARCHAR data type (for SQL Server) or VARBINARY data type (for DB2), and converting your data to Unicode.

# Specifying Unicode Databases in PeopleSoft Systems

When the import has completed successfully, you must specify in your PeopleSoft system that the database is now a Unicode database. To do this, sign into the Oracle SQL utility of your choice using the database owner ID. Run the following SQL statement:

```
UPDATE PSSTATUS SET UNICODE ENABLED=1
```

**Note:** You must set the PSSTATUS field of UNICODE\_ENABLED to 1 for all Unicode databases and 0 for all Non-Unicode databases.

Since you set ENABLED\_DATATYPE previously, you also need to specify that the database uses Oracle CLOB and BLOB fields, as follows:

```
UPDATE PSSTATUS SET DATABASE OPTIONS=34;
```

# **Rerunning GRANT.SQL**

Before signing onto Application Designer to create your views, you must first re-run GRANT.SQL (provided in your PeopleTools installation in the SCRIPTS directory) to grant access to the newly created tables to your connect ID. Once this is completed, you should be able to sign into Application Designer.

# **Appendix B**

# **Updating Time Zone Definitions**

# **Understanding the U.S. Energy Policy Act of 2005**

From time to time, legislative changes can impact the definitions of time zones, such as whether a time zone observes daylight saving time and the start or end date for daylight saving time observance. The PeopleSoft system provides updated time zone definitions in the next release following such a legislative change, and new customers as of that release receive the updated time zone data. However, existing customers upgrading to that new release do not receive the benefit of updated time zone data because customer time zone data is not changed during upgrade. In these cases, you can manually modify your time zone definitions to comply with changing rules.

As a specific example, the U.S. Energy Policy Act of 2005 changed time zone definitions in the U.S. and Canada. PeopleSoft-delivered data in the current PeopleTools release reflects these changes. Depending on your status as a new or existing customer, you might be required to manually update your time zone data:

- If you are a new PeopleTools customer, you have received time zone data that complies with the Energy Policy Act of 2005. You do not have to manually update your time zone definitions.
- If you are an existing PeopleTools customer upgrading to the current release *and* you already manually updated your time zone definitions to comply with the Energy Policy Act of 2005, your updated time zone data will not be changed during upgrade. You do not have to manually update your time zone definitions again.
- If you are an existing PeopleTools customer upgrading to the current release and you have not updated your time zone definitions to comply with the Energy Policy Act of 2005, your noncompliant time zone data will not be changed during upgrade. You will have to manually update your time zone definitions to comply with the Energy Policy Act of 2005. See the remaining subsections in this section.

As a result of the U.S. Energy Policy Act of 2005, daylight saving time starts earlier and ends later beginning in 2007. In the U.S. and Canada, daylight saving time now starts the second Sunday in March and ends the first Sunday in November.

To comply with this change, you need to add two new daylight saving time IDs (DST IDs), set your affected time zones to use the new DST IDs, and regenerate your offset data. Depending on your business needs, you may also want to define new time zones and associate them with existing DST IDs.

Separately, you should apply operating system patches according to your vendor's directions so that file system time stamps will also be in compliance.

# **Adding New DST IDs**

To add two new DST IDs:

- 1. Select PeopleTools, Utilities, International, Time Zones, DST IDs.
- 2. Click the Add button and add the following information:

| Field       | Value                          |
|-------------|--------------------------------|
| DST ID      | 22ndSunMar                     |
| Absolute    | cleared                        |
| Month       | Mar                            |
| Day         | 2                              |
| Day of Week | Sunday                         |
| Hour        | 2                              |
| Minute      | 0                              |
| Description | Second Sunday in March, 2:00am |

3. Click the Add button again and add the following information:

| Field       | Value                       |
|-------------|-----------------------------|
| DST ID      | 2FirstSunNov                |
| Absolute    | cleared                     |
| Month       | Nov                         |
| Day         | 1                           |
| Day of Week | Sunday                      |
| Hour        | 2                           |
| Minute      | 0                           |
| Description | First Sunday in Nov, 2:00am |

4. Click Save to save your changes.

# **Update Affected Time Zones**

To update affected time zones:

- 1. Select PeopleTools, Utilities, International, Time Zones, Time Zone IDs. Select the Daylight Saving Data tab.
- 2. Choose the DST start and end IDs for the affected time zones.

In the U.S. and Canada, the affected time zones that PeopleTools delivers are the following:

- AKST Alaska Time (U.S.)
- AST Atlantic Time (Canada)
- CST Central Time (U.S.)
- EST Eastern Time (U.S.)
- MST Mountain Time (U.S.)
- NST Newfoundland Time (Canada)
- PST Pacific Time (U.S.)

# **Generate New Query Offsets**

To generate new query offsets:

- 1. On the Time Zone IDs page, click the Generate Query Offsets button.
- 2. Enter start and end dates for the time range to generate, for instance, 1/1/2009 to 1/1/2011, and click OK.

This updates the time zone offset table (PSTZOFFSET) to reflect the current time zone and DST definitions. This data can be re-generated as needed.

See the additional time zone documentation available on My Oracle Support.

# **Define New Time Zones**

You may want to define new time zones. For instance, Canada has decided to follow the U.S. standard, while Mexico has decided to stay with the older definition. This means that for several weeks each year, PST in Los Angeles will be different from PST in Tijuana.

You can define a new time zone, such as PSTM (for PST Mexico) with the older DST ID, to distinguish it from the PST (for PST U.S. and Canada) with the new DST ID.

See <u>Understanding Time Zones</u>.

After defining your new time zones, run Generate Query Offsets again so that the offsets include the new time zones.

### **Appendix C**

# **Troubleshooting**

# **Understanding Troubleshooting**

We recommend these solutions for some of the more common issues encountered by Peoplesoft customers with global implementations.

**Note:** Do not construe the information provided here as consulting or implementation advice for your specific industry or your individual organization. You should adapt or disregard this information based on the needs of your organization. Oracle does not guarantee that the information included here will work as intended within your customized environment.

# PeopleSoft Hot Keys Do Not Function As Expected on a non-U.S. Keyboard

Certain PeopleSoft hot keys do not work as expected on alternate, non-U.S. keyboard layouts.

## Description

Certain PeopleSoft hot keys do not work as expected on alternate, non-U.S. keyboard layouts. For example, Alt+', Alt+\, and Alt+/ do not produce the expected results on the AZERTY keyboard. This occurs because some keys on non-U.S. keyboards produce different key codes than the same key on a U.S. keyboard (also known as a QWERTY keyboard).

The function of PeopleSoft hot keys are documented in the Using PeopleSoft Applications PeopleBooks.

See "Using Hot Keys" (PeopleTools 8.55: Applications User's Guide).

### Solution

To access PeopleSoft hot key functions that are not working on a non-U.S. keyboard, you need to identify the key on your keyboard that produces the desired key code. A simple HTML program can be used in the Internet Explorer browser to help you identify the key codes generated by U.S. and non-U.S. keyboards.

**Note:** The example HTML program works in Internet Explorer only, and not in other browsers.

Use the following procedure to determine which keystroke combinations on a non-U.S. keyboard will produce the desired key code, and therefore, the desired PeopleSoft hot key function:

1. Save the following program code to an HTML file (for example, getkeycode.htm):

```
<html>
<body>
<script language="JavaScript">
function keydown_keycode() {
```

Troubleshooting Appendix C

```
x = event.keyCode; alert("Key: " + String.fromCharCode(x) + " and Keycode: " +>
    x);
}
</script>
Press Any Key
<body onKeyDown="keydown_keycode();">
</body>
</html>
```

- 2. In Internet Explorer, open the getkeycode.htm file.
- 3. Using the following table, identify the PeopleSoft hot key that does not produce the expected results. In the same table, note the key code for this when it is used alone (that is, not in combination with the Alt key).

**Note:** You can also verify the key code by pressing the key on a U.S. keyboard. Use the HTML program in your browser to display key codes for various keys.

| PeopleSoft Hot Key | Key Code (Alone) | PeopleSoft Function                                                                                    |
|--------------------|------------------|----------------------------------------------------------------------------------------------------|
| Alt+1              | 49               | Saves a page in a transaction.                                                                         |
|                    |                  | Moves to the Search or Add button on a search or look up page.                                         |
|                    |                  | Moves to the OK button on a secondary page.                                                            |
| Alt+2              | 50               | Returns to the search page from the transaction page.                                                  |
| Alt+3              | 51               | View the next row in the list when the button is active.                                               |
| Alt+4              | 52               | View the previous row the in list when the button is active.                                           |
| Alt+5              | 53               | Accesses the Look Up page.                                                                             |
|                    |                  | Opens the calendar prompt.                                                                             |
| Alt+6              | 54               | Opens the pop-up window on a page.                                                                     |
| Alt+7              | 55               | Inserts a row in a grid or scroll area.                                                                |
| Alt+8              | 56               | Deletes a row in a grid or scroll area.                                                                |
| Alt+9              | 57               | Accesses the Help line.                                                                                |
| Alt+0              | 48               | When in Expert Entry mode, activates the Refresh button, which validates the data entered on the page. |

Appendix C Troubleshooting

| PeopleSoft Hot Key | Key Code (Alone) | PeopleSoft Function                                                                                                    |
|--------------------|------------------|----------------------------------------------------------------------------------------------------|
| Alt+.              | 190              | Displays the next set of rows in a grid or scroll area.                                                                            |
| Alt+,              | 188              | Displays previous set of rows in a grid or scroll area.                                                                            |
| Alt+/              | 191              | Finds data in a grid or scroll area.                                                                                               |
| Alt+'              | 222              | Displays all rows of data in a grid, scroll area, or search page results list.                                                     |
| Alt+\              | 220              | Toggles between Add a New Value and Find an Existing Value on a search page.                                                       |
|                    |                  | Toggles between Update/Display,<br>Include History, and Correct History<br>action modes on the toolbar on a<br>transaction page.   |
| Ctrl+J             | 74               | Displays the system information page.                                                                                              |
| Ctrl+K             | 75               | When on a search or transaction page, accesses a page with a list of keyboard navigation shortcuts using hot keys and access keys. |
| Ctrl+Y             | 89               | Toggles the menu pagelet between collapse and expand.                                                                              |
| Ctrl+Z             | 90               | Accesses the menu search box.                                                                                                    |
| Ctrl+Tab           | 9                | Toggles the focus through the frame set.                                                                                           |
| Enter              | 13               | Activates the OK button, where appropriate.                                                                                        |
|                    |                  | On a search page, activates the Search button.                                                                                     |
|                    |                  | On a look up page, activates the lookup button.                                                                                    |
| Esc                | 27               | Activates the Cancel button, where appropriate.                                                                                    |

4. On your non-US keyboard, identify the key that produces this key code. Use the HTML program in your browser to display key codes for various keys.

Troubleshooting Appendix C

For example, on a U.S. keyboard, the \key has a key code of 220 as shown in the table. On an AZERTY keyboard, \* has the key code of 220.

The following table shows the AZERTY keyboard equivalents for three PeopleSoft hot keys that do not work as expected:

| PeopleSoft Hot Key | AZERTY Equivalent | Key Code (Alone) | PeopleSoft Function                                                                                                    |
|--------------------|-------------------|------------------|----------------------------------------------------------------------------------------------------|
| Alt+/              | Alt+:             | 191              | Finds data in a grid or scroll area.                                                                                                    |
| Alt+'1             | Alt+²             | 222              | Displays all rows of data in a grid, scroll area, or search page results list.                                                                                                    |
| Alt+\              | Alt+*             | 220              | Toggles between Add a New Value and Find an Existing Value on a search page.  Toggles between Update/ Display, Include History, and Correct History action modes on the toolbar on a transaction page. |

# Daylight Saving Time Issues on Oracle WebLogic Server

The Java platform has deprecated these three-letter time zones — EST, EDT, HST, HDT, MST, and MDT — and replaced them with Olson time zones such as Americas\New\_York. PeopleTools functionality is not affected by this change; however, your Oracle WebLogic Server might be affected. As a result, daylight saving time is calculated incorrectly by Oracle WebLogic Server for these time zones under certain circumstances.

For more information, there are several articles available on OTN:

- Sun Alert 102836: Olson TZ Data Incompatibility Issues
- Background Overview on Sun Alert Doc
- Timezones, Daylight Savings, and the TZupdater for the Java Runtime Environment (JRE)